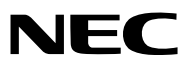

*Portable Projector*

# *PA600X/PA500X/ PA550W/PA500U*

사용자 매뉴얼

- Macintosh, Mac OS X 및 PowerBook은 Apple Inc. 사의 등록 상표로, 미국 및 타 국가에 등록되어 있습니다.
- Microsoft, Windows, Windows Vista, Internet Explorer, .NET Framework, PowerPoint는 미국과 그 외 해당 국가에 적 용되는 Microsoft Corporation의 등록 상표 또는 상표입니다.
- MicroSaver는 ACCO Brands 소속인 Kensington Computer Products Group의 등록 상표입니다.
- Adobe, Adobe PDF, Adobe Reader 및 Acrobat은 미국과 그 외 해당 국가에서 적용되는 Adobe Systems의 등록 상표 또는 상표입니다.
- Virtual Remote Tool은 WinI2C/DDC 라이브러리(© Nicomsoft Ltd)를 사용합니다.
- HDMI, HDMI 로고, High-Definition Multimedia Interface는 HDMI Licensing LLC.의 상표 또는 등록 상표입니다.

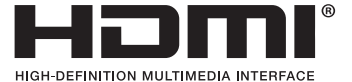

• DisplayPort, DisplayPort Certified Logo, VESA, VESA 로고는 미국과 그 외 해당 국가에 등록되어 있는 Video Electronics Standards Association의 등록 상표입니다.

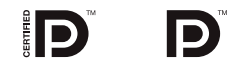

- PJLink 는 일본, 미국, 그외 국가와 지역에서 상표권을 신청한 상표입니다.
- Wi-Fi®, Wi-Fi Alliance®, Wi-Fi Protected Access(WPA, WPA2)®는 Wi-Fi Alliance의 등록 상표입니다.
- Blu-ray는 Blu-ray Disc Association의 상표입니다.
- CRESTRON과 ROOMVIEW는 미국과 기타 해당 국가에 적용되는 Crestron Electronics, Inc.의 등록 상표입니다.
- 본 사용자 매뉴얼에서 언급되는 기타 상품 및 기업명은 해당 상표권자의 등록 상표입니다.

#### 참고

- (1) 본 사용자 매뉴얼은 허가 없이 일부 또는 전부를 전재할 수 없습니다.
- (2) 본 사용자 매뉴얼의 내용은 통지 없이 변경될 수 있습니다.
- (3) 본 사용자 매뉴얼은 주의 깊게 작성되었습니다. 하지만, 이상한 부분이나 오탈자를 발견하게 되시면 연락주십시 오.
- (4) 위의 (3)항에도 불구하고, NEC는 프로젝터의 사용으로 인한 이익 손실이나 기타의 손실에 의한 배상 청구에 대해 책임이 없습니다.

## <span id="page-2-0"></span>**중요 정보**

#### **안전 조건**

#### **주의 사항**

NEC 프로젝터를 사용하기 전에 본 매뉴얼을 주의 깊게 읽고 가까운 곳에 보관하여 필요할 때마다 참조하시기 바랍 니다.

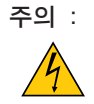

전원을 끌 경우 콘센트 코드도 뽑아주십시오. 가능한 프로젝터에 가까이 있는 전원 콘센트를 사용하십시 오.

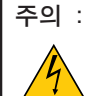

전기 충격이 발생할 수 있으니 프로젝터를 열지 마십시오. 내부에 고(高) 전압의 컴포넌트가 들어 있습니다. 서비스는 판매점 직원에게 의뢰하십시오.

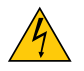

이 표시는 절연하지 않았을 경우 발생할 수 있는 전기적 충격을 경고합니다. 따라서 프로젝터 내부의 부품 을 건드리지 않도록 하시기 바랍니다.

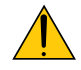

이 표시는 프로젝터의 작동, 관리에 관한 중요 정보를 사용자에게 경고해줍니다. 문제 해결을 위해, 내용을 주의해서 읽으시기 바랍니다.

#### 경고 :

화재 또는 전기적 충격이 발생할 수 있으니 비가 오는 장소에 두거나 습기에 노출하지 마십시오. 2개의 전기 코드가 완전히 삽입되는 콘센트를 사용하시고 확장 코드에 플러그를 꽂아 사용하지 마십시오.

주의 :

오랫동안 정지 이미지를 표시하지 않도록 하십시오. 이 경우, 정지 이미지 잔상이 일시적으로 LCD 패널 표 면에 남게 됩니다. 프로젝터를 계속해서 사용하십시오. 정지 화면이 사라질 것입니다.

#### **사용한 제품 폐기하기**

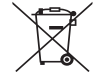

EU 규제법이 적용되는 각 회원국의 경우 왼쪽과 같은 모양의 기호가 표시된 전기 및 전자 제품은 가정용 폐기물과 분리하여 폐기해야 합니

다. 프로젝터 및 관련 전자 부속품 또는 램프가 이에 포함됩니다. 해당 제품을 폐기할 경우 지역 당국의 지 침에 따르거나 제품을 구입한 업체에 문의하십시오. 사용한 제품은 수집을 거친 다음 적절한 방법을 통해 재사용 및 재활용됩니다. 이러한 노력을 통해 폐기물의 양은 물론, 램프에 포함된 수은과 같이 사람의 건 강 및 환경에 악영향을 미치는 요소를 최소한으로 줄일 수 있습니다. 전기 및 전자 제품 표시는 현 유럽 연 합 회원국에만 적용됩니다.

#### **중요 안전 지침**

안전 지침은 프로젝터의 긴 수명을 보장하고, 또한 화재, 전기 충격으로부터 프로젝터를 보호하기 위한 것입니다. 유 념해서 읽으시고 위험을 방지하시기 바랍니다.

### **주의 :**

- 프로젝터를 다음과 같은 조건의 장소에 설치하지 마십시오.
	- 불안정한 카트, 스탠드 또는 테이블
	- 욕조나 습기가 많은 방 등, 물기가 많은 곳
	- 직사 광선에 노출된 곳, 히터 또는 열 방출 장비 근처
	- 먼지나 연기, 수증기가 있는 환경
	- 종이나 천 또는 카페트 위
- 프로젝터를 천장에 설치하고자 할 경우
	- 직접 천장에 설치하지 않도록 합니다.
	- 정상적인 작동 및 프로젝터의 손상을 방지하기 위해 숙련된 전문가가 설치해야 합니다.
	- 천장은 프로젝터를 지탱할 수 있을 정도로 견고해야 하며 설치 시 해당 건물의 규정에도 합당해야 합니다.
	- 자세한 정보는 판매점에 문의 하십시오

경고 :

- 프로젝터가 작동 중일 때는 동봉된 렌즈 캡 또는 다른 유사 물품으로 렌즈를 덮지 마십시오. 그럴 경우 렌즈에 서 방출되는 빛의 열기 때문에 렌즈 캡이 녹을 수 있습니다.
- 열에 쉽게 영향을 받는 물체를 프로젝터 렌즈 앞에 두지 마십시오. 그럴 경우 렌즈에서 방출되는 빛의 열기에 의해 물체가 녹을 수 있습니다.

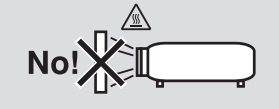

프로젝터를 좌측 또는 우측으로 기울이지 마십시오. 그러면 프로젝터가 오작동할 수 있습니다. 위나 아래 기울기 각도 에는 제한이 없습니다. 설치 각도에 따라 [팬 모드]의 적절한 옵션을 선택하십시오.

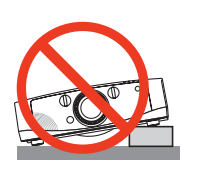

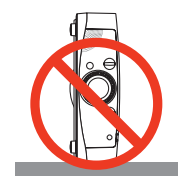

#### **화재 및 전기 충격 예방**

- 충분한 통풍 공간이 확보되어야 하며 프로젝터 내부의 뜨거운 공기를 배출하는 통풍구를 막아서도 안됩니다. 프로 젝터와 벽 사이에는 최소한 10cm(4인치)의 공간이 확보되어야 합니다.
- 프로젝터가 켜져 있는 동안이나 프로젝터를 끈 직후에는 뜨거울 수 있으므로 왼쪽(전면에서 보았을 때)에 있는 공기 배출구에 손대지 마십시오. POWER 버튼으로 프로젝터의 전원을 끄거나 프로젝터가 정상적으로 작동 중일 때 AC 전원공급장치의 연결이 끊어지면 프로젝터의 부품에 일시적으로 열이 발생할 수 있습니다. 프로젝터를 들 때 주의를 기울이십시오.

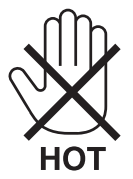

- 프로젝터 내부에 종이 클립, 종이 조각 같은 이물질이 들어가지 않도록 하십시오. 프로젝터 내부로 들어간 물체를 꺼내려 하지 마십시오. 금속 줄, 드라이버 같은 금속물을 프로젝터 안으로 삽입하지 마십시오. 프로젝터 안으로 이 물질이 떨어졌을 경우 즉각 전원 케이블을 분리하고 판매점 기사에게 이물질 제거를 의뢰하십시오.
- 프로젝터 위에 어떠한 물건도 올려 놓지 마십시오.
- 심한 뇌우가 치는 동안은 전원 플러그를 건드리지 마십시오. 전기 충격이나 화재가 발생할 수 있습니다.
- 프로젝터는 100-240V AC 50/60Hz에서 작동하도록 설계되었습니다. 따라서 프로젝터를 사용하기 전에 전원이 규 격에 맞는지 확인하십시오.
- 프로젝터가 켜졌을 때 렌즈를 들여다보지 마십시오. 눈에 심각한 손상이 올 수 있습니다.

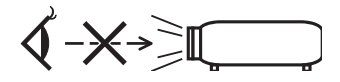

- 렌즈에서 발사되는 빛의 경로가 돋보기 등으로 차단되지 않도록 하십시오. 렌즈에서 나오는 빛은 강렬하므로 빛의 방향을 바꾸는 비정상적인 물건은 화재를 유발하거나 눈을 손상할 수도 있습니다.
- 열에 쉽게 영향을 받는 물체를 프로젝터 통풍구 앞에 두지 마십시오. 통풍구에서 방출된 열에 의해 물체가 녹거나 손에 부상을 입을 수 있습니다.
- 전원 케이블을 조심해서 다루십시오. 코드가 손상되면 전기 충격이나 화재를 초래할 수 있습니다.
	- 제공된 것 이외에 다른 전원 케이블을 사용하지 마십시오.
	- 케이블을 과도하게 구부리거나 잡아당기지 마십시오.
	- 케이블을 프로젝터 또는 다른 무거운 물체 아래 두지 마십시오.
	- 전원 케이블을 천과 같은 다른 부드러운 물체로 덮지 마십시오.
	- 전원 케이블에 열을 가하지 마십시오.
	- 젖은 손으로 전원 플러그를 만지지 마십시오.
- 다음과 같은 경우에는 프로젝터의 전원을 끄고, 전원 케이블을 분리한 후, 숙련된 판매점 기사가 물체를 제거하도록 합니다.
	- 전원 케이블 또는 플러그가 손상 또는 닳은 경우
	- 프로젝터 내부에 액체가 스며든 경우 또는 비나 물에 노출된 경우
	- 사용자 매뉴얼에 설명된 대로 따라 했는데도 프로젝터가 정상적으로 동작하지 않는 경우
	- 프로젝터를 떨어뜨렸거나 본체가 손상된 경우
	- 프로젝터가 성능에 현저한 차이를 보여, 수리가 요망되는 경우
	- 프로젝터를 상당 기간 동안 사용하지 않고 방치한 경우
- 프로젝터를 운반할 경우, 운반 전에 전원 케이블과 기타 케이블 들을 분리하십시오.
- 본체를 청소하거나 램프를 교체하기 전에 프로젝터의 전원을 끄고, 전원 케이블을 분리하십시오.
- 랜 케이블을 사용할 경우 다음을 참조하십시오. 안전을 위해, 과잉 전압이 흐를 수 있는 주변 장치 연결용 커넥터에 연결하지 마십시오.

 $\Lambda$ 주의 :

- 기울기 받침을 해당 용도 외의 목적으로 사용하지 마십시오. 기울기 받침을 세게 쥐거나 벽에 거는 등 잘못 사용 하면 프로젝터 손상의 원인이 될 수 있습니다.
- 하드 케이스가 아닌 보통의 포장재에 프로젝터를 담아서 택배나 운송 서비스로 전달하지 마십시오. 하드 케이스 가 아닌 경우, 내부의 프로젝터가 손상될 수 있습니다.
- 프로젝터를 며칠 동안 계속해서 사용할 경우 팬(Fan) 모드를 [높게]로 선택하십시오. (메뉴에서 [설정] → [옵션(1)]  $\rightarrow$  [팬 모드]  $\rightarrow$  [모드]  $\rightarrow$  [높게]를 선택합니다.)
- 케이블 덮개를 잡고 프로젝터를 옮기지 마십시오. 그러면 프로젝터가 바닥에 떨어지거나 사람이 다칠 수 있습니 다.
- 프로젝터를 켜서 이미지를 표시하기 시작하고 최소 20분이 지난 후에 바로 전원 끄기를 사용하십시오.
- 프로젝터가 켜져 있을 때 벽면 콘센트나 프로젝터에서 전원 플러그를 뽑지 마십시오. 그러면 프로젝터의 AC IN 커넥터 및/또는 전원 케이블의 접지 플러그에 손상을 줄 수 있습니다. 프로젝터가 켜져 있을 때 AC 전원공급장치를 끄려면 스위치와 차단기가 장착된 전원 스트립을 사용하십시오.
- 램프를 켠 후 60초 이내에, 그리고 전원(POWER) 표시기에 녹색 불이 켜진 동안에는 교류 전원을 끄지 마십시오. 램프가 조기에 고장 날 수 있습니다.

#### **옵션 렌즈 취급 주의 사항**

렌즈가 딸린 프로젝터를 배송할 때는 배송 전에 렌즈를 프로젝터에서 제거하십시오. 렌즈를 프로젝터에서 빼놓을 때 는 항상 렌즈 커버에 부착하십시오. 이동 중 취급 부주의 시, 렌즈와 렌즈 이동 메커니즘에 손상을 줄 수 있습니다. 프로젝터를 운반할 때는 렌즈 부품을 잡지 마십시오. 그러면 초점 링이 돌아가 프로젝터를 떨어뜨릴 수 있습니다.

#### **리모컨 관리**

- 조심해서 리모컨을 다루십시오.
- 리모컨에 물이 묻었을 경우 즉시 털어내고 건조시키십시오.
- 고온 다습한 장소에 두지 않도록 합니다.
- 배터리를 단락, 가열 또는 분해하지 마십시오.
- 배터리를 불 속에 던지지 마십시오.
- 장시간 리모컨을 사용하지 않을 경우 리모컨에서 배터리를 빼낸 후에 보관하십시오.
- 배터리의 양 극(+/-)이 제대로 정렬되도록 하십시오.
- 새 배터리와 기존의 배터리를 혼용하거나 또는 서로 다른 배터리 유형을 함께 사용하지 않도록 합니다.
- 사용한 배터리는 해당 국가의 법규에 따라 처리하도록 합니다.

#### **램프 교체**

- 안전과 성능에 맞게 지정된 램프를 사용하십시오.
- 램프 교체는 [159](#page-170-0)쪽의 내용을 참조하십시오.
- [램프의 수명이 다되었습니다**.** 램프를 교체해 주십시오**.** 안전과 기능면을 고려해서 정해진 램프를 사용해 주십시 오**.**] 메시지가 표시되면 램프와 필터를 교체하십시오. 램프가 수명 한도를 초과할 경우 램프 전구가 깨져서 램프 주 위로 깨진 유리 조각이 튀어 부상을 입을 수도 있습니다. 이 경우, 부상을 입을 수 있으니 유리 조각을 건드리지 않 도록 합니다. 판매점에 램프 교체를 문의하십시오.

#### 램프 특성

프로젝터는 광원으로 고압 수은등을 사용합니다. 램프는 시간이 경과함에 따라 밝기가 점차 감소합니다. 또한 반복적으로 램프를 켰다 끄는 경우에도 휘도를 낮추 는 원인이 될 수 있습니다.

#### $\overline{\blacktriangle}$  주의 :

- 사용한 직후에는 램프를 만지지 마십시오. 매우 뜨겁습니다. 프로젝터를 끈 다음 전원 케이블을 분리하십시오. 그리고 나서 최소한 한 시간 후에 램프 교체 작업을 하십시오.
- 천장에 장착된 프로젝터에서 램프를 분리할 경우, 프로젝터 아래에 사람이 없는지 확인하십시오. 램프가 과열되 어 깨진 경우, 유리조각이 떨어질 수 있습니다.

#### **고위도 모드에 대해서**

• 이 프로젝터를 고도 약 5500피트/1600미터 이상에서 사용하실 때에는 [팬 모드]에서 [고고도]로 설정을 바꾸십시 오.

 [고고도]로 바꾸지 않고 사용하면 프로젝터의 과열이나 보호기능이 차단될 수 있습니다. 만일 그렇게 된 경우에는 수 분간 기다리신 후에, 프로젝터를 다시 켜십시오.

- 이 프로젝터를 고도 약 5500피트/1600미터 이하에서 사용할 때 [고고도]로 설정하면 램프가 예열되지 못하고, 화면 이 깜빡거리는 원인이 됩니다. [팬 모드]를 [자동]로 바꾸십시오.
- 이 프로젝터를 고도 약 5500피트/1600미터 이상에서 사용하면 램프 등의 부품의 수명이 짧아지는 원인이 될 수 있 습니다.

#### **투사된 원본 영상의 저작권 정보:**

상업적 이익 또는 커피숍이나 호텔 같은 공공 장소에서 대중의 관심을 끌기 위한 목적으로 이 프로젝터를 사용하고 다음과 같은 기능을 사용하여 화면을 압축하거나 확대할 경우 저작권법에 의해 보호되는 저작권 침해 관련 소송이 발 생할 수 있습니다.

이에 해당하는 기능으로는 [종횡비], [키스톤], 확대 기능 및 기타 유사한 기능을 들 수 있습니다.

## TABLE OF CONTENTS (목차)

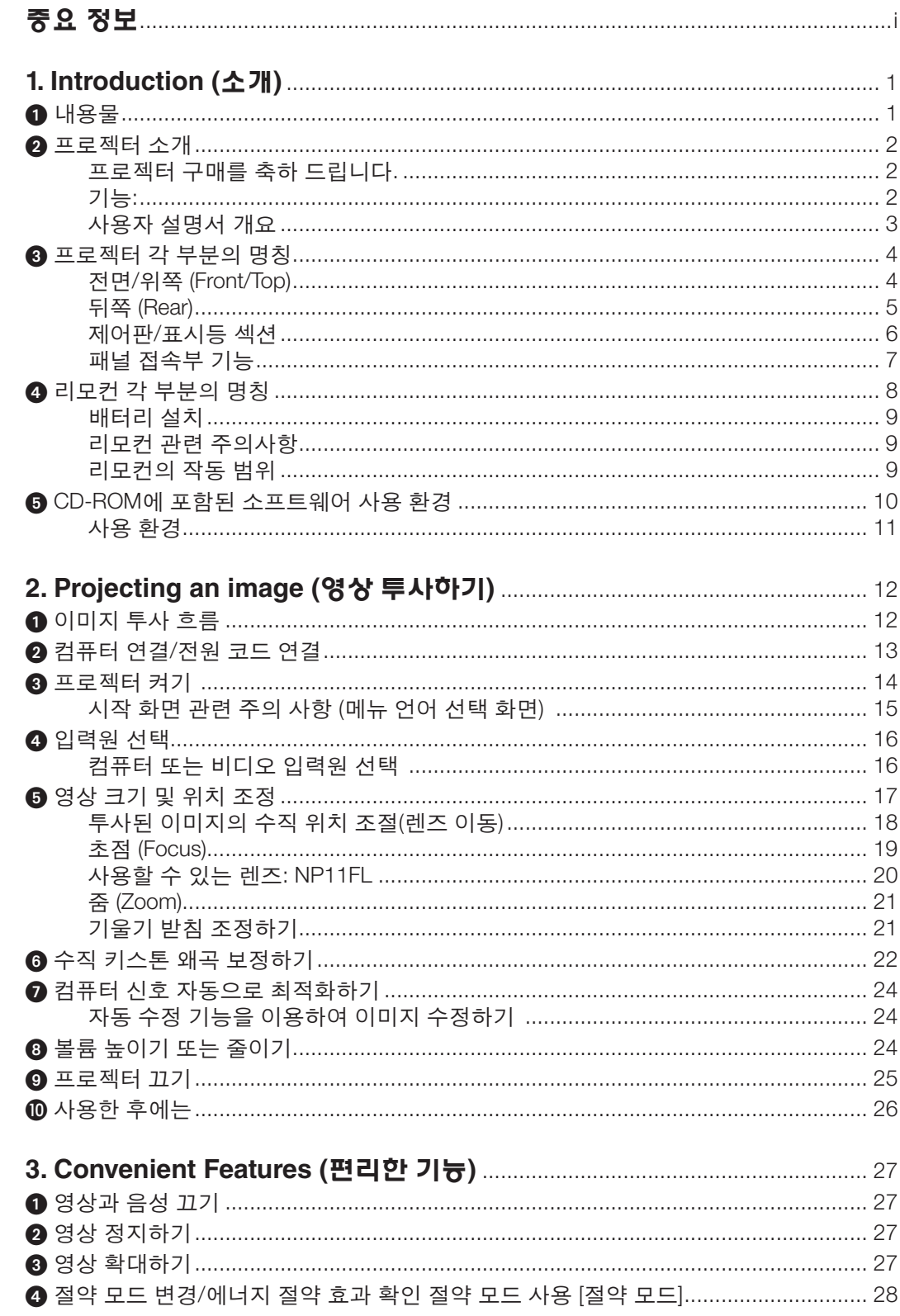

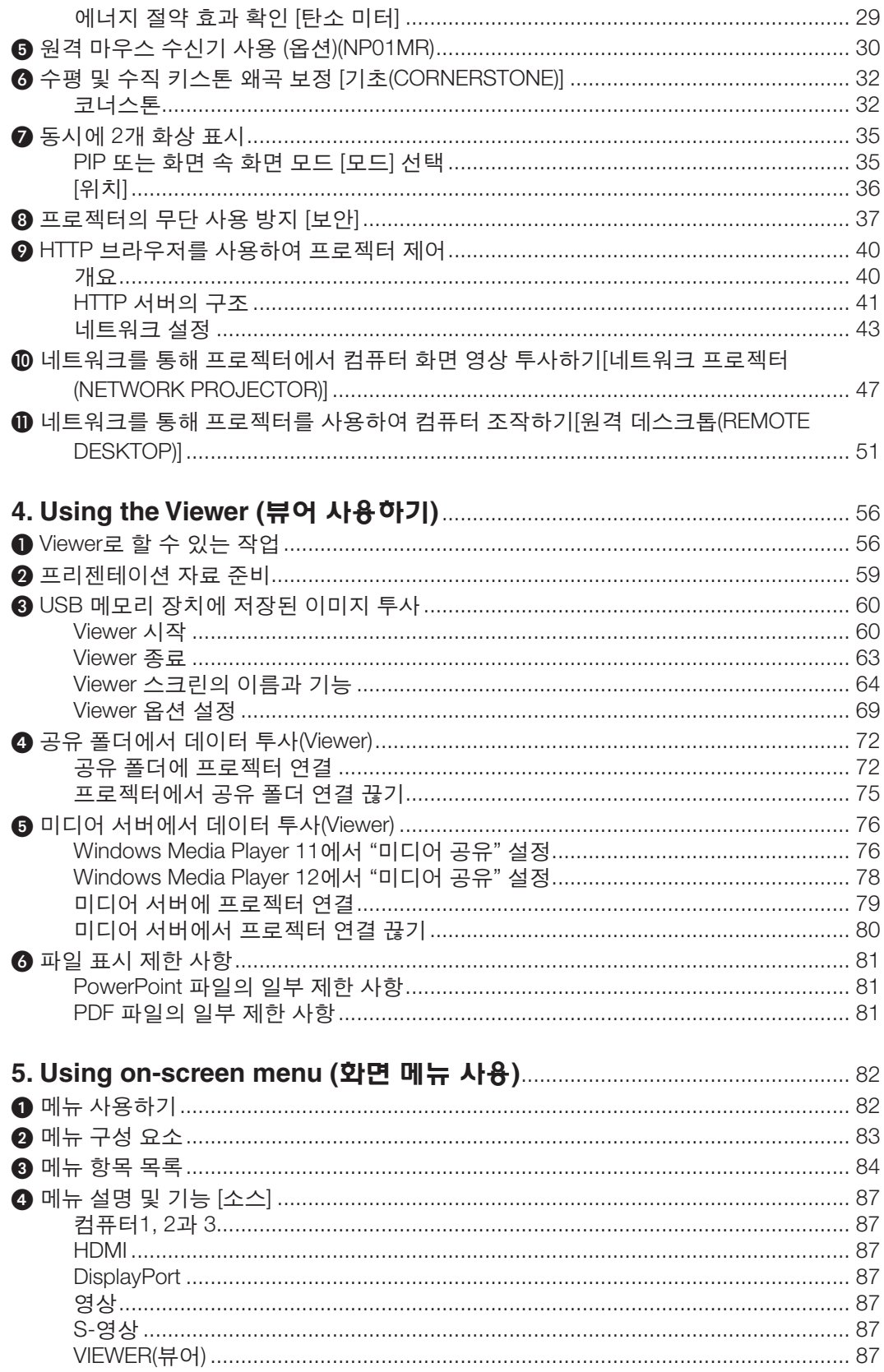

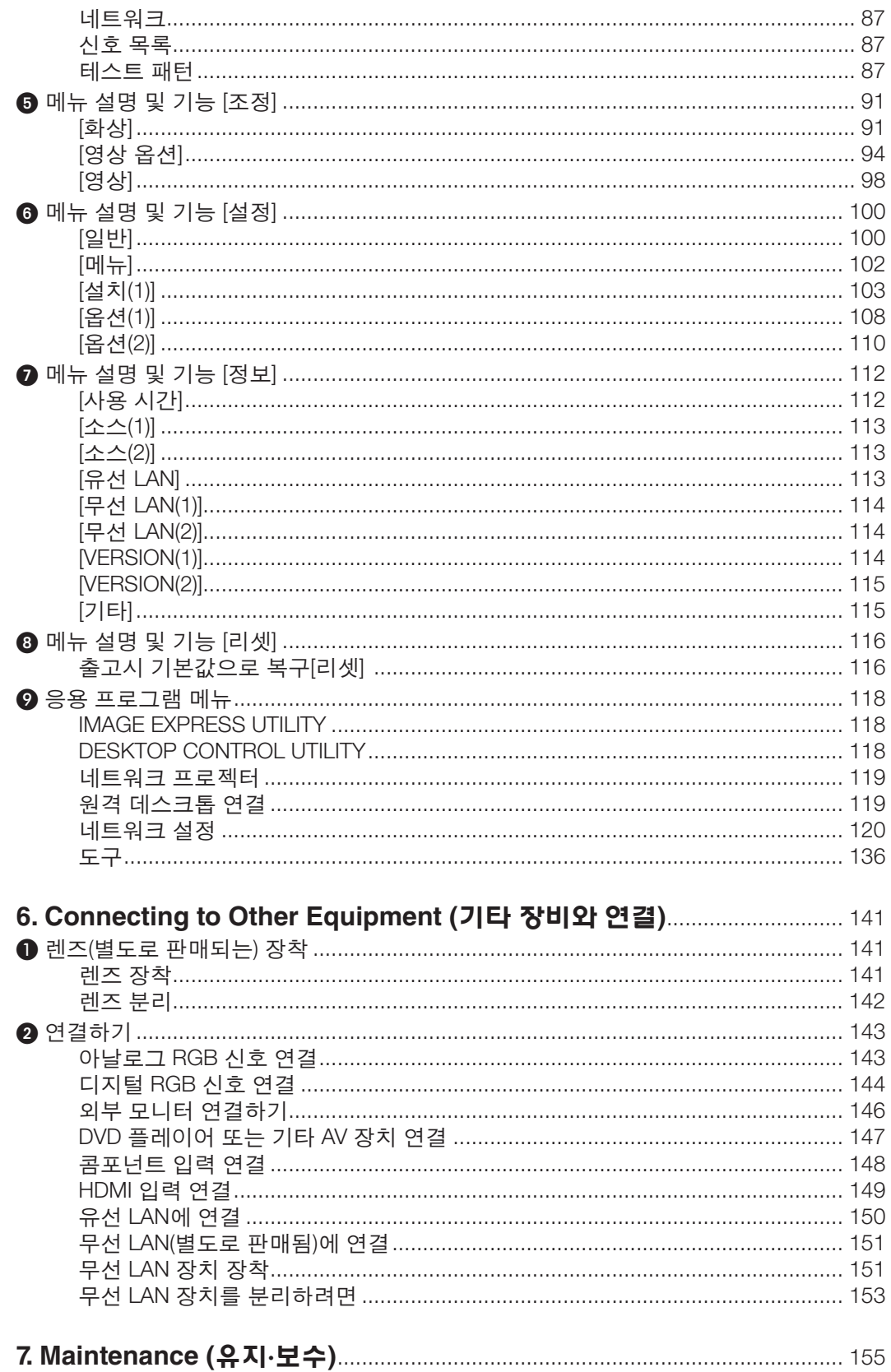

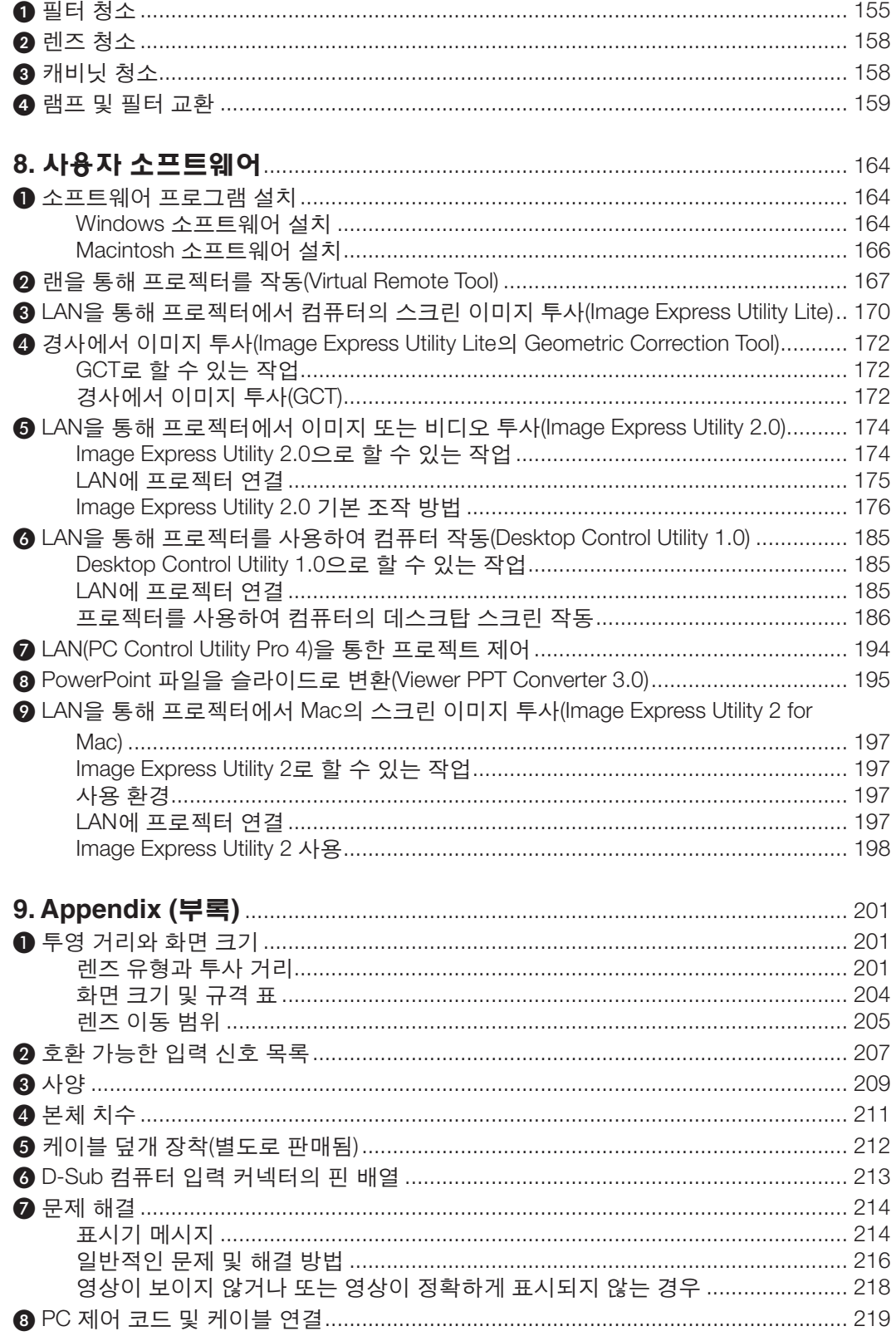

#### TABLE OF CONTENTS (목차)

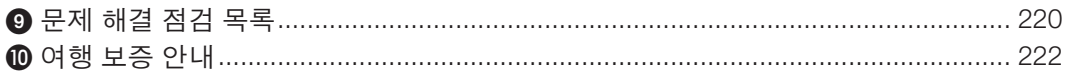

## <span id="page-12-0"></span>**1. Introduction (소개)**

## **0 내용물**

다음의 내용물이 빠짐없이 들어있는지 확인하십시오. 내용물이 하나라도 부족한 경우 구입처에 문의하십시오. 프로젝터를 운반해야 할 경우를 대비해 제품 상자 및 포장 부속품을 보관하시기 바랍니다.

프로젝터

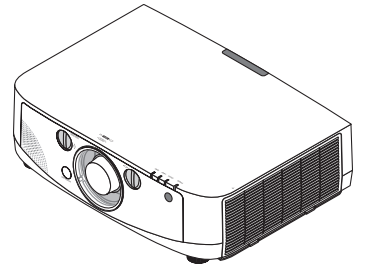

랜즈 캡 프로젝터는 렌즈 없이 배송됩니다. 렌즈 의 유형과 투사 거리에 대해서는 [201](#page-212-0)페 이지를 참조하십시오.

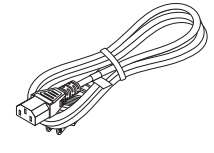

전원 케이블 (US: 7N080241) (EU: 7N080022)

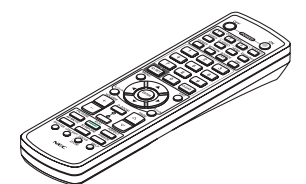

리모컨 (7N900961)

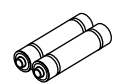

AA 알카라인 배터리(2개)

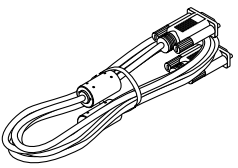

컴퓨터 케이블 (VGA) (7N520073)

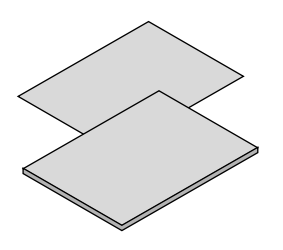

- 니다. 중요 정보 (북미 지역: 7N8N1551) (북미를 <sup>제</sup> 외한 기타 국가: 7N8N1551과 7N8N1562)
- 빠른 설치 설명서 (북미 지역: 7N8N1571) (북미를 제외한 기타 국가: 7N8N1571과 7N8N1581)

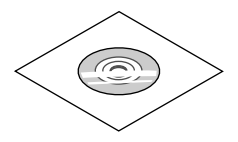

NEC Projector CD-ROM 사용자 매뉴얼 (PDF) 및 유틸리 티 소프트웨어 (7N951595)

북미지역 한정 승인 카드 한정된 보증 유럽 내 고객에 해당되는 내용: 당사 웹 사이트(www.nec-displaysolutions.com)에서 현재 유효 한 보증 정책을 확인할 수 있습

렌즈 장치 도난 방지 나사 (24V00841) 이 나사는 프로젝터에 장착된 렌즈가 잘 분리 되지 않게 합니다 . ( <sup>→</sup> [142](#page-153-0) 페이지 참조 )

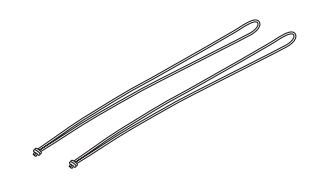

스트랩(24J23901) (램프와 필터 덮개 떨어짐 방지용) (x2) 프로젝터를 천장에 매달 때 램프와 필터 덮개에 스트랩을 부착하면 떨어지지 않습니다.

### <span id="page-13-0"></span>2 **프로젝터 소개**

이 장에서는 새 프로젝터의 주요 기능 및 작동 방법을 소개합니다.

#### **프로젝터 구매를 축하 드립니다.**

이 프로젝터는 현재 사용할 수 있는 최고의 프로젝터 중 하나입니다.

프로젝터를 사용하여 PC 또는 Macintosh 컴퓨터(데스크톱 또는 노트북), VCR, DVD 플레이어 또는 문서 카메라에서 최 고 500인치(대각선 길이)의 정밀한 영상을 투사할 수 있습니다.

테이블이나 카트에서 프로젝터를 사용할 수 있고 프로젝터를 사용하여 화면 뒤에서 영상을 투사할 수 있으며 프로젝 터를 천장에 영구 장착할 수도 있습니다\*1. 무선 리모컨을 사용할 수 있습니다.

\*1 직접 천장에 장착하지 않도록 합니다.

정상적인 작동 및 프로젝터의 손상을 방지하기 위해 숙련된 전문가가 설치해야 합니다.

천장은 프로젝터를 지탱할 수 있을 정도로 견고해야 하며 설치 시 해당 건물의 규정에도 합당해야 합니다. 자세 한 정보는 판매점에 문의 하십시오.

#### **기능:**

#### **•** 액정형 고 밝기**/**고해상도 프로젝터

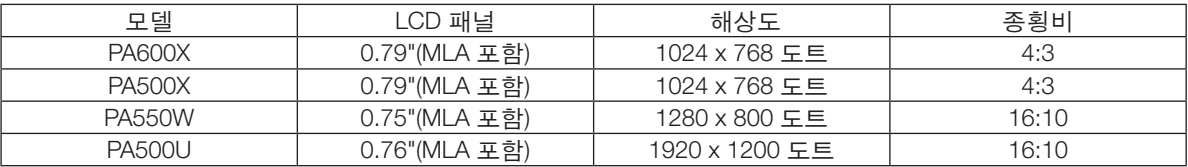

 PA600X/PA500X/PA550W 프로젝터는 Advanced AccuBlend 기능을 통해 최대 WUXGA(1920 x 1200 도트)의 입력 신호를 수용합니다.

#### **•** 설치 장소에 따라 선택할 수 있는 광범위한 옵션 렌즈

이 프로젝터는 최대 다섯 종류의 옵션 렌즈를 지원하여, 다양한 설치 장소와 투사 방법에 맞게 렌즈를 선택할 수 있 습니다.

또한 원터치 방식으로 렌즈 장치를 장착하고 분리할 수 있습니다.

공장에서 배송될 때는 렌즈가 장착되어 있지 않습니다. 옵션 렌즈는 별도로 구입하십시오.

#### **•** 투사된 이미지의 위치를 쉽게 조정하기 위한 렌즈 이동 기능

프로젝터의 앞에 있는 두 개의 다이얼(하나는 수직 방향이고 하나는 수평 방향임)을 돌려 투사된 이미지의 위치를 이동합니다.

#### **• 360**° 설치 각도**(**기울기 없음**)**

모든 각도(360°)로 프로젝터를 설치할 수 있습니다. 그러나 설치 각도에 따라 '팬 모드' 설정을 변경해야 합니다. 또한 왼쪽 또는 오른쪽으로 기울어지게 프로젝터를 설치할 수 없습니다.

#### **•** 광범위한 입력**/**출력 커넥터**(HDMI, DisplayPort, BNC**등**)**와 내장 모노 스피커

프로젝터에는 다양한 입력/출력 커넥터가 장착되어 있습니다. 컴퓨터(아날로그), 5 코어 BNC, HDMI, DisplayPort, Video, S-Video용입니다. (컴퓨터(아날로그)와 BNC 커넥터도 구성요소 입력을 지원합니다.) 프로젝터의 HDMI와 DisplayPort 입력 커넥터는 HDCP를 지원합니다.

또한 프로젝터에는 10W 모노 스피커가 내장되어 있습니다.

#### **•** 고화질 처리 회로

고품질 이미지를 보호하기 위해 Reon-VX 비디오 프로세서가 사용됩니다.

#### **•** 대기 소비 전력이 **0.2W**인 에너지 절약형 설계

온스크린 메뉴의 대기 모드가 '절전'으로 설정될 때 대기 모드의 소비 전력은 0.2W입니다.

#### <span id="page-14-0"></span>**•** 저전력 소비를 위한 **'**절약 모드**'**와 **'**탄소 미터**'** 표시

프로젝터에는 사용 중 전력 소비를 줄이기 위한 '절약 모드'가 설계되어 있습니다. 또한 절약 모드를 설정할 때 절 전 효과는 CO2 방출 감소량으로 변환되고, 이것은 전원을 끌 때 표시되는 확인 메시지와 온스크린 메뉴의 '정보' 에 표시됩니다(탄소 미터).

**•** 최대 램프 교환 시간이 **4,000**시간**(**정상 모드에서는 **3,000**시간**)**이고 필터 청소는 필요 없음

절약 모드에서 사용할 때 램프 교환 시간\*은 최대 4,000시간으로 연장됩니다.

\*이 시간은 보장되지 않습니다.

또한 이 프로젝터는 큰 2계층 필터를 사용합니다. 램프를 교환할 때 이러한 필터를 새 필터로 교환할 경우 정기 필 터 청소는 필요 없습니다.

**•** 신호를 전환할 때 더욱 부드러운 화면 변경을 위한 원활한 전환 기능**(PA500U**만 해당**)** 입력 커넥터를 전환할 때 전환 전에 표시된 이미지가 유지되어, 신호 없음으로 인한 끊김 없이 새 이미지를 전환할 수 있습니다.

**• 2**개 이미지 동시 표시**(PIP/**화면 속 화면**)**

단일 프로젝터로 두 개 이미지를 동시에 투사할 수 있습니다.

두 개 이미지에 대한 두 가지 유형의 레이아웃이 있습니다. 주 이미지 위에 하위 이미지가 표시되는 'PIP'와, 주 이 미지와 하위 이미지가 옆으로 나란히 표시되는 '화면 속 화면'입니다.

#### **•** 무단 사용을 방지하기 위한 보안 기능

이 프로젝터에는 다음 보안 기능이 내장되어 있습니다.

- 암호 보안 온스크린 메뉴에서 암호가 설정되어 있을 때 프로젝터의 전원을 켜면 암호 입력 화면이 나타납니 다.
- 도난 방지 잠금: Kensington 잠금 장치와 호환되는 보안 케이블을 프로젝터에 연결할 수 있습니다.
- 안전대: 프로젝터에는 일반 보안 케이블(또는 회선)을 설치할 수 있는 메커니즘이 있습니다.

#### **•** 유선**/**무선 **LAN** 호환성**(**무선 **LAN** 장치는 별도 판매됨**)**

프로젝터에는 컴퓨터에서 프로젝터로 이미지를 전송하고, 컴퓨터에서 프로젝터를 제어하는 등의 작업을 위해 유 선 LAN에 연결하기 위한 LAN 포트(RJ-45)가 있습니다.

또한 별도로 판매되는 무선 LAN 장치(NP02LM)를 장착하여 무선 LAN에서 프로젝터를 사용할 수도 있습니다.

#### **•** 표준으로 제공되는 편리한 유틸리티 소프트웨어**(User Supportware)**

 7개의 유틸리티 소프트웨어 프로그램(Virtual Remote Tool, Image Express Utility Lite, Image Express Utility 2.0, Desktop Control Utility 1.0, PC Control Utility Pro 4, Viewer PPT Converter 3.0, Image Express Utility 2 for Mac)이 함 께 제공되는 NEC Projector CD-ROM에 들어 있습니다.

#### **• LAN** 호환 뷰어 기능

유선 또는 무선 LAN으로 연결된 컴퓨터의 공유 폴더에 있는 정지 이미지와 동영상을 프로젝터의 뷰어로 투사할 수 있습니다.

- 뷰어는 Windows Media Player 11의 '미디어 공유' 기능을 지원합니다.

#### **• CRESTRON ROOMVIEW** 호환성

프로젝터는 CRESTRON ROOMVIEW를 지원하여 네트워크로 연결된 여러 장치를 한 컴퓨터에서 관리하고 제어할 수 있습니다.

#### **사용자 설명서 개요**

시간을 투자해서 처음부터 순리에 맞게 하는 것이 가장 좋은 시작 방법입니다. 사용자 설명서를 천천히 읽어 보십시 오. 이렇게 함으로써 오히려 나중에 들여야 할 시간을 절약할 수 있습니다. 본 매뉴얼의 각 장의 시작 부분에는 개요가 있습니다. 해당 사항이 없는 경우, 그 부분은 그냥 지나치셔도 무방합니다.

## <span id="page-15-0"></span>3 **프로젝터 각 부분의 명칭**

#### **전면/위쪽 (Front/Top)**

렌즈는 별도로 판매됩니다. 아래 설명은 NP13ZL 렌즈가 장착된 경우입니다.

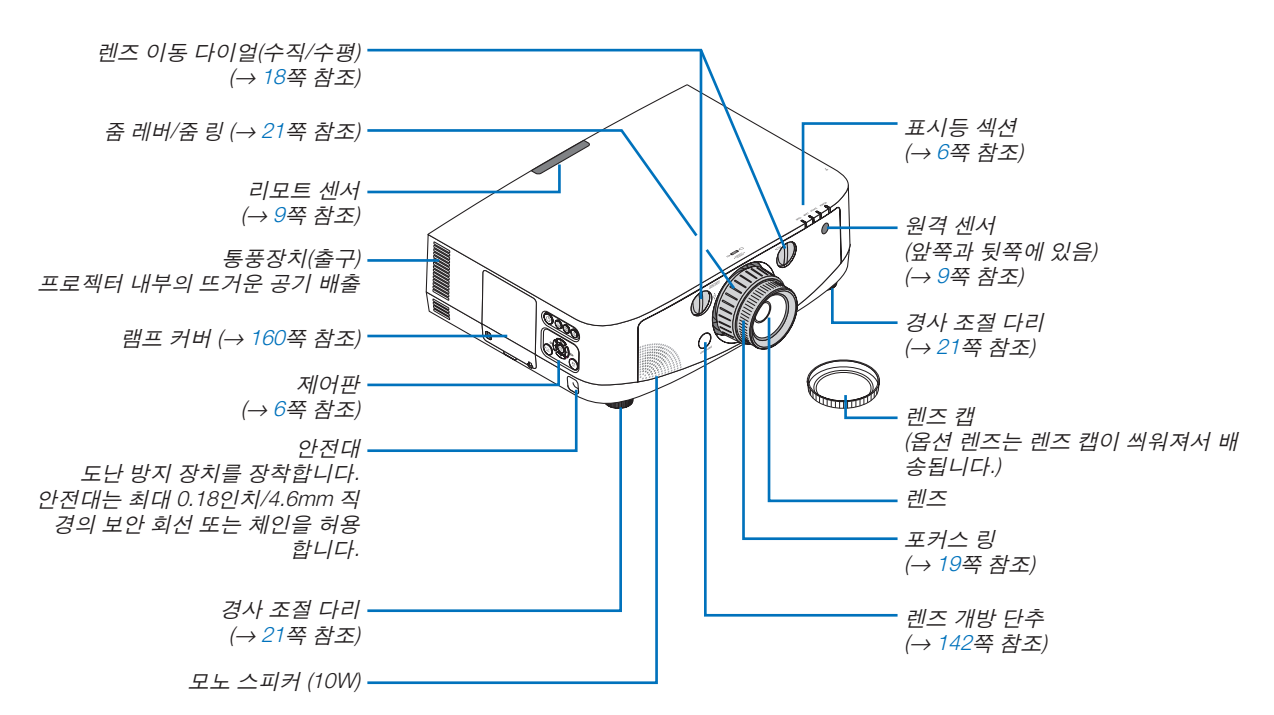

#### 스트랩 장착

1. 아래 그림과 같이 스트랩을 필터 덮개와 램프 덮개에 장착합니다.

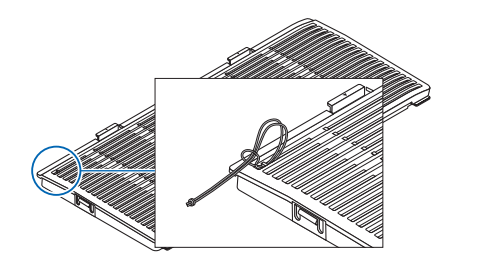

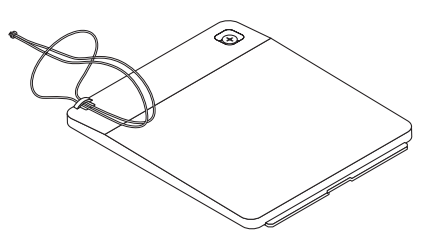

2. 스트랩의 매듭을 프로젝터 밑면에 있는 구멍에 넣고 화살표 방향으로 당겨 조입니다.

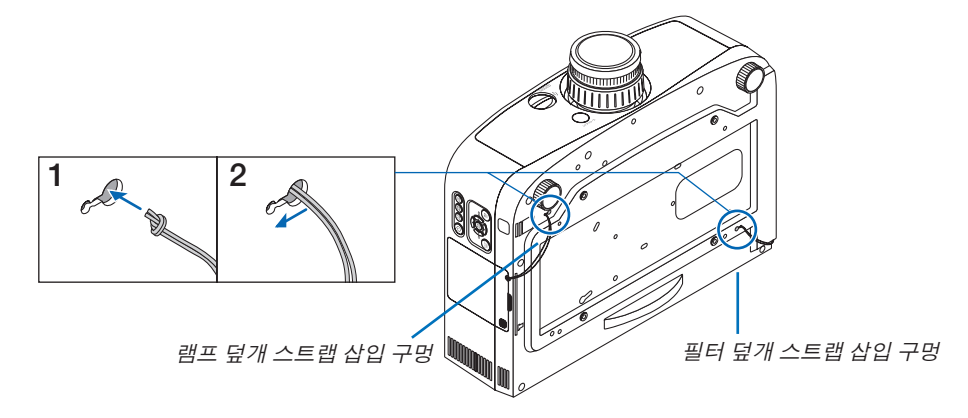

<span id="page-16-0"></span>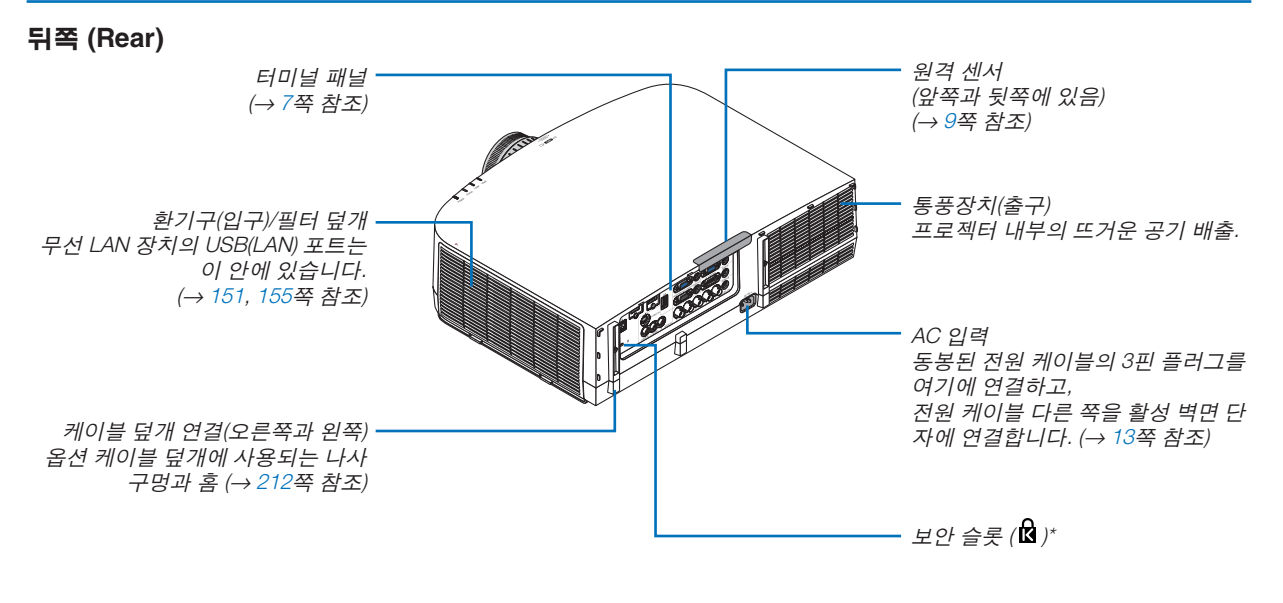

\* 보안 슬롯은 마이크로세이버 보안 시스템(MicroSaver Security System)을 지원합니다.

#### <span id="page-17-0"></span>**제어판/표시등 섹션**

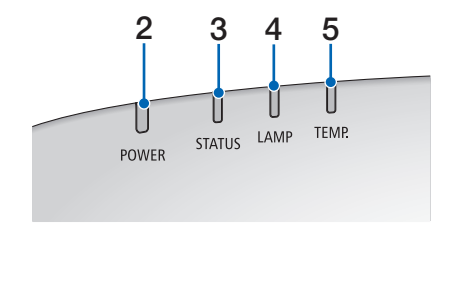

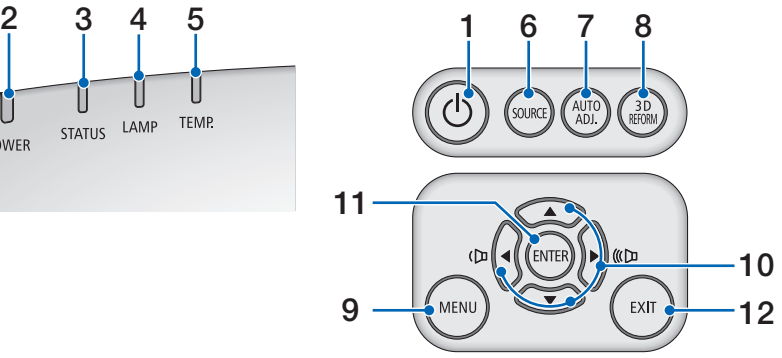

- **1. ⓒ (POWER) 버튼** (→ [14,](#page-25-0) [25](#page-36-0)쪽 참조)
- **2. POWER** 표시기 (→ [13,](#page-24-0) [14,](#page-25-0) [25,](#page-36-0) [214](#page-225-0)쪽 참조)
- **3. STATUS** 표시기 (→ [214](#page-225-0)쪽 참조)
- **4. LAMP** 표시기 (→ [159,](#page-170-0) [215](#page-226-0)쪽 참조)
- 5. TEMP. 표시기 (→ [215](#page-226-0)쪽 참조)
- **6. SOURCE 버튼** (→ [16](#page-27-0)쪽 참조)
- **7. AUTO ADJ.** 버튼 (→ [24](#page-35-0)쪽 참조)
- 8. 3D REFORM 버튼 (→ [32](#page-43-0)쪽 참조)
- 9. MENU 버튼 (→ [82](#page-93-0)쪽 참조)
- **10. / Volume** 버튼 (→ [24](#page-35-0)쪽 참조)
- **11. ENTER** 버튼 (→ [82](#page-93-0)쪽 참조)
- **12. EXIT** 버튼 (→ [82](#page-93-0)쪽 참조)

#### <span id="page-18-0"></span>**패널 접속부 기능**

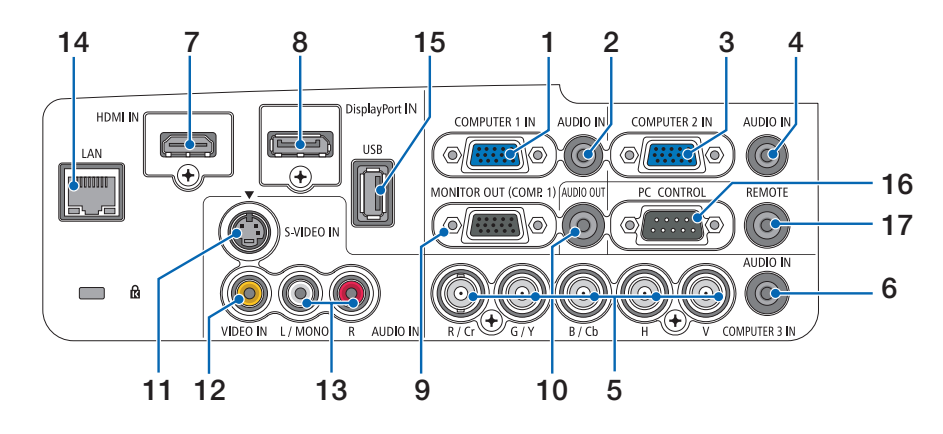

- **1. COMPUTER 1 IN/** 컴포넌트 입력 커넥터 **(**미니 **D-Sub 15**핀**)** (→ [13,](#page-24-0) [143,](#page-154-0) [148](#page-159-0)쪽 참조)
- **2. COMPUTER 1 AUDIO IN** 미니 잭 **(**스테레오 미니**)** (→ [143,](#page-154-0) [148](#page-159-0)쪽 참조)
- **3. COMPUTER 2 IN /** 컴포넌트 입력 커넥터 **(**미니 **D-Sub 15**핀**)** (→ [143](#page-154-0), [148](#page-159-0)쪽 참조)
- **4. COMPUTER 2 AUDIO IN** 미니 잭 **(**스테레오 미니**)** (→ [145](#page-156-0)쪽 참조)
- **5. COMPUTER 3 IN/**컴포넌트 **(R/Cr, G/Y, B/Cb, H, V)** 커넥터 **(BNC** × **5)** (→ [143](#page-154-0), [148](#page-159-0)쪽 참조)
- **6. COMPUTER 3 AUDIO IN** 미니 잭 **(**스테레오 미니**)** (→ [143,](#page-154-0) [148](#page-159-0)쪽 참조)
- **7. HDMI IN** 커넥터 **(A** 형**)** (→ [144](#page-155-0), [145](#page-156-0), [149](#page-160-0)쪽 참조)
- **8. DisplayPort IN 커넥터 (→ [144](#page-155-0)쪽 참조)**
- **9. MONITOR OUT (COMP. 1)** 커넥터 **(**미니 **D-Sub 15**핀**)** (→ [146](#page-157-0)쪽 참조)
- **10. AUDIO OUT** 미니 잭 **(**스테레오 미니**)** (→ [146](#page-157-0)쪽 참조)
- **11. S-VIDEO IN** 커넥터 **(**미니 **DIN 4**핀**)** (→ [147](#page-158-0)쪽 참조)
- **12. VIDEO IN** 커넥터 **(RCA)** (→ [147](#page-158-0)쪽 참조)
- **13. VIDEO/S-VIDEO AUDIO IN L/MONO, R (RCA) (→ [147](#page-158-0)쪽 참조)**
- **14. LAN** 포트 **(RJ-45)** (→ [150](#page-161-0)쪽 참조)
- **15. USB** 포트 **(A** 형**)** (→ [60](#page-71-0)쪽 참조)
- **16. PC** 컨트롤 포트 **(D-Sub 9**핀**)** (→ [219](#page-230-0)쪽 참조)

 PC 또는 제어 시스템을 연결할 때 이 포트를 사용합니다. PC와 직렬 통신 프로토콜을 사용하여 프로젝터를 제어 할 수 있습니다. 자체 프로그램을 작성하는 경우, 일반 PC 제어 코드는 [219](#page-230-0)쪽을 참조합니다.

#### **17. REMOTE** 커넥터**(**스테레오 미니**)**

NEC 옵션 제어판을 사용하여 프로젝터의 유선 리모콘에 이 커넥터를 사용합니다.

시중에서 판매되는 유선 리모콘 케이블을 사용하여 프로젝터와 옵션 리모콘을 연결합니다.

주: 리모콘 케이블이 REMOTE 커넥터에 연결되어 있을 때에는 적외선 리모콘 작업은 수행할 수 없습니다.

### <span id="page-19-0"></span>**리모컨 각 부분의 명칭**

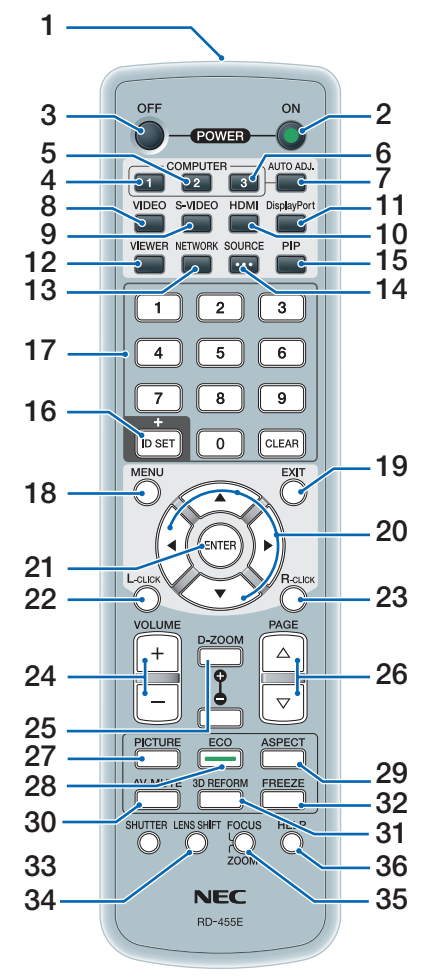

- **1.** Infrared Transmitter (→ [9](#page-20-0)쪽 참조)
- **2. POWER ON** 버튼 (→ [14](#page-25-0)쪽 참조)
- 3. POWER OFF 버튼 (→ [25](#page-36-0)쪽 참조)
- **4, 5, 6. COMPUTER 1/2/3 버튼 (→ [16](#page-27-0)쪽 참조)**
- 7. **AUTO ADJ. 버튼** (→ [24](#page-35-0)쪽 참조)
- 8. VIDEO 버튼 (→ [16](#page-27-0)쪽 참조)
- 9. S-VIDEO 버튼 (→ [16](#page-27-0)쪽 참조)
- **10. HDMI 버튼** (→ [16](#page-27-0)쪽 참조)
- **11. DisplayPort 버튼** (→ [16](#page-27-0)쪽 참조)
- **12. VIEWER** 버튼 (→ [16,](#page-27-0) [60](#page-71-0)쪽 참조)
- **13. NETWORK** 버튼 (→ [16](#page-27-0)쪽 참조)
- **14. SOURCE** 버튼 (→ [16](#page-27-0)쪽 참조)
- **15. PIP** 버튼 (→ [16,](#page-27-0) [35](#page-46-0)쪽 참조)
- **16. ID SET** 버튼 (→ [107](#page-118-0)쪽 참조) **17.** 숫자 키패드 단추 버튼**/CLEAR** 버튼 (→ [107](#page-118-0)쪽 참조) **18. MENU** 버튼 (→ [82](#page-93-0)쪽 참조) **19. EXIT** 버튼 (→ [82](#page-93-0)쪽 참조) 20. **AV < H** H E (→ [82](#page-93-0)쪽 참조) **21. ENTER** 버튼 (→ [82](#page-93-0)쪽 참조) **22. L-CLICK** 버튼**\*** (→ [31](#page-42-0)쪽 참조) **23. R-CLICK** 버튼**\*** (→ [31](#page-42-0)쪽 참조) **24. VOLUME (+)(–)** 버튼 (→ [24](#page-35-0)쪽 참조) 25. D-ZOOM (+)(-) 버튼 (→ [27](#page-38-0)쪽 참조) **26. /** 버튼**\*** (→ [31](#page-42-0)쪽 참조) **27. PICTURE** 버튼 (→ [91](#page-102-0), [93](#page-104-0)쪽 참조) **28. ECO** 버튼 (→ [28](#page-39-0)쪽 참조) **29. ASPECT 버튼** (→ [96](#page-107-0)쪽 참조) 30. AV-MUTE 버튼 (→ [27](#page-38-0)쪽 참조) **31. 3D REFORM 버튼 (→ [32](#page-43-0)쪽 참조) 32. FREEZE 버튼** (→ [27](#page-38-0)쪽 참조)
- **33. SHUTTER** 버튼
	- (이 프로젝터 시리즈에서는 사용할 수 없음)
- **34. LENS SHIFT** 버튼
	- (이 프로젝터 시리즈에서는 사용할 수 없음)
- **35. FOCUS/ZOOM** 버튼

(이 프로젝터 시리즈에서는 사용할 수 없음)

#### **36. HELP** 버튼 (→ [112](#page-123-0)쪽 참조)

\* PAGE  $\bigtriangledown\bigtriangleup$ , ▲▼◀▶, L-CLICK 과 R-CLICK 버튼은 USB 케이블이 컴퓨터와 연결되어 있는 경우에만 작동합니다 .

#### <span id="page-20-0"></span>**배터리 설치**

**1** 배터리 커버를 누른 <sup>채</sup> 위로 **2** <sup>새</sup> 배터리 (AA)<sup>를</sup> 넣습니다. 배터 당겨 커버를 벗겨 냅니다.

리의 양 극 (+/-)이 제대로 정렬되 도록 하십시오.

 $\bf 3$  찰칵 소리가 날 때까지 배터리 커버를 밀어 덮습니다.

주 : 다른 종류의 배터리, 수명이 다한 배터리 와 새 배터리를 섞어 사용하지 마십시오.

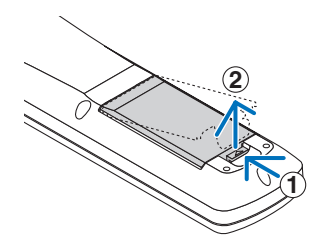

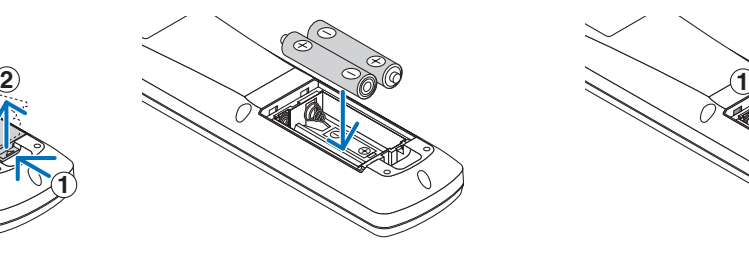

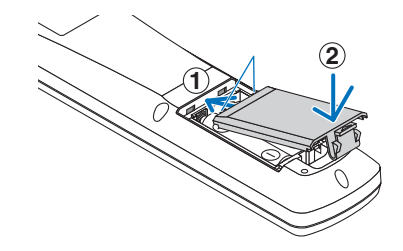

#### **리모컨 관련 주의사항**

- 조심해서 리모컨을 다루십시오.
- 리모컨에 물이 묻었을 경우 즉시 털어내고 건조시키십시오.
- 고온 다습한 장소에 두지 않도록 합니다.
- 배터리를 단락, 가열 또는 분해하지 마십시오.
- 배터리를 불 속에 던지지 마십시오.
- 장시간 리모컨을 사용하지 않을 경우 리모컨에서 배터리를 빼낸 후에 보관하십시오.
- 배터리의 양 극(+/-)이 제대로 정렬되도록 하십시오.
- 새 배터리와 기존의 배터리를 혼용하거나 또는 서로 다른 배터리 유형을 함께 사용하지 않도록 합니다.
- 사용한 배터리는 해당 국가의 법규에 따라 처리하도록 합니다.

#### **리모컨의 작동 범위**

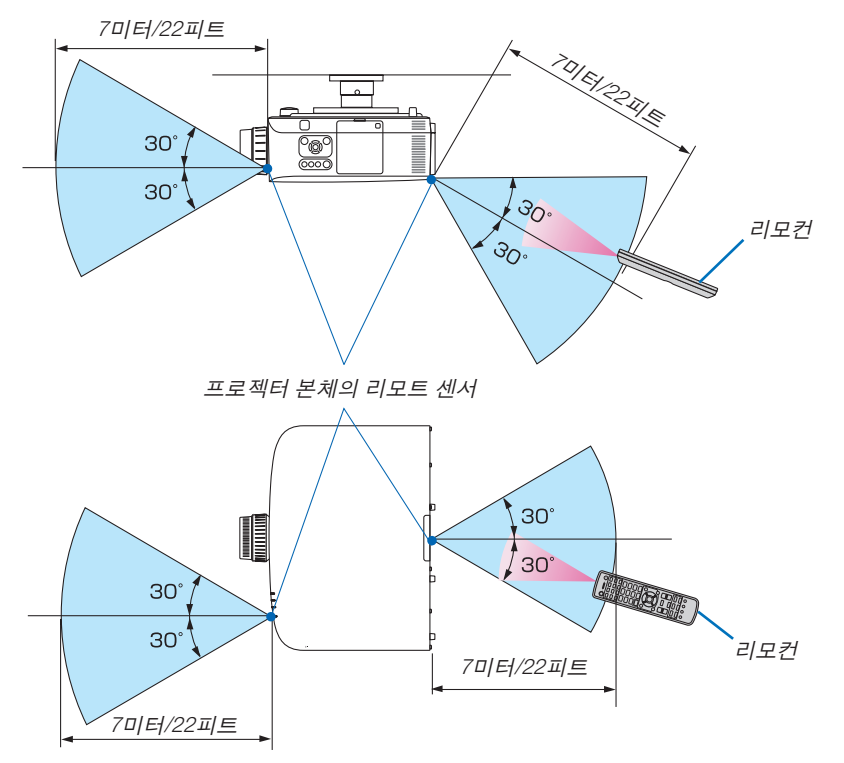

- 적외선 신호는 프로젝터와 리모컨이 서로 마주본 상황에서 프로젝터의 원격지 센서의 60도, 7m/22피트 거리까지 반응합니다.
- 리모컨과 원격지 센서 사이에 장애물이 있거나 프로젝터의 원격지 센서부분이 강한 빛을 받으면 리모컨은 작동하 지 않습니다. 수명이 다된 배터리도 리모컨 동작불능의 원인이 됩니다.

## <span id="page-21-0"></span> **CD-ROM에 포함된 소프트웨어 사용 환경**

번들 소프트웨어 프로그램의 이름과 기능

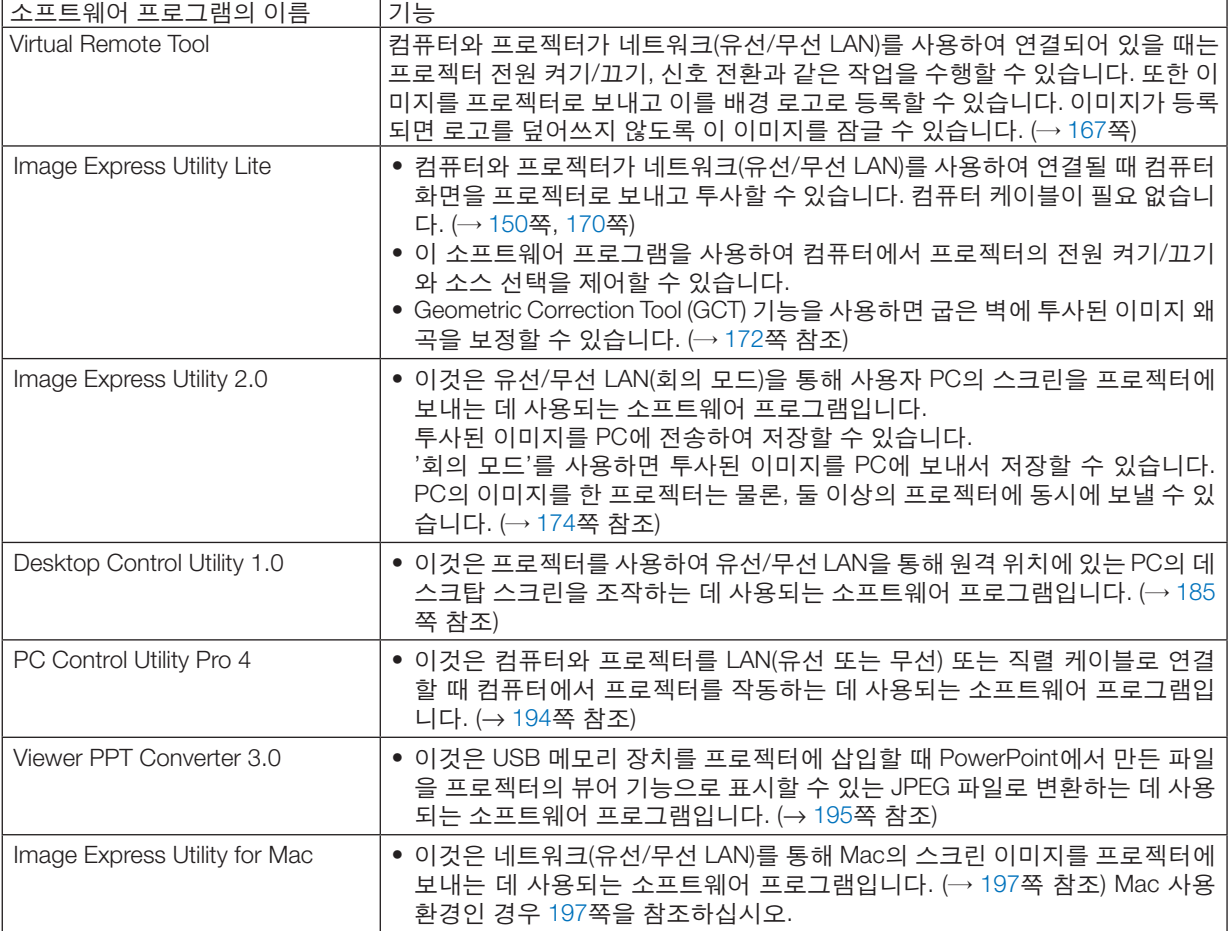

\*무선 LAN을 사용하려면 별도로 판매되는 무선 LAN 장치가 필요합니다.

주:

• Image Express Utility Lite와 Image Express Utility for Mac은 Image Express Utility 2.0의 '회의 모드'기능을 지원하지 않습니다.

#### 다운로드 서비스

이러한 소프트웨어 프로그램에 대한 업데이트 정보는 다음 웹 사이트를 참조하십시오. URL:<http://www.nec-display.com/dl/en/index.html>

#### <span id="page-22-0"></span>**사용 환경**

다음은 Image Express Utility Lite를 사용하기 위한 환경입니다. 다른 소프트웨어 프로그램의 사용 환경은 각 소프트웨 어 프로그램의 도움말 기능을 참조하십시오.

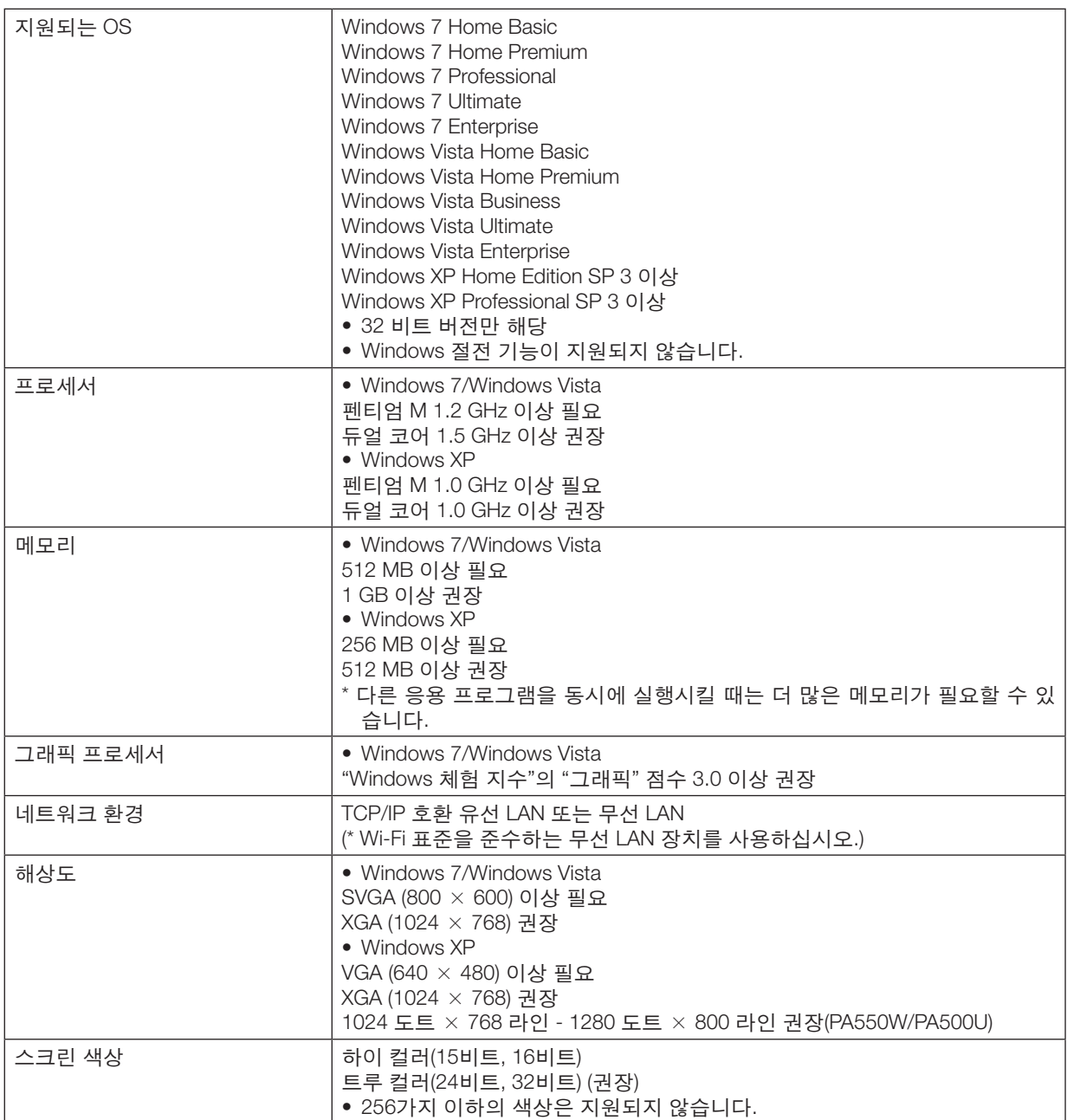

## <span id="page-23-0"></span>**2. Projecting an image (영상 투사하기)**

이 장에서는 프로젝터를 켜고 화면에 영상을 투사하는 방법을 설명하였습니다.

## **이미지 투사 흐름**

1단계

• 컴퓨터 연결/전원 코드 연결(<sup>→</sup> [13](#page-24-0)쪽 참조)

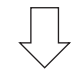

2단계

• 프로젝터 켜기(<sup>→</sup> [14](#page-25-0)쪽 참조)

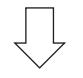

3단계

• 소스 선택(<sup>→</sup> [16](#page-27-0)쪽 참조)

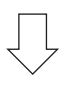

4단계

- 영상 크기 및 위치 조정(<sup>→</sup> [17](#page-28-0)쪽 참조)
- 키스톤 왜곡 보정 [키스톤(KEYSTONE)](<sup>→</sup> [22](#page-33-0)쪽 참조)

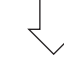

5단계

- 영상과 소리 조정
	- 자동으로 컴퓨터 신호 최적화(<sup>→</sup> [24](#page-35-0)쪽 참조)
	- 볼륨 올리기 또는 내리기(<sup>→</sup> [24](#page-35-0)쪽 참조)

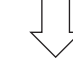

6단계

• 프리젠테이션 작성

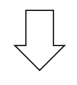

7단계

• 프로젝터 끄기(→ [25](#page-36-0)쪽 참조)

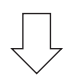

8단계

• 사용 후(<sup>→</sup> [26](#page-37-0)쪽 참조)

## <span id="page-24-0"></span>**컴퓨터 연결/전원 코드 연결**

#### 1. 컴퓨터를 프로젝터에 연결합니다.

이 섹션에서는 컴퓨터에 대한 기본 연결을 보여줍니다. 다른 연결에 대한 내용은 [143](#page-154-0)쪽의 "(2)연결하기"를 참조하 십시오.

프로젝터의 COMPUTER 1 IN 커넥터와 컴퓨터의 포트(미니 D-Sub 15핀)를 컴퓨터 케이블(VGA)로 연결합니다. 두 커넥터의 십자 나사 두 개를 돌려 컴퓨터 케이블(VGA)을 고정합니다.

#### 2. 제공된 전원 코드를 프로젝터에 연결합니다.

먼저 제공된 전원 코드의 3핀 플러그를 프로젝터의 AC IN에 연결한 후 제공된 전원 코드의 다른 쪽 플러그를 벽면 콘센트에 연결합니다.

프로젝터의 전원 표시등이 오렌지색\*(대기 모드)으로 켜집니다.

STATUS 식별등도 녹색\*으로 켜집니다.

 \* [대기 모드(STANDBY MODE)]로 [정상(NORMAL)]을 선택하면 두 식별등이 이렇게 설정됩니다. 전원 식별등 섹션 을 참조하십시오(<sup>→</sup> [214](#page-225-0)쪽 참조).

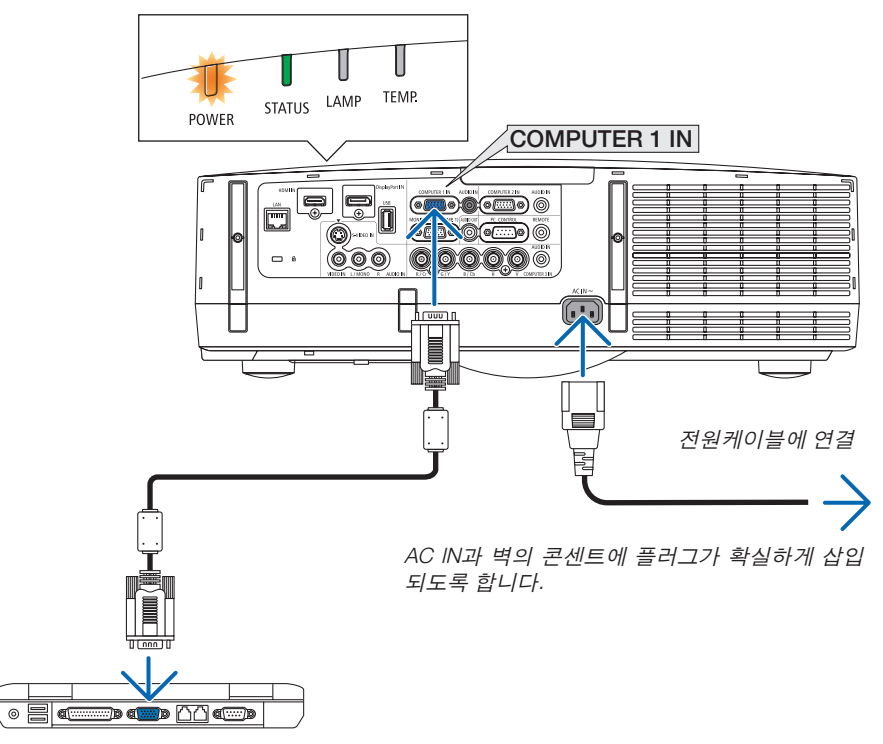

#### 주의**:**

POWER 버튼으로 프로젝터의 전원을 끄거나 프로젝터가 정상적으로 작동 중일 때 AC 전원공급장치의 연결이 끊어 지면 프로젝터의 부품에 일시적으로 열이 발생할 수 있습니다. 프로젝터를 들 때 주의를 기울이십시오.

## <span id="page-25-0"></span>**프로젝터 켜기**

1. 렌즈 캡을 벗기십시오

2. 프로젝터 캐비닛의 (POWER) 버튼 또는 리모컨의 POWER ON 버튼을 누르십시오 .

 POWER 표시등이 파란색으로 켜지고 프로젝터의 사용 준비가 완료됩니다 .

정보 :

- "프로젝터가 잠겼습니다 ! 암호를 입력하십시오 ." 메시 지가 표시되면 이것은 [ 보안 (SECURITY)] 기능이 켜져  $Q = \bigcup_{i=1}^n Q_i = \bigcup_{i=1}^n Q_i = \bigcup_{i=1}^n Q_i$
- ECO 메시지가 표시되면 이것은 [ 절약 메시지 ] 에 대해 [설정]이 선택되어 있음을 의미합니다. (<sup>→</sup> [102](#page-113-0)쪽 참조)
- 전원 단추와 MENU 단추 등의 단추를 누르면 사운드가 울립니다. 삐 소리를 끄려면 메뉴의 [삐 소리]에 대해 [해 제]를 선택합니다. (→ [109](#page-120-0)쪽 참조)

프로젝터를 켠 후 컴퓨터나 비디오 소스를 켰는지 확인합 니다.

주: 입력 신호가 없으면 파란색 화면(파란색 배경)이 표시됩니 수: 입력 신호가 없으면 파란색 화면(파란색 배경)이 표시됩니 (→ [214](#page-225-0) 쪽 참조 )<br>다(출하 시 기본 메뉴 설정).

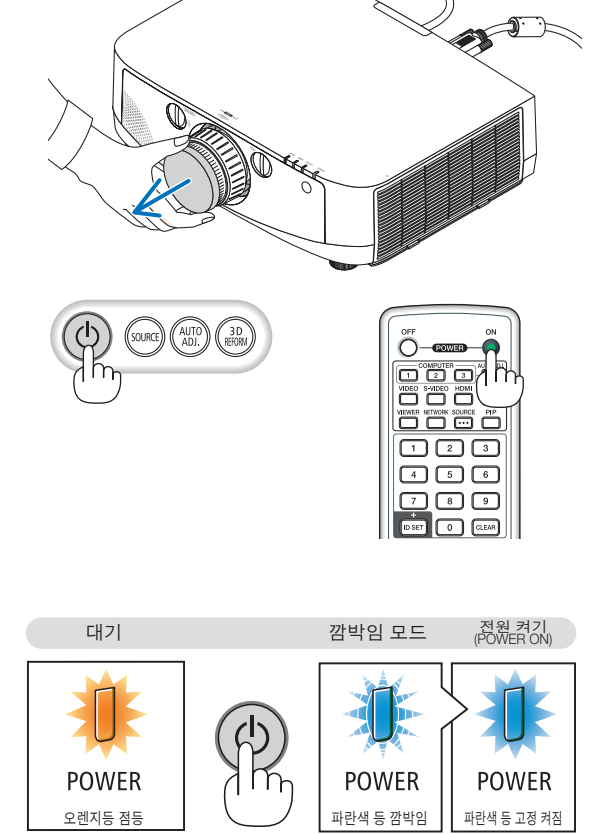

#### <span id="page-26-0"></span>**시작 화면 관련 주의 사항 (메뉴 언어 선택 화면)**

맨 처음 프로젝터를 켜면 시작 메뉴가 나타납니다. 이 메뉴에서는 27개의 언어 중 하나를 선택할 수 있습니다.

메뉴 언어를 선택하려면, 다음 단계를 따릅니다:

1. A, ▼, ◀ 또는 ▶ 버튼을 눌러 메뉴에 적용할 언어를 27개 중 하나 선택하십시오

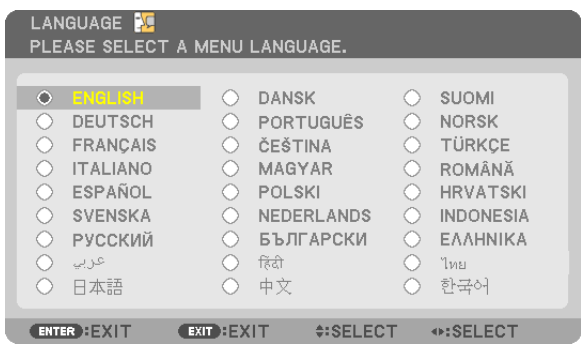

2. 엔터(ENTER) 버튼을 누르면 선택한 메뉴가 실행됩니다.

메뉴가 실행되면 메뉴 작동법으로 넘어갑니다. 원한다면 나중에 메뉴 언어를 선택해도 됩니다. ([85](#page-96-0)및[101](#page-112-0)쪽의 [언어])

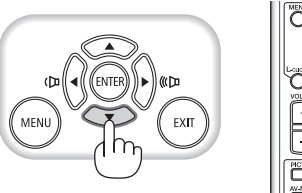

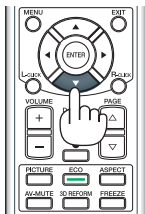

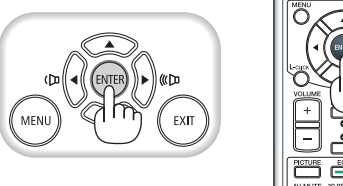

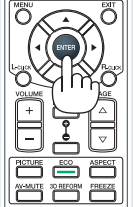

주:

- 이미지를 투사하는 동안 (직접 전원 끄기로) 전원을 껐다가 바로 전원을 다시 켜면 오작동을 일으킬 수 있습니다. 전 원을 다시 켜기 전에 1초 이상 기다리십시오.
- 프로젝터의 전원이 켜져 있는 동안 렌즈의 렌즈 캡을 벗겨둡니다. 렌즈 캡이 씌워져 있으면 과열로 인해 렌즈 캡이 뒤틀릴 수 있습니다.
- 다음과 같은 조건에 하나라도 해당되면 프로젝터는 켜지지 않습니다.
- 프로젝터의 내부 온도가 지나치게 상승하여 프로젝터가 비정상적인 고온을 감지한 경우. 이 경우에는 내부 시스 템을 보호하기 위해, 프로젝터가 켜지지 않습니다. 프로젝터의 내부 컴포넌트의 온도가 내려갈 때까지 기다리도 록 합니다.
- 램프의 수명이 다한 경우에도 프로젝터는 켜지지 않습니다. 이 경우, 램프를 교체하십시오.
- 전원 버튼을 누를 때 STATUS 식별등이 오렌지색으로 켜지면 [제어판 잠금]이 켜졌음을 의미합니다. 잠금을 해제 하여 취소하십시오. (<sup>→</sup> [106](#page-117-0)쪽 참조)
- 램프가 작동되지 않고 상태(STATUS)표시기가 6회의 주기로 켜졌다가 다시 꺼지는 경우에는 1분 정도 기다렸다가 전원을 켜십시오.
- POWER 식별등이 짧은 주기로 파란색으로 깜박이는 동안에는 전원 버튼을 사용하여 전원을 끌 수 없습니다.
- 프로젝터가 켜진 직후에는 화면에 깜박임 현상이 발생할 수도 있으나. 이것은 프로젝터의 문제가 아니며 3~5분 가 량의 램프 안정화 시간이 지나면 정상 화면이 표시됩니다.
- 프로젝터를 켜면 프로젝터가 램프가 밝아질 때까지 어느 정도 시간이 소요될 수 있습니다.
- 램프가 꺼진 직후나 온도가 높을 때 프로젝터를 켜는 경우 잠시 동안 영상을 표시하지 않고 팬이 실행된 다음 프로 젝터가 영상을 표시합니다.

## <span id="page-27-0"></span>4 **입력원 선택**

#### **컴퓨터 또는 비디오 입력원 선택**

주: 프로젝터에 컴퓨터나 비디오 입력원 장비를 켜십시오.

#### 신호 자동 검출

SOURCE 버튼을 한 번 누릅니다. 프로젝터가 사용 가능한 입력 소스를 검 색하여 표시합니다. 입력 소스는 다음과 같이 변경됩니다.

컴퓨터1 → 컴퓨터2 → 컴퓨터3 → HDMI → DisplayPort → 영상 → S-영 상 → VIEWER → 컴퓨터1 → ...

• 소스 스크린이 표시된 상태에서 SOURCE 버튼을 몇 번 눌러 입력 소 스를 선택할 수 있습니다.

정보: 입력된 영상 신호가 없는 경우, 해당 신호는 건너 뜁니다.

#### 리모컨으로 선택하기

COMPUTER1, COMPUTER2, COMPUTER3, HDMI, DisplayPort, VIDEO, S-VIDEO, VIEWER, 및 NETWORK버튼 중 하나를 누릅니다.

#### 기본 입력원 선택

프로젝터를 켤 때마다 표시되도록 기본 입력원을 입력원으로 설정할 수 있습니다.

1. 메뉴(MENU) 단추를 누릅니다.

메뉴가 표시됩니다.

- 2. ▶ 단추를 두 번 눌러 [설정]을 선택하고 ▼ 단추 또는 엔터(ENTER) 버 튼을 눌러 [기본]을 선택합니다.
- 3. ▶ 단추를 5번 눌러서 [옵션(2)]를 선택합니다.
- 4. ▼ 단추를 5번 눌러 [표준설정 소스 선택]을 선택하고 ENTER 단추를 누릅니다.

[표준설정 소스 선택] 화면이 표시됩니다. (<sup>→</sup> [111](#page-122-0)쪽 참조)

- 5. 기본 입력원을 입력원으로 선택하고 엔터(ENTER) 버튼을 누릅니다.
- 6. 종료(EXIT) 버튼을 몇 번 눌러 메뉴를 닫습니다.
- 7. 프로젝터를 다시 시작합니다. 5단계에서 선택한 입력원이 투사됩니다.

주: [자동]이 켜져 있을 때도 [네트워크]는 자동으로 선택되지 않습니다. 네 트워크를 기본 소스로 설정하려면 [네트워크]를 선택하십시오.

정보:

• 프로젝터가 대기 모드인 경우 COMPUTER 1 IN 입력에 연결된 컴퓨터 의 컴퓨터 신호를 적용하면 프로젝터가 켜지고 동시에 컴퓨터 영상이 투사됩니다.

([자동 전원 켜기(COMP1/3)] (<sup>→</sup> [111](#page-122-0)쪽 참조)

• Windows 7 키보드에서는 Windows와 P 키의 조합을 사용하여 외부 디 스플레이를 쉽고 빠르게 설정할 수 있습니다.

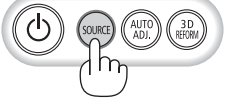

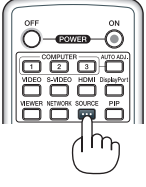

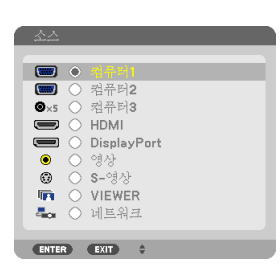

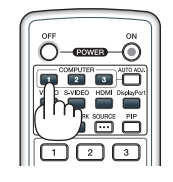

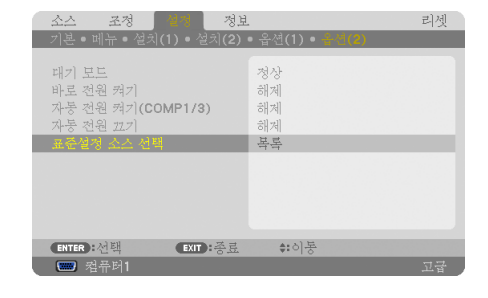

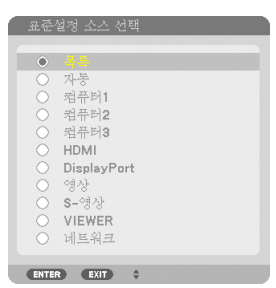

## <span id="page-28-0"></span>5 **영상 크기 및 위치 조정**

렌즈 이동 다이얼, 조절식 기울기 받침 레버, 줌 레버/줌 링, 초점 링 사용하여 화상의 크기와 위치를 조절하십시오. 이 장에서는 이해를 돕기 위한 그림 및 케이블을 제공하지 않습니다.

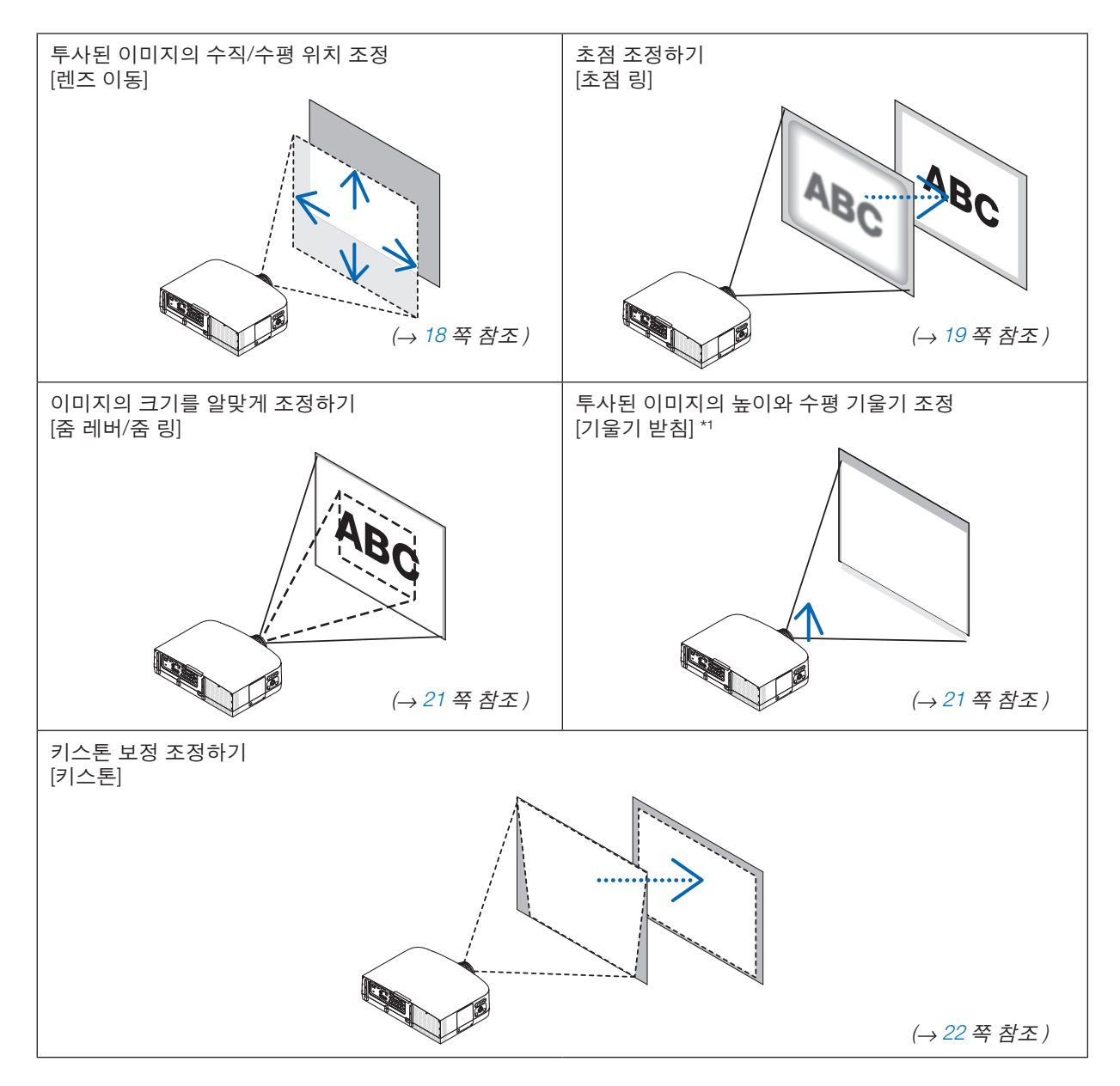

주\*1: 렌즈 이동 조정 범위보다 높은 위치에서 이미지를 투사하려면 기울기 받침 레버를 사용하여 투사된 이미지의 높 이를 조정하십시오.

#### <span id="page-29-0"></span>**투사된 이미지의 수직 위치 조절(렌즈 이동)**

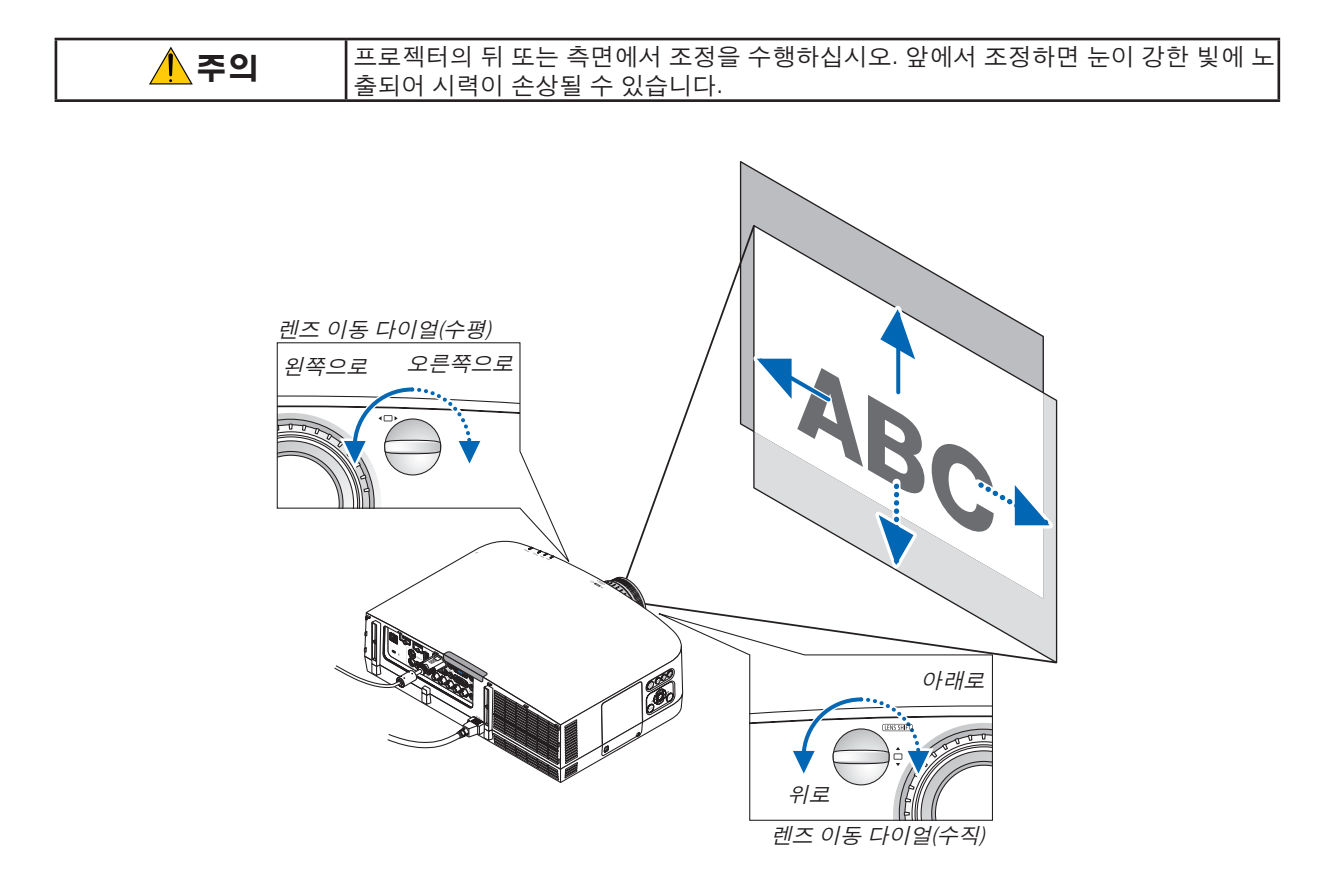

#### 렌즈 이동 다이얼을 시계 방향 또는 시계 반대 방향으로 돌리십시오.

수직 다이얼

이 다이얼을 시계 방향 또는 시계 반대 방향으로 돌려 투사 위치를 수직 방향으로 조정하십시오. 대략적인 조정 범위: 렌즈가 중심 위치에 있을 때 시계 반대 방향으로 약 6회전, 시계 방향으로 약 2회전

수평 다이얼

이 다이얼을 시계 방향 또는 시계 반대 방향으로 돌려 투사 위치를 수평 방향으로 조정하십시오. 대략적인 조정 범위: 렌즈가 중심 위치에 있을 때 시계 반대 방향으로 약 1회전, 시계 방향으로 약 1회전

주:

• 다이얼은 2바퀴 이상 완전히 돌릴 수 있지만, 투사 위치는 다음 쪽에 표시된 범위 이상으로 이동할 수 없습니다.

- 렌즈가 대각선 방향으로 최대로 이동되면 화면의 가장자리는 어두워지거나 음영이 생깁니다.
- 별도로 판매되는 NP11FL 렌즈를 사용할 경우에는 렌즈 이동 기능을 사용할 수 없습니다.

#### <span id="page-30-0"></span>정보:

- 아래 그림은 PA600X와 PA500X용 렌즈 이동 조정 범위를 나타냅니다(투사 모드: 데스크탑 앞쪽). 투사 위치를 이보 다 더 위로 올리려면 기울기 받침 레버를 사용하십시오. (<sup>→</sup> [21](#page-32-0)쪽)
- PA550W/PA500U 및 천장 장착/앞쪽 투사 렌즈 이동 조정 범위에 대해서는[205](#page-216-0), [206](#page-217-0)쪽을 참조하십시오.

#### PA600X/PA500X

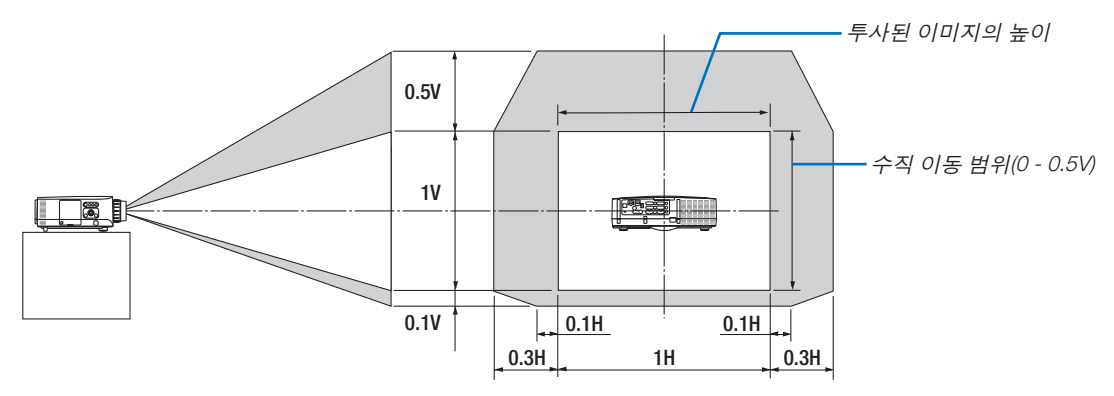

#### **초점 (Focus)**

사용할 수 있는 렌즈: NP12ZL/NP13ZL/NP14ZL/NP15ZL 초점 링 초점을 정확하게 맞춥니다.

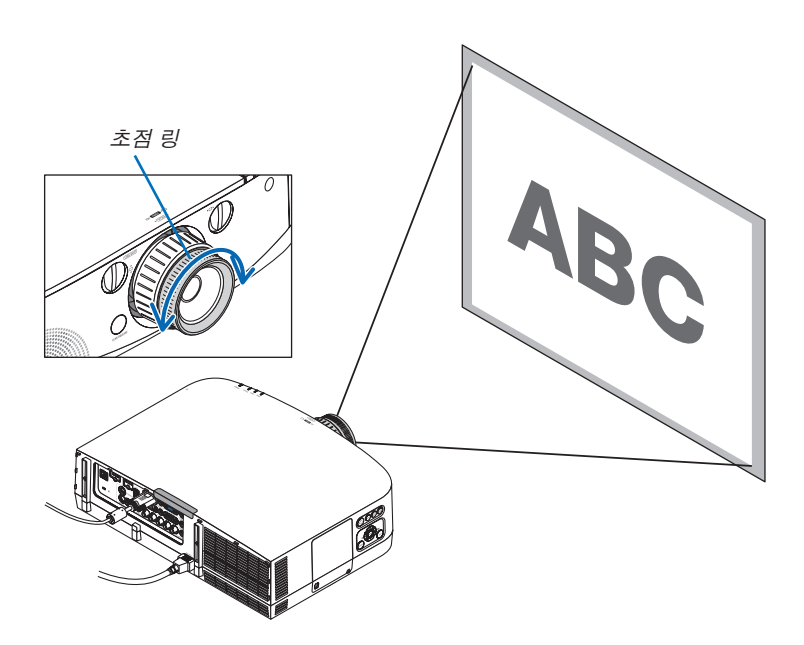

#### <span id="page-31-0"></span>**사용할 수 있는 렌즈: NP11FL**

NP11FL 렌즈로 초점을 맞추고 왜곡된 영상을 보정하십시오. 준비: 프로젝터의 렌즈 이동 다이얼(수직 및 수평)을 돌려 렌즈 이동을 중심으로 되돌리십시오. 대략적인 렌즈 중심 위치(데스크탑 앞쪽 투사 모드에 대해 여기서 설명함)

- 수평 다이얼: 먼저 다이얼을 왼쪽 가장자리로 돌린 후 그 이상으로 돌려 손잡이가 수평이 되도록 합니다. 이 위 치에서 다이얼을 시계 방향으로 완전히 한 바퀴 돌리십시오.
- 수직 다이얼: 먼저 다이얼을 맨 아래 가장자리로 돌린 후 그 이상으로 돌려 손잡이가 수평이 되도록 합니다. 이 위치에서 다이얼을 시계 반대 방향으로 완전히 2바퀴 돌리십시오.
- 1. 왜곡 링을 왼쪽 가장자리로 돌리십시오.

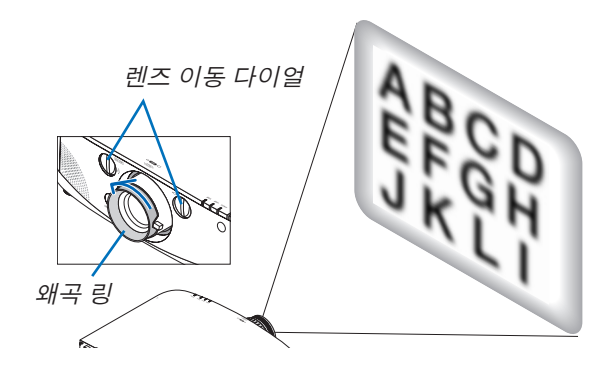

2. 초점 레버를 시계 방향과 시계 반대 방향으로 돌려 화면의 중심 에서 초점을 조정하십시오.

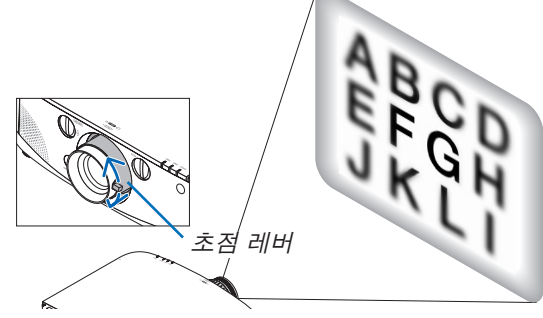

- 3. 왜곡 링을 사용하여 화면의 왜곡을 수정하십시오. (이렇게 하면 화면의 가장자리가 초점이 됩니다.)
- 4. 초점 레버를 사용하여 화면의 전체 초점을 조정하십시오. \*화면 중심에 있는 초점이 해제되면 왜곡 링을 시계 반대 방향 으로 약간 돌리십시오. 이제 초점 레버로 화면 중심에 있는 초 점을 조정할 수 있습니다.

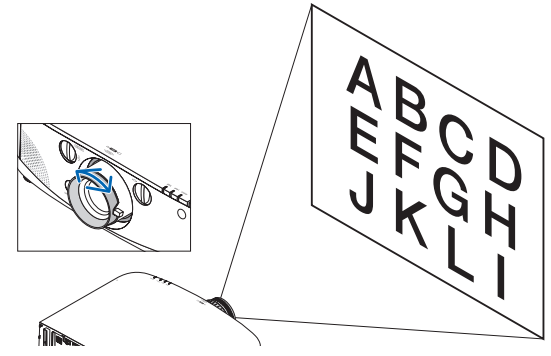

#### <span id="page-32-0"></span>**줌 (Zoom)**

줌 레버 또는 줌 링을 시계 방향과 시계 반대 방향으로 돌리십시오. - 별도로 판매되는 NP11FL 렌즈에는 줌 링이 없습니다.

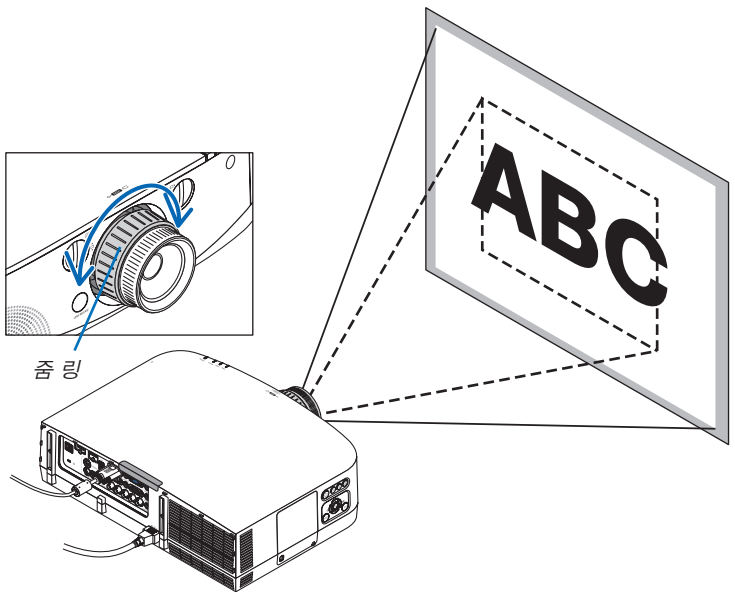

#### **기울기 받침 조정하기**

1. 왼쪽과 오른쪽 기울기 받침 레버를 돌려 조정하십시오. 기울기 받침 레버를 돌리면 길어지거나 짧아집니다. 왼쪽과 오른쪽 기울기 받침 레버를 돌리면 투사된 이미지의 높이가 조 정됩니다.

투사된 이미지가 기울어지면 기울기 받침 레버 중 하나를 돌려 이미지 가 수평이 되도록 조정하십시오.

- 투사된 이미지가 왜곡되면 '2-6 키스톤 왜곡 수정(<sup>→</sup> [22](#page-33-0)쪽)'을 참조 하십시오.
- 최대 20mm까지 기울기 받침 레버를 확장할 수 있습니다.
- 기울기 받침 레버를 사용하여 최대 4º로 프로젝터를 기울일 수 있습 니다.

주: • 기울기 받침 레버를 20 mm/0.8" 이상 길게 하지 마십시오. 그러면 기울 기 받침 레버의 장착 섹션이 고정되지 않아 그로 인해 기울기 받침 레 버가 프로젝터에서 떨어질 수 있습니다.

• 프로젝터의 투사 각도를 조정하는 것 외의 다른 목적으로는 기울기 받 침 레버를 사용하지 마십시오.

기울기 받침 레버를 잡고 프로젝터를 옮기거나 기울기 받침 레버를 사 용하여 프로젝터를 벽에 걸어두는 등과 같이, 기울기 받침 레버를 부적 절하게 다루면 프로젝터가 손상될 수 있습니다.

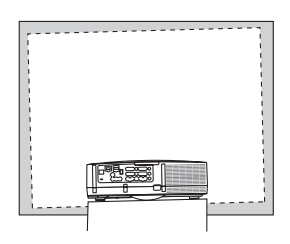

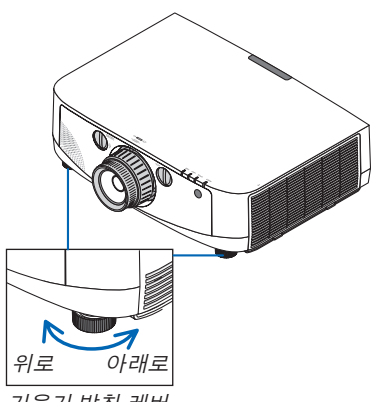

기울기 받침 레버

## <span id="page-33-0"></span>**수직 키스톤 왜곡 보정하기**

프로젝터가 화면에 정확히 수직으로 있지 않으면 키스톤 왜곡이 일어납니다. 이러한 현상을 극복하기 위해 키스톤 유 형의 왜곡, 꼬불꼬불하거나 직사각형의 이미지를 조정할 수 있는 디지털 기술인 "키스톤" 기능을 사용할 수 있습니다. 다음 과정은 메뉴에서 [키스톤] 화면을 사용하여 사다리꼴의 왜곡을 수정하는 방법을 보여줍니다.

프로젝터의 위치가 화면과 비스듬할 경우입니다.

프로젝터를 스크린에 맞추어 앵글을 설정할 때 이미지가 평행이 되도록 스크린의 상,하를 키스톤 메뉴의 수평 옵션을 사용하여 조정합니다.

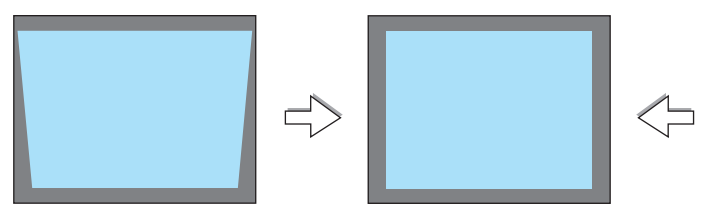

1. 리모컨 또는 프로젝터 본체에서 3D 교정 (3D Reform) 버튼을 누릅니다 .

키스톤 화면이 표시됩니다 .

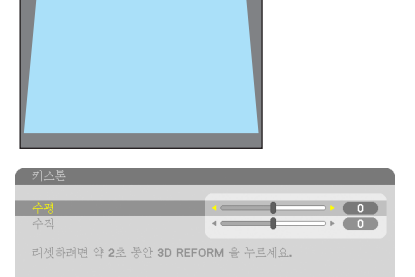

■ ENTER :종료 - EXIT :종료 - #이동 - +0:조정 -

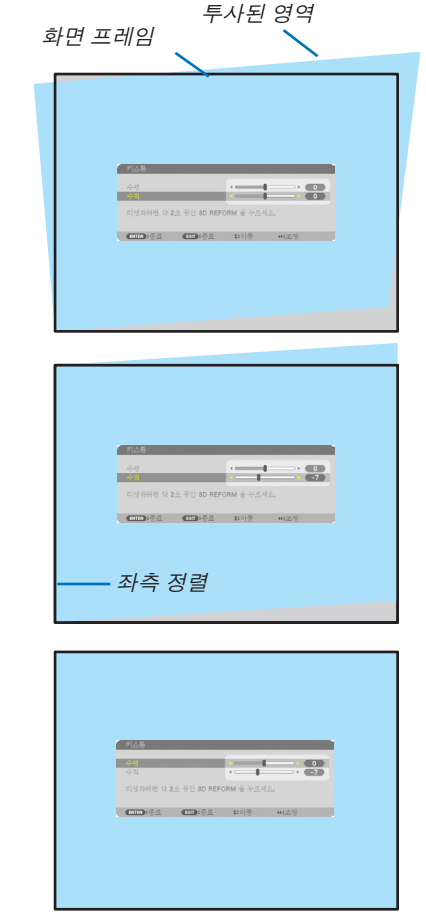

2. ▼ 버튼을 눌러 [ 수직 ] 을 선택하고 , ◀ 또는▶ 버튼을 눌러 투사된 이미 지의 좌 우측이 평행이 되도록 합니다 . \* 수직 키스톤 왜곡을 조정합니다 .

- 3. 투사된 이미지의 좌측 ( 또는 우측 ) 에 화면의 좌측 ( 또는 우측 ) 을 정렬 시킵니다 .
	- 투사된 영상의 짧은 쪽을 기준으로 사용하십시오 .
	- 우측의 예에서는 , 좌측이 기준입니다 .
- 4. ▲ 버튼을 눌러 [ 수평 ] 을 선택하고 , ◀ 또는 ▶ 버튼을 눌러 투사된 이 미지의 위 , 아래쪽이 평행이 되도록 합니다 .
	- 수평 키스톤 왜곡을 조정합니다 .

5. 2~4 단계를 반복하여 키스톤 왜곡을 보정합니다 .

- 6. 키스톤 보정을 완료한 후 , 종료 (EXIT) 버튼을 누릅니다 . 키스톤 화면이 사라집니다 .
	- 키스톤 보정을 다시 한번 수행하려면 , 3D 교정 (3D Reform) 버튼을 눌 러 키스톤 화면을 표시한 후 , 위의 1~6 단계를 반복합니다 .

#### 주:

- 프로젝터의 각도가 이전과 같다면, 이전의 수정 값이 메모리에 남아 있습니다.
- 2단계 수행 시, 이미지의 위치를 조정하여 스크린이 투사된 영역의 범위보다 작도록 합니다.
- 3D 교정(3D REFORM) 수정을 통한 설정 값을 재설정하려면, 3D 교정(3D REFORM) 버튼을 최소 2초 동안 눌러줍니 다.
- 3D 교정(3D REFORM) 버튼을 누를 때마다, 항목이 다음과 같이 변경됩니다 : 키스톤(KEYSTONE) <sup>→</sup> 기초 (CORNERSTONE) <sup>→</sup> 없음 <sup>→</sup> 키스톤(KEYSTONE)… [기초(CORNERSTONE)]에 대한 정보는 [32](#page-43-0)쪽의 수평 및 수직 키스톤 왜곡(CORNERSTONE) 보정 부분을 참조하십시 오.
- 키스톤을 조절하는 동안에는 코너스톤을 조절할 수 없습니다. 코너스톤 조절을 수행하려면 키스톤 보정 설정 값을 재설정하기 위해 3D 교정(3D REFORM) 버튼을 최소 2초 동안 눌러줍니다. 코너스톤을 조절하는 동안 키스톤을 조 절 할 수 없습니다. 키스톤 조절을 수행하려면 코너스톤 수정 설정 값을 재설정하기 위해 3D 교정(3D REFORM) 버 튼을 최소 2초 동안 눌러줍니다.
- 3D 교정(3D REFORM) 기능은 보정이 전자적으로 이루어지기 때문에 이미지가 다소 흐려 질 수 있습니다.

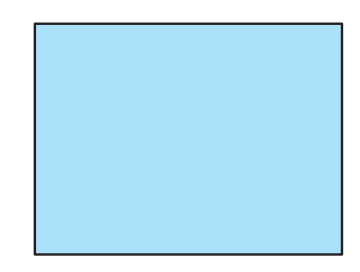

## <span id="page-35-0"></span>**컴퓨터 신호 자동으로 최적화하기**

#### **자동 수정 기능을 이용하여 이미지 수정하기**

컴퓨터 영상을 자동으로 최적화합니다. (컴퓨터1(COMPUTER1)/컴퓨터2(COMPUTER2)/컴퓨터3(COMPUTER3)) 자동 조정(AUTO ADJ.) 버튼을 누르면 컴퓨터 영상이 자동으로 최적화됩니다. 이 기능은 컴퓨터를 처음 연결할 때 한번만 실행하면 됩니다.

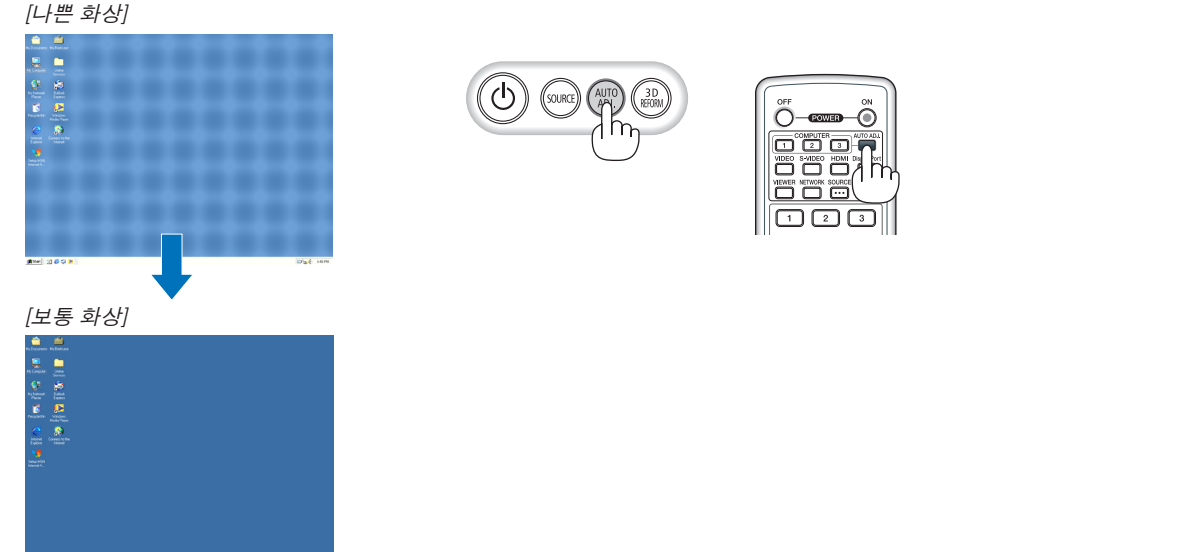

주:

일부 신호는 올바르게 표시되지 않거나, 표시되기까지 어느 정도 시간이 소요될 수도 있습니다. • 자동 조정 기능을 활용해도 컴퓨터 신호를 최적화하지 못할 경우, [수평], [수직], [클럭] 및 [페이즈]를 직접 수정해 보

십시오. (<sup>→</sup> [94](#page-105-0), [95](#page-106-0)쪽 참조)

## **볼륨 높이기 또는 줄이기**

스피커의 음량을 조정할 수 있습니다.

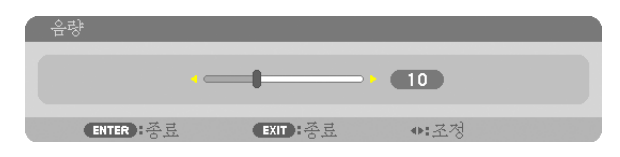

정보: 메뉴가 표시되지 않은 상태에서는 프로젝터의 ◀및 ▶ 버튼을 누 르면 음량을 조절할 수 있습니다.

주:

- 볼륨 조절은 D-ZOOM (+)버튼을 이용하여 이미지가 확대된 경우와 메 뉴가 표시된 경우에는 ◀와 ▶버튼으로는 불가능 합니다.
- VIEWER또는NETWORK를 사용할 때는 ◀ 또는 ▶ 버튼으로 볼륨을 제 어할 수 없습니다.

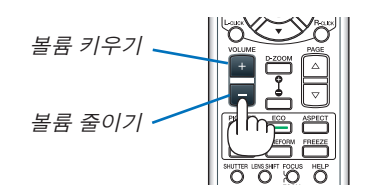

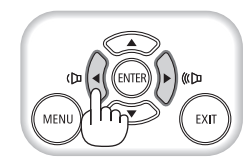
**프로젝터 끄기**

# 프로젝터를 끄려면**:**

1. 먼저 프로젝터 본체의 전원 ①/POWER) 버튼이나 리모컨 의 전원(POWER OFF) 버튼을 누르십시오. [전원을 끕니다 / 실행하시겠습니까?/탄소 절약 세션 0.000[g-CO2]]메시지 가 표시됩니다.

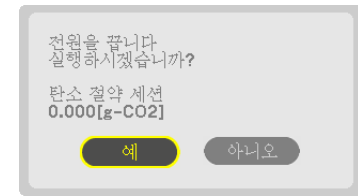

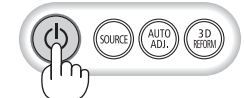

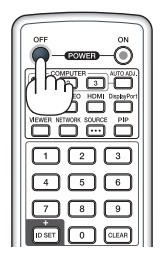

2. 둘째 , 엔터 (ENTER) 버튼을 누르거나 전원 (POWER) 또는 전원끄기 (POWER OFF) 버튼을 다시 누르십시오 .

램프가 꺼지고 프로젝터가 대기 모드로 들어갑니다 . [ 대기 모드 ] 로 [ 정상 ] 이 선택된 경우 대기 모드에서는 POWER 표시등이 오렌지색으로 , STATUS 표시등이 녹색 으로 각각 점등됩니다 .

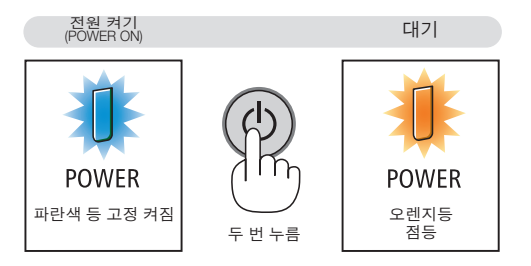

# 주의**:**

POWER 버튼으로 프로젝터의 전원을 끄거나 프로젝터가 정상적으로 작동 중일 때 AC 전원공급장치의 연결이 끊어 지면 프로젝터의 부품에 일시적으로 열이 발생할 수 있습니다. 프로젝터를 들 때 주의를 기울이십시오.

#### 주:

- 전원 식별등이 짧은 주기로 파란색으로 깜박이는 동안에는 전원을 끌 수 없습니다.
- 전원을 켜서 이미지를 표시한 직후 60초 동안은 전원을 끌 수 없습니다.
- 이미지가 투사되거나 냉각 팬이 작동하고 있을 때 AC 전원을 끄기 전에 전원을 켠 후(투사 시작 후) 적어도 20분을 기다리십시오.
- 이미지가 투사되는 동안 프로젝터 또는 전원 콘센트에서 전원 코드를 뽑지 마십시오. 프로젝터의 AC 입력 커넥터 또는 전원 플러그의 접촉부의 상태가 나빠질 수 있습니다. 이미지가 투사되는 동안 AC 전원을 끄려면 프로젝터의 전원 스트립의 스위치, 차단기 등을 사용하십시오.
- 조정을 하거나 설정을 변경하고 메뉴를 닫은 후 10초가 지나기 전에는 프로젝터에서 AC 전원공급장치 연결을 끊지 마십시오. 연결을 끊으면 조정과 설정이 지워질 수 있습니다.

# **사용한 후에는**

준비: 프로젝터가 꺼져 있는지 확인합니다.

- 1. 전원 케이블을 빼줍니다.
- 2. 다른 케이블의 연결을 해제합니다.
	- USB 메모리가 프로젝터에 삽입된 경우 분리합니다.
- 3. 렌즈에 렌즈 캡을 씌우십시오.
- 4. 기울기 받침 레버가 길어졌으면 프로젝터를 이동하기 전에 이들을 나사로 고정하십시오.

# **3. Convenient Features (편리한 기능)**

# 1 **영상과 음성 끄기**

이미지, 사운드, 삐 소리를 잠시 끄려면 AV-MUTE 단추를 누릅니다. 이 단 추를 다시 누르면 이미지와 소리가 다시 복원됩니다.

프로젝터의 절전 기능은 이미지를 끄고 10초가 지난 후에 작동합니다. 따라서 램프 소비 전원이 감소합니다.

#### 주:

• 절전 기능을 시작하자마자 AV MUTE 버튼을 누른 경우에도, 이미지를 복원하기 위해 램프의 밝기가 원래 수준으로 복원되지 않을 수 있습니 다.

# 2 **영상 정지하기**

영상 정지(FREEZE) 버튼을 누르면 화면이 정지됩니다. 한번 더 누르면 다 시 동영상이 재생됩니다.

주: 영상이 정지해도 본 비디오는 재생 중입니다.

# **영상 확대하기**

영상은 4배까지 확대할 수 있습니다.

주: 신호에 따라 최대 확대는 4배 미만이 될 수 있습니다.

확대 방법:

1. D-ZOOM (+) 버튼을 눌러 영상을 확대합니다.

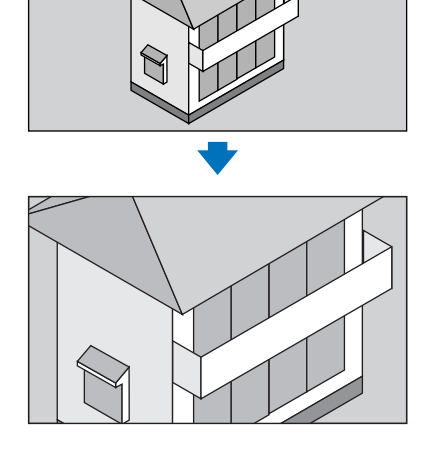

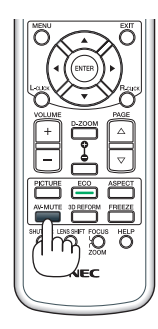

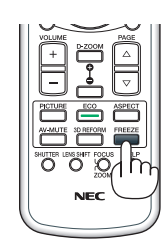

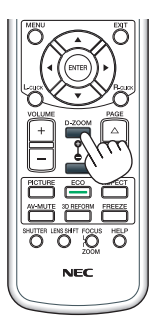

2. ▲▼◀▶버튼을 누릅니다. 확대된 영상의 영역이 이동합니다 .

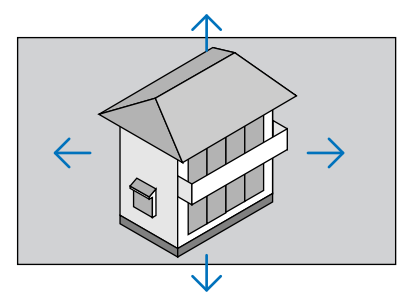

### 3. D-ZOOM (-) 버튼을 누릅니다.

D-ZOOM (-) 버튼을 누를 때 마다, 영상이 축소 됩니다.

주:

- 화면의 가운데에서 이미지가 확대 또는 축소됩니다.
- 메뉴가 표시되면 현재의 배율이 취소됩니다.

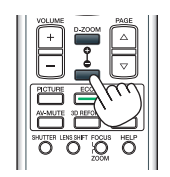

# **절약 모드 변경/에너지 절약 효과 확인 절약 모드 사용 [절약 모드]**

이 기능을 통해 램프의 2가지 명암 모드를 선택할 수 있습니다. 해제 및 설정 모드. [절약 모드]를 켜서 램프 수명을 늘릴 수 있습니다.

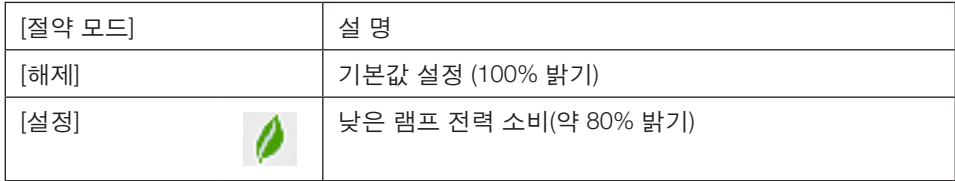

[ 절약 모드 ] 를 켜려면 다음 작업을 수행합니다 .

1. 리모컨의 절약 모드 버튼을 눌러 [ 절약 모드 ] 화면을 표시합니다 .

#### 2. ▲ 또는 ▼ 단추를 사용하여 [ 설정 ] 를 선택합니다 .

3. 엔터 (ENTER) 버튼을 누릅니다 .

[ 설정 ] 모드에서 [ 해제 ] 모드로 전환하려면 , 2 단계에서 [ 해제 ] 을 선택하고 3 단계를 반복합니다 .

#### 주:

- 절약 모드는 메뉴를 사용하여 변경할 수 있습니다.
- [설정] → [일반] → [절약 모드]를 선택합니다.
- 잔여 램프 수명과 램프 사용 시간은 [사용 시간]에서 확인할 수 있습니다. [정보] → [사용 시간]을 선택합니다.
- 프로젝터를 켜자 마자 90초 동안 프로젝터는 항상 [절약 모드] [설정] 조건을 유지합니다. 이 시간 내에 [절약 모드]가 변경되더라도 램프 상태에는 아무런 영향이 미치지 않습니다.
- 프로젝터에 파란색, 검은색 또는 로고 화면이 표시된 후 45초가 지나면 [절약 모드]가 자동으로 [설정]으로 전환됩니 다. [절약 모드]가 [해제]로 설정된 경우에만 그렇습니다.
- [해제] 모드에서 프로젝터가 과열되는 경우 프로젝터를 투사하기 위해 [절약 모드]가 자동으로 [설정] 모드로 변경되 는 경우가 있을 수 있습니다. 이 모드를 '강제 절약 모드'라고 합니다. 프로젝터가 강제 절약 모드에 있을 때 이미지 밝기는 약간 감소되고 TEMP. 표시등은 오렌지색으로 켜집니다. 동시에 화면 오른쪽 아래에 온도계 기호 [▌ ]가 표시 됩니다.

프로젝터가 정상 온도로 돌아오면 강제 절약 모드가 취소되고 [절약 모드]가 [해제] 모드로 돌아갑니다.

### **에너지 절약 효과 확인 [탄소 미터]**

이 기능은 프로젝터의 [절약 모드]가 [해제] 또는 [설정]로 설정된 경우 CO<sub>2</sub> 배출 감소량(kg)으로 에너지 절약 효과를 보 여줍니다. 이 기능을 [탄소 미터]라고 합니다.

[총 탄소 절약]과 [탄소 절약 세션]의 2가지 메시지가 있습니다. [총 탄소 절약] 메시지는 출시 시점부터 현재까지의 총 CO<sub>2</sub> 배출 감소량을 보여줍니다. 메뉴의 [정보]에서 [사용 시가]에 있는 정보를 확인할 수 있습니다. (→ [112](#page-123-0) 쪽)

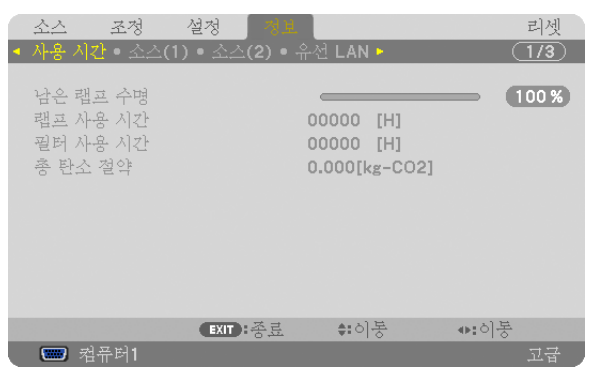

[탄소 절약 세션] 메시지는 전원을 켠 직후 절약 모드로 변경했을 때와 전원을 껐을 때 사이의 CO2 배출 감소량을 보여 줍니다. [탄소 절약 세션] 메시지는 전원을 껐을 때 [전원을 끕니다 / 실행하시겠습니까?] 메시지에 표시됩니다.

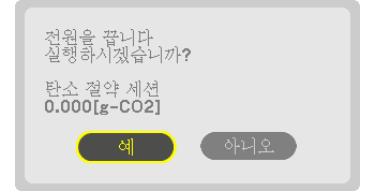

정보:

- CO<sub>2</sub> 배출 감소량을 계산할 때 다음 공식이 사용됩니다. CO<sub>2</sub> 방출 감소량 = (절약 모드가 해제일 때 소비 전력 - 절약 모드가 설정일 때 소비 전력) × CO<sub>2</sub> 변환 계수. \*AV-MUTE 단추로 이미지를 끌 때 CO<sub>2</sub> 방출 감소량도 증가합니다.
- \* CO<sup>2</sup> 배출 감소량 계산은 OECD 간행물 "CO2 Emissions from Fuel Combustion, 2008 Edition"을 기준으로 합니다.
- [총 탄소 절약(TOTAL CARBON SAVINGS)] 값은 15분 간격으로 기록되는 절약 수치를 기반으로 계산됩니다.
- 이 공식은 [절약 모드(ECO MODE)]가 켜져 있든 꺼져 있는 이의 영향을 받지 않는 소비 전력에는 적용되지 않습니 다.

# **원격 마우스 수신기 사용 (옵션)(NP01MR)**

원격 마우스 수신기 (옵션)를 이용하여 리모컨을 통해 컴퓨터의 마우스 기능을 조작할 수 있습니다. 컴퓨터를 이용하 여 프리젠테이션을 할 경우 상당히 편리한 기능입니다.

# 원격 마우스 수신기 연결 하기

원격 마우스 기능을 사용하려면, 마우스 수신기와 컴퓨터를 서로 연결하십시오. 마우스 수신기는 컴퓨터의 USB 포트 (A형)에 바로 연결할 수 있습니다.

주: 커넥터의 종류 또는 설치된 OS의 종류에 따라서, 컴퓨터를 재부팅하거나 설정을 변경해야 할 수도 있습니다.

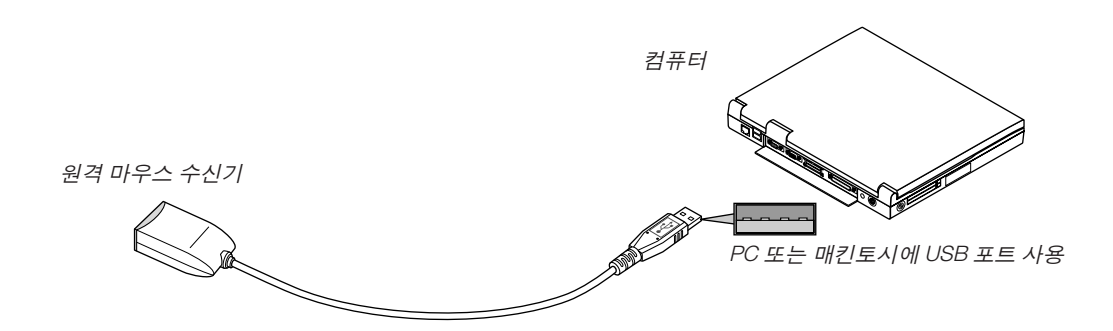

# **W**원격 마우스 수신기를 이용한 컴퓨터 조작하기

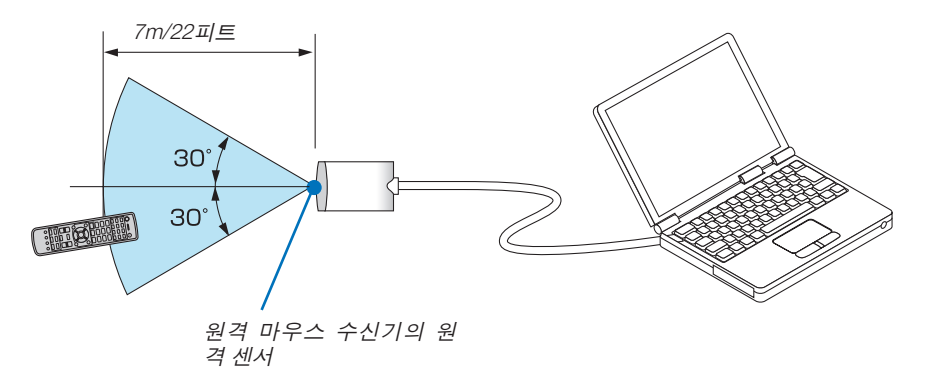

### **USB** 포트를 이용한 연결의 경우

PC에서 마우스 수신기는 Windows XP\*, Windows Vista, Windows 7, Mac OS X 10.0.0 또는 최신 운영체제에서만 사 용 가능 합니다.

\*주: Windows XP의 구 버전 또는 SP1에서, 마우스 커서가 제대로 이동하지 않으면 다음의 조치를 취하십시오: 마우스 속성 대화 상자[Pointer Options 탭]에서 마우스 속도 슬라이더 아래의 Enhance pointer precision 체크 박스에 서 선택 표시를 지우십시오.

주: Macintosh용 PowerPoint에서는 PAGE △ 및 ▽ 버튼이 작동하지 않습니다.

주: 마우스 수신기를 제거한 후 다시 연결하는 경우나 또는 그 반대의 경우 최소한 5초 정도 대기하십시오. 단기간에 연결과 해제를 반복할 경우, 컴퓨터가 마우스 수신기를 인식하지 못할 수 있습니다.

### 리모컨에서 컴퓨터 마우스 조작하기

리모컨에서 컴퓨터 마우스를 조작할 수 있습니다.

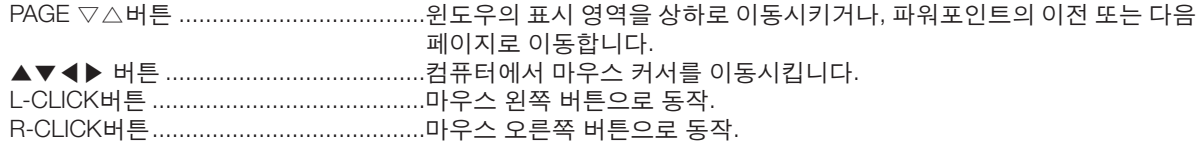

주:

• 메뉴가 표시된 상태에서▲▼◀▶버튼을 이용하여 컴퓨터를 조작할 때, 메뉴와 마우스 포인터가 모두 영향을 받게 됩니다. 메뉴를 종료하고 마우스 조작을 수행하십시오.

• Macintosh용 PowerPoint에서는 PAGE △ 및 ▽ 버튼이 작동하지 않습니다.

#### 끌기**(Drag)** 모드에 대하여**:**

L-CLICK 또는 R-CLICK 버튼을 2~3초 동안 누른 후 놓으면, 끌기 모드가 설정되고 끌기 조작은 단순히 ▲▼◀▶버튼 을 누름으로써 수행될 수 있습니다. 항목을 놓으려면, L-CLICK 또는 R-CLICK 버튼을 누르십시오. 이를 취소하려면, R-CLICK 마우스 L-CLICK 버튼을 누릅니다.

정보: 윈도우의 마우스 속성 대화 상자에서 포인터 속도를 변경할 수 있습니다. 자세한 정보는 컴퓨터와 함께 제공된 사용자 설명서 또는 온라인 도움말 기능을 참조하십시오.

# **수평 및 수직 키스톤 왜곡 보정 [기초(CORNERSTONE)]**

키스톤 (사다리꼴) 왜곡을 보정하기 위해 투사된 이미지가 사각형이 되도록 스크린의 상, 하와 좌, 우측을 짧거나 길게 만드는 3D 교정(3D REFORM) 기능을 사용합니다.

# **코너스톤**

- 1. 현재의 조정내용을 재설정하기 위하여 3D 교정(3D REFORM) 버튼을 최소한 2초 정도 눌러 줍니다.
- [키스톤] 또는 [기초]에 대한 현재의 조정 내용이 삭제됩니다.
- 2. 스크린이 래스터(raster)의 영역보다 작도록 이미지를 투사합니다.
- 3. 4개의 모서리 중, 한 개를 선택하여 스크린의 모서리와 영상의 모서리 부분을 맞춥니다.

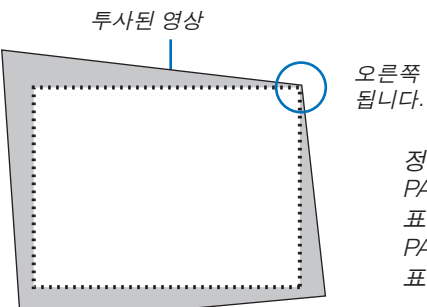

오른쪽 상단에 그림이 표시

정보:

PA600X/PA500X: [스크린 형식]에서 [와이드 스크린]을 선택한 경우"16:9"가 표시된 라인이 표시됩니다. 바깥쪽 모서리를 클릭하십시오. PA550W/P-PA500U: [스크린 형식]에서 [4:3 스크린]을 선택한 경우"4:3"이 표시된 라인이 표시됩니다. 바깥쪽 모서리를 클릭하십시오.

4. 3D 교정(3D REFORM) 버튼을 두 번 눌러 줍니다. 코너스톤 조정화면이 표시됩니다.

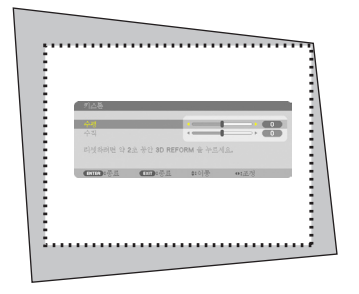

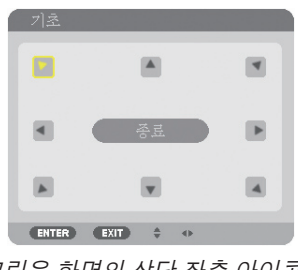

그림은 화면의 상단 좌측 아이콘 ( ) 이 선택된 것을 보여줍니다 .

정보: [키스톤]을 조정하면 [기초(CORNERSTONE)]은 사용할 수 없습니다. [키스톤] 조정내용을 재설정하기 위하여 3D 교정(3D REFORM) 버튼을 최소 한 2초 정도 눌러 줍니다.

5. ▲▼◀▶ 버튼을 이용하여 투사된 영상 프레임을 움직이고자 하는 방향을 가리키는 아이콘(▶)을 선택합니다. 6. 엔터(ENTER) 버튼을 누릅니다.

7. ▲▼◀▶ 버튼을 이용하여 투사된 영상 프레임을 다음의 예와 같이 이동시킵니다.

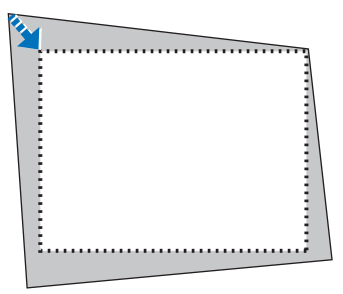

8. 엔터(ENTER) 버튼을 누릅니다.

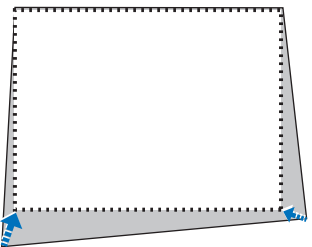

9. ▲▼◀▶ 버튼을 이용하여 다른 쪽 방향을 가리키는 아이콘을 선택합니다. 코너스톤 조정 화면에서, [종료(EXIT)]를 선택하거나 리모컨의 종료(EXIT) 버튼을 누릅니다.

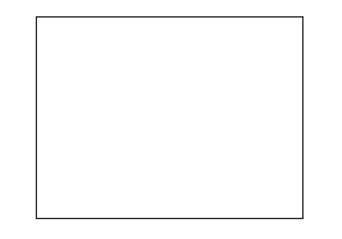

확인을 위한 화면이 나타납니다.

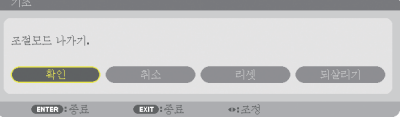

10. ◀ 또는 ▶ 버튼을 이용하여 [확인(OK)]을 반전하고, 엔터(ENTER) 버튼을 누릅니다.

이를 통해서 코너스톤 보정이 완료됩니다. [취소]를 선택하면, 변경 내용을 저장하지 않고, 조정화면으로 되돌아 갑니다.(단계 3) [리셋]을 선택하면, 출고시 기본 설정으로 복귀합니다. [되살리기]를 선택하면, 변경 내용을 저장하지 않고 종료합니다.

주: 3D 교정(3D REFORM) 수정을 통한 설정 값을 재설정하려면, 3D 교정(3D REFORM) 버튼을 최소 2초 동안 눌러줍 니다.

3D 교정(3D REFORM)의 조정범위는 다음과 같습니다:

PA600X/PA500X/PA550W

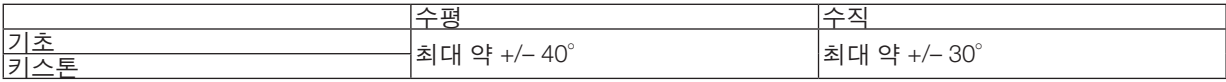

PA500U

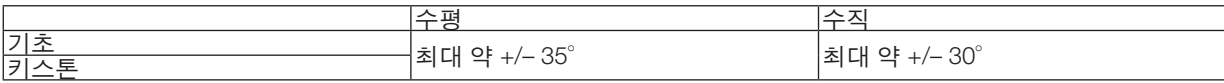

\* 다음은최대각을얻을수있는조건입니다:

- NP13ZL 렌즈를 사용할 경우
- 렌즈이동이중앙으로설정된경우 렌즈가이동하고화면의중앙에이미지가투사되지않을때조정율은증가하거나감소합니다.
- 이미지는 줌 링으로 최대 너비로 투사될 때

주:

- 프로젝터를 켜 놓은 경우에도 마지막으로 사용된 보정 값이 적용됩니다.
- 코너스톤 화면을 이용할 수 없는 경우(회색으로 표시), 3D 교정(3D REFORM) 버튼을 최소한 2초 이상 눌러 현재의 수정 데이터를 재설정합니다. 코너스톤 기능이 이용 가능하게 됩니다.
- 프로젝터를 켜면, 이전의 변경된 값들이 재설정되고, 투사각이 이전과 달라진 경우 왜곡에 대한 교정을 새로 수행합 니다.
- 투사각이 이전과 같다면, 이전의 수정 값이 메모리에 남아 있습니다.
- 키스톤 보정 범위는 프로젝터의 최대 기울기 각과 다릅니다.

주: 3D 교정(3D REFORM) 기능은 보정이 전자적으로 이루어지기 때문에 이미지가 다소 흐려 질 수 있습니다.

# **동시에 2개 화상 표시**

프로젝터에는 서로 다른 두 신호를 동시에 볼 수 있는 기능이 있습니다. 이 가지 모드는 PIP 모드와 화면 속 화면 모드 입니다.

메뉴에서 [설정] → [기본] → [PIP/화면 속 화면]를 선택합니다.

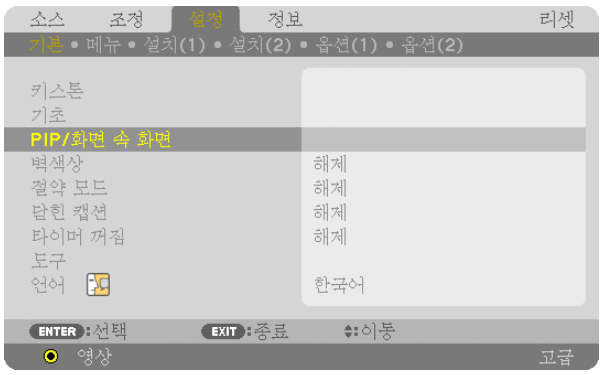

[PIP/화면 속 화면] 메뉴 항목에는 모드, 위치, 소스의 3가지 옵션이 있습니다. ▲ 또는 ▼ 단추를 사용하여 [모드], [위치] 또는 [소스]를 선택한 후 ENTER 단추를 누르십시오.

### **PIP 또는 화면 속 화면 모드 [모드] 선택**

이 옵션을 사용하여 PIP 모드와 화면 속 화면 모드를 선택할 수 있습니다 .

▲ 또는 ▼ 단추를 사용하여 [PIP] 또는 [ 화면 속 화면 ] 를 선택한 후 ENTER 단추를 누르십시오 .

PIP: 이 옵션을 선택하면 기본 화상의 하위 화상을 볼 수 있습니다 .

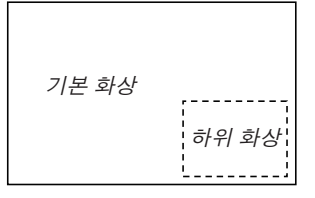

화면 속 화면: 이 옵션을 선택하면 서로 다른 두 화상을 화면 속 화면 볼 수 있습니다.

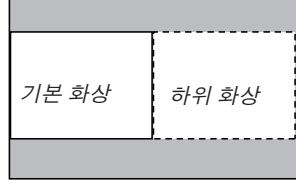

참고:

- 기본 화상은 왼쪽에 표시되고, 하위 화상은 오른쪽에 표시됩니다.
- 주 이미지 신호는 COMPUTER 1, COMPUTER 2, COMPUTER 3 커넥터를 지원합니다.
- 하위 화상 신호는 VIDEO IN 및 S-VIDEO IN 커넥터를 지원합니다.
- 기본 화상은 해상도가 1,280 × 1024 픽셀 이하인 RGB 신호를 지원합니다.

두 화상 보기

1. 리모콘의 PIP 단추를 누릅니다.

PIP/화면 속 화면 소스 화면이 표시됩니다.

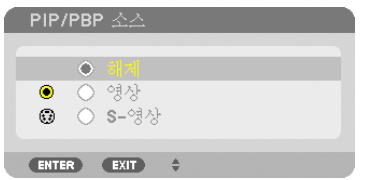

2. ▲ 또는 ▼ 단추를 사용하여 소스를 선택한 후 ENTER 단추를 누릅니다.

[모드] 설정 화면에 선택된 항목에 따라 PIP 화면 또는 나란히 화면이 표시됩니다.

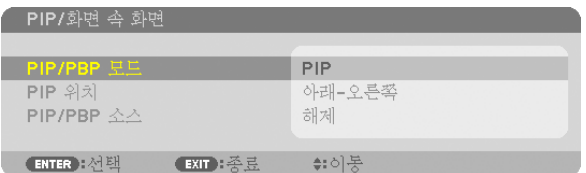

3. PIP 단추를 다시 눌러서 정상 화면(단일 화상)으로 돌아갑니다.

요령:

- 다른 소스를 선택하면 정상 화면으로 돌아갑니다.
- 기본 화상 또는 하위 화상에 지원되지 않는 소스를 선택하면 정상 화면으로 돌아갑니다.

## **[위치]**

이 옵션을 사용하면 주 영상 내 하위 영상의 위치를 선택할 수 있습니다.

주:

• 기본 설정은 [아래-오른쪽]입니다.

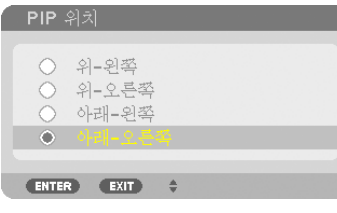

▲ 또는 ▼ 버튼을 사용하여 하위 영상의 위치를 선택하고 엔터(ENTER) 버튼을 누릅니다. 지원되는 옵션은 위-왼쪽, 위-오른쪽, 아래-왼쪽, 아래-오른쪽입니다.

다음 조정 및 설정 항목은 기본 화상에만 사용할 수 있습니다.

- 화상과 소리 조정
- 화상 확대

다음 작업은 기본 화상과 하위 화상에 모두 사용할 수 있습니다.

- 화상 및 오디오 음 소거
- 동영상 고정

# **프로젝터의 무단 사용 방지 [보안]**

허가되지 않은 사람이 메뉴를 사용하여 프로젝터를 조작하지 못하도록 키워드를 설정할 수 있습니다. 키워드를 설정 했을 때 프로젝터를 켜면 키워드입력 화면이 표시됩니다. 올바른 키워드를 입력하지 않은 경우 프로젝터가 영상을 투 사할 수 없습니다.

• [보안(SECURITY)] 설정은 메뉴의 [리셋(RESET)]을 사용하여 취소할 수 없습니다.

보안 기능을 활성화하려면:

1. 메뉴(MENU) 버튼을 누릅니다.

메뉴가 표시됩니다.

- 2. ▶ 단추를 두 번 눌러 [설정(SETUP)]을 선택하고 ▼ 단추 또는 엔터(ENTER) 버튼을 눌러 [기본]을 선택합니다.
- 3. ▶ 단추를 눌러 [설치(2)]를 선택합니다.
- 4. ▼ 단추를 세 번 눌러 [보안]을 선택하고 엔터(ENTER) 버튼을 누릅니다.

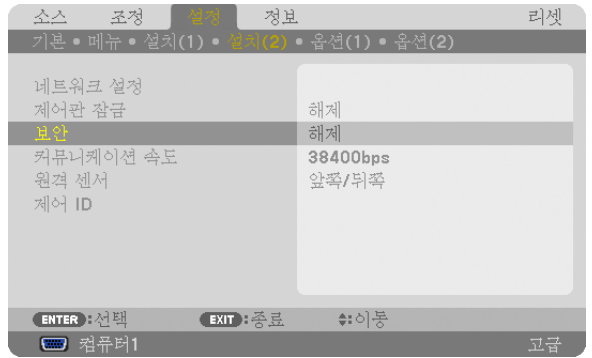

해제/설정 메뉴가 표시됩니다.

5. ▼ 단추를 눌러 [설정]을 선택하고 엔터(ENTER) 버튼을 누릅니다.

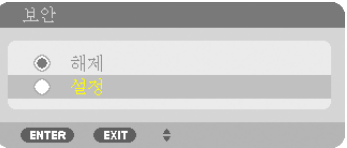

[보안 키워드] 화면이 표시됩니다.

6. 4가지 ▲▼◀▶ 버튼의 조합을 입력하고 엔터(ENTER) 버튼을 누릅니다.

주: 키워드 길이는 4-10자리가 되어야 합니다.

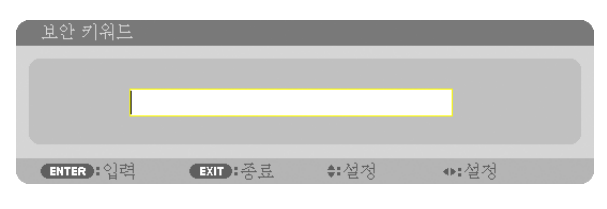

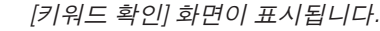

주: 암호를 적어서 안전한 곳에 보관하십시오.

7. 버튼 ▲▼◀▶의 같은 조합을 입력하고 엔터(ENTER) 버튼을 누릅니다.

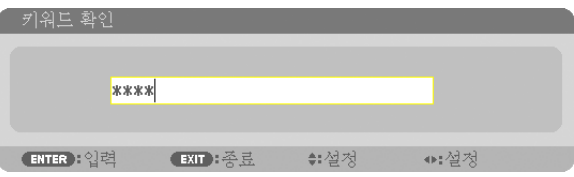

확인을 위한 화면이 표시됩니다.

8. [예]를 선택하고, 엔터(ENTER) 버튼을 누릅니다.

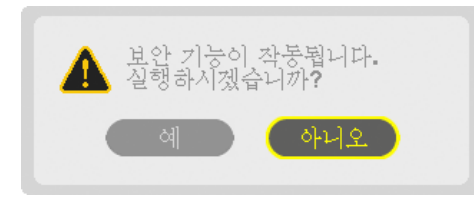

보안 기능이 활성화 되었습니다.

[보안] 기능이 활성화 되었을 때 프로젝터를 켜려면:

1. 전원(POWER) 버튼을 누릅니다.

프로젝터가 켜지고 프로젝터가 잠겨 있다는 메시지가 표시됩니다.

2. 메뉴(MENU) 버튼을 누릅니다.

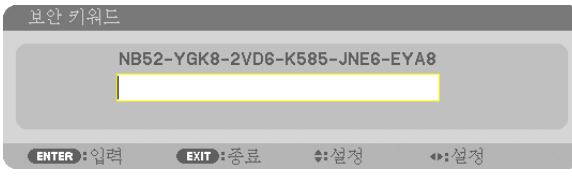

3. 올바른 키워드를 입력하고 엔터(ENTER) 버튼을 누릅니다. 프로젝터가 영상을 표시합니다.

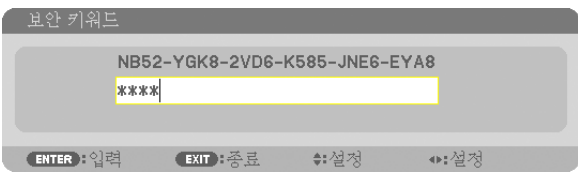

주: 보안 비활성화 모드는 주 전원을 끄거나 전원 케이블을 분리할 때까지 유지됩니다.

#### 보안 기능을 비활성화하려면:

- 1. 메뉴(MENU) 버튼을 누릅니다. 메뉴가 표시됩니다.
- 2. [설정] → [설치(2)] → [보안]을 선택하고, 엔터(ENTER) 버튼을 누릅니다.

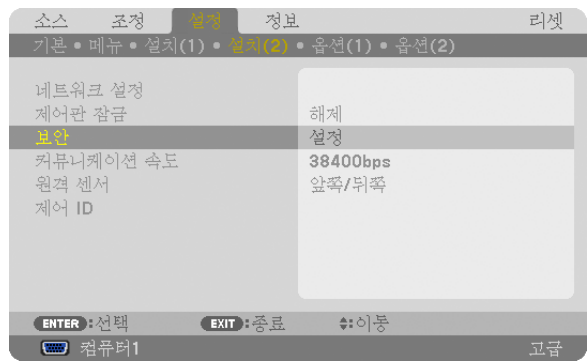

해제/설정 메뉴가 표시됩니다.

3. [해제]를 선택하고, 엔터(ENTER) 버튼을 누릅니다.

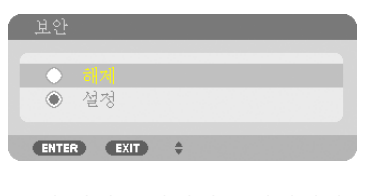

보안 키워드 화면이 표시됩니다.

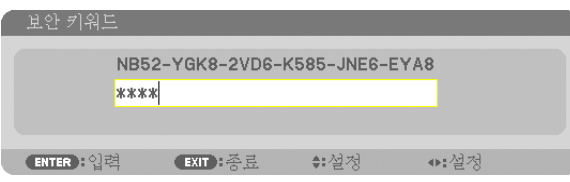

4. 키워드를 입력하고 엔터(ENTER) 버튼을 누릅니다.

올바른 키워드를 입력하면 보안 기능이 비활성화됩니다.

주: 키워드를 잊은 경우 구입처에 문의하십시오. 대리점은 요청 코드와 교환하여 키워드를 제공해 드립니다.키워드 확 인 화면에 요청 코드가 표시됩니다.이 예제에서 [NB52-YGK8-2VD6-K585-JNE6-EYA8]가 요청 코드입니다.

# **HTTP 브라우저를 사용하여 프로젝터 제어**

## **개요**

HTTP 서버 기능은 다음과 같은 설정 및 작업 기능을 제공합니다. 1. 유선/무선 네트워크 설정(NETWORK SETTINGS)

무선 LAN 연결을 사용하려면 옵션인 USB 무선 LAN 장치가 필요합니다. (<sup>→</sup> [151](#page-162-0)쪽 참조)

(북미 지역 모델에는 USB 무선 LAN 장치가 표준으로 장착됩니다.)

유선/무선 LAN 연결을 사용하려면 시중에서 판매되는 LAN 케이블로 프로젝터를 컴퓨터에 연결합니다. (<sup>→</sup> [150](#page-161-0)쪽 참조)

2. 알림 메일 설정(ALERT MAIL)

프로젝터가 유선/무선 네트워크에 연결되면 램프 교환 시간 또는 오류 메시지가 전자우편을 통해 전송됩니다.

3. 프로젝터 작동

전원 켜기/끄기, 입력 선택, 볼륨 제어, 영상 조정을 할 수 있습니다.

4. PJLink PASSWORD 및 AMX BEACON 설정

HTTP 서버 기능에 두 가지 방법으로 액세스할 수 있습니다.

- 프로젝터에 연결된 네트워크를 통해 컴퓨터의 웹 브라우저를 시작하고 다음 URL을 입력합니다. http://<프로젝터의 IP 주소> /index.html
- 제공된 NEC Projector CD-ROM에 들어 있는 Image Express Utility Lite또는Image Express Utility 2.0를 사용합니 다.

정보: 출하 시 설정 IP 주소는 [DHCP ON]입니다.

주:

- 네트워크의 프로젝터를 사용하려는 경우 네트워크 설정에 관한 정보는 네트워크 관리자에게 문의하십시오.
- 네트워크 설정에 따라 화면 또는 버튼의 응답이 늦어 지거나, 일부 동작이 적용되지 않을 수도 있습니다. 이 경우, 네 트워크 관리자와 상의하십시오. 짧은 간격으로 버튼을 반복적으로 누를 경우, 프로젝터가 응답하지 않을 수도 있습 니다. 이 경우, 잠시 대기 했다가 다시 시도하십시오. 그래도 여전히 응답이 없으면, 프로젝터를 껐다가 다시 켜십시 오.
- 웹 브라우저에 PROJECTOR NETWORK SETTINGS(프로젝터 네트워크 설정) 화면이 표시되지 않을 경우 Ctrl+F5를 눌러 웹 브라우저 화면을 새로 고치십시오. 이렇게 하면 캐시가 비워져 화면이 표시됩니다.
- 이 장치는 "JavaScript"와 "쿠키"를 사용하므로, 브라우저가 이러한 기능을 승인하도록 설정되어야 합니다. 설정 방 법은 브라우저의 버전에 따라 달라집니다. 도움말 파일 및 소프트웨어와 함께 제공된 기타 정보를 참조하십시오.

# 사용 전 준비

브라우저를 실행하기 전에 프로젝터를 상용 LAN 케이블에 연결하십시오. (→ [150](#page-161-0)쪽 참조) 프락시(proxy) 서버를 사용하는 브라우저를 이용한 조작은 프락시 서버의 종류와 설정 방법에 따라 불가능할 수도 있 습니다. 프락시 서버의 종류가 중요한 요소이기는 하지만, 캐시(cache)의 효과에 따라 실제 설정된 항목들이 표시되 지 않을 수 있고, 브라우저로부터 설정된 컨텐츠가 실제 조작에 반영되지 않을 수 있습니다. 가급적이면, 프락시 서버 를 사용하지 마십시오.

#### 브라우저를 통한 조작을 위한 주소 관리

브라우저를 통해 프로젝터를 조작할 때, URL 주소 창에 입력할 실제 주소와 관련하여, 프로젝터의 IP주소와 이에 해 당하는 호스트 이름이 네트워크 관리자에 의해 DNS(domain name server)에 등록되어 있는 경우나 사용하는 컴퓨터 의 "HOSTS" 파일내에 프로젝터의 IP 주소에 해당하는 호스트 이름이 등록되어 있는 경우, 호스트 이름을 주소 대신 사용할 수 있습니다.

- 예1: 프로젝터의 호스트 이름이 "pj.nec.co.jp"로 설정된 경우 URL 주소 또는 입력 열에 http://pj.nec.co.jp/index.html을 지정하여 네트워크 설정에 액세스합니다.<br>예2: 프로젝터의 IP 주소가 "192.168.73.1"이면 URL 주소 또는 인력 열에
- 예2: 프로젝터의 IP 주소가 "192.168.73.1"이면 URL 주소 또는 입력 열에 http://192.168.73.1/index.html을 지정하여 네트워크 설정에 액세스합니다.

#### **HTTP 서버의 구조**

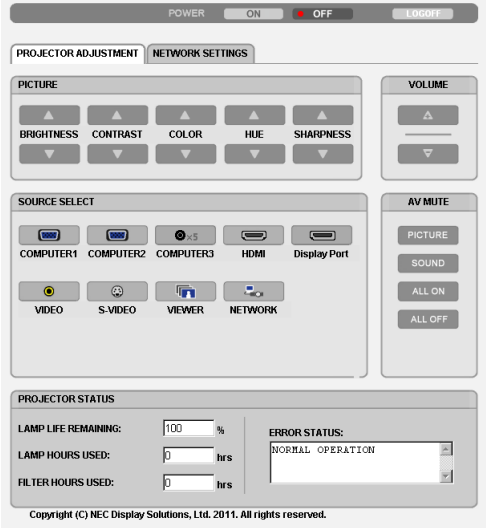

- Power : 프로젝터의 전원을 제어합니다.
	- On .......................전원 스위치 켜짐.
	- Off .......................전원 스위치 꺼짐.
- VOLUME : 프로젝터의 음량을 조절합니다.
	- .........................프로젝터의 음량을 키웁니다.
		- ▼.........................프로젝터의 음량을 줄입니다.

AV-MUTE : 프로젝터의 꺼짐 기능을 제어합니다. PICTURE ON .......비디오 꺼짐. PICTURE OFF ......비디오 꺼짐 취소.

SOUND ON .........소리 꺼짐.

- SOUND OFF ........소리 꺼짐 취소.
- ALL ON ................비디오, 소리 기능이 각각 모두 꺼짐.
- ALL OFF ..............비디오, 소리 기능 꺼짐 취소.
- PICTURE: 프로젝터의 영상 조정 제어.
	- BRIGHTNESS▲ ..밝기 조정 값 증가.
	- BRIGHTNESS▼ ..밝기 조정 값 감소.
	- CONTRAST▲ ......대조 조정 값 증가.
	- CONTRAST▼ ......대조 조정 값 감소.
	- COLOR▲ ............색상 조정 값 증가.
	- COLOR▼ ............색상 조정 값 감소.
	- HUE▲ .................색조 조정 값 증가.
	- HUE▼ .................색조 조정 값 감소.
	- SHARPNESS▲ ...선명도 조정 값 증가.
	- SHARPNESS▼ ...선명도 조정 값 감소.
	- 제어 가능한 기능들은 프로젝터의 입력 신호에 따라 달라질 수 있습니다. [\(93](#page-104-0)쪽)

입력원 선택(SOURCE SELECT): 프로젝터의 입력 커넥터를 전환 합니다.

- COMPUTER1 ......COMPUTER 1 IN 커넥터로 전환.
- COMPUTER2 ......COMPUTER 2 IN 커넥터로 전환.
- COMPUTER3 ......COMPUTER 3 IN 커넥터로 전환.
- HDMI ...................HDMI IN 커넥터로 전환
- DisplayPort ..........DisplayPort 커넥터로 전환
- VIDEO ..................비디오 입력(VIDEO IN) 커넥터로 전환.
- S-VIDEO ..............S-비디오 입력(S-VIDEO IN) 커넥터로 전환.
- VIEWER ...............USB 메모리 장치에 있는 데이터로 전환.
- NETWORK ...........LAN 신호로 전환.

프로젝터 상태(PROJECTOR STATUS): 프로젝터의 상태를 표시합니다.

LAMP LIFE REMAINING ............ 램프 수명의 잔여 시간을 퍼센트 값으로 표시.

- LAMP HOURS USED ................. 램프 사용 시간 표시.
- FILTER HOURS USED ............... 필터 사용 시간 표시.
- ERROR STATUS ...................... 프로젝터 내에 발생한 오류의 상태 표시.

LOG OFF: 프로젝터를 로그오프하고 인증 스크린(LOGON 스크린)으로 돌아갑니다.

# **네트워크 설정**

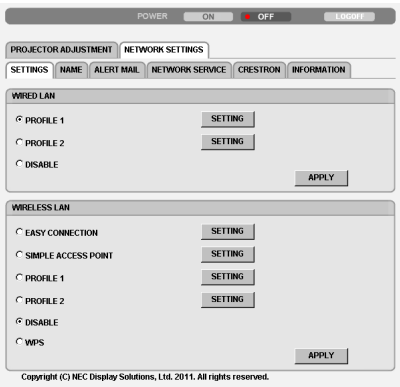

# **• SETTINGS**

# WIRED 또는 WIRELESS

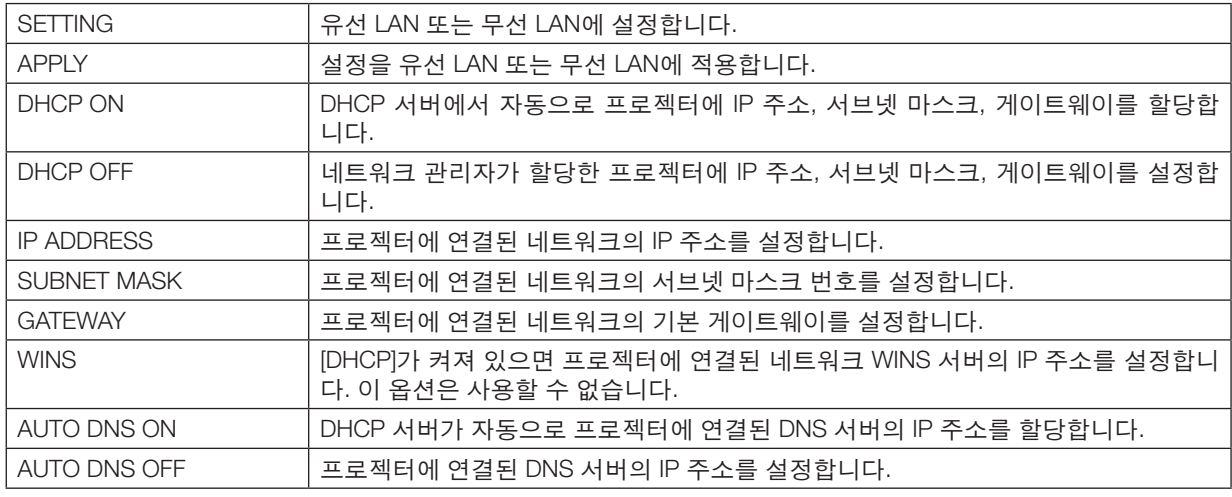

#### WIRED LAN 설정

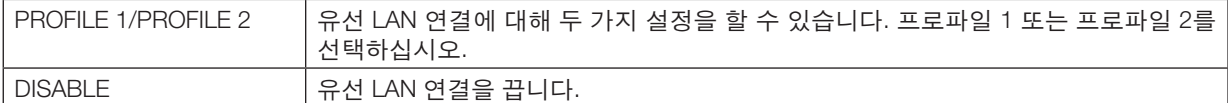

#### WIRELESS LAN 설정(유럽, 호주, 아시아 국가에서는 옵션 무선 LAN 장치가 필요합니다.)

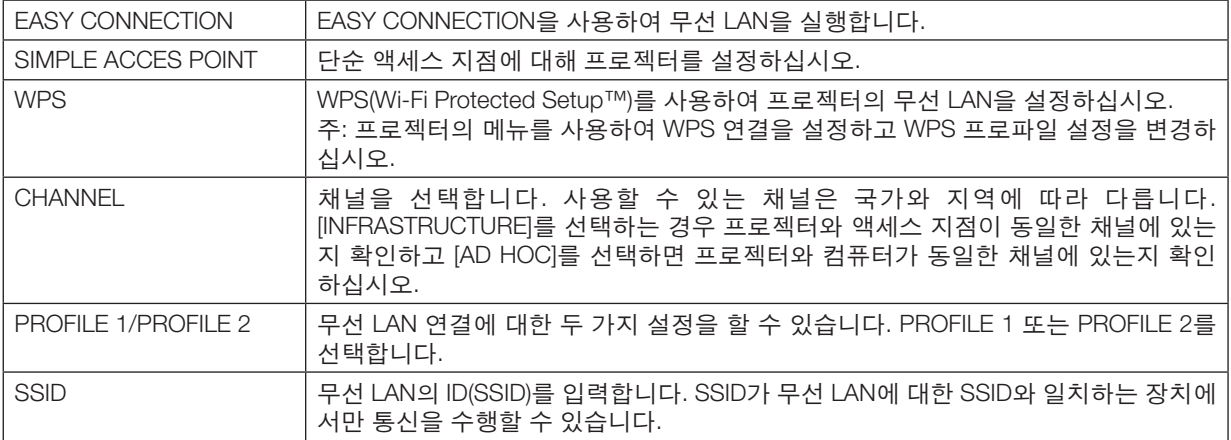

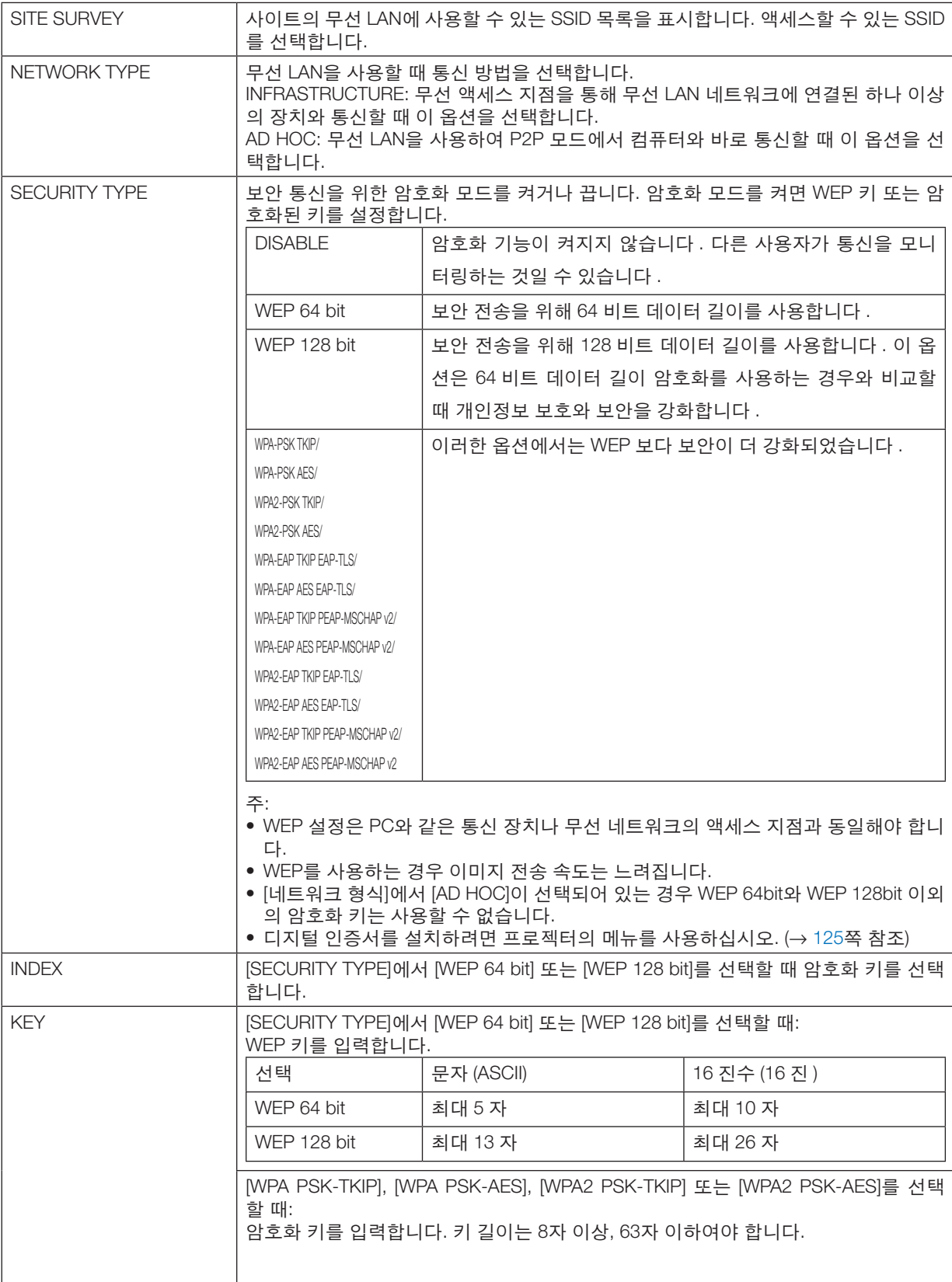

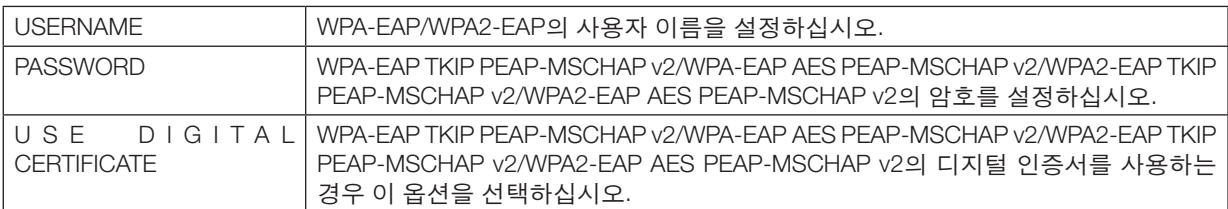

#### **• NAME**

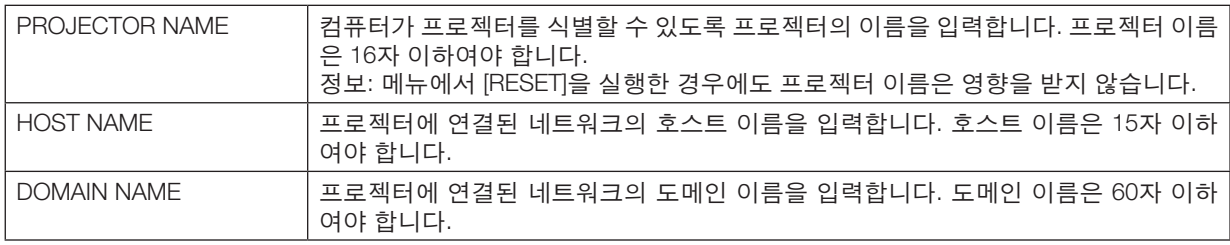

# **• ALERT MAIL**

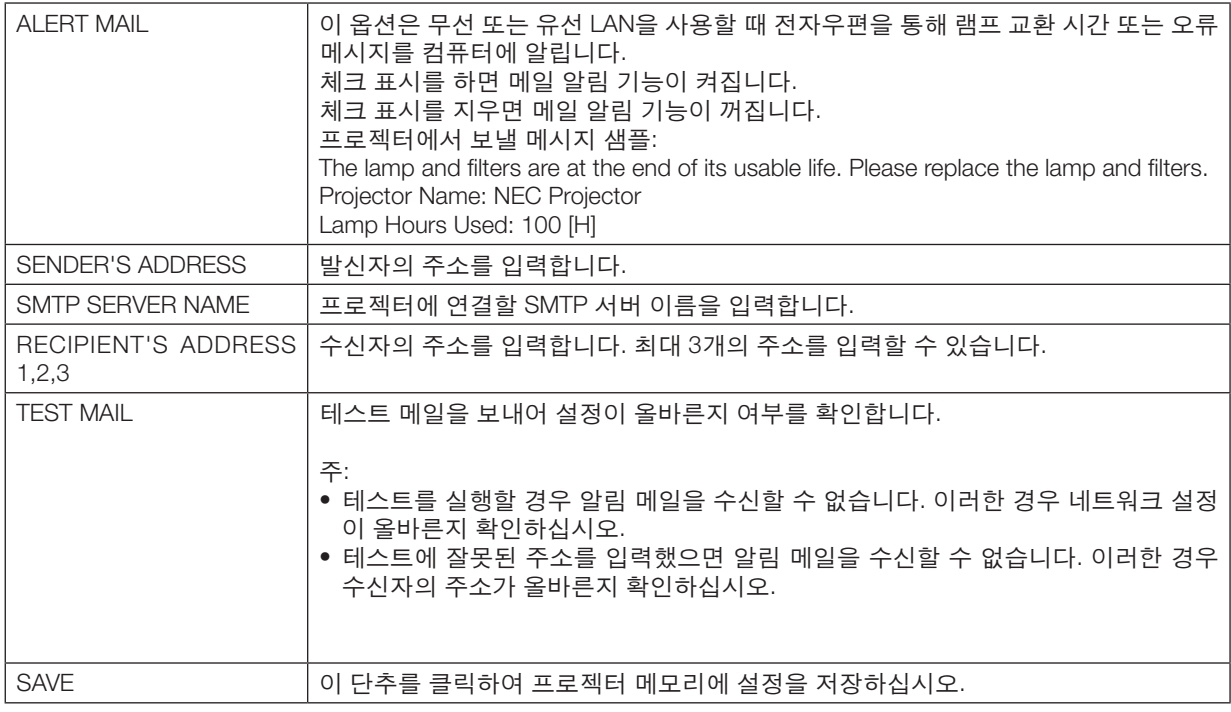

# **• NETWORK SERVICE**

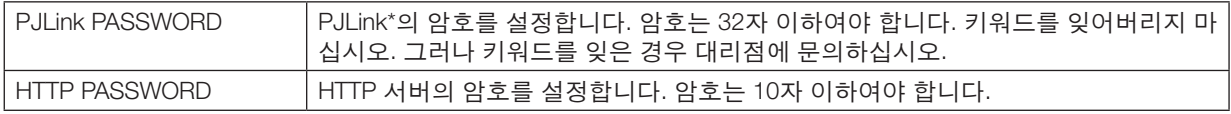

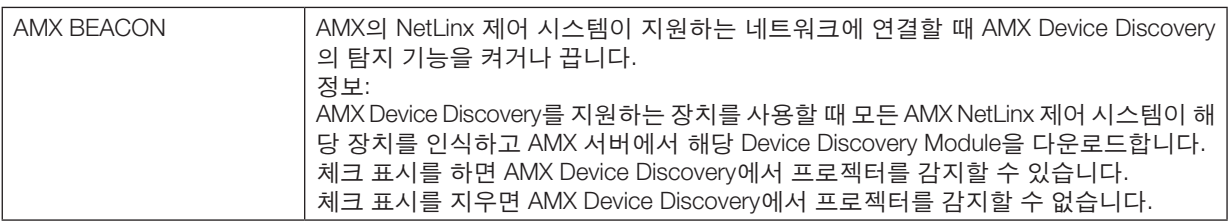

### 주: 암호를 잊은 경우 해당 대리점에 문의하십시오.

PJLink란?

PJLink는 여러 제조사에서 만든 다양한 프로젝터의 관리에 사용되는 표준 프로토콜입니다. 이 표준 프로토콜은 JBMIA(Japan Business Machine and Information System Industries Association)에서 2005년에 정립한 프로토콜입 니다.

이 프로젝터는 PJLink 등급 1의 모든 명령을 지원합니다.

메뉴에서 [리셋]을 실행한 경우에도 PJLink 설정에는 아무런 영향이 미치지 않습니다.

#### **• CRESTRON**

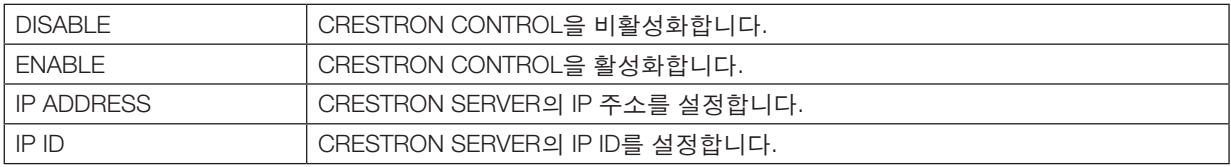

## **• INFORMATION**

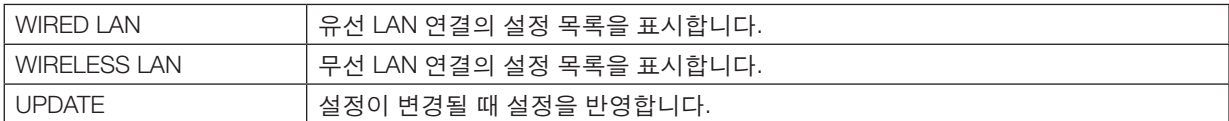

# **네트워크를 통해 프로젝터에서 컴퓨터 화면 영상 투사하기[네트워크 프 로젝터(NETWORK PROJECTOR)]**

PC와 동일한 네트워크에 연결된 프로젝터를 선택하면 PC 화면 영상이 네트워크를 통해 스크린에 투사됩니다. 이 경 우 VGA 신호 케이블에 연결하지 않아도 됩니다.

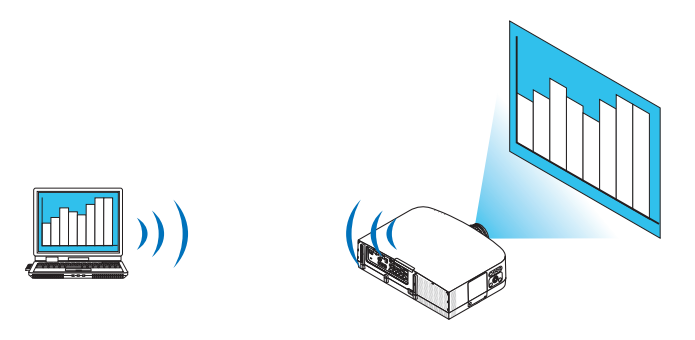

#### 운영 환경

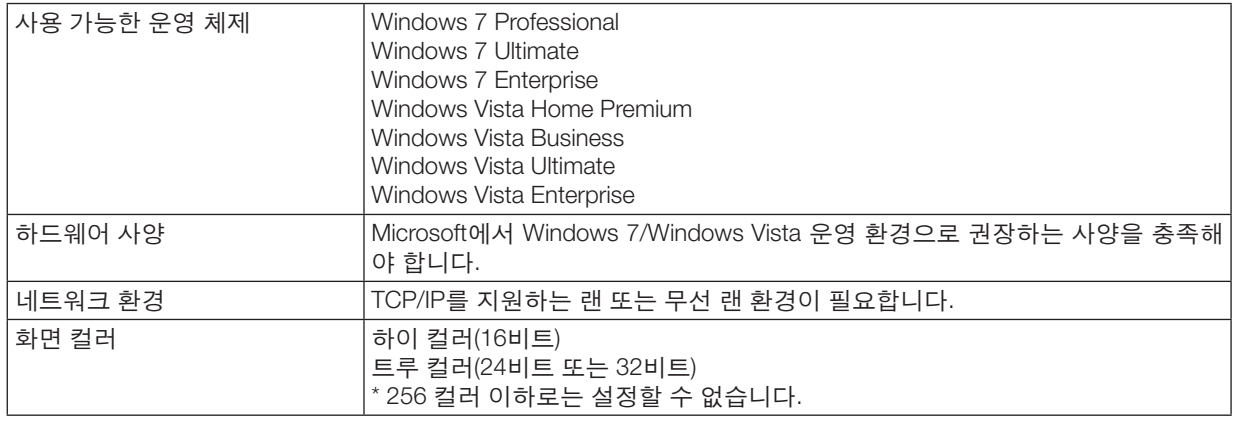

### 프로젝터를 네트워크 프로젝터 입력 모드로 설정하기

1. 프로젝터를 켠 상태에서 입력원(SOURCE) 버튼을 누릅니다.

입력 선택 창이 나타납니다.

다른 방법으로 입력 선택 창을 표시하려면 리모콘의 NETWORK 버튼을 누릅니다. 응용 프로그램 메뉴(APPLICATION MENU) 화면이 표시됩니다. 3단계로 이동합니다.

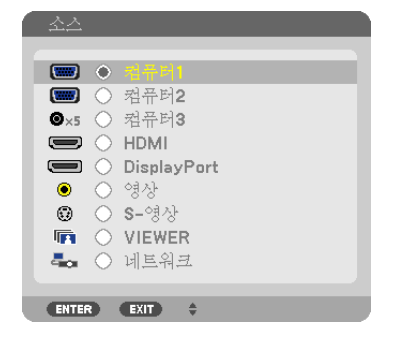

<span id="page-59-0"></span>2. ▼ 또는 ▲ 버튼을 눌러서 [네트워크(NETWORK)]를 선택하고 ENTER 버튼을 누릅니다. 화면에 [응용 프로그램 메뉴(APPLICATION MENU)] 메뉴가 표시됩니다.

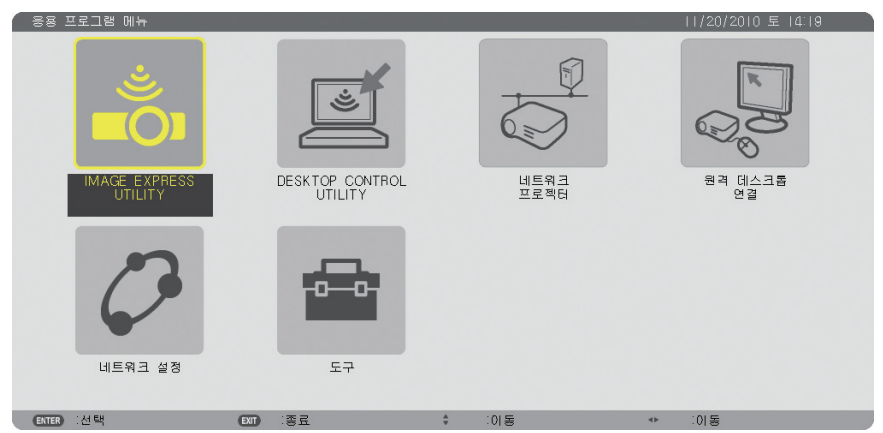

3. [응용 프로그램 메뉴(APPLICATION MENU)] 메뉴에서 [네트워크 프로젝터(NETWORK PROJECTOR)]를 선택합니 다.

 [프로젝트명(PROJECTOR NAME)/디스플레이 해상도(DISPLAY RESOLUTION)/패스코드(PASSWORD)/URL]이 표시 됩니다.

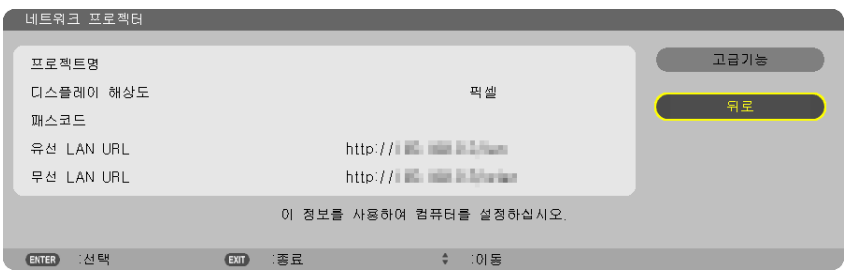

### 네트워크 프로젝터로 영상 투사하기

- 1. Windows 7 바탕 화면에서 [ 시작 ] 을 누릅니다 .
- 2. [ 모든 프로그램 ] 을 누릅니다 .
- 3. [ 보조프로그램 ] 을 누릅니다 .
- 4. [ 네트워크 프로젝터에 연결 ] 을 누릅니다 . [ 네트워크 프로젝터에 연결할 권한 ] 창이 나타나면 [ 예 ] 를 누릅니다 .

"네트워크 프로젝터에 연결" 창이 나타납니다 .

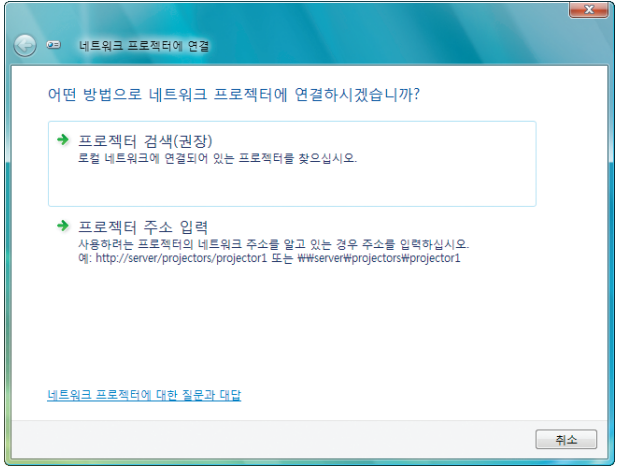

 $5.$   $\left[\rightarrow \frac{1}{2}$  프로젝터 검색 (권장)] 을 누릅니다.

"사용 가능한 프로젝터" 상자에 "PA600 Series" 이 표시됩니다 .

6. [PA600 Series] 을 누릅니다 .

"선택한 프로젝터의 암호를 입력하십시오 ." 라는 메시지가 창 아래쪽에 표시됩니다 .

7. [48](#page-59-0) 쪽의 3단계 작업에 따라 표시된 암호 입력 상자에 암호를 입력합니다.

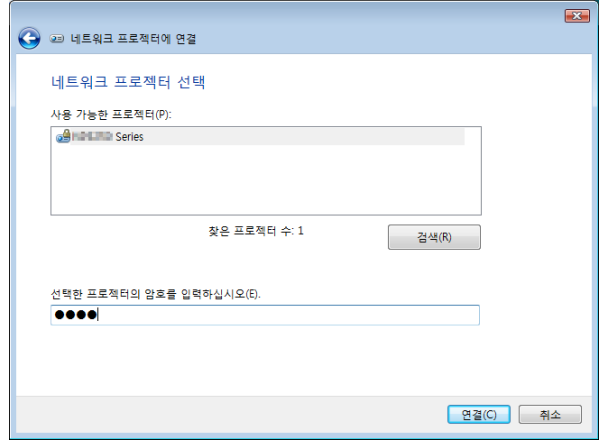

#### 8. [연결]을 누릅니다.

네트워크 프로젝터의 기능이 작동하고 Windows 7의 화면이 프로젝터를 통해 투사됩니다.

• 컴퓨터의 스크린 해상도가 프로젝터의 스크린 해상도와 다르면 네트워크 프로젝터 기능이 작동하지 않을 수 있습 니다. 이러한 경우 컴퓨터의 스크린 해상도를 [48](#page-59-0)페이지의 3단계에 나와 있는 해상도보다 낮게 변경하십시오.

주: 네트워크 프로젝터 기능이 작동하면 배경 색상이 단색으로 바뀝니다. 네트워크 프로젝터 기능이 중지되면 원 래 배경색으로 돌아옵니다.

참조: 5단계를 수행하는 중에 프로젝터를 찾을 수 없는 경우 [프로젝터 주소 입력]을 누릅니다. 그러면 "네트워크 주소"(예: http://10.32.97.61/lan)의 입력 내용 및 "프로젝터 암호"(예: 82291627)가 프로젝터를 통해 투사된 화면에 표시됩니다.

#### 기존 네트워크 프로젝터 조작

1. Windows Vista 작업 표시줄에서 [프로젝팅: PA600 Series]를 클릭합니다.

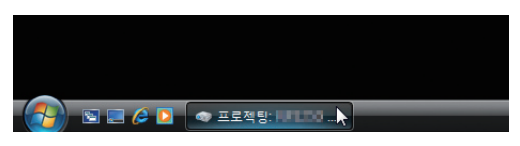

2. [연결 끊기]를 누릅니다.

네트워크 프로젝터의 기능이 중지됩니다.

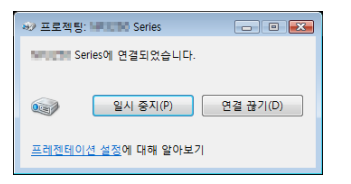

3. [네트워크(NETWORK)]가 아닌 입력 터미널을 선택하려면 프로젝터의 입력원(SOURCE) 버튼을 누릅니다. 리모콘을 사용할 때는 NETWORK 버튼이 아닌 다른 버튼을 누릅니다.

# **네트워크를 통해 프로젝터를 사용하여 컴퓨터 조작하기[원격 데스크톱 (REMOTE DESKTOP)]**

- 프로젝터와 동일한 네트워크에 연결된 PC를 선택하면 PC 화면 영상이 네트워크를 통해 스크린에 투사됩니다. 그 다음 키보드로 네트워크에 연결된 PC의 Windows 7, WindowsVista 또는 WindowsXP를 조작할 수 있습니다.
- 원격 데스크톱 기능을 사용하면 프로젝터와 멀리 떨어진 곳에 위치한 PC도 원격으로 조작할 수 있습니다.

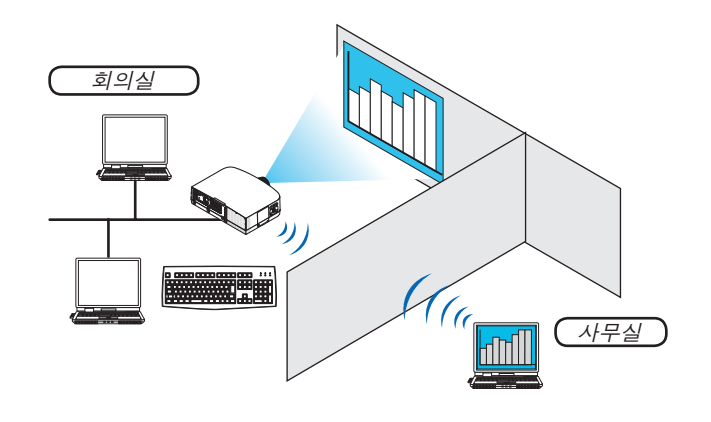

주:

- [원격 데스크톱(REMOTE DESKTOP)] 기능은 다음 Windows 에디션에서 사용할 수 있습니다. Windows 7 Professional Windows 7 Ultimate Windows 7 Enterprise Windows Vista Business Windows Vista Ultimate Windows Vista Enterprise Windows XP Professional Service Pack 3 (주) ● 이 사용자 설명서에서 이 기능은 Windows 7을 예로 사용하여 설명되지만 Windows Vista와 Windows XP Professional
- SP 2 이상에서도 이 기능을 사용할 수 있습니다.
- 원격 데스크톱 기능을 사용하려면 키보드가 있어야 합니다.
- 원격 데스크탑 기능은 키보드로 작동할 수 있습니다. 무선 키보드와 함께 무선 마우스를 사용하면 조작하기가 더 편 리합니다.
- 시중에서 판매되는 무선 키보드, 무선 마우스와 USB 무선 수신기를 사용하십시오. 시중에 판매되는 USB 키보드와 USB 마우스를 사용하십시오.
- USB 허브가 내장된 USB 키보드는 프로젝터와 사용할 수 없습니다.
- Bluetooth를 지원하는 무선 키보드 또는 마우스는 프로젝터와 사용할 수 없습니다.
- 프로젝터의 USB 포트는 시중에서 판매되는 USB 장치 중 일부를 지원하지 못할 수 있습니다.

시중에서 판매되는 무선 키보드(US 레이아웃 버전)를 준비하십시오.

프로젝터의 USB 포트(A형)에 USB 무선 수신기를 연결하십시오. 무선 키보드 및 마우스에 필요한 모든 설정을 지정 하십시오.

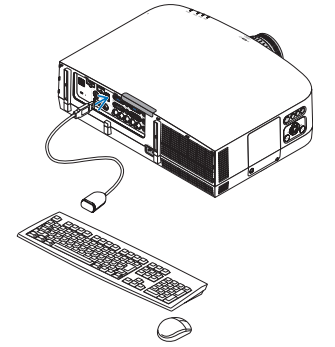

#### **Windows 7** 사용자 계정의 암호 설정하기

팁: 계정에 사용할 암호가 설정된 경우 1-9단계를 건너뛸 수 있습니다. 1. Windows 7 바탕 화면에서 [시작]을 누릅니다.

- 2. [제어판]을 누릅니다.
- 3. [사용자 계정] 아래에 표시된 [사용자 계정 추가 또는 제거]를 누릅니다.
- 4. [사용자 계정 컨트롤] 확인 창이 나타나면 [계속]을 누릅니다.
- 5. [Administrator]를 누릅니다.
- 6. [암호 만들기]를 누릅니다.
- 7. [새 암호] 상자에 암호를 입력합니다.
- 8. 7단계에서 입력한 암호와 같은 암호를 [새 암호 확인] 상자에 입력합니다.
- 9. [암호 만들기]를 누릅니다.

관리자의 상태가 [암호 보호(Password Protection)]으로 변경됩니다.

원격 액세스 설정

- 1. Windows 7 바탕 화면에서 [시작]을 누릅니다.
- 2. [제어판]을 누릅니다.
- 3. [시스템 및 보안]을 클릭합니다.
- 4. [시스템] 아래에 표시된 [원격 액세스 허용]을 누릅니다.
- 5. [사용자 계정 컨트롤] 확인 창이 나타나면 [계속]을 누릅니다.
- [시스템 속성] 창이 나타납니다.
- 6. 원격 데스크톱 상자에서 [모든 버전의 원격 데스크톱을 실행 중인 컴퓨터에서 연결 허용(보안 수준 낮음)]을 누릅니 다 하고 [확인]를 누릅니다.

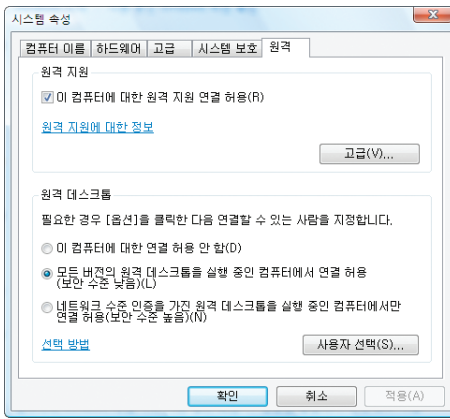

### **Windows 7**에서 **IP** 주소 확인하기

- 1. Windows 7 바탕 화면에서 [시작]을 누릅니다.
- 2. [제어판]을 누릅니다.
- 3. [네트워크 및 인터넷] 아래에 표시된 [네트워크 상태 및 작업 보기]를 누릅니다.

4. 해당 창의 [로컬 영역 연결] 오른쪽에서 파란색으로 표시된 [상태 보기]를 누릅니다. [로컬 영역 연결 상태] 창이 나타납니다.

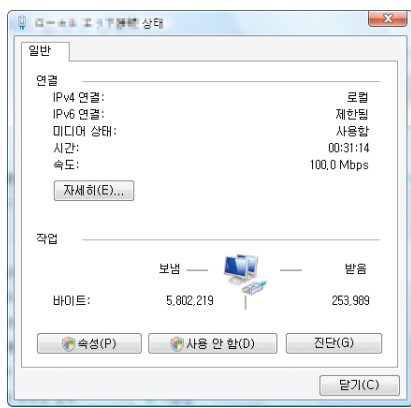

5. [자세히...]를 누릅니다.

표시된 "IPv4 IP 주소"(xxx.xxx.xxx.xxx)를 기록합니다.

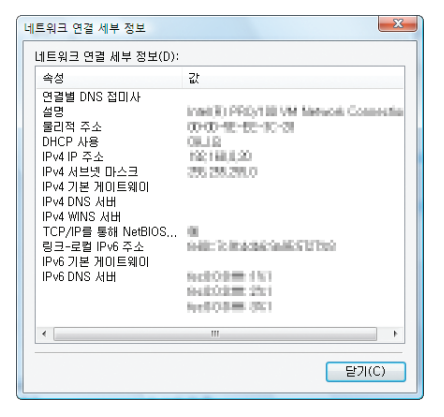

- 6. [닫기]를 누릅니다.
- 7. 창 오른쪽 위의 [X]를 누릅니다. 시스템이 바탕 화면으로 돌아옵니다.

### 원격 데스크톱 시작하기

#### 1. 프로젝터를 켠 상태에서 입력원(SOURCE) 버튼을 누릅니다.

입력 선택 창이 나타납니다.

다른 방법으로 입력 선택 창을 표시하려면 리모콘의 NETWORK 버튼을 누릅니다. 네트워크(NETWORK) 화면이 표 시됩니다. 3단계로 이동합니다.

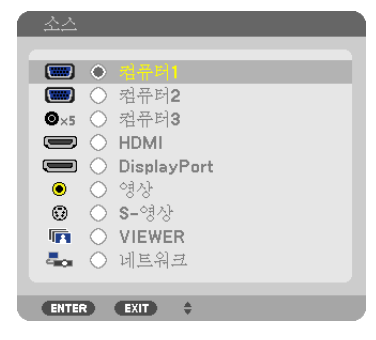

2. H 또는 G 버튼을 눌러서 [네트워크(NETWORK)]를 선택하고 ENTER 버튼을 누릅니다. [네트워크(NETWORK)] 메뉴가 표시됩니다.

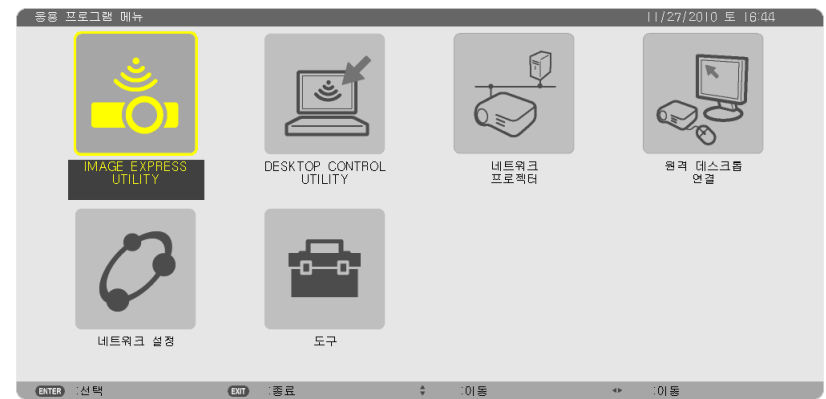

3. [네트워크(NETWORK)] 메뉴에서 무선 키보드를 사용하여 [원격 데스크톱 연결(REMOTE DESKTOP CONNECTION)] 을 선택합니다.

[원격 데스크톱 연결(REMOTE DESKTOP CONNECTION)] 창이 나타납니다.

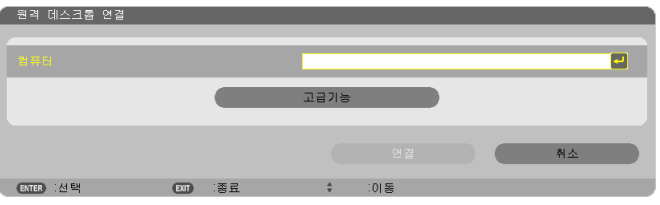

- 4. 무선 키보드를 사용하여 Windows 7의 IP 주소를 입력하고 [연결(Connect)]을 누릅니다. 프로젝터를 통해 투사된 화면에 Windows 7의 로그온 화면이 표시됩니다.
- 5. 무선 키보드를 사용하여 사용자 암호를 입력하고 [Enter]를 누릅니다. 원격 데스크톱 기능이 시작됩니다. 프로젝터를 통해 투사된 화면에 Windows 7 바탕 화면이 표시됩니다. 컴퓨터에서 로그아웃합니다. 프로젝터에 연결된 무선 키보드를 사용하여 Windows 7를 조작합니다. 주: 원격 데스크탑 기능으로 투사가 이루어지면 데스크탑의 배경 색상이 단색으로 바뀝니다.

# 기존 원격 데스크톱

1. 무선 키보드를 사용하여 프로젝터를 통해 투사된 데스크톱 화면에서 [시작]을 누릅니다.

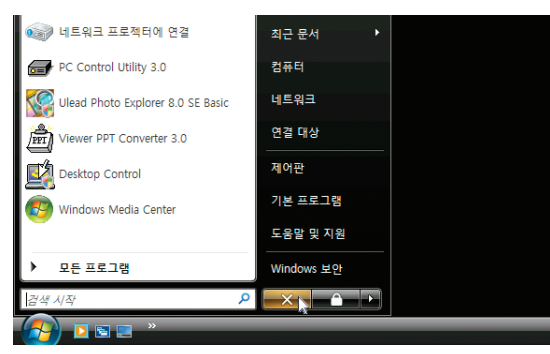

2. 시작 메뉴의 오른쪽에서 [X]를 누릅니다.

원격 데스크톱 기능이 중지됩니다.

3. [네트워크(NETWORK)]가 아닌 입력 터미널을 선택하려면 프로젝터의 입력원(SOURCE) 버튼을 누릅니다. 리모콘을 사용할 때는 NETWORK 버튼이 아닌 다른 버튼을 누릅니다.

팁:

원격 데스크톱에서 [옵션(OPTIONS)] 설정

[옵션(OPTIONS)]을 클릭하면 [성능(PERFORMANCE)] 화면이 표시됩니다. [옵션(OPTIONS)]으로 설정하면 바탕 화면 배경을 표시하거나 원격 데스크톱 기능을 사용하는 동안 창 애니메이션 기 능을 사용할 수 있습니다. 그러나 이렇게 설정할 경우 디스플레이나 마우스의 응답이 느려집니다. 디스플레이나 마우스의 응답이 느려지는 경우 다음 중 한 두 가지 조치를 실행해 보십시오:

바탕 화면 배경: 데스크탑 배경: 선택 표시를 지워서 데스크탑 배경을 단색으로 표시합니다. 메뉴 및 창 애니메이션: 확인 표시를 취소하여 메뉴 및 창 애니메이션을 사용하지 않습니다. 테마: 확인 표시를 취소하여 테마를 사용하지 않습니다. 마우스로 끄는 동안 창 내용 표시: 확인 표시를 취소하여 마우스로 끄는 동안 창만 표시합니다.

# **4. Using the Viewer (뷰어 사용하기)**

# ❶ **Viewer로 할 수 있는 작업**

Viewer 기능을 사용하여 프로젝터의 USB 메모리나 네트워크 컴퓨터의 공유 폴더에 저장된 슬라이드 또는 동영상 파 일을 볼 수 있습니다. Viewer는 다음 기능을 갖추고 있습니다.

• 이미지 파일을 저장하는 상용 USB 메모리가 프로젝터의 USB 포트(A 형)에 연결되어 있으면 Viewer를 통해서 USB 메모리의 이미지 파일을 볼 수 있습니다.

사용할 수 있는 컴퓨터가 없는 경우에도 프로젝터만으로 간단히 프리젠테이션을 진행할 수 있습니다.

- 오디오가 포함된 동영상 파일을 재생할 수 있습니다.
- Microsoft PowerPoint 파일 또는 Adobe PDF 파일을 컴퓨터에 연결하지 않고도 손쉽게 스크린에 투사할 수 있습니다.
- 네트워크 컴퓨터의 공유 폴더에 저장된 이미지 또는 동영상 파일을 투사할 수 있습니다. Windows Media Player 11의 '미디어 공유' 기능이 켜져 있는 컴퓨터를 미디어 서버로 사용할 수 있습니다.

# 지원되는 그래픽 형식

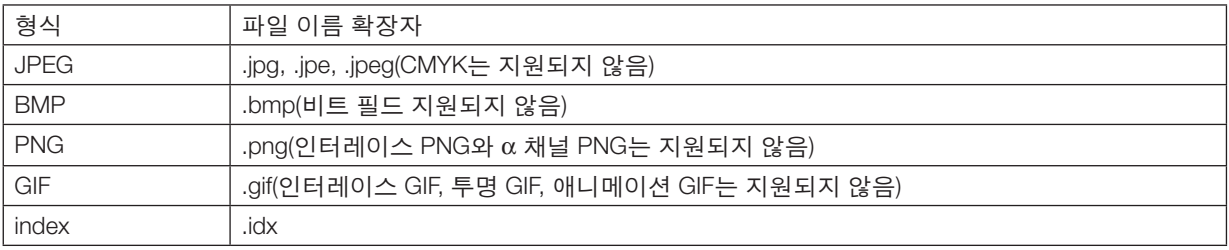

\* PPT Converter 3.0을 사용하여 PowerPoint 파일을 인덱스 파일(확장자 '.idx')로 변환합니다.

\* 지원되지 않는 이미지가 선택된 경우 아이콘 ◙이 표시됩니다.

주:

표시 가능한 최대 이미지 최대 픽셀 수는 다음과 같습니다.

• Baseline JPEG: 10,000  $\times$  10,000

• 프로그레시브 JPEG: 1280 × 1280

- GIF: 1280  $\times$  1280
- 기타: 4000  $\times$  4000
- 위의 요건으로 지원되는 일부 파일은 표시되지 않을 수 있습니다.

### 지원되는 동영상 파일

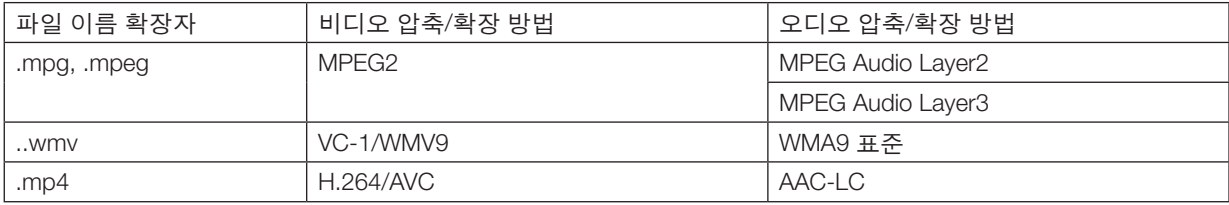

#### 재생 요건:

해상도: 320 × 240 ~ 1280 × 720p 비디오 프레임 속도: 최대 30fps 비트 전송률: 최대 15Mbps 오디오 샘플링 주기: 최대 48kHz 채널: 최대 2 채널 스테레오 오디오 비트 전송률: 최대 256 Kbps 최대 파일 크기: 2 GB

#### 주:

- 이 프로젝터가 지원하지 않는 비디오/오디오 형식을 사용하여 변환된 동영상 파일은 재생할 수 없습니다. 이 경우 재생이 불가능함을 보여주는 아이콘이 표시되지 않습니다.
- DRM(디지털 권한 관리) 보호가 설정된 파일은 재생할 수 없습니다.
- 위의 요건을 준수하는 일부 동영상 파일은 재생되지 않을 수 있습니다.
- WMV 형식의 비디오 파일은 원래 종횡비와 관계 없이 1 : 1 종횡비로 표시됩니다.
- 미디어 서버에서 재생할 수 있는 파일은 그래픽 파일과 동영상 파일입니다. Windows Media Player 11(Windows XP/ Windows Vista)에서는 mp4 파일을 재생할 수 없습니다.

# 지원되는 **PDF** 파일

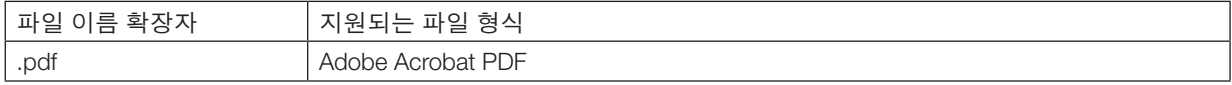

주:

- PDF에 포함되지 않은 글꼴을 표시되지 않을 수 있습니다.
- PDF 파일을 만든 후에 추가된 기능은 작동하거나 표시되지 않습니다. 추가된 책갈피, 서식 도구의 상자, 메모는 표 시되지 않습니다.
- 자동 넘기기 또는 자동 전환 기능은 작동하지 않습니다.
- 일부 PDF 파일은 표시되지 않을 수 있습니다.

#### 지원되는 **PowerPoint** 파일

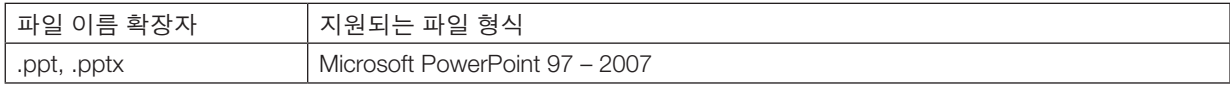

주:

• 재생할 수 있는 글꼴, 색상, 글꼴 장식, 배치, 개체 삽입 또는 애니메이션은 제한됩니다.

• 일부 Microsoft PowerPoint 97 – 2007 파일은 표시되지 않을 수 있습니다.

### 지원되는 **USB** 메모리 장치

- FAT, exFAT, FAT32 또는 FAT16 파일 시스템으로 포맷된 USB 메모리 장치를 사용하십시오. 이 프로젝터는 NTFS 형식의 USB 메모리는 지원하지 않습니다. 프로젝터가 USB 메모리를 인식하지 못하는 경우 지원되는 형식인지 확인하십시오. 컴퓨터의 USB 메모리를 포맷하려면 해당 운영 체제(Windows)와 함께 제공된 설명서 또는 도움말을 참조하십시 오.
- 이 프로젝터의 USB 포트가 시중에서 판매되는 모든 USB 메모리를 지원하는 것은 아닙니다.
- USB 메모리 장치를 분리했다가 다시 연결하기 전에 또는 연결했다가 분리하기 전에 5초 이상 기다리십시오. USB 메모리 장치를 너무 빠른 간격으로 반복해서 연결하고 분리하면 프로젝터가 USB 메모리 장치를 식별할 수 없습니다.

# 공유 폴더와 미디어 서버 사용 시의 주의 사항

- 컴퓨터에 보안 또는 바이러스 백신 소프트웨어가 설치된 경우 공유 폴더나 미디어 서버에 있는 파일을 투사할 수 없습니다.
- 다음 방화벽 포트를 엽니다.
	- 미디어 서버

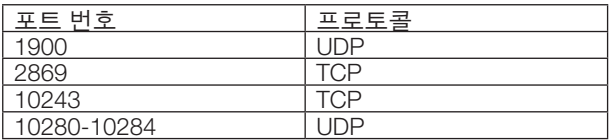

- 공유 폴더

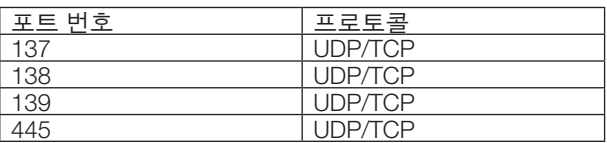

- 공유 폴더의 파일에 액세스할 수 있도록 컴퓨터의 공유 및 보안을 설정하고, 공유 폴더의 파일에 액세스할 수 있도 록 보안 또는 바이러스 백신 소프트웨어를 설정합니다. 자세한 내용은 네트워크 관리자에게 문의하십시오.
- 네트워크 환경 또는 파일의 비트 전송률에 따라 공유 폴더나 미디어 서버에 있는 동영상 파일이 올바르게 재생되 지 않을 수 있습니다.

주:

공유 폴더의 PowerPoint 파일 또는 PDF 파일을 표시하는 경우 LAN 케이블을 분리하거나 프로젝터를 꺼서 프로젝터 와 컴퓨터의 연결을 끊지 마십시오. 그러면 Viewer가 작동하지 않게 됩니다.

주:

- VIEWER 스크린(예: 슬라이드 스크린, 작게 보기 스크린)이 표시되었을 때는 프로젝터의 단추를 사용한 다음 작업을 수행할 수 없습니다.
	- AUTO ADJ. 단추를 사용하는 자동 조정
	- $\blacktriangleleft$  또는  $\blacktriangleright$  버튼으로 볼륨 제어
- VIEWER 스크린(예: 슬라이드 스크린, 작게 보기 스크린)이 표시되었을 때는 리모콘의 FREEZE, ASPECT 또는 AUTO ADJ. 단추를 사용하여 영상을 고정할 수 없습니다.
- 메뉴에서 [리셋(RESET)] → [모든 데이터(ALL DATA)]를 실행하면 Viewer 도구 모음의 설정이 출시 기본값으로 복원됩 니다.

ent and Ma

 $\overline{\bullet}$  Edit.

 $\bullet$  Browse.

 $\bullet$  Add.

 $\cdot$ Edit...

Add N

 $\begin{tabular}{|c|c|c|c|} \hline \hspace{.1cm} \textbf{Cancel} & \hspace{.1cm} \textbf{Heip} \end{tabular}$ 

ŤΓ

Adobe PUF Conversion Settings<br>Ups these settings to create Adobe PDF documents suitable for reliable viewing and<br>Printing of business documents. Created PDF documents can be opened with Acrobat<br>Adobe Reader full and later.

Name Status:<br>Type:

Show All Setting

Mout Paper/Duality **3 Adobs PDF**:<br>Adobe PDF Conversion Settings

Default Settines Standard

Adobe PDF Output Eolder Prompt for Adobe PDF filename

Adobe PDF Segurity: None

Adobe PDF Page Sige: A4

Save As...

em Adobe PDF res

# ❷ **프리젠테이션 자료 준비**

- 1. 프리젠테이션 자료를 만들어서 컴퓨터에 지원되는 형식으로 저장하십시오.
	- 지원되는 파일 형식은 [81](#page-92-0)쪽을 참조하십시오.
	- 실제 프리젠테이션을 진행하기 전에 PowerPoint 파일이 Viewer에서 표시되는지 확인하십시오. 함께 제공된 CD-ROM에 들어 있는 Viewer PPT Converter 3.0을 사용하여 Viewer에 표시할 수 있는 인덱스 파일 로 PowerPoint 파일을 변환할 수 있습니다.
	- PDF 파일을 만들 때 PDF 파일에 글꼴을 포함시키십시오. 포함 글꼴을 사용하려면 Adobe Acrobat이 필요합니 다. Adobe Reader에서는 사용할 수 없습니다.

정보:

#### **•** 인쇄 명령 사용

인쇄 명령을 사용한 글꼴 포함 예. 자세한 내용은 Adobe Acrobat 도움말을 참조하십시오.

- 1. '파일' 메뉴에서 '인쇄'를 선택하십시오
- 2. '프린터 이름'에서 'Adobe PDF'를 선택하고 '속성' 단추를 클릭하십시오.
- 3. 'Adobe PDF 설정' 탭에서 '편집' 단추를 클릭하십시오.
- 4. 편집 창의 글꼴 탭을 클릭하여 글꼴 포함 창을 선택하십시오.
- 5. '모든 글꼴 포함'에 선택 표시를 하십시오. Z Embed all font Standard<br>
- General<br>
- Images<br>
- Color<br>
- Advanced<br>
- Standards<br>
- Standards "확인"을 클릭하고 인쇄 창으로 돌아가서, "확인"을 클릭하고 PDF 파일 만들 ⊟ Embed Open<br><mark>⊎ Subset embe</mark> ...<br>Only fonts with appropriate permission bits will be emb 기를 시작하십시오. When embedding Warn and continue -Embedding<br>Font Sourc .<br>Gaba
- 2. 드라이브에 파일을 저장하십시오. USB 메모리에 파일을 저장하려면: Windows 탐색기를 사용하여 파일을 USB 메모리에 복사하십시오. 컴퓨터에 만든 공유 폴더에 파일을 저장하려면 [72](#page-83-0)쪽을 참조하십시오. Windows Media Player 11의 '미디어 공유' 기능을 사용하려면 [76](#page-87-0)쪽을 참조하십시오.

# ❸ **USB 메모리 장치에 저장된 이미지 투사**

이 섹션에서는 Viewer의 기본적인 사용에 대해 설명합니다. Viewer 도구 모음이 출시 기본값으로 설정된 경우로 사용 절차 설명이 이루어집니다.

준비: Viewer를 시작하기 전에 컴퓨터를 사용하여 USB 메모리에 이미지를 저장하십시오.

#### **Viewer** 시작

- 1. 프로젝터를 켭니다. (<sup>→</sup> [14](#page-25-0)쪽 참조)
- 2. USB 메모리를 프로젝터의 USB 포트에 삽입합니다.

주:

• USB 메모리의 LED가 깜박일 경우 프로젝터에서 USB 메모 리를 분리하지 마십시오. 그러면 데이터가 손상될 수 있습니 다.

정보:

드라이브 목록 스크린이 표시되면 USB 메모리를 프로젝터에 넣을 수 있습니다.

3. SOURCE 단추를 눌러서 [VIEWER]를 선택합니다. SOURCE 단추를 한 번 누르면 소스 선택 스크린이 표시됩 니다.

SOURCE 단추를 몇 번 더 누르면 드라이브 목록 스크린이 표시됩니다.

리모컨의 VIEWER 단추를 눌러서 [VIEWER]를 선택할 수도 있습니다.

정보:

- 드라이브 목록 스크린에 대한 자세한 내용은 [64](#page-75-0)쪽을 참조하 십시오.
- 공유 폴더의 그래픽을 표시하려면 [72](#page-83-0)쪽을 참조하고, 미디어 서버의 정지 이미지 또는 동영상 파일을 표시하려면 [76](#page-87-0)쪽을 참조하십시오.

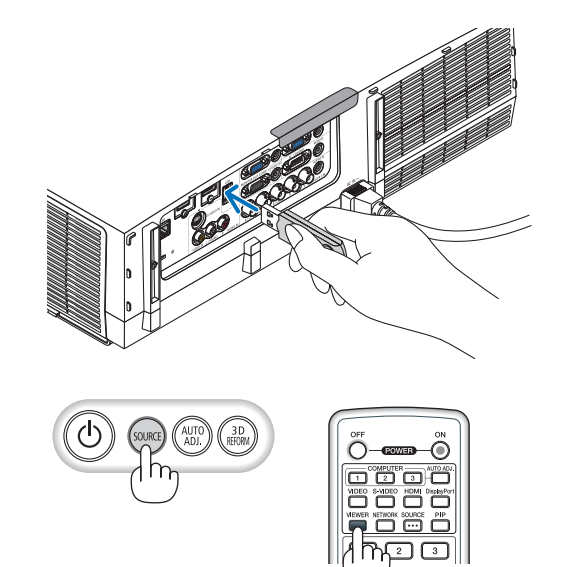

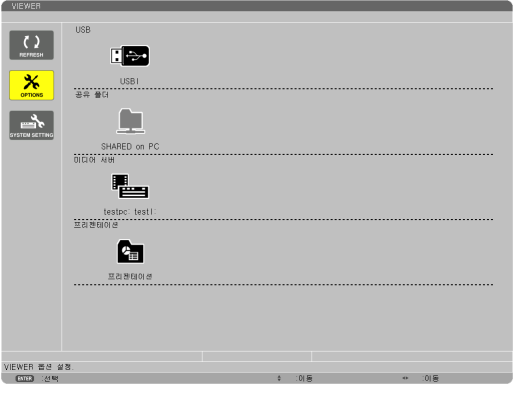
#### **4. Using the Viewer (**뷰어 사용하기**)**

4. ▶ 단추를 눌러서 'USB1'을 선택하고, ENTER 단추를 누르 십시오. 'USB1' 작게 보기 스크린이 표시됩니다.

정보:

• 작게 보기 스크린에 대한 자세한 내용은 [66](#page-77-0)쪽을 참조하십시 오.

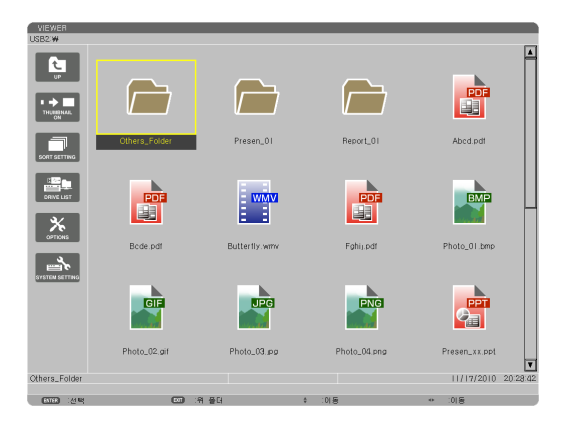

- 5. ▲▼◀ 또는 ▶ 단추를 사용하여 아이콘을 선택합니다.
	- 오른쪽의 <sup>→</sup>(화살표) 기호는 페이지가 더 있음을 나타냅 니다. PAGE ▽(페이지 아래로) 단추를 누르면 다음 페이 지가 표시되고, PAGE △(페이지 위로) 단추를 누르면 이 전 페이지가 표시됩니다.

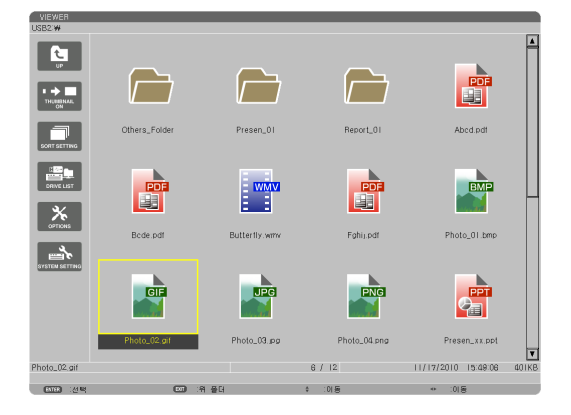

6. ENTER 단추를 누릅니다. 동작은 선택된 파일에 따라 다릅니다.

• 정지 이미지

선택한 슬라이드가 표시됩니다.

◀ 또는 ▶ 단추를 사용하여 작게 보기 스크린에서 다음(오 른쪽) 슬라이드 또는 이전(왼쪽) 슬라이드를 선택할 수 있 습니다.

• ENTER 단추를 누르면 슬라이드를 선택하거나 회전하 는 데 사용되는 제어 막대가 표시됩니다 $(\rightarrow 674\frac{1}{3}$  $(\rightarrow 674\frac{1}{3}$  $(\rightarrow 674\frac{1}{3}$ 참조).

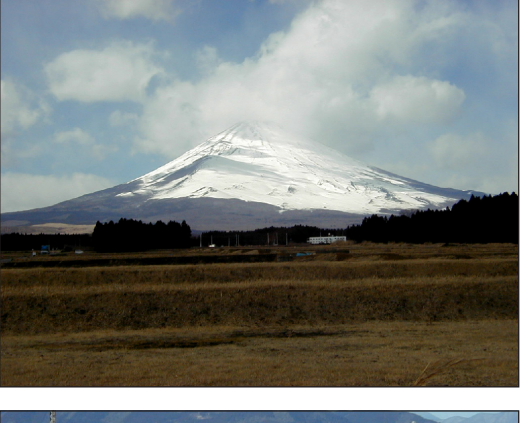

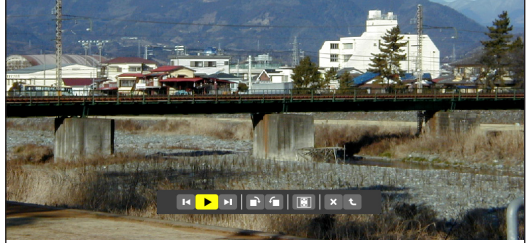

#### **4. Using the Viewer (**뷰어 사용하기**)**

#### <span id="page-73-0"></span>• 동영상 파일

동영상 파일 재생이 시작됩니다.

재생이 완료되면 스크린이 비어 있는 검은색 상태로 돌아 갑니다. EXIT 단추를 눌러서 작게 보기 스크린으로 돌아갑 니다.

• ENTER 단추를 누르면 일시 중지 또는 빨리 감기와 일부 다른 작업을 할 수 있는 동영상의 제어 막대가 표시됩니 다.

• Microsoft PowerPoint 파일

첫 번째 페이지의 슬라이드가 표시됩니다.

다음 슬라이드를 선택하려면 ▶를 누르고, 이전 슬라이드를 선택하려면 ◀를 누르십시오.

• ▼ 또는 ▲ 단추를 눌러서 페이지를 선택할 수도 있습니 다. 작게 보기 스크린으로 돌아가려면 EXIT 단추를 누르 십시오.

주:

• 슬라이드쇼 또는 애니메이션 효과가 포함된 파일은 Viewer 에 올바르게 표시되지 않을 수 있습니다. [57](#page-68-0), [81](#page-92-0)쪽의 '지원되는 PowerPoint 파일'을 참조하십시오.

• Adobe PDF 파일

첫 번째 페이지가 표시됩니다.

• PDF 파일은 스크린 너비에 맞게 표시됩니다.

▼ 또는 ▲ 단추를 누르면 스크린에서 위로 스크롤 또는 아 래로 스크롤 이동을 합니다.

PAGE ▽ 또는 PAGE △ 단추를 누르면 한 페이지 위로 또는 아래로 스크린이 이동합니다.

작게 보기 스크린으로 돌아가려면 EXIT 단추를 누르십시 오.

• 암호 입력 창이 표시되면 이것은 PDF 파일이 암호로 보 호되어 있음을 나타냅니다.

ENTER 단추를 누르면 소프트웨어 키보드가 표시됩니 다. 이 소프트웨어 키보드를 사용하여 암호를 입력하십 시오.

[확인]을 선택하고 ENTER 단추를 누르십시오. PDF 파 일이 표시됩니다.

• 소프트웨어 키보드에 대한 자세한 내용은 [131](#page-142-0)쪽을 참조 하십시오.

주:

PDF 변환 후 추가된 책갈피와 메모는 표시되지 않습니다. PDF 변환 시 포함되지 글꼴이 포함되지 않은 경우 이러한 글 꼴은 표시되지 않습니다.

정보:

크기가 큰 파일을 표시하거나 많은 페이지가 있는 PDF 파일의 페이지로 돌아가려면 시간이 다소 걸립니다(약 30초 – 2분).

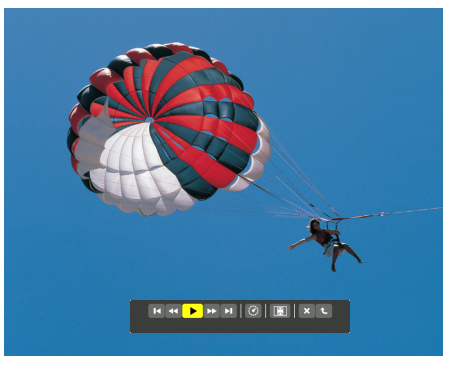

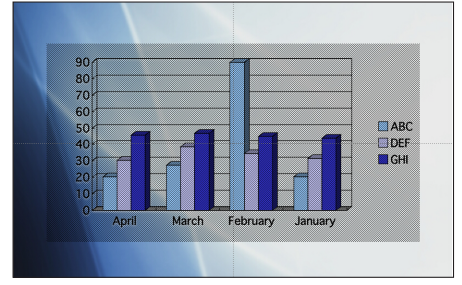

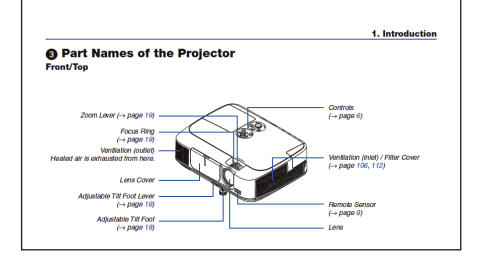

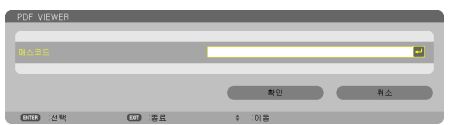

#### **4. Using the Viewer (**뷰어 사용하기**)**

- 인덱스 파일(확장자: .idx)
- Viewer PPT Converter 3.0으로 변환된 인덱스 파일은 작 게 보기 스크린에 표시됩니다. Viewer PPT Converter 3.0으로 변환된 폴더와 JPEG 파일 만 작게 보기 스크린에 표시됩니다.
- • 인덱스 파일의 슬라이드쇼를 선택하려면 드라이브 목록 스크린에 있는 [PRESENTATION] 폴더를 여십시오. 여기에는 인덱스 파일은 나타나지 않고. 폴더와 JPEG 파 일만 나타납니다.
- USB 및 공유 폴더에 있는 인덱스 폴더는 최대 4개까지 표시됩니다. 이 4개의 파일은 최근 날짜 순으로 표시됩 니다
- Viewer를 사용하는 인덱스가 저장된 USB 메모리 장치를 삽입하면 인덱스 파일의 내용이 표시됩니다.

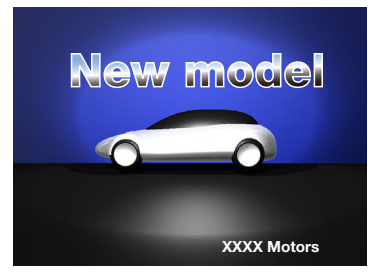

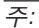

• 인덱스 파일의 슬라이드 재생 모드(수동/자동)는 다음 방법 으로 작동합니다:

[재생 모드]가 [수동]인 경우

 [옵션] → [슬라이드 설정] → [재생 모드] → [수동]을 선택하 면 인덱스 파일은 [시간 간격] 설정과 관계 없이 수동 재생으 로 설정됩니다.

[재생 모드]가 [자동]인 경우

 [옵션] → [슬라이드 설정] → [재생 모드] → [자동]을 선택하 면 인덱스 파일은 [시간 간격] 설정에 따라 자동 재생으로 설 정됩니다.

하지만 [시간 간격]이 [-1]로 설정되어 있으면 재생 모드는 [ 옵션] → [슬라이드 설정] → [시간 간격] 설정에 따라 자동으 로 재생되도록 설정됩니다.

7. 프로젝터에서 USB 메모리를 분리합니다.

드라이브 목록 스크린으로 돌아갑니다. USB 메모리를 분리 하기 전에 USB 메모리의 LED가 깜박이지 않음을 확인하십 시오.

주: 슬라이드가 표시된 상태에서 프로젝터에서 USB 메모리를 분리하면 프로젝터가 올바르게 작동하지 않을 수 있습니다. 이 경우 프로젝터를 끄고 전원 코드 연결을 끊습니다. 3분 정도 기 다린 후 전원 코드를 연결하고 프로젝터를 켭니다.

#### **Viewer** 종료

1. SOURCE 단추를 눌러서 [VIEWER]가 아닌 소스를 선택합 니다.

SOURCE 단추를 한 번 누르면 소스 선택 스크린이 표시됩 니다.

SOURCE 단추를 몇 번 더 누르면 다른 소스가 표시됩니 다.

• 리모콘을 사용하여 Viewer를 종료하려면 [VIEWER]가 아 닌 다른 소스를 선택하십시오.

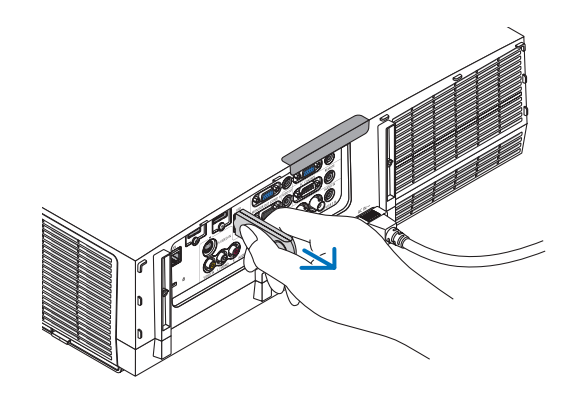

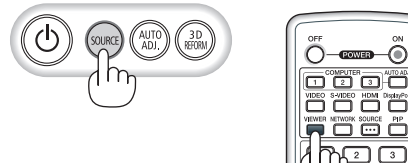

൳

 $\overline{\mathbb{C}}$ 

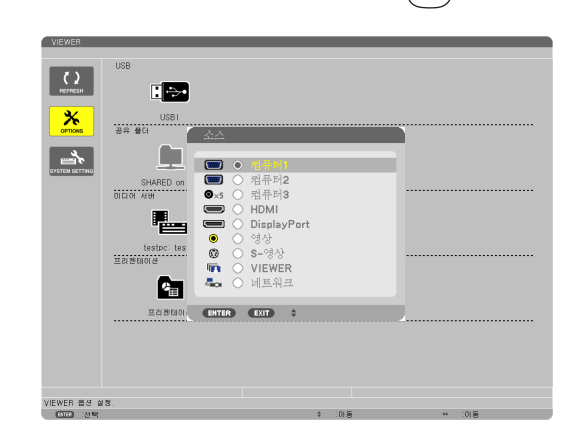

#### **Viewer** 스크린의 이름과 기능

Viewer에는 드라이브 목록 스크린, 작게 보기 스크린, 슬라이드 스크린의 3가지 스크린이 있습니다.

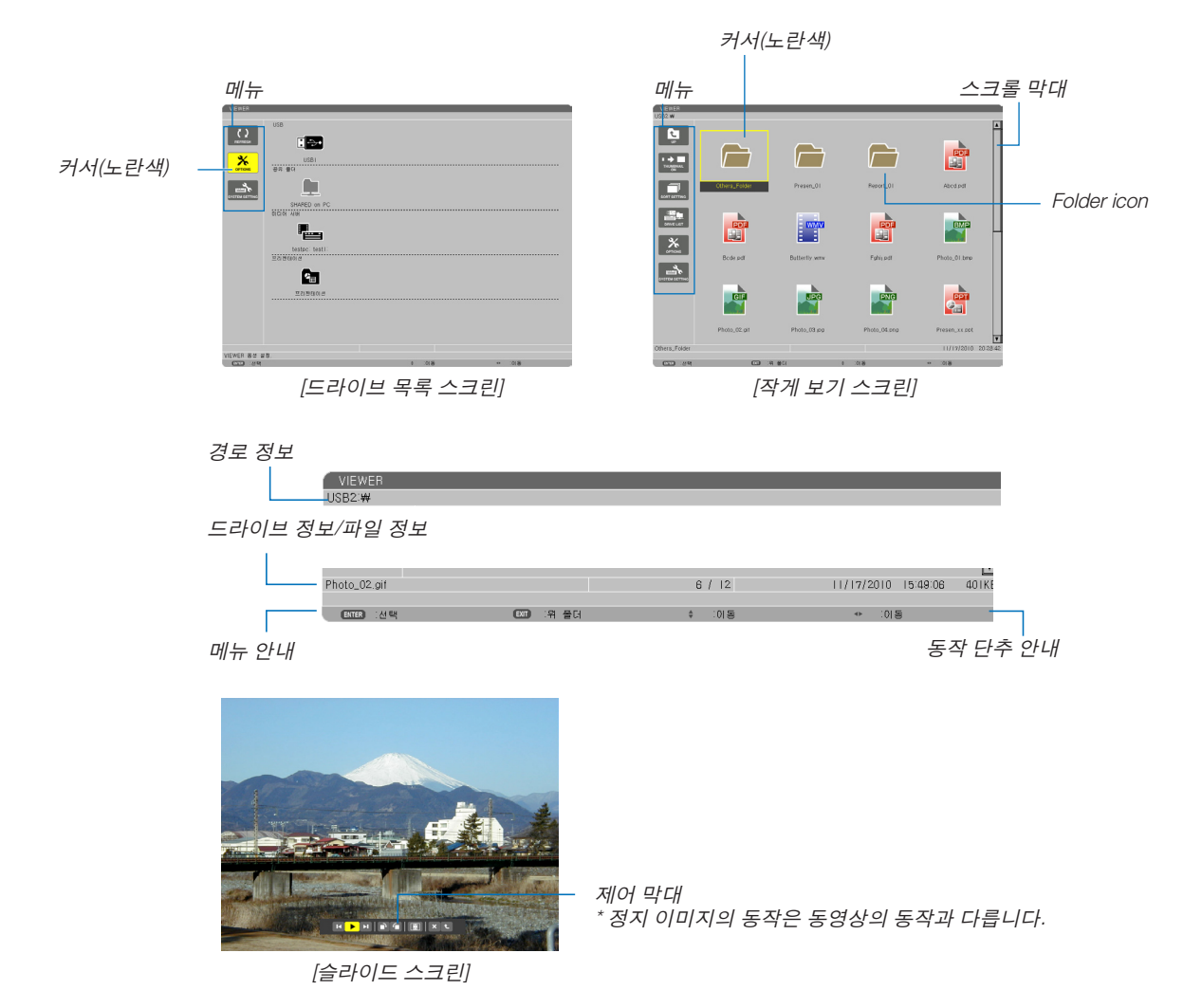

#### **•** 드라이브 목록 스크린

프로젝터에 연결된 드라이브의 목록을 표시합니다.

#### 메뉴 동작

• ▼ 또는 ▲ 단추를 사용하여 커서를 위로 또는 아래로 이동합니다. 메뉴 항목을 선택하고 ENTER 단추를 누르면 하 위 메뉴가 표시됩니다.

드라이브 목록 스크린의 동작

- 1. ▶ 단추를 눌러서 커서를 드라이브 목록으로 이동합니다.
	- (◀ 또는 ▶ 단추를 사용하여 메뉴에서 드라이브 목록으로 또는 그 반대로 전환합니다.)
	- 드라이브 유형을 선택하려면 ▼ 또는 ▲ 단추를 누르고, 프로젝터에 연결된 드라이브를 선택하려면 ◀ 또는 ▶ 단추 를 누르십시오.
- 2. 드라이브를 선택하고 ENTER 단추를 누르면 선택된 드라이브의 작게 보기 스크린으로 전환됩니다.

기능

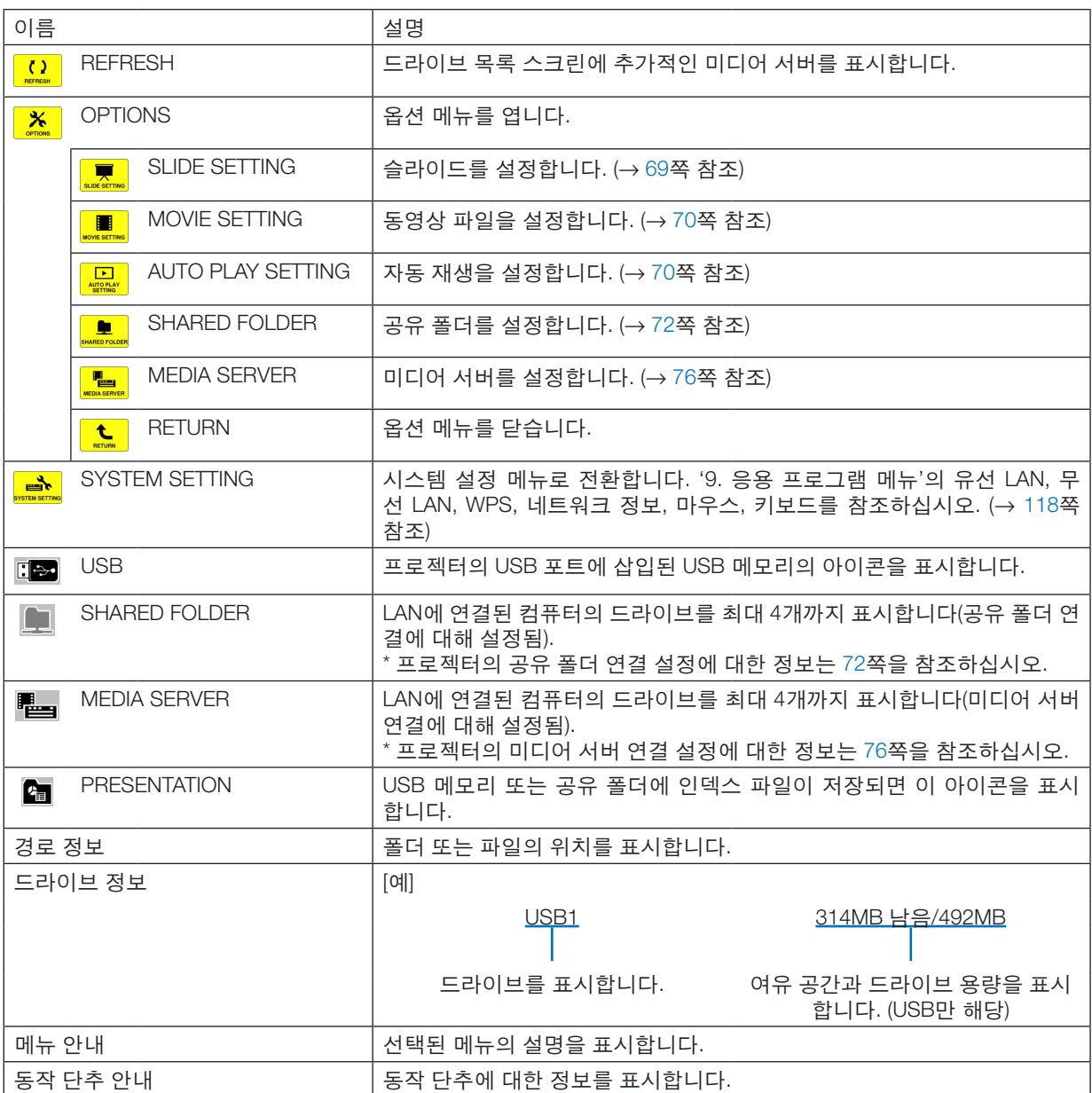

\* 3자리 숫자로 표시됩니다(반올림).

주:

옵션 메뉴가 표시되면 드라이브 목록 스크린 또는 작게 보기 스크린이 표시되지 않습니다. 이러한 스크린을 표시하려 면 [RETURN] 아이콘을 선택하고 ENTER 단추를 누르십시오.

#### <span id="page-77-0"></span>**•** 작게 보기 스크린

드라이브 목록 스크린에서 선택된 드라이브의 폴더, 작게 보기, 아이콘 목록을 표시합니다.

메뉴 동작

• ▼ 또는 ▲ 단추를 사용하여 커서를 위로 또는 아래로 이동합니다. 메뉴 항목을 선택하고 ENTER 단추를 누르면 메 뉴 또는 설정 스크린이 표시됩니다.

작게 보기 스크린의 동작

- 1. 옵션 메뉴가 표시되지 않으면 ▶ 단추를 눌러서 커서를 작게 보기 스크린으로 이동합니다.
- 2. ▼, ▲, ◀ 또는 ▶ 단추를 눌러서 파일 또는 폴더를 선택합니다.
- 3. ENTER 단추를 눌러서 선택된 파일의 슬라이드쇼 또는 재생을 시작합니다. 폴더를 선택하면 해당 작게 보기 스크 린이 표시됩니다.

기능

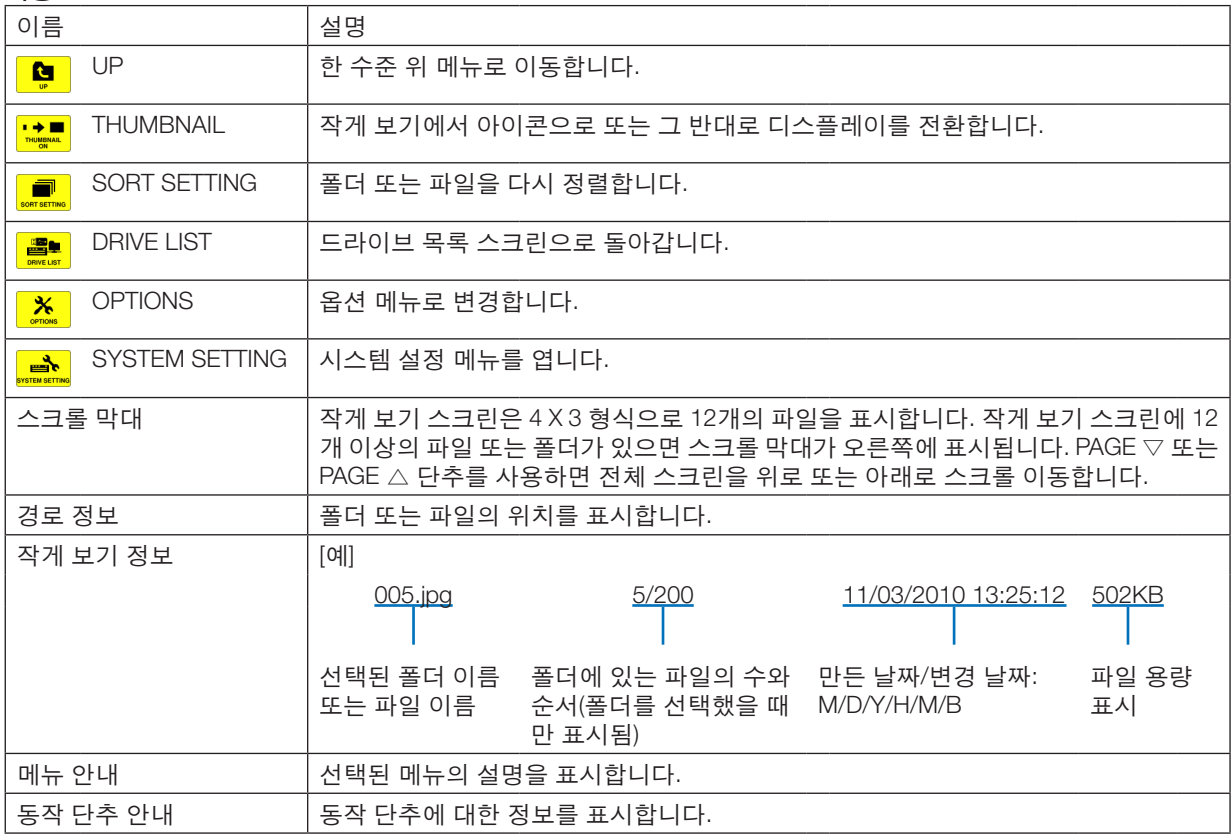

정보:

• 지원되지 않는 이미지가 선택된 경우 [?] 아이콘이 표시됩니다.

• 작게 보기 스크린에 표시할 수 있는 최대 이미지 수는 폴더 수를 포함하여 300개입니다.

• 파일 이름 또는 폴더 경로가 지정된 길이보다 길면 가운데 문자 또는 경로를 건너 뛴 채로 표시됩니다. 예: '123456789.jpg'는 '123..789.jpg'로 표시됩니다.

#### <span id="page-78-0"></span>**•** 슬라이드 스크린**(**정지 이미지**/**동영상**)**

작게 보기 또는 아이콘 목록에서 선택된 파일을 재생합니다.

• Microsoft PowerPoint 파일과 Adobe PDF 파일을 사용하는 경우 [62](#page-73-0)쪽을 참조하십시오.

#### 제어 막대 동작

- 제어 막대는 정지 이미지(또는 인덱스 파일)과 동영상 파일을 선택했을 때만 표시됩니다.
- 정지 이미지의 제어 막대는 동영상 파일의 제어 막대와 다릅니다.
- 1. 슬라이드 스크린의 ENTER 단추를 누르면 스크린 하단에 제어 막대가 표시됩니다.
- 2. ◀ 또는 ▶ 단추를 사용하여 파일을 선택하고 ENTER 단추를 누릅니다.
	- 선택한 기능이 실행됩니다.

#### 정지 이미지 제어 막대의 기능

# 

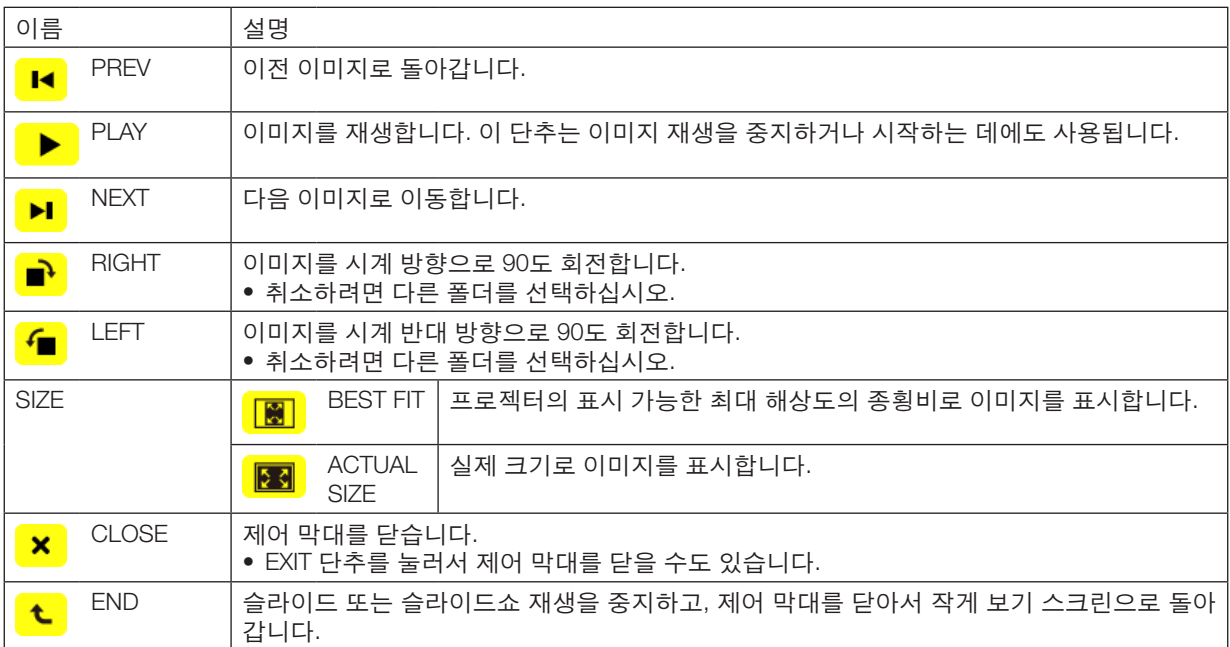

# 동영상 제어 막대의 기능

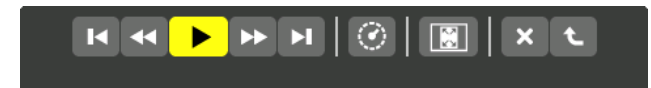

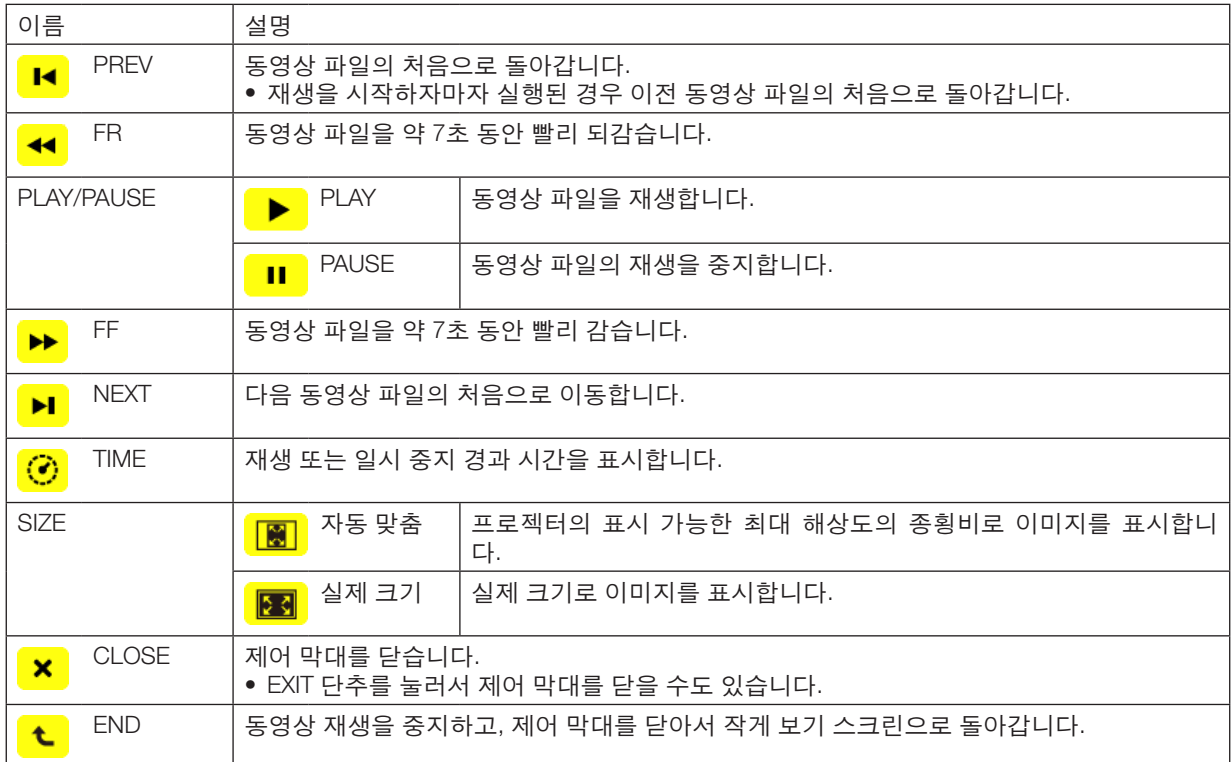

# <span id="page-80-0"></span>**Viewer** 옵션 설정

**•** 슬라이드 설정

정지 이미지 또는 슬라이드를 설정합니다.

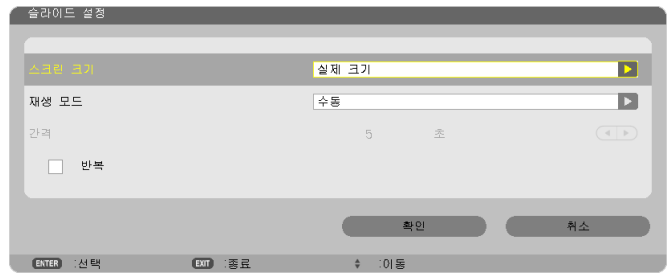

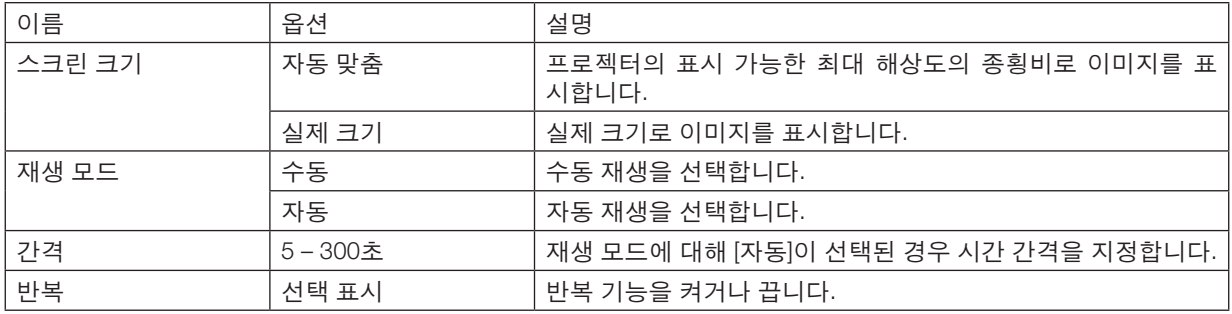

정보

• 하나 이상의 슬라이드를 재생하려면 해당 파일을 한 폴더에 넣으십시오.

#### <span id="page-81-0"></span>**•** 동영상 설정

동영상 파일의 기능을 설정합니다.

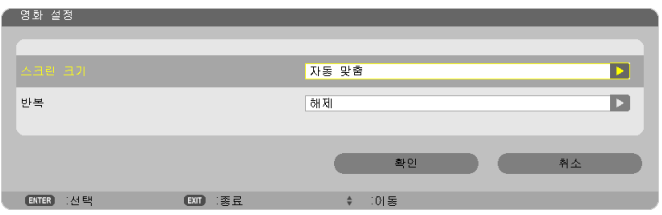

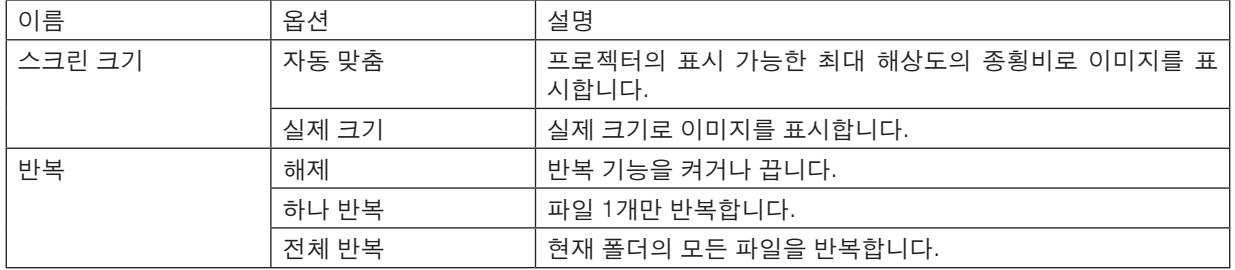

정보

• [REPEAT]를 켜면 동영상 간 전환되는 중에 스크린이 검은색으로 표시됩니다.

#### **•** 자동 재생 설정

프로젝터의 USB 포트에 USB 메모리가 삽입되거나 [소스]로 [VIEWER]가 선택된 경우 슬라이드쇼의 자동 재생을 설정 합니다.

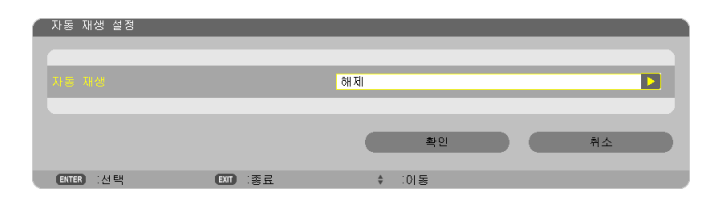

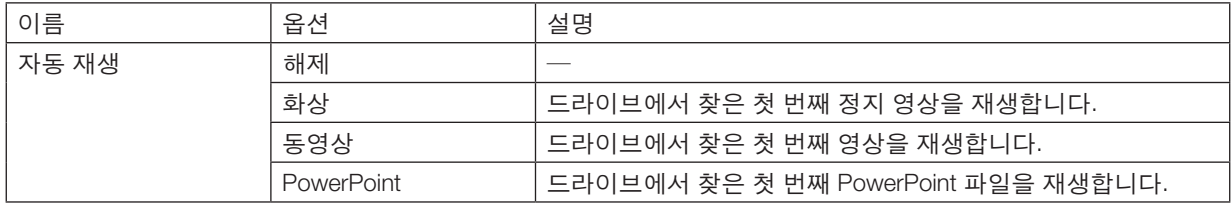

정보

- 프로젝터의 USB 포트에 USB 메모리가 삽입된 경우와 [소스]로 [VIEWER]가 선택된 경우의 자동 재생 방법은 서로 다 릅니다.
- 자동 재생용으로 설정된 파일 유형을 지원하는 형식으로 처음 발견된 파일을 자동 재생합니다. 파일은 드라이브 루 트 또는 하위 수준에서 검색됩니다.

• [소스]로 [VIEWER]가 선택된 경우 마지막에 선택된 파일이 발견되면 이 파일이 자동 재생되거나, 마지막으로 선택된 폴더를 검색하여 가장 먼저 발견되는 파일이 자동 재생됩니다. USB 메모리의 동영상 파일을 자동으로 재생하려면 먼저 검색될 수 있도록 동영상 파일을 저장하거나 파일 이름을 바꾸십시오.

# **• SORT SETTING**

작게 보기 또는 슬라이드의 표시 순서를 설정합니다.

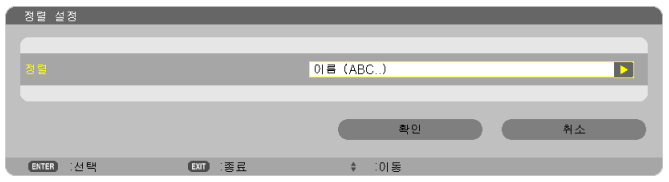

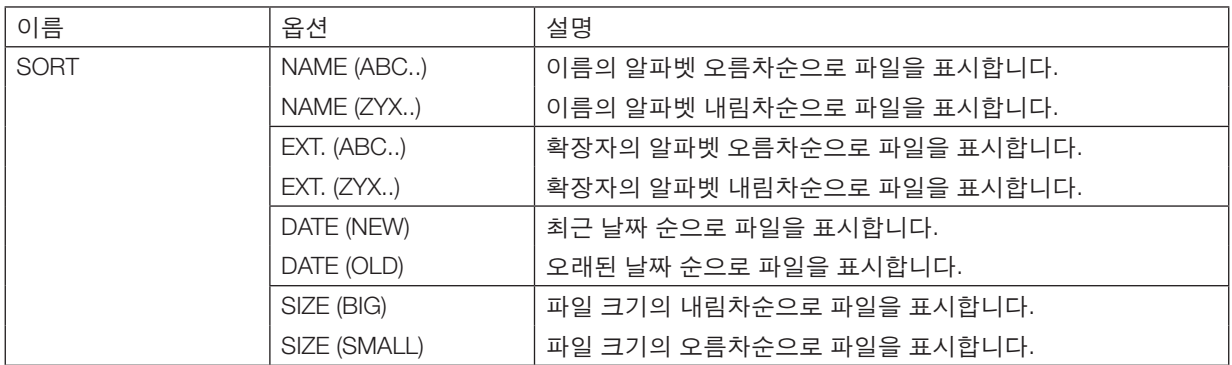

# <span id="page-83-0"></span>**공유 폴더에서 데이터 투사(Viewer)**

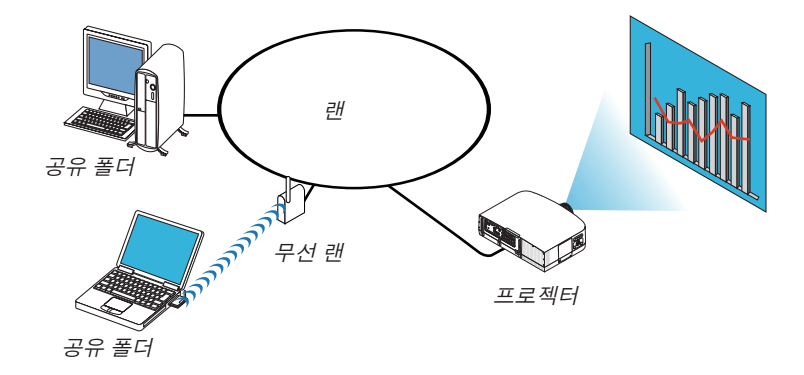

#### 준비

프로젝터: 프로젝터를 네트워크에 연결합니다.

컴퓨터: 투사할 파일을 공유 폴더에 넣고 폴더의 경로를 확인합니다. 나중에 사용할 수 있도록 경로를 기억해 두거나 적어 둡니다.

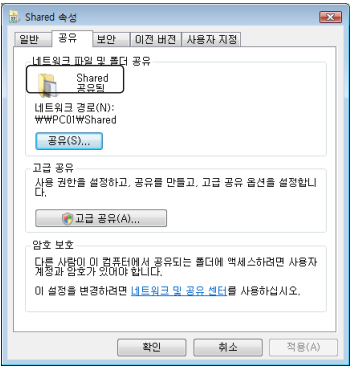

- 폴더 공유에 관한 내용은 Windows 컴퓨터와 함께 제공된 사용자 설명서 또는 도움말 파일을 참조하십시오.
- 키보드를 사용하여 알파벳과 숫자로 공유 폴더의 이름을 지정합니다.
- 공유 폴더를 서브넷 외부로 연결하려면 메뉴의 [네트워크 설정(NETWORK SETTINGS)]에서 [WINS 구성(WINS CONFIGURATION)]을 설정합니다.
- 디지털 서명(SMB 서명)은 지원되지 않습니다.

#### **공유 폴더에 프로젝터 연결**

1. 리모콘에서 VIEWER 단추를 누릅니다.

VIEWER가 시작됩니다.

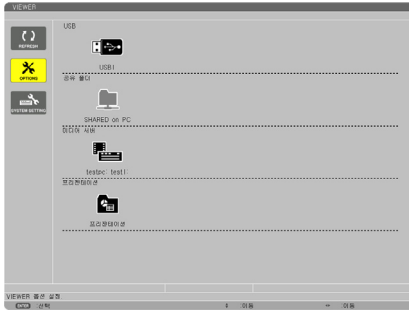

• 프로젝터 캐비닛의 SOURCE 단추를 여러 번 눌러서 VIEWER를 시작할 수도 있습니다. (<sup>→</sup> [16](#page-27-0)쪽)

2. [옵션] 메뉴를 표시합니다.

▼ 단추를 눌러서 [ <mark>※</mark> ](옵션) 아이콘을 선택하고 ENTER 단추를 누릅니다.

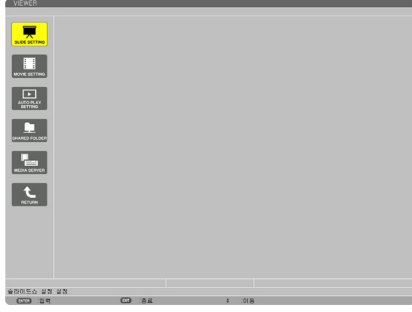

- 옵션 메뉴가 표시되면 드라이브 목록이 표시되지 않습니다.
- 3. [SHARED FOLDER SETTING] 스크린이 표시됩니다.
	- ▼ 단추를 눌러서 [?](SHARED FOLDER SETTING) 아이콘을 선택하고 ENTER 단추를 누릅니다.

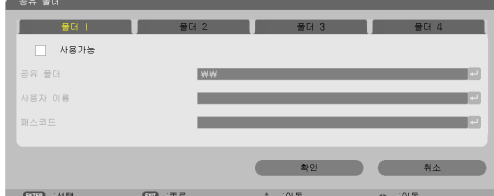

4. 폴더 번호를 선택하여 활성화합니다.

◀ 또는 ▶ 단추를 눌러서 공유 폴더 번호를 선택하고 ▼ 단추를 눌러서 [사용가능]을 선택한 후 ENTER 단추를 누르 십시오.

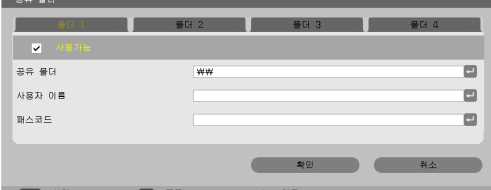

5. 공유 폴더의 경로, 사용자 이름, 암호를 입력합니다.

▼ 단추를 눌러서 [공유 폴더] 필드를 선택합니다. 소프트웨어 키보드가 표시됩니다. 소프트웨어 키보드 사용에 대한 정보는 [131](#page-142-0)쪽을 참조하십시오.

- 컴퓨터가 암호로 보호되지 않은 경우 암호를 입력할 필요가 없습니다.
- 공유 폴더를 최대 4개까지 추가할 수 있습니다.
- 공유 폴더 경로의 최대 길이는 컴퓨터 이름의 경우 알파벳과 숫자를 합쳐 15자이고, 폴더 이름의 경우 23자입니 다.

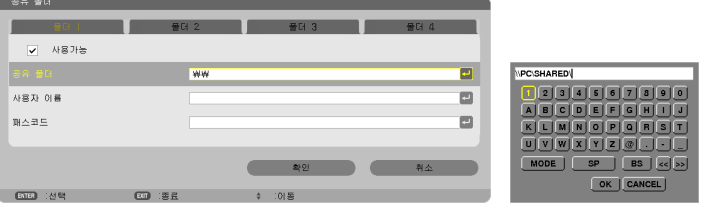

- 6. 설정을 종료합니다.
	- ▼ 단추를 눌러서 [확인]을 선택하고 ENTER 단추를 누릅니다.
	- 그러면 [공유 폴더] 스크린이 닫힙니다.
	- 오류 메시지가 표시되면 설정이 올바르지 않은 것입니다. 다시 시도하십시오.

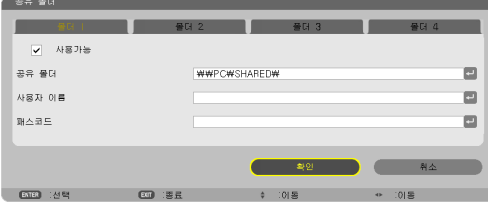

#### 프로젝터에서 공유 폴더 연결 끊기

• 연결을 끊을 공유 폴더의 번호 비활성화

▼ 단추를 눌러서 [사용가능]을 선택하고 ENTER 단추를 눌러서 지웁니다.

주:

• PowerPoint 파일 또는 PDF 파일이 표시되는 경우 LAN 케이블 연결을 끊지 마십시오. 연결을 끊으면 Viewer가 작동 하지 않습니다.

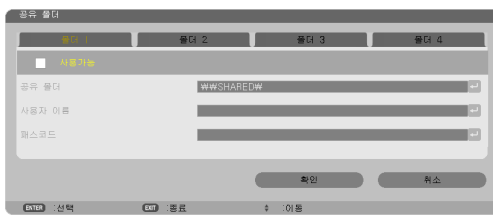

정보:

- 공유 폴더의 설정 연결 최대 4개 폴더의 설정을 저장할 수 있습니다. 프로젝터를 다시 시작하면 설정이 저장된 공유 폴더가 드라이브 목록 스크린에 회색 폴더 아이콘으로 표시됩니다. 회색 아이콘 폴더를 선택하면 폴더 경로 입력을 건너 뛰게 됩니다.
- 공유 폴더에 연결하지 못하면 폴더 아이콘에 'x' 표시가 함께 표시됩니다. 이 경우 폴더 설정을 확인하십시오.

# <span id="page-87-0"></span>**미디어 서버에서 데이터 투사(Viewer)**

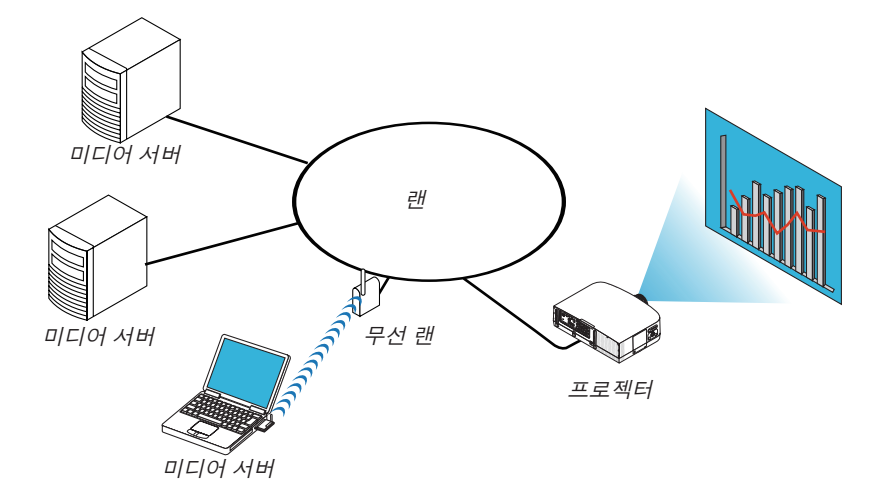

준비

프로젝터: 프로젝터를 네트워크에 연결합니다.

컴퓨터: 투사할 이미지 파일 또는 동영상 파일을 준비하고 Windows Media Player 11 또는 Windows Media Player 12 에서 "미디어 공유"를 설정합니다.

주:

• 프로젝터와 미디어 서버가 동일한 서브넷에 있어야 합니다. 서브넷 외부의 미디어 서버에는 연결할 수 없습니다.

• 공유할 수 있는 이미지와 동영상의 종류는 Windows 버전에 따라 다릅니다.

#### **Windows Media Player 11에서 "미디어 공유" 설정**

- 1. Windows Media Player 11.을 시작합니다.
- 2. "라이브러리"에서 "미디어 공유"를 선택합니다.

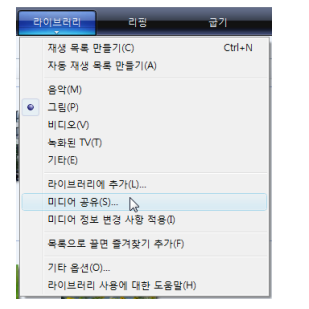

"미디어 공유" 대화 상자가 표시됩니다.

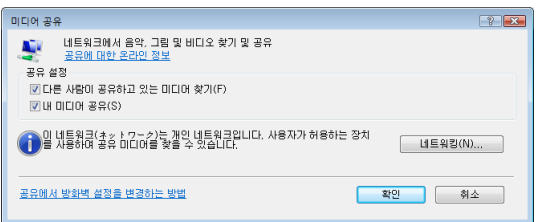

3. "내 미디어 공유" 확인란을 선택한 후 확인을 선택합니다.

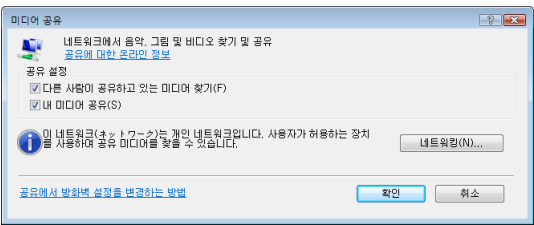

액세스할 수 있는 장치 목록이 표시됩니다.

4. "PA600 Series"를 선택한 후 "허용"을 선택합니다.

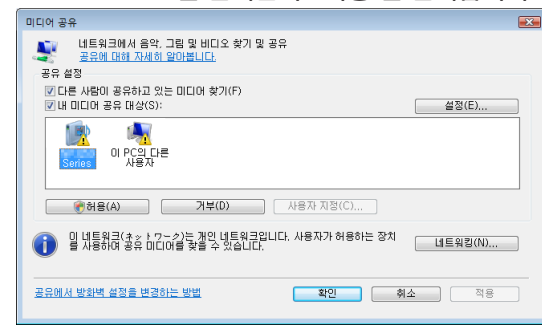

"PA600 Series" 아이콘에 선택 표시가 추가됩니다.

- "PA600 Series"는 [네트워크 설정]에 지정된 프로젝터 이름입니다.
- 5. "확인"을 선택합니다.

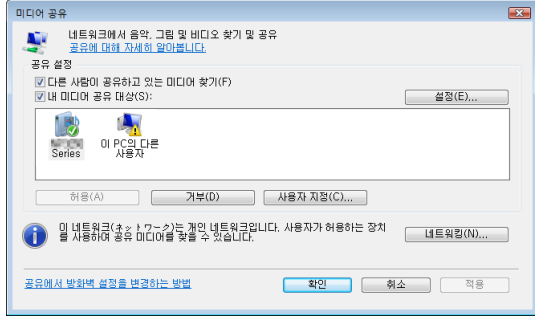

이것으로 프로젝터에서 "라이브러리"의 그림과 비디오를 사용할 수 있게 됩니다.

#### **Windows Media Player 12에서 "미디어 공유" 설정**

1. Windows Media Player 12를 시작합니다.

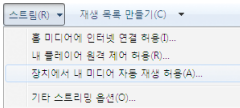

2. "스트림"을 선택한 후 "장치에서 내 미디어 자동 재생 허용"을 선택합니다.

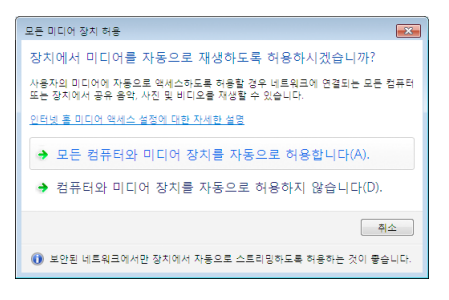

 "모든 미디어 장치 허용" 창이 표시됩니다. 3. "모든 컴퓨터와 미디어 장치를 자동으로 허용합니다."를 선택합니다.

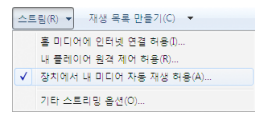

프로젝터에서 "라이브러리"의 그래픽 파일과 동영상 파일을 사용할 수 있습니다.

#### **미디어 서버에 프로젝터 연결**

리모콘에서 VIEWER 단추를 누릅니다. VIEWER가 시작됩니다. **SUEWER** 

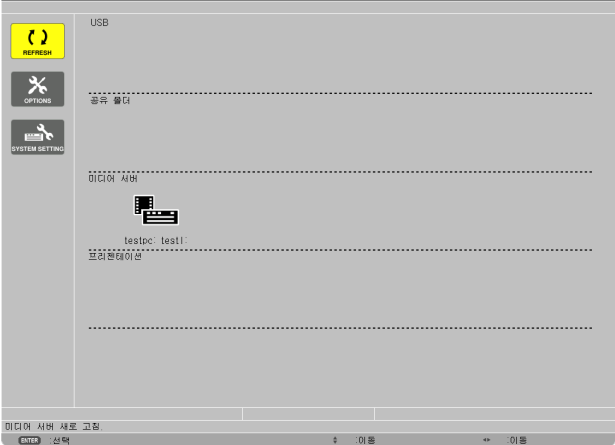

- 프로젝터 캐비닛의 SOURCE 단추를 여러 번 눌러서 VIEWER를 시작할 수도 있습니다. (→ [16](#page-27-0)쪽)
- 이것으로 네트워크에서 "미디어 공유"가 활성화된 컴퓨터가 검색되어 작게 보기 화면의 "미디어 서버"에 추가됩니 다.

이 작업을 수행하는 다른 방법으로, 커서가 "미디어 서버"를 향하도록 하고 작게 보기 메뉴에서 [새로 고침]을 선택 한 후 ENTER 단추를 눌러도 됩니다.

주:

• 액세스할 수 있는 미디어 서버를 최대 4개까지 자동으로 검색하여 표시할 수 있습니다. 5번째 또는 그 이후의 장치 는 표시할 수 없습니다.

 $(\rightarrow 60 \text{ }\mathfrak{S})$  $(\rightarrow 60 \text{ }\mathfrak{S})$  $(\rightarrow 60 \text{ }\mathfrak{S})$ 

#### **미디어 서버에서 프로젝터 연결 끊기**

1. OPTIONS 메뉴를 표시합니다.

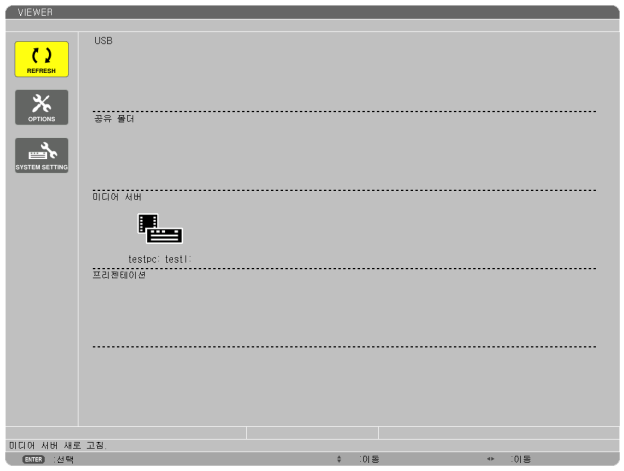

▼ 단추를 눌러서 [OPTIONS] 아이콘을 선택하고 ENTER 단추를 선택합니다.

2. MEDIA SERVER 설정 스크린을 표시합니다.

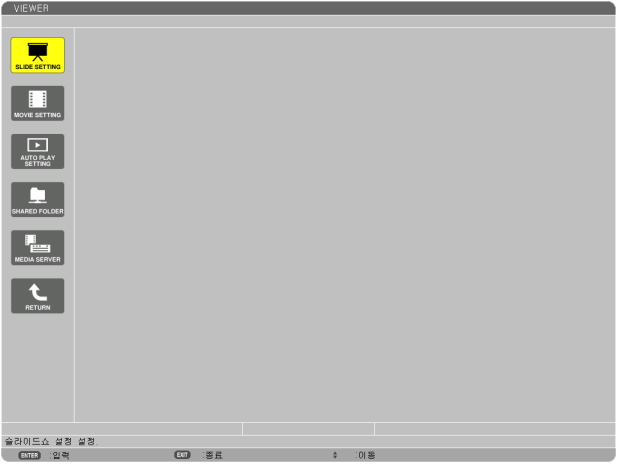

- ▼ 단추를 눌러서 MEDIA SERVER 아이콘을 선택하고 ENTER 단추를 누릅니다.
- 3. 연결을 끊습니다.

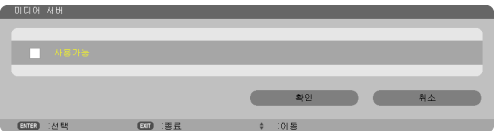

ENTER 단추를 눌러서 선택 표시를 지우고 연결을 비활성화합니다.

▼ 단추를 눌러서 [확인]을 선택하고 ENTER 단추를 눌러서 MEDIA SERVER 설정 스크린을 닫습니다.

# <span id="page-92-0"></span>❻ **파일 표시 제한 사항**

Viewer에서 PowerPoint 파일 또는 PDF 파일을 간략하게 표시할 수 있습니다.

하지만 이렇게 간략하게 표시하기 위해 실제 표시된 화면은 컴퓨터 응용 프로그램 프로그램 화면과 다를 수 있습니 다.

#### **PowerPoint 파일의 일부 제한 사항**

- 글꼴은 프로젝터에 설치된 글꼴로 자동 변환됩니다. 글꼴의 크기와 너비가 다양할 경우 레이아웃이 깨질 수 있습 니다.
- 일부 문자 또는 글꼴은 표시되지 않을 수 있습니다.
- 글꼴에 포함된 일부 기능은 지원되지 않습니다. 예: 애니메이션, 선택 항목 또는 하이퍼링크에 일부 제한 사항이 있습니다.
- 컴퓨터에 비해 페이지를 넘길 때 시간이 오래 걸릴 수 있습니다.
- 일부의 경우 Microsoft PowerPoint 97 -2007 파일이 표시되지 않을 수 있습니다.

### **PDF 파일의 일부 제한 사항**

- PDF 제작 당시 포함되지 않은 글꼴은 표시되지 않을 수 있습니다.
- 글꼴에 포함된 일부 기능은 지원되지 않습니다. 예: 애니메이션, 선택 항목, 양식 또는 색 공간에 일부 제한 사항이 있습니다.
- 컴퓨터에 비해 페이지를 넘길 때 시간이 오래 걸릴 수 있습니다.
- 일부의 경우 Adobe Acrobat 형식 파일이 표시되지 않을 수 있습니다.

# **5. Using on-screen menu (화면 메뉴 사용)**

# **메뉴 사용하기**

주: 중복된 동영상을 투사하는 동안 화면상 메뉴(on-screen menu)가 올바르게 표시되지 않을 수 있습니다.

1. 리모컨이나 프로젝터 본체의 메뉴(MENU) 버튼을 누르면 메뉴가 표시됩니다.

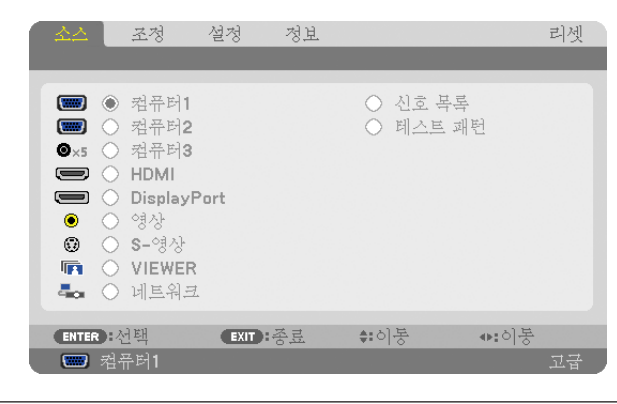

주: 하단의 엔터(ENTER), 종료(EXIT), ▲▼, ◀▶ 같은 명령은 조작 시 이용 가능한 버튼을 표시합니다.

2. 리모컨이나 프로젝터 본체의 ◀▶ 버튼을 눌러 하위 메뉴를 표시합니다.

3. 리모컨이나 프로젝터 본체의 엔터(ENTER) 버튼을 누르면 최상위 항목 또는 첫 번째 탭을 반전 시킵니다.

- 4. 리모컨이나 프로젝터 본체의 ▲▼ 버튼을 눌러 수정/설정하고자 하는 항목을 선택합니다. 리모컨이나 프로젝터 본 체의 ◀▶버튼을 눌러 원하는 탭을 선택 할 수도 있습니다.
- 5. 리모컨이나 프로젝터 본체의 엔터(ENTER) 버튼을 눌러 하위 메뉴 창을 표시합니다.
- 6. 리모컨이나 프로젝터 본체의 ▲▼◀▶ 버튼을 이용하여 선택된 항목을 on/off 하거나 레벨을 조정합니다. 변경사항은 이를 다시 조정할 때까지 보존됩니다.
- 7. 추가 항목에 대하여 2~6 단계를 반복하거나, 메뉴 표시를 종료하려면 리모컨이나 프로젝터 본체의 종료(EXIT) 버 튼을 누릅니다.

주: 메뉴 또는 메시지가 표시되는 경우, 신호 또는 설정 값에 따라 정보 중의 몇 줄을 잃어 버릴 수도 있습니다.

8. 메뉴(MENU) 버튼을 눌러 메뉴를 닫습니다. 이전 메뉴로 돌아가려면 종료(EXIT) 버튼을 누릅니다.

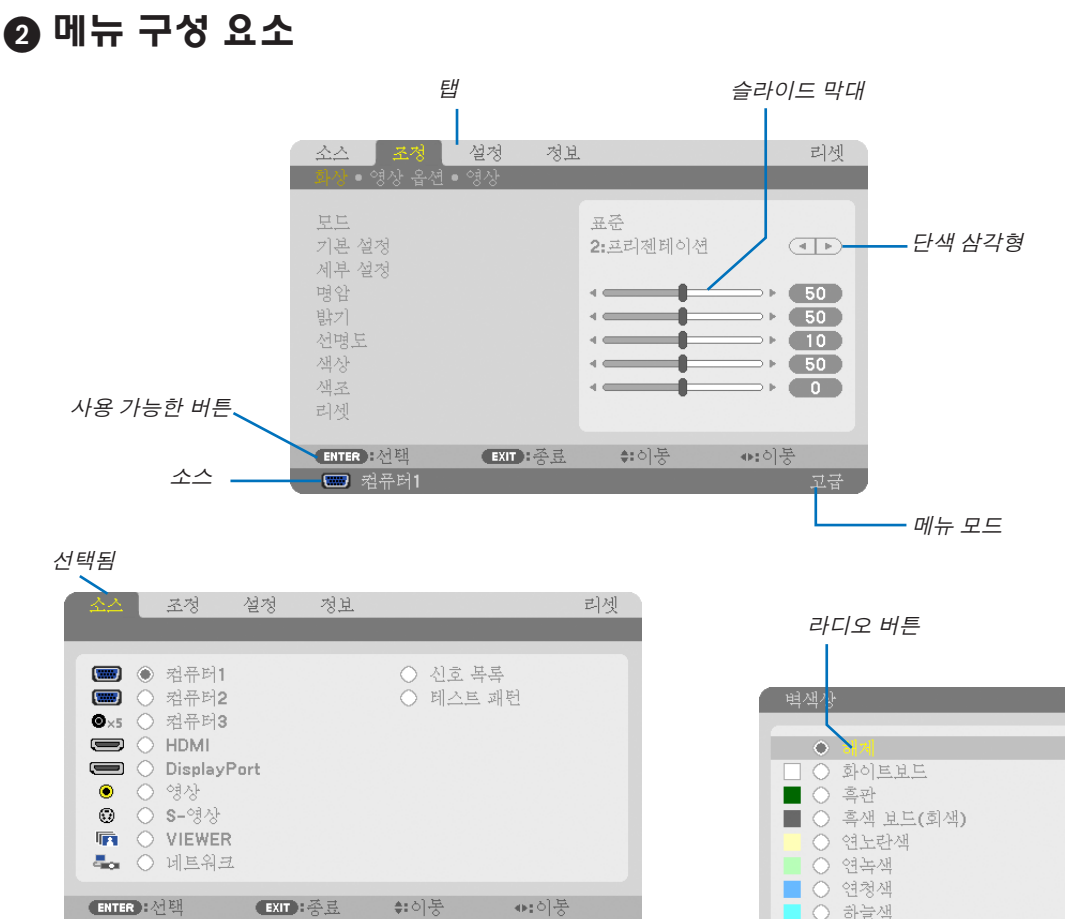

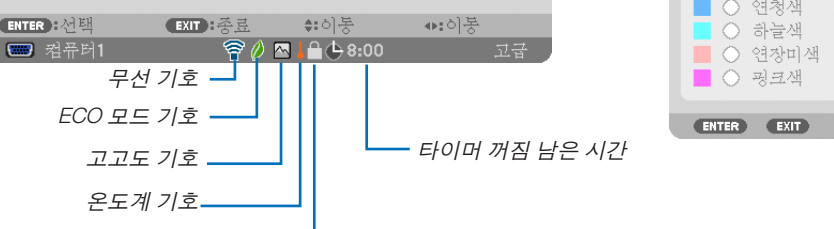

#### 키 잠금 기호

#### 메뉴 창이나 대화 상자에는 일반적으로 다음 요소들이 있습니다:

선택됨 .................................현재 선택된 메뉴나 항목을 나타냅니다.

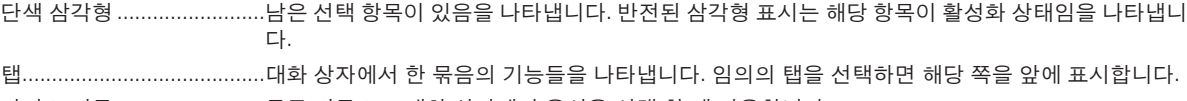

- 라디오 버튼 .........................둥근 버튼으로 대화 상자에서 옵션을 선택 할 때 사용합니다.
- 소스 .....................................현재 선택된 소스를 나타냅니다.
- 메뉴 모드 .............................현재 메뉴 모드 기본 또는 고급을 나타냅니다.
- 타이머 꺼짐 남은 시간 .........[타이머 꺼짐(OFF TIMER)]이 미리 설정되어 있을 때 남은 카운트다운 시간을 나타냅니다.
- 슬라이드 막대 ......................설정 값 또는 조정 방향을 나타냅니다.
- ECO 모드 기호 ....................절약 모드(ECO MODE)가 설정되었음을 나타냅니다.
- 키 잠금 기호 ........................[제어판 잠금(CONTROL PANEL LOCK)]이 활성화되었음을 나타냅니다.
- 온도계 기호 .........................내부 온도가 너무 높기 때문에 [절약 모드(ECO MODE)]가 강제로 [설정(ON)] 모드로 설정됨을 나타냅 니다.
- 고고도 기호 .........................[팬 모드(FAN MODE)]가 [고고도(HIGH ALTITUDE)] 모드로 설정되었음을 나타냅니다.
- 무선 기호 .............................무선 LAN 연결이 활성화되었음을 나타냅니다.

• 기본 메뉴 항목은 공유 영역으로 표시됩니다.

3 **메뉴 항목 목록** 입력원에 따라 일부 메뉴 항목을 사용할 수 없습니다.

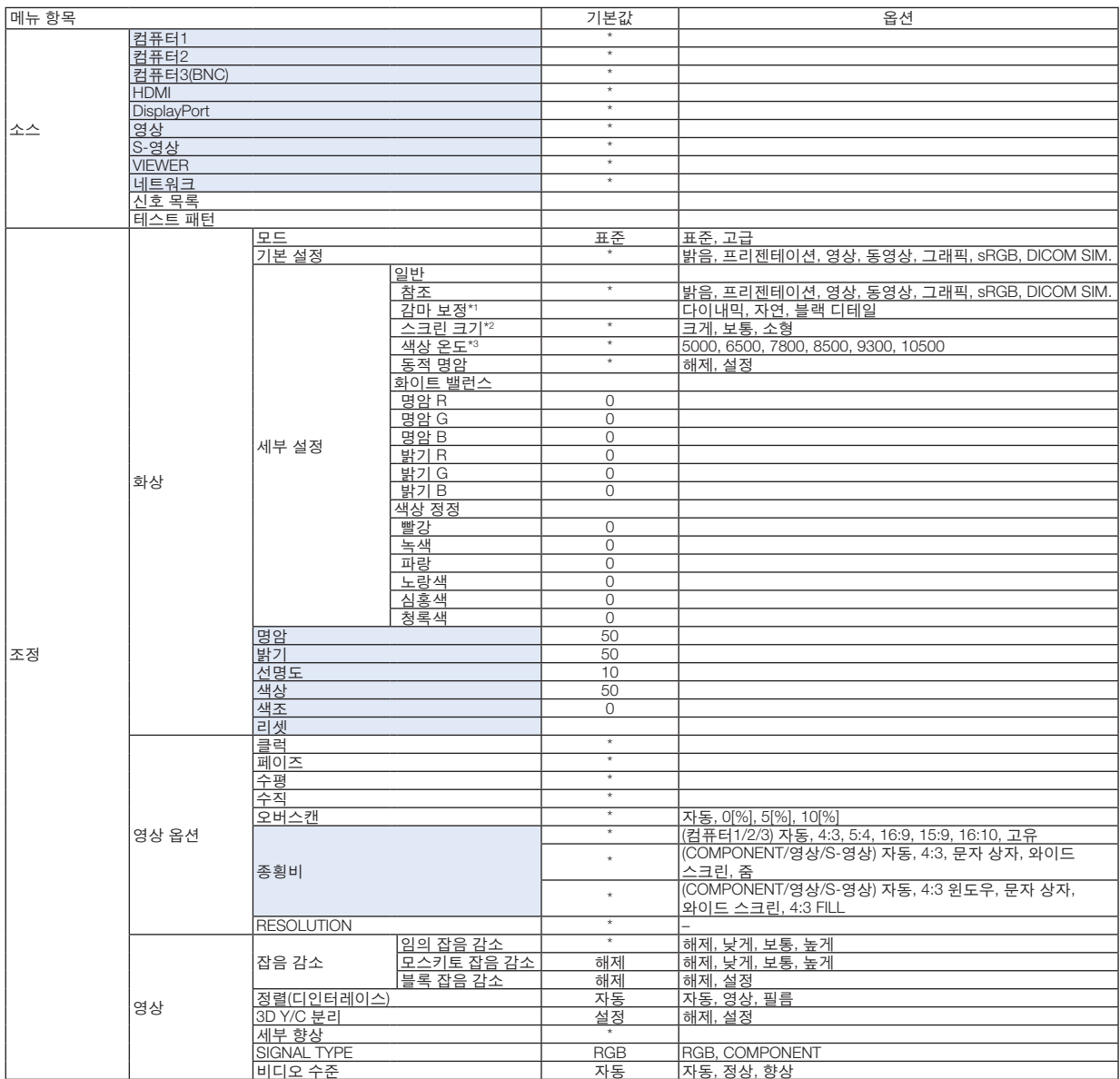

\* 별표(\*)는 기본 설정이 신호에 따라 다르다는 것을 나타냅니다.

- \*1 [참조]로 [DICOM SIM.]이 아닌 항목이 선택된 경우 [감마 보정] 항목을 사용할 수 있습니다.
- \*2 [참조]로 [DICOM SIM.]이 선택된 경우 [스크린 크기] 항목을 사용할 수 있습니다.
- \*3 [참조]로 [프리젠테이션] 또는 [밝음]이 선택된 경우 [색상 온도]를 사용할 수 없습니다.

# **5. Using on-screen (**화면 메뉴 사용**)**

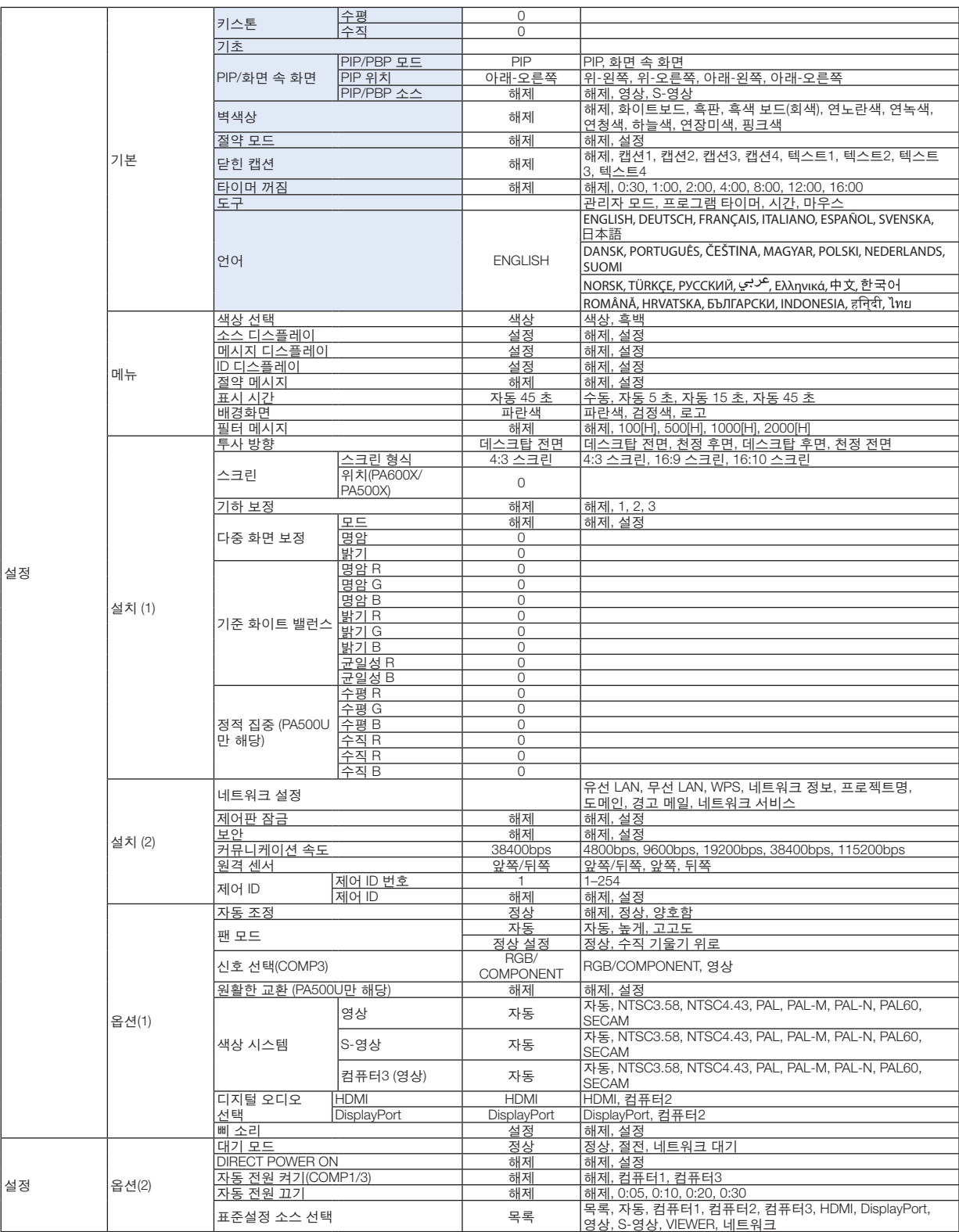

\* 별표(\*)는 기본 설정이 신호에 따라 다르다는 것을 나타냅니다.

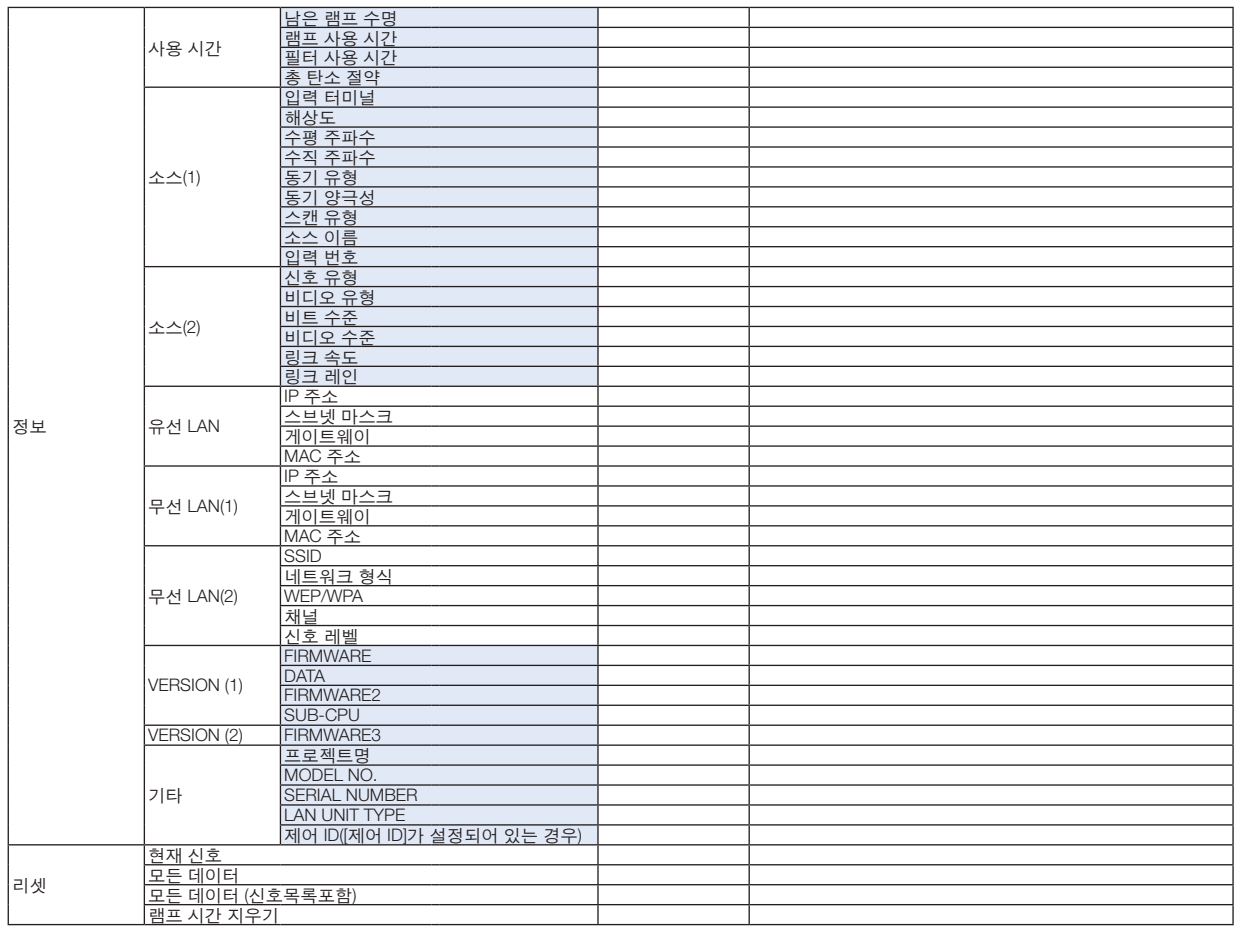

# 4 **메뉴 설명 및 기능 [소스]**

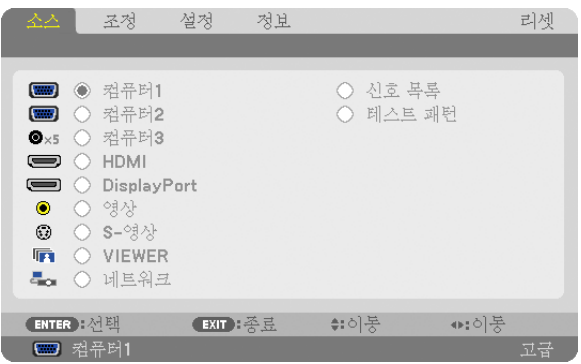

#### **컴퓨터1, 2과 3**

컴퓨터1, 2 또는 컴퓨터3 입력 커넥터 신호에 연결된 컴퓨터를 선택합니다.

참고: 콤포넌트 입력 신호가 COMPUTER 1 IN, COMPUTER 2 IN 또는 COMPUTER 3 IN 커넥터에 연결된 경우 각각 [ 컴퓨터1], [컴퓨터2] 또는 [컴퓨터3]를 선택하십시오. 프로젝터가 자동으로 컴퓨터1 또는 2 입력 신호가 RGB인지 아니 면 콤포넌트 신호인지를 판단합니다.

#### **HDMI**

HDMI IN 커넥터에 연결된 HDMI 호환 장치를 선택합니다.

#### **DisplayPort**

DisplayPort 입력 커넥터에 연결된 장치의 이미지를 투사합니다.

#### **영상**

영상 입력에 연결된 항목(VCR, DVD 플레이어 또는 문서 카메라)을 선택합니다.

#### **S-영상**

S-영상 입력에 연결된 항목(VCR 또는 DVD 플레이어)을 선택합니다.

참고: 비디오 또는 S-비디오 입력원으로 고속 전진 또는 고속 후진으로 비디오를 재생하는 경우, 짧은 시간 동안 프레 임이 정지될 수 있습니다.

#### **VIEWER(뷰어)**

이 기능이 있으면 USB 메모리를 사용하여 슬라이드가 들어 있는 프리젠테이션을 만들 수 있습니다. (→ [56](#page-67-0)쪽 "4. Using the Viewer (뷰어 사용하기)")

#### **네트워크**

LAN 포트(RJ-45) 또는 설치된 USB 무선 LAN 장치(유럽, 호주, 아시아, 북미를 제외한 기타 국가에 판매되는 모델에서 는 옵션임)에서 신호를 선택합니다.

#### **신호 목록**

입력 목록이 표시됩니다. 다음 페이지를 참조하십시오.

#### **테스트 패턴**

메뉴를 닫고 테스트 패턴 화면으로 전환합니다. EXIT 단추를 누르면 이전 화면이 다시 나타납니다.

#### 입력 목록 사용

소스를 조정할 때 조정값은 자동으로 입력 목록에 등록됩니다. 등록된 신호(의 조정값)는 필요할 때마다 입력 목록에 서 로드할 수 있습니다.

그러나 최대 100개 패턴만 입력 목록에 등록할 수 있습니다. 입력 목록에 100개 패턴이 등록되면 오류 메시지가 표시 되고 추가로 다른 패턴을 등록할 수 없습니다. 따라서 더 이상 필요 없는 신호(의 조정값)를 삭제해야 합니다.

#### 입력 목록 표시

1. MENU 단추를 누릅니다.

메뉴가 표시됩니다.

2. ◀ 또는 ▶ 단추를 눌러 [소스]를 선택합니다.

소스 목록이 표시됩니다.

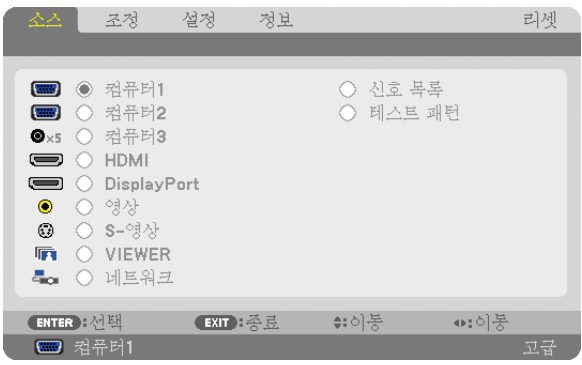

#### 3. ◀, ▶, ▲ 또는 ▼를 사용하여 [입력 목록]을 선택하고 ENTER 단추를 누릅니다.

입력 목록 창이 표시됩니다.

입력 목록 창이 표시되지 않으면 메뉴를 [고급]으로 전환합니다.

메뉴를 [고급] 또는 [기본]으로 전환하려면 [응용 프로그램 메뉴] → [도구] → [관리자 모드]를 선택합니다. (→ xx 쪽)

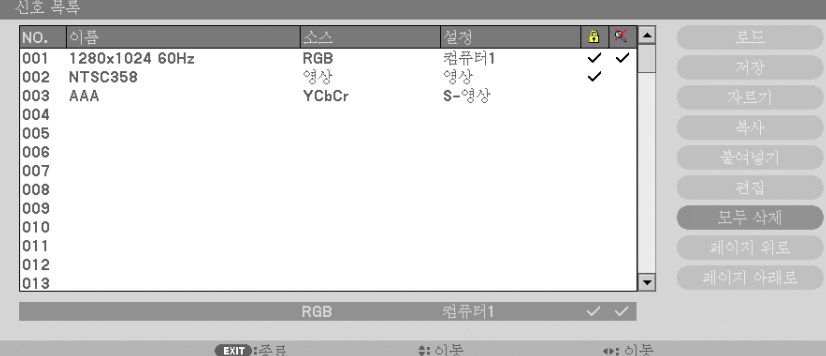

입력 목록에 현재 투사된 신호 입력 [저장]

- 1. ▲ 또는 ▼ 단추를 눌러 번호를 선택합니다.
- 2. ◀ 또는 ▶ 단추를 눌러 [저장]을 선택하고 ENTER 단추를 누릅니다.

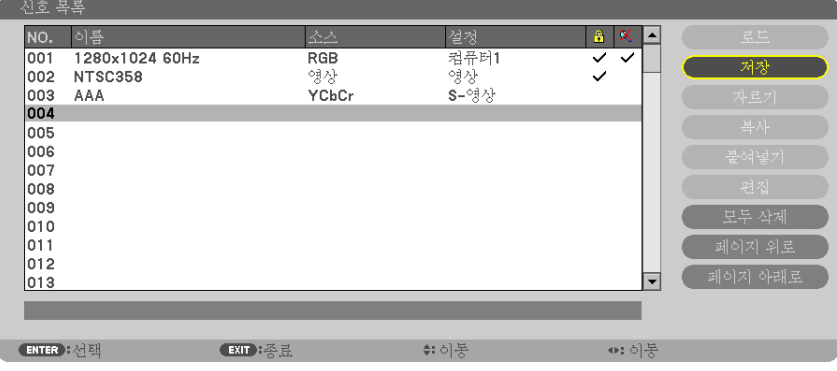

#### 입력 목록에서 신호 호출 [로드]

▲ 또는 ▼ 단추를 눌러 신호를 선택하고 ENTER 단추를 누릅니다.

입력 목록에서 신호 편집 [편집]

- 1. ▲ 또는 ▼ 단추를 눌러 편집할 신호를 선택합니다.
- 2. ◀, ▶, ▲ 또는 ▼ 단추를 눌러 [편집]을 선택하고 ENTER 단추를 누릅니다. 편집 창이 표시됩니다.

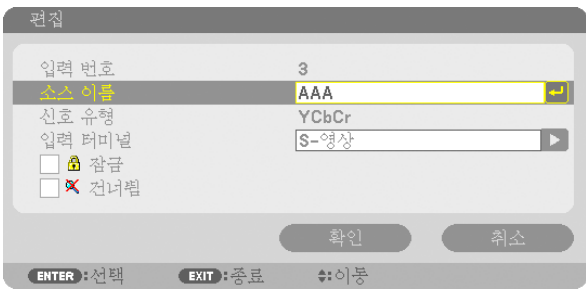

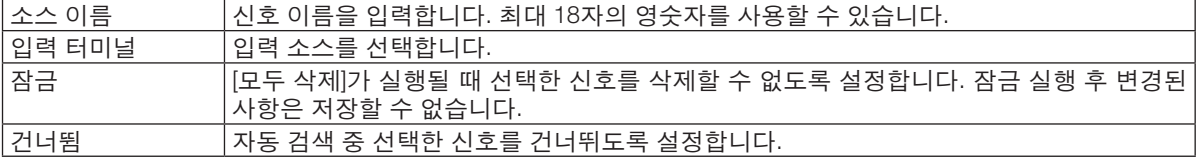

#### 3. 위의 항목을 설정하고 [확인]을 선택하고 ENTER 단추를 누릅니다.

주: 입력 터미널은 현재 투사된 신호로 변경할 수 없습니다.

#### 입력 목록에서 신호 자르기 [자르기]

- 1. ▲ 또는 ▼ 단추를 눌러 삭제할 신호를 선택합니다.
- 2. ◀, ▶, ▲ 또는 ▼ 단추를 눌러 [자르기]를 선택하고 ENTER 단추를 누릅니다.

신호가 입력 목록에서 삭제되고 삭제된 신호는 입력 목록 맨 아래에 있는 클립보드에 표시됩니다.

#### 주:

• 현재 투사된 신호는 삭제할 수 없습니다.

• 잠긴 신호를 선택하면 회색으로 표시되어 사용할 수 없음을 나타냅니다.

정보:

- 클립보드의 데이터는 입력 목록으로 전달할 수 있습니다.
- 입력 목록을 닫은 후 클립보드의 데이터는 손실되지 않습니다.

입력 목록에서 신호 복사 및 붙여넣기 [복사]/[붙여넣기]

- 1. ▲ 또는 ▼ 단추를 눌러 복사할 신호를 선택합니다.
- 2. ◀, ▶, ▲ 또는 ▼ 단추를 눌러 [복사]를 선택하고 ENTER 단추를 누릅니다. 복사된 신호는 입력 목록 맨 아래에 있는 클립보드에 표시됩니다.
- 3. ◀ 또는 ▶ 단추를 눌러 목록으로 이동합니다.
- 4. ▲ 또는 ▼ 단추를 눌러 신호를 선택합니다.
- 5. ◀, ▶, ▲ 또는 ▼ 단추를 눌러 [붙여넣기]를 선택하고 ENTER 단추를 누릅니다. 클립보드의 데이터를 신호에 붙여넣습니다.

입력 목록에서 모든 신호 삭제 [모두 삭제]

- 1. ◀, ▶, ▲ 또는 ▼ 단추를 눌러 [모두 삭제]를 선택하고 ENTER 단추를 누릅니다. 확인 메시지가 표시됩니다.
- 2. ▲ 또는 ▼ 단추를 눌러 [예]를 선택하고 ENTER 단추를 누릅니다.

주: 잠긴 신호는 삭제할 수 없습니다.

# 5 **메뉴 설명 및 기능 [조정] [화상]**

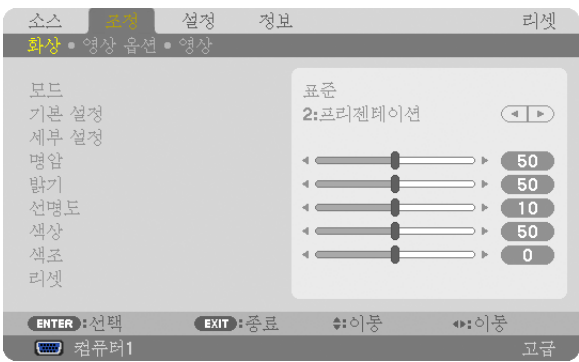

### **[**일반**]**

이 기능으로 각 입력의 [기본 설정]의 [상세 설정]의 설정을 저장하는 방법을 결정할 수 있습니다.

표준 .....................[기본 설정]의 각 아이템의 설정을 저장합니다.(기본 설정 1부터 7)

고급 .....................각 입력의 [화상]의 모든 설정을 저장합니다.

### **[**기본 설정**]**

이 기능을 사용하여 투사된 이미지에 대한 최적화된 설정을 선택할 수 있습니다.

노란색, 청록색 또는 심홍색의 자연 색조를 조정할 수 있습니다.

다양한 이미지 유형에 최적화된 7가지 출하 시 기본 설정이 있습니다. 또한 [세부 설정(DETAIL SETTINGS)]을 사용하여 사용자 조절식 설정을 설정하여 각 감마 또는 색상을 사용자 정의할 수 있습니다.

[기본 설정1] ~ [기본 설정7]에 설정을 저장할 수 있습니다.

밝음 .....................불빛이 밝은 방에서 사용할 경우 권장됩니다.

프리젠테이션 ......PowerPoint 파일을 사용하여 프리젠테이션을 작성할 경우 권장됩니다.

영상 .....................일반 TV 프로그램 시청에 권장됩니다.

영화 .....................영화에 권장됩니다.

그래픽 .................그래픽에 권장됩니다.

sRGB ...................표준 색상 값입니다.

DICOM SIM. ........DICOM 시뮬레이션 형식에 권장됩니다.

참고:

• [DICOM SIM.] 옵션은 교육/참조용이며, 실제 진단에는 사용할 수 없습니다.

• DICOM은 Digital Imaging and Communications in Medicine(의료용 디지털 영상 및 통신)을 의미합니다. 이것은 ACR(American College of Radiology: 미국방사선의학회)과 NEMA(National Electrical Manufacturers Association: 미국전기공업협회)에서 개발한 표준입니다.

이 표준은 디지털 이미지 데이터를 시스템에서 시스템으로 이동하는 방법을 지정합니다.

### **[**세부 설정**]**

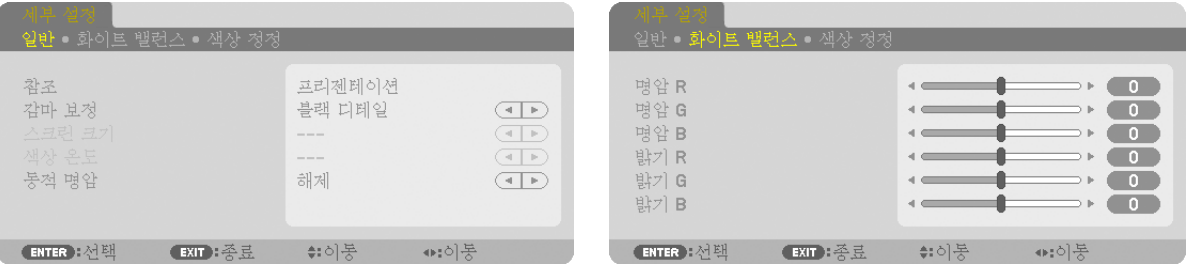

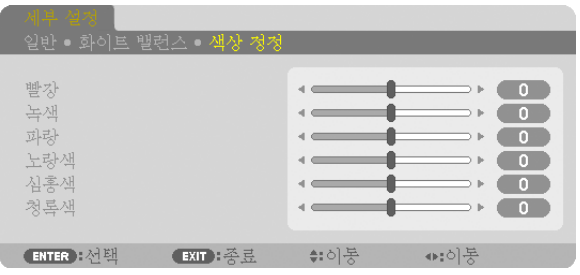

#### **[**일반**]**

#### 사용자 조절한 설정 저장 **[**참조**]**

이 기능을 사용하여 [기본 설정1] ~ [기본 설정7]에서 사용자 조절한 설정을 저장할 수 있습니다. 먼저 [참조]에서 기본 설정 모드를 선택한 다음 [감마 보정] 및 [색상 온도]를 설정합니다.

밝음 .....................밝은 방에서 사용할 경우 적합.

프리젠테이션 ......파워포인트 파일로 프리젠테이션 자료를 작성할 때 적합.

영상 .....................TV 프로그램과 같은 표준형 동영상에 적합.

영화 .....................영화에 적합.

그래픽 .................그래픽에 적합.

sRGB...................표준 색상 값.

DICOM SIM. ........DICOM 시뮬레이션 형식에 권장됩니다.

#### 감마 보정 모드 선택하기 **[**감마 보정**]**

다음의 경우에 각각의 모드를 권장합니다.

- 다이내믹 .............고 대비 영상 생성.
- 자연 .....................자연스러운 영상 재생.

블랙 디테일 .........강조 영상의 어두운 부분을 세밀하게 강조.

주: 이 기능은 [세부 설정]으로 [DICOM SIM.]이 선택된 경우에는 사용할 수 없습니다.

#### **DICOM SIM**에 대한 스크린 크기 선택 **[**스크린 크기**]**

이 기능은 스크린 크기에 적절한 감마 보정을 수행합니다. 대형 .....................스크린 크기가 150"일 때 보통 .....................스크린 크기가 100"일 때 소형 .....................스크린 크기가 50"일 때

주: 이 기능은 [세부 설정]으로 [DICOM SIM.]이 선택된 경우에만 사용할 수 있습니다.

#### 색상 온도 조절하기 **[**색상 온도**]**

색상 온도를 선택할 수 있습니다.

주: [참조]에서 [프리젠테이션 ] 또는 [밝음]를 선택한 경우, 이 기능을 이용할 수 없습니다.

#### 밝기 및 명암 **[**동적 명암**]** 조정

이 기능을 통해 내장 조리개를 사용하여 명암비를 조정할 수 있습니다. 명암비를 높이려면 [설정]을 선택합니다.

#### 백색 밸런스 조절하기 **[**화이트 밸런스**]**

백색 밸런스를 조절하는 기능입니다. 각 색상(RGB)의 밝기를 사용하여 화면에 나타나는 검정색 단계를 조정하는 반면 명암으로는 화면의 백색 단계를 조절합니다.

#### **[**색상 정정**]**

모든 신호에 대한 색상을 정정합니다.

빨간색, 녹색, 파란색, 노란색, 심홍색, 청록색의 색조를 조정합니다.

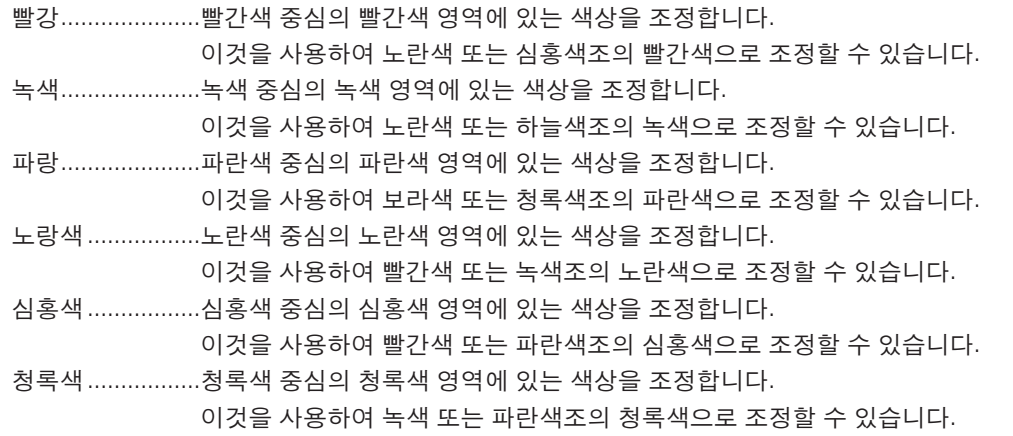

#### **[**명암**]**

입력 신호에 따른 이미지 강도를 조정합니다.

#### **[**밝기**]**

밝기 단계나 블랙 래스터 강도(black raster intensity)를 조정합니다

#### **[**선명도**]**

영상의 세밀함을 조절합니다.

#### **[**색상**]**

색상 채도 단계를 높이거나 낮춰줍니다.

#### **[**색조**]**

+/- 초록색에서 +/- 파란색까지 색상의 단계를 다양하게 조정합니다. 붉은색 단계는 참조용으로 사용됩니다.

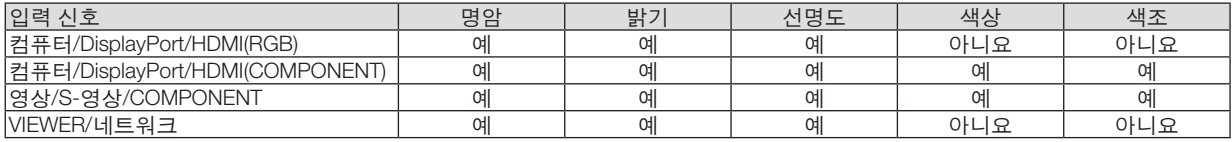

예=조절 가능, 아니요=조절할 수 없음

#### **[**리셋**]**

[기본 설정] 스크린의 [참조]와 기본 설정 수치를 제외한 [화상]의 설정과 조정이 출시 기본 설정으로 복귀합니다. [기본 설정] 스크린의 [세부 설정]에 있는 현재 선택되어 있지 않은 설정과 조정은 재설정되지 않습니다.

# **[영상 옵션]**

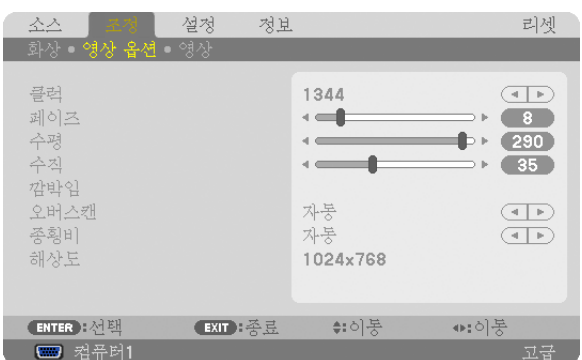

# 클럭과 페이즈 조정 **[**클럭**/**페이즈**]**

클럭과 페이즈를 수동으로 조정할 수 있습니다.

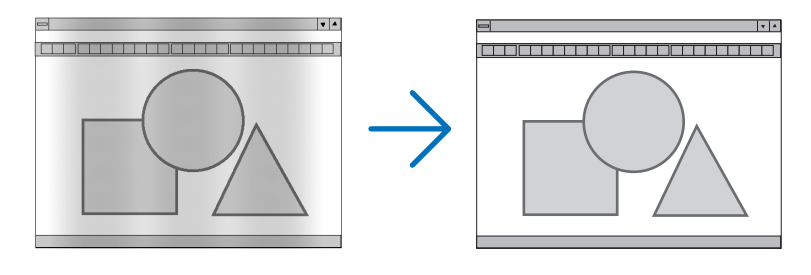

클럭 .....................컴퓨터 이미지를 미세 조정하거나 간혹 발생할 수 있는 세로 줄무늬 현상을 해소할 수 있습니다. 또한 클럭 주파수를 조정하여 이미지에 나타나는 가로 줄무늬 현상도 제거할 수 있습니다. 이 기능은 컴퓨터를 처음 연결할 때 한번만 실행하면 됩니다.

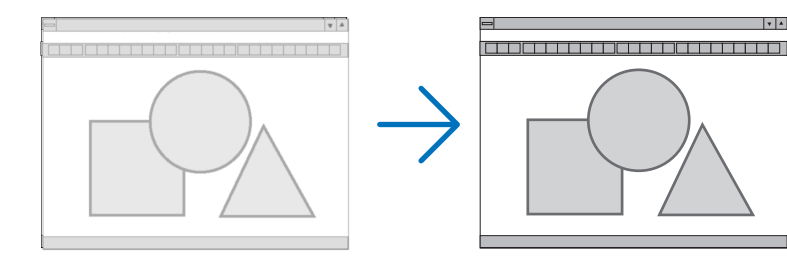

페이즈 .................클럭 페이즈를 수정하거나 영상의 잡음, 화소 간섭, 화면 누화 현상을 줄일 수 있습니다. (영상의 일부분이 번들거릴 경우 효과적입니다.) [클럭]이 완료된 후 [페이즈]를 사용하십시오.

주: [클럭]과 [페이즈] 항목은 RGB 신호에만 사용할 수 있습니다.

# 수평**/**수직 위치 조정하기 **[**수평**/**수직**]**

이미지의 위치를 수직과 수평 방향으로 조정합니다.

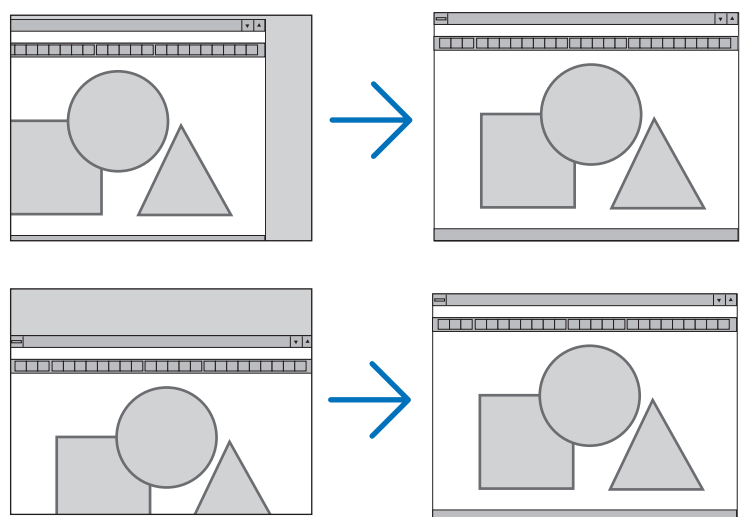

- [클럭] 및 [페이즈] 조절 시 이미지가 왜곡될 수 있습니다. 이것은 오작동이 아닙니다.

- [클럭], [페이즈], [수평], [수직]에 대한 조절은 현재 신호에 대한 메모리에 저장됩니다. 다음에 동일한 해상도, 수 평 및 수직 주파수로 신호를 투사할 때 이들 값의 조절이 호출되고 적용됩니다. 메모리에 저장된 조절을 삭제하려면 메뉴에서 [리셋] → [현재 신호] 를 선택하고 조절을 리셋합니다.

**[**깜박임**]**

입력 신호의 위, 아래, 왼쪽, 오른쪽 가장자리에 있는 표시 범위(공백)를 조정합니다.

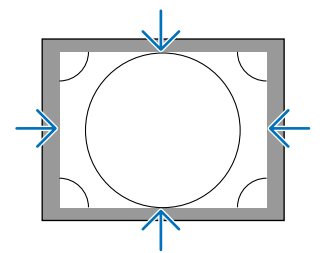

### 오버스캔율 선택하기 **[**오버스캔**]**

신호에 대한 오버스캔율 (자동, 0%.5%, 10%)을 선택합니다.

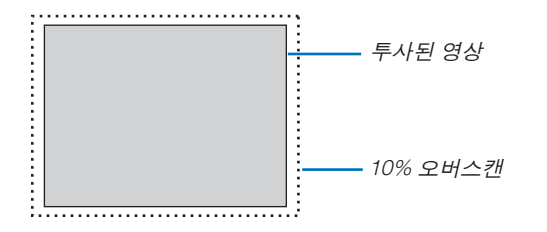

주:

- [오버스캔] 항목은 다음의 경우 사용할 수 없습니다.
	- [종횡비]로 [고유]가 선택되었을 때
	- [소스]로 [VIEWER] 또는 [네트워크]가 선택되었을 때

#### 종횡비 선택 **[**종횡비**]**

이 기능을 사용하여 화면의 세로/가로 종횡비를 선택합니다. 종횡비를 설정하기 전에 화면 설정에서 화면 형식(4:3 화면, 16:9 화면 또는 16:10 화면)을 선택합니다. (→ [104](#page-115-0)쪽) 프로젝터가 자동으로 입력 중인 신호를 식별하고 최적의 종횡비를 설정합니다.

#### 컴퓨터 신호의 경우

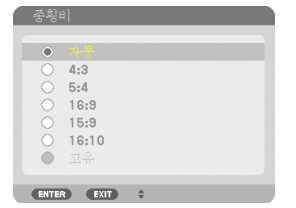

# Component/Video/S-Video 신호인 경우

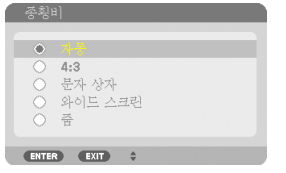

화면 형식이 4:3으로 설정될 때 하는 화면 형식이 16:9 또는 16:10으로 설정될 때<br>- 종행

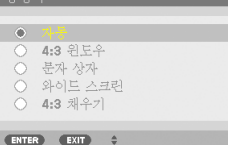

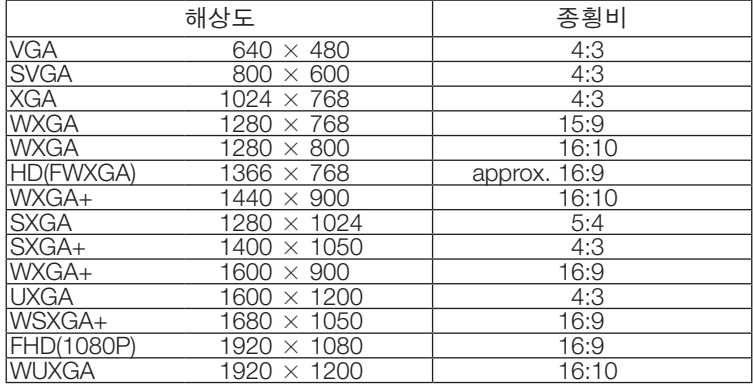

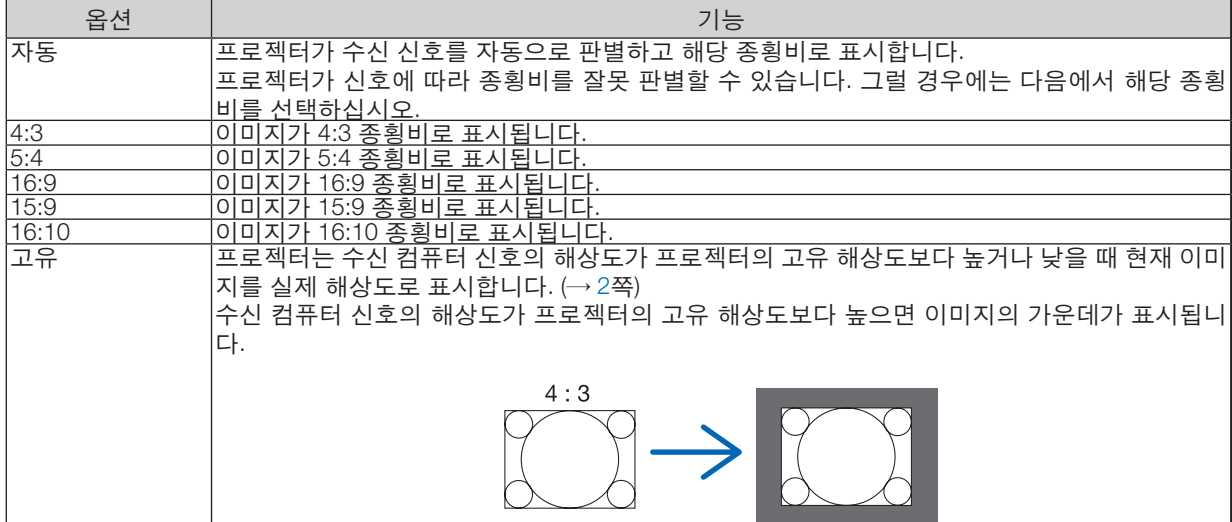
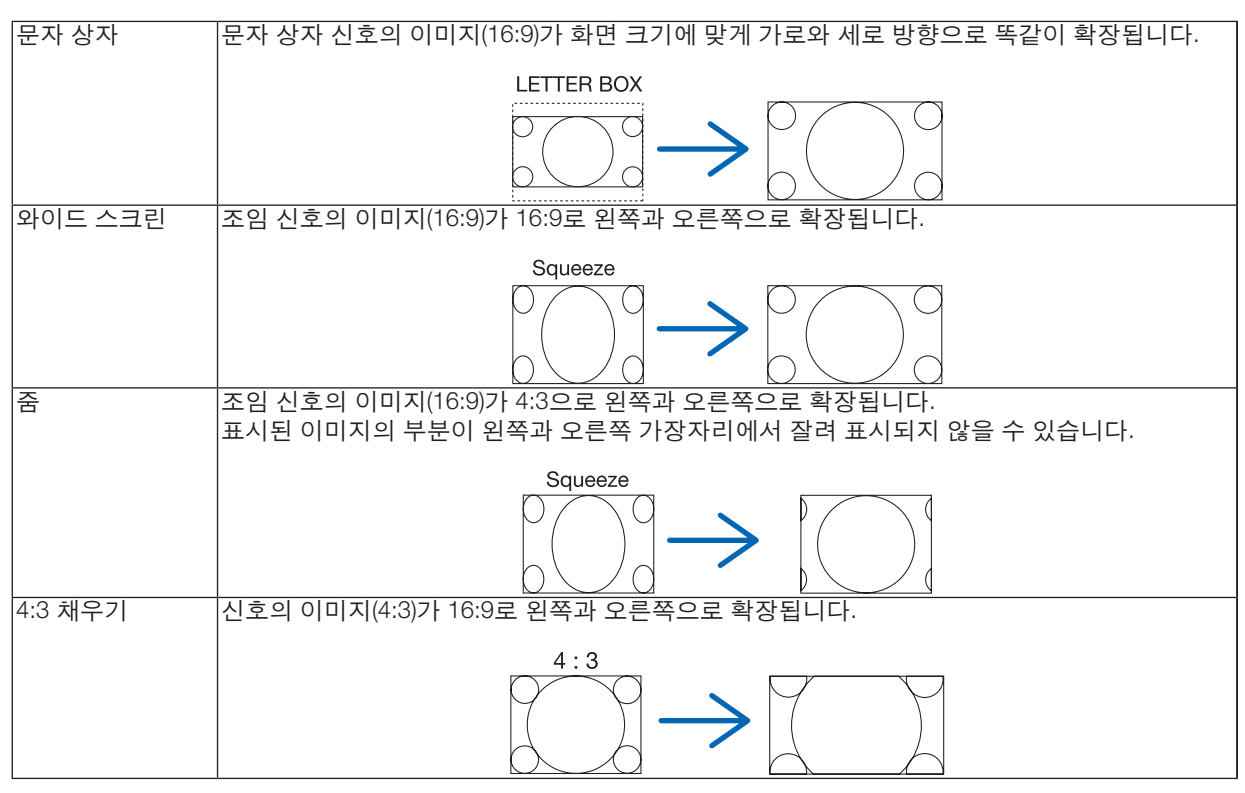

정보:

- [16:9], [15:9] 또는 [16:10] 종횡비가 선택된 경우 [위치(POSITION)]를 사용하여 영상 위치를 수직으로 조정할 수 있습 니다.
- "편지함"이란 비디오 소스의 표준 종횡비인 4:3 영상과 비교했을 때 가로 방향으로 좀더 확대된 영상을 의미합니 다.
- 편지함 신호는 영화의 경우 Vista 크기인 "1.85:1" 또는 극장 화면 크기인 "2.35:1"의 종횡비를 가집니다.
- "누르기"란 종횡비가 16:9에서 4:3으로 변환된 압축 영상을 의미합니다.

# **[RESOLUTION]**

이 기능은 자동 감지 기능이 올바로 작동하지 않을 경우 투사된 영상의 해상도를 설정합니다.

# **[영상]**

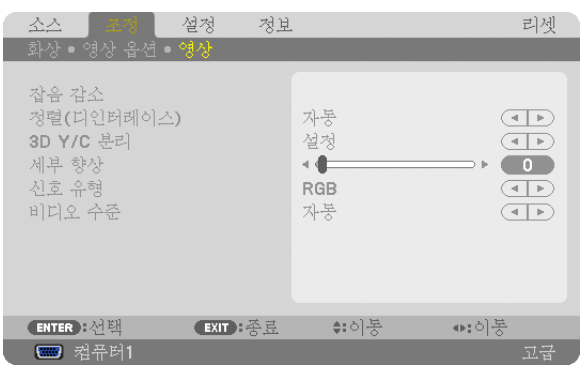

# **[**잡음 감소**]** 사용하기

이 기능은 비디오 잡음을 줄이는 데 사용됩니다.

임의 잡음 감소 ...............불규칙적으로 흔들리는 영상의 잡음을 줄여 줍니다.

모스키토 잡음 감소 ........DVD 재생 중 영상의 가장자리에 나타나는 모스키토 잡음을 줄여 줍니다.

블록 잡음 감소 ...............이 기능에 대해 [설정]을 선택하면 블록 잡음 또는 모자이크 형태의 패턴을 줄여 줍니다.

### 인터레이스**-**프로그레시브 변환 프로세스 모드 선택하기 **[**정렬**(**디인터레이스**)]**

이 기능을 사용하면 비디오 신호에 적용할 인터레이스-프로그레시브 변환 프로세스를 선택할 수 있습니다.

자동 .....................적절한 인터레이스-프로그레시브 변환 프로세스가 자동으로 선택됩니다.

영상 .....................일반적인 인터레이스-프로그레시브 변환 프로세스가 적용됩니다.

필름 .....................TV 영화 신호에 대해 자동 탐지 모드가 적용됩니다. 동영상의 경우 이 옵션을 권장합니다.

주: RGB 신호에는 이 기능을 사용할 수 없습니다.

#### **3**차원 분리 기능 설정 또는 해제하기 **[3D Y/C** 분리**]**

영상(VIDEO) 입력에서 영상을 투사할 때 최고급 화질로 투사하려면 이 기능을 설정(ON)하십시오.

해제 .....................3차원 분리 기능을 해제합니다. 설정 .....................3차원 분리 기능을 설정합니다.

주: NTSC 3.58 비디오 신호에만 사용할 수 있습니다.

#### **[**세부 향상**]**

이 기능은 콤포넌트 신호를 투사할 때 이미지의 윤곽을 향상시킵니다.

#### **[**신호 유형**]**

프로젝터가 자동으로 이미지를 투사하는 데 컴퓨터1, 컴퓨터2 또는 컴퓨터3\* 입력 신호가 RGB인지 또는 콤포넌트 신 호인지를 식별합니다. 그러나 색상이 자연적이지 않으면 설정을 전환해 보십시오. \* 컴퓨터3의 경우 SIGNAL SELECT(COMP3)에서 컴퓨터 신호와 비디오 신호를 선택할 수 있습니다.

RGB ....................RGB 입력으로 전환합니다. COMPONENT......컴포넌트 신호 입력으로 전환합니다.

# **[**비디오 수준**]**

이 기능은 프로젝터의 HDMI 및 DisplayPort 입력 커넥터와 외부 장치를 연결할 때 영상 신호 수준을 선택합니다.

- 자동 .....................신호를 출력하는 장치의 정보를 기반으로 비디오 수준이 자동 전환됩니다. 연결된 장치에 따라, 이 설정은 적절하지 않을 수 있습니다. 이 경우 메뉴에서 '정상' 또는 '향상' 으로 전환하고 최적의 설정으로 보십시오.
- 정상 .....................향상 모드를 비활성화합니다.
- 향상 .....................이미지의 명암을 향상시켜, 어둡고 밝은 부문을 더 동적으로 표현합니다.

# 6 **메뉴 설명 및 기능 [설정]**

# **[일반]**

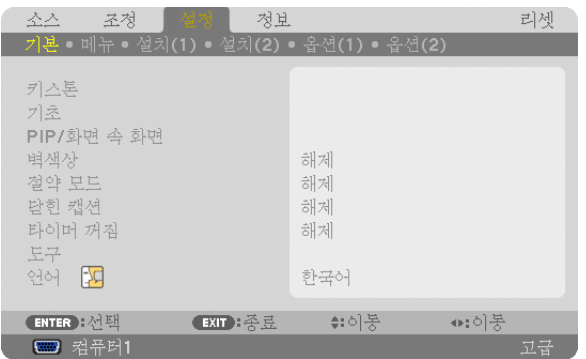

# 수직 키스톤 왜곡을 수동으로 보정**[**키스톤**]**

수직 왜곡을 수동으로 보정할 수 있습니다. (→ [22](#page-33-0)쪽 참조)

정보: 이 옵션이 강조 표시될 때 엔터(ENTER) 버튼을 누르면 조절용 슬라이드 바가 표시됩니다.

# 코너스톤 모드 선택하기**[**기초**]**

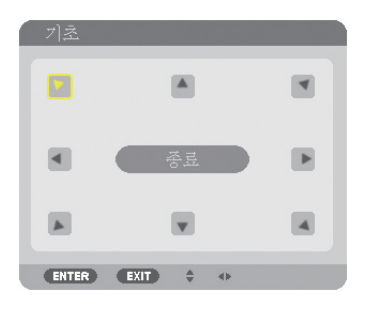

이 옵션은 사다리꼴 왜곡을 보정해 줍니다. 이 항목을 선택하면 코너스톤 조정 화면을 표시합니다.[\(32](#page-43-0)쪽)

주: [키스톤] 또는 [기하 보정]이 선택된 경우 [기초] 항목을 사용할 수 없습니다.

#### **PIP/**화면 속 화면 기능 사용 **[PIP/**화면 속 화면**]**

이 기능을 사용하면 서로 다른 두 신호를 동시에 볼 수 있습니다. ([35](#page-46-0)쪽)

모드:

이 옵션을 사용하여 PIP 모드와 나란히 모드를 선택할 수 있습니다. PIP: 이 옵션을 선택하면 기본 화상의 하위 화상을 볼 수 있습니다. 나란히: 이 옵션을 선택하면 서로 다른 두 화상을 나란히 볼 수 있습니다.

위치:

[모드]로 [PIP]가 선택된 경우 이 옵션을 선택하면 기본 화상의 하위 화상 위치를 선택할 수 있습니다. 해당 옵션은 위-왼쪽, 위-오른쪽, 아래-왼쪽, 아래-오른쪽입니다.

주: [나란히]가 선택되어 있으면 [위치]를 선택할 수 없습니다.

소스:

이 옵션을 선택하면 하위 화상의 신호를 선택할 수 있습니다. 해당 옵션은 해제, 영상, S-영상입니다. [해제]를 선택하면 PIP/화면 속 화면 모드가 취소되고 일반 스크린으로 되돌아갑니다.

#### 벽 색상 보정 모드 선택하기 **[**벽색상**]**

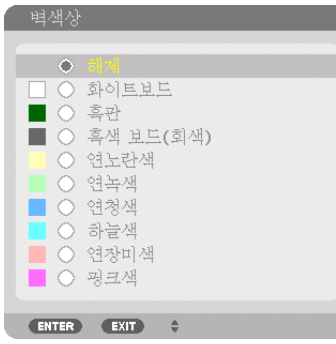

화면 재질이 흰 색이 아닌 경우 신속하게 적응하기 위한 색상 보정 기능을 제공합니다.

주: [화이트보드]를 선택하면 램프 밝기가 감소합니다.

#### 절약 모드 **[**절약 모드**]** 설정

절약 모드는 램프 수명을 증가시키는 반면, 전력 소비를 낮추고 CO<sub>2</sub> 배출량을 줄입니다. 두 가지 램프 밝기 모드 [해제]와 [설정] 모드를 선택할 수 있습니다. (→ [28](#page-39-0)쪽 참조)

# 닫힌 캡션 설정 **[**닫힌 캡션**]**

이 옵션은 영상 또는 S-영상의 투사된 영상에 텍스트를 추가할 수 있도록 여러 개의 닫힌 캡션 모드를 설정합니다. 해제 ................................이 옵션은 닫힌 캡션 모드를 끝냅니다. 캡션1-4 ..........................텍스트가 추가됩니다.

텍스트1-4 .......................텍스트가 표시됩니다.

#### 꺼짐 타이머 사용하기 **[**타이머 꺼짐**]**

- 1. 30분에서 16시간 사이의 원하는 시간을 선택합니다: 해제, 0:30, 1:00, 2:00, 4:00, 8:00, 12:00, 16:00.
- 2. 리모콘의 엔터(ENTER) 버튼을 누릅니다.
- 3. 잔여 시간에 대한 카운트 다운이 시작됩니다.
- 4. 카운트 다운이 완료되면 프로젝터가 꺼집니다.

주:

- 사전 설정 시간을 취소하려면, 사전 설정 시간에 대하여 [해제]를 지정하거나 전원을 끕니다.
- 프로젝터가 꺼지기 전에 잔여 시간 3분 전이 되면 [3분 이내에 프로젝터가 꺼집니다.]라는 메시지가 화면 하단에 표 시됩니다.

#### 메뉴 언어 선택하기 **[**언어**]**

화면 상의 지시 내용을 표시할 27개 언어 중 하나를 선택 할 수 있습니다.

주: 메뉴에서 [리셋]을 실행한 경우에도 설정에는 아무런 영향이 미치지 않습니다.

# **[메뉴]**

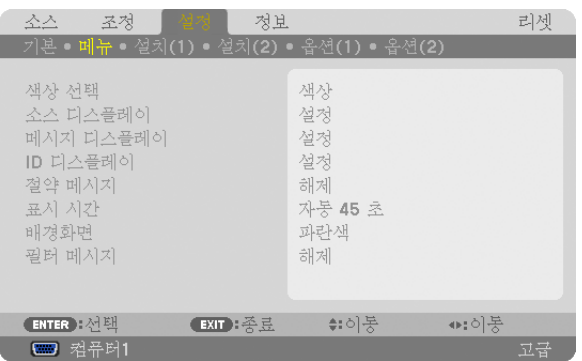

#### 메뉴 색상 선택하기 **[**색상 선택**]**

메뉴 색상에서 색상 및 흑백의 두 가지 옵션 중 하나를 선택할 수 있습니다.

# 소스 디스플레이 **[**소스 디스플레이**]** 켜기**/**끄기

이 옵션은 스크린의 오른쪽 상단에 표시될 컴퓨터1, 컴퓨터2, HDMI, 영상, S-영상, VIEWER, 네트워크 등의 입력 이름 표시를 켜거나 끕니다.

#### 메시지 디스플레이 설정**/**해제 **[**메시지 디스플레이**]**

이 옵션은 투사된 이미지의 맨 아래에 프로젝터 메시지를 표시할 것인지 여부를 선택합니다. '해제'를 선택할 때도 보안 잠금 경고는 표시됩니다. 보안 잠금을 취소하면 보안 잠금 경고가 꺼집니다.

### 컨트롤 **ID** 설정**/**해제 **[ID** 디스플레이**]**

ID 디스플레이 ......이 옵션은 리모콘의 ID 단추를 누르면 표시되는 ID SET 번호를 켜거나 끕니다. (→ [106](#page-117-0)쪽)

#### 절약 메시지 **[**절약 메시지**]** 켜기**/**끄기

프로젝터가 켜져 있을 때 이 옵션은 다음 메시지를 켜거나 끕니다.

절약 메시지는 사용자에게 에너지를 절약하라고 알려줍니다. [절약 모드]로 [해제]가 선택되어 있는 경우 [절약 모드]로 [설정]를 선택하라는 메시지가 표시됩니다.

#### [절약 모드]로 [설정]가 선택된 경우

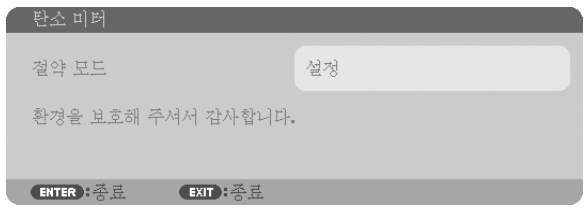

메시지를 닫으려면 아무 단추를 하나 누릅니다. 30초 동안 아무런 단추도 누르지 않으면 메시지가 사라집니다.

#### [절약 모드]로 [해제]가 선택된 경우

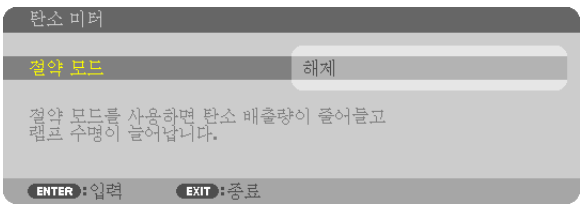

ENTER 단추를 누르면 [절약 모드] 화면이 표시됩니다. (→ [28](#page-39-0)쪽) 메시지를 닫으려면 EXIT 단추를 누릅니다.

#### 메뉴 표시 시간 설정하기 **[**표시 시간**]**

메뉴를 닫기 전에 마지막 버튼 조작 후 프로젝터가 얼마나 대기할지를 선택 할 수 있습니다. 사전 설정된 선택 값들은 [수동], [자동 5 초], [자동 15 초] 및 [자동 45 초] 입니다. [자동 45 초]가 출고시 사전 설정입니다.

#### 배경 색상 또는 로고 선택 하기 **[**배경화면**]**

신호가 없을 때, 파란색/검은색 또는 로고 화면을 표시하도록 선택합니다. 기본 설정은 [파란색]입니다.

주:

• 배경 로고를 선택했을 때라도, 두 개의 영상이 [PIP/화면 속 화면] 모드로 펼쳐질 경우 신호가 없으면 로고 없 는 파란색 배경이 나타납니다.

# 필터 메시지용 간격 시간 설정**[**필터 메시지**]**

필터메세지 표시에 대한 간격 시간을 설정할 수 있습니다. "필터를 청소해주십시오(PLEASE CLEAN FILTER.)"라는 메 시지가 나오면 필터를 청소하십시오.(→ [155](#page-166-0)쪽 참조) 다섯가지 옵션을 이용할 수 있습니다: 해제, 100[H], 500[H], 1000[H], 2000[H] 출하시의 설정은 [해제]로 되어 있습니다.

주의: 메뉴에서 [리셋(RESET)]을 실행한 경우에도 설정에는 아무런 영향이 미치지 않습니다.

# **[설치(1)]**

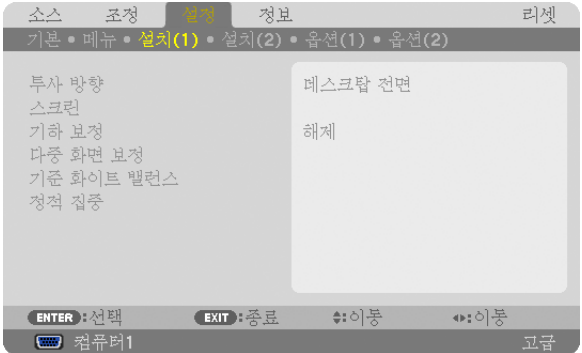

# 프로젝터 오리엔테이션 선택하기 **[**투사 방향**]**

투사 유형에 따라 이미지를 맞춰줍니다. 옵션: 데스크탑 전면, 천정 후면, 데스크탑 후면,천정 전면

이 프로젝터는 천장(위로) 또는 바닥(아래로)에서 이미지를 투사할 수 있는 기울기 없는 프로젝터입니다. 수직 방향으 로 설치했을 때 [팬 모드] 설치 방향을 설정합니다. (→ [108](#page-119-0)쪽)

# **5. Using on-screen (**화면 메뉴 사용**)**

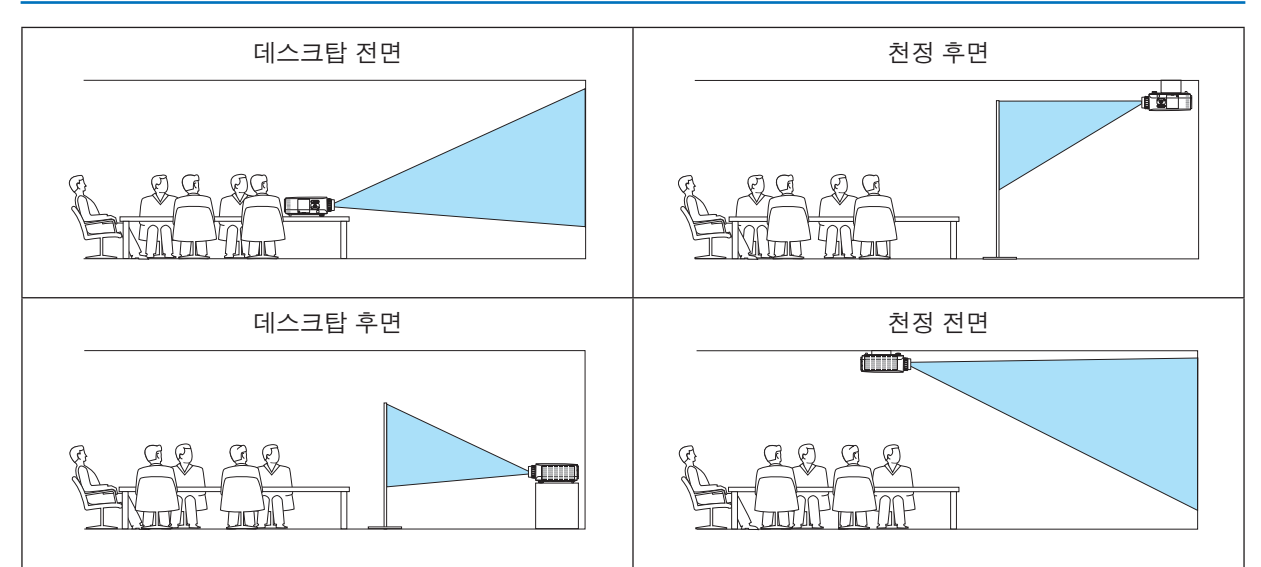

# 화면의 가로세로 비율과 위치 선택하기 **[**스크린**]**

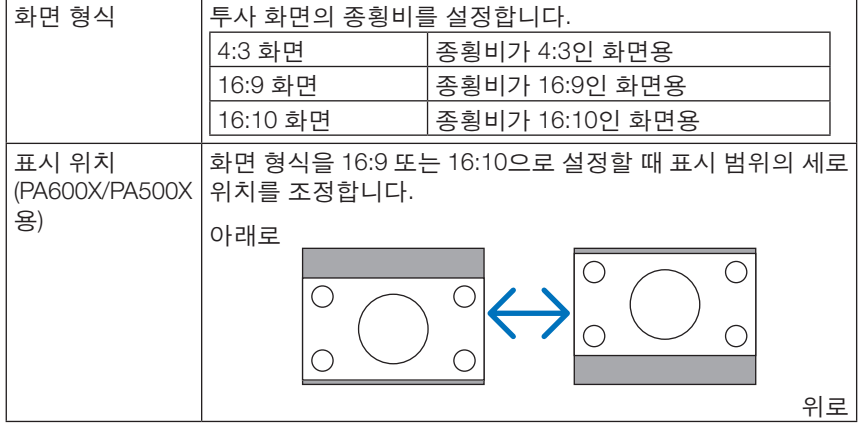

#### 주:

• 화면 유형을 변경한 후 메뉴에서 [종횡비] 설정을 확인합니다. (<sup>→</sup> [96](#page-107-0)쪽)

• 화면 형식을 '4:3 화면'으로 설정할 때 이것은 밝은 문자로 표시되며 선택할 수 없습니다.

# 기하 보정 **[**기하 보정**]** 사용

이 기능은 프로젝터 메모리에 등록된 기하 데이터를 검색합니다.

사전 설정된 3가지 기하 데이터가 등록되어 있습니다. 이 기능을 끄려면 [해제]를 선택하십시오.

#### 주:

• 기하 데이터가 적용되어 있으면 [키스톤]과 [기초] 조정은 할 수 없습니다.

• 기하 데이터를 지우려면 3D REFORM 단추를 2초 이상 눌러 주십시오.

• [기하 보정] 기능을 사용하면 보정이 전자적으로 이루어지기 때문에 이미지가 약간 흐려질 수 있습니다.

# 다중 스크린 보정 **[**다중 화면 보정**]** 사용

이 기능을 통해서 병렬로 배치된 여러 프로젝트에서 투사된 이미지들의 색조를 맞출 수 있습니다.

모드 .....................해제: 이 기능을 끄고 일반 밝기로 돌아갑니다.

설정: 이 기능을 켜서 스크린을 어둡게 합니다. [밝기]와 [명암]을 조절할 수 있습니다.

명암 .....................화상의 밝은 부분을 조정합니다.

밝기 .....................화상의 어두운 부분을 조정합니다.

#### 조정

1. 컴퓨터 스크린에 표시될 수 있도록 검은색/흰색 이미지를 준비합니다.

2. 검은색 이미지를 컴퓨터 스크린에 표시하고, 프로젝터에서 이미지를 투사합니다.

- $3.$   $[CH\rightleftharpoons$  화면 보정 $] \rightarrow [Q \sqcup Q]$  서택합니다.
- 4. 이미지의 어두운 부분을 조정합니다.

▼ 단추를 눌러서 [밝기]를 선택한 후 ◀ 또는 ▶를 사용하여 다른 프로젝터의 검은색 부분에 맞춥니다.

- 5. 컴퓨터 스크린에 흰색 스크린을 표시합니다. 둘 이상의 프로젝터에서 이미지를 투사합니다.
- 6. 이미지의 밝은 부분을 조정합니다.

▼ 단추를 눌러서 [명암]을 선택한 후 ◀ 또는 ▶를 사용하여 다른 프로젝터의 흰색 부분에 맞춥니다.

슬라이드 막대를 [+](더하기) 방향으로 옮기면 이미지의 흰색 부분을 변경할 수 있습니다. 이 경우 슬라이드 막대 를 [-](빼기) 방향으로 옮겨서 밝기를 조정합니다.

요령:

- 다중 프로젝터를 사용하는 경우 [제어 ID] 기능을 사용하여 리모콘에서 한 프로젝터 또는 모든 프로젝터를 조작할 수 있습니다. [\(106](#page-117-0) 쪽)
- 메뉴에서 [리셋]을 실행한 경우에도 설정에는 아무런 영향이 미치지 않습니다.

#### **[**기준 화이트 밸런스**]**

이 기능을 사용하여 모든 신호의 화이트 밸런스를 조정할 수 있습니다. 최적의 색상 재현을 위해 신호의 흰색과 검은색 수준이 조정됩니다. 화면의 수평(왼쪽/오른쪽) 방향의 흰색의 붉음(R)과 푸름(B)이 균일하지 않을 때 균일성도 조정됩니다.

밝기 R/밝기 G/밝기 B ....이들은 이미지의 검은색을 조정합니다.

명암 R/명암 G/명암 B ....이들은 이미지의 흰색을 조정합니다.

UNIFORMITY R ...............이것이 + 쪽으로 설정될수록 이미지의 왼쪽은 붉음이 강해지고(왼쪽 가장자리 쪽으로 증 가) 이미지의 오른쪽은 붉음이 약해집니다(오른쪽 가장자리 쪽으로 감소).

- 쪽으로 설정될 때는 그 반대입니다.

UNIFORMITY B ...............이것이 + 쪽으로 설정될수록 이미지의 왼쪽은 푸름이 강해지고(왼쪽 가장자리 쪽으로 증 가) 이미지의 오른쪽은 푸름이 약해집니다(오른쪽 가장자리 쪽으로 감소). - 쪽으로 설정될 때는 그 반대입니다.

#### **[**정적 집중**] (PA500U**만 해당**)**

이 기능을 사용하여 이미지의 색 편차를 조정할 수 있습니다. 이것은 HORIZONTAL R, G, B의 경우 수평 방향으로, VERTICAL R, G, B의 경우 수직 방향으로 ± 1 픽셀 단위로 조정 할 수 있습니다.

주: 이 기능은 PA500U에 대해서만 설정할 수 있습니다.

# <span id="page-117-0"></span>**[설치(2)]**

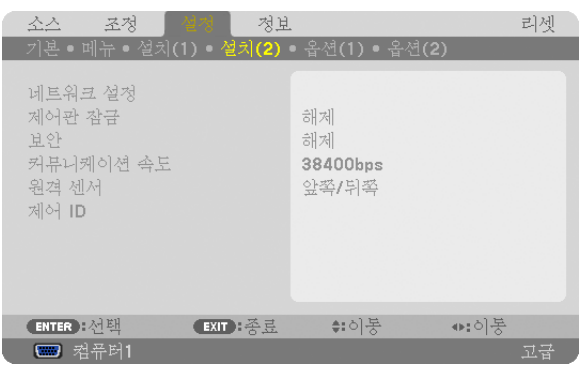

# 본체 버튼 잠금 **[**제어판 잠금**]**

제어판 잠금을 설정하거나 해제합니다.

주:

• 제어판 잠금이 설정되더라도 리모컨 조작에는 영향을 주지 않습니다.

• 본체 버튼 잠금이 설정된 경우 10초 가량 종료 버튼을 눌러주면 잠금 상태가 [해제(OFF)]됩니다.

정보: [제어판 잠금]을 켜면 키 잠금 아이콘 [ ] 이 메뉴의 오른쪽 아래에 표시됩니다.

# 보안 활성화하기 **[**보안**]**

보안 기능을 설정하거나 해제합니다. 올바른 키워드를 입력하지 않은 경우 프로젝터가 영상을 투사할 수 없습니다. (→ [37](#page-48-0)쪽 참조)

주: 메뉴에서 [리셋]을 실행한 경우에도 설정에는 아무런 영향이 미치지 않습니다.

#### 통신 속도 선택하기 **[**커뮤니케이션 속도**]**

PC 제어 포트(D-Sub 9P)의 보오 속도(baud rate)를 설정합니다. 4800에서 115200 bps까지의 데이터 전송 속도를 지원 합니다. 기본값은 38400 bps입니다. 연결될 장치에 맞는 적절한 보오 속도를 선택하십시오 (장치에 따라, 케이블 길이 가 긴 경우, 낮은 보오 속도가 안정적일 수 있습니다).

주:

• 함께 제공된 소프트웨어 프로그램을 사용할 경우 [38400bps] 이하를 선택하십시오.

• 선택된 통신 속도는 메뉴로부터 [리셋]이 수행된 경우에도 영향을 받지 않습니다.

#### 원격 센서 설정 **/**해제하기 **[**원격 센서**]**

무선 모드에서 프로젝터의 원격 센서를 활성화시킬 수 있습니다. 지원되는 옵션은 전면/후면, 전면 및 후면입니다. 직사광선 또는 강한 빛이 프로젝터의 리모콘 센서에 비쳐서 리모콘 시스템이 작동하지 않는 경우 다른 옵션을 선택하십시오.

#### **ID**를 프로젝터 **[**제어 **ID]**로 설정

제어 ID 기능이 있는 단일 리모콘으로 여러 프로젝터를 각각 개별적으로 조작할 수 있습니다. 동일한 ID를 모든 프로 젝터에 할당할 경우 단일 리모콘을 사용하여 모든 프로젝터를 한꺼번에 편리하게 조작할 수 있습니다. 이 작업을 수행 하려면 각 프로젝터에 ID 번호를 할당해야 합니다.

제어 ID 번호 ........프로젝터에 할당할 1 - 254 사이의 숫자를 선택합니다. 제어 ID ................[해제]를 선택하여 제어 ID설정을 끄거나 [설정]을 선택하여 제어 ID 설정을 켭니다. 주:

- [제어 ID]에 [설정]이 선택된 경우 제어 ID 기능을 지원하지 않는 리모컨을 사용하여 프로젝터를 조작할 수 없습니다. (이 경우 프로젝터 캐비닛의 단추를 사용할 수 있습니다.)
- 메뉴에서 [리셋]을 실행한 경우에도 설정에는 아무런 영향이 미치지 않습니다.
- 10초 동안 프로젝터 본체의 ENTER 버튼을 누르면 제어 ID를 취소하는 메뉴가 표시됩니다.

#### 제어 ID 할당 또는 변경 1. 프로젝터를 켭니다.

2. 리모콘의 ID SET 단추를 누르십시오.

제어 ID(CONTROL ID) 화면이 표시됩니다.

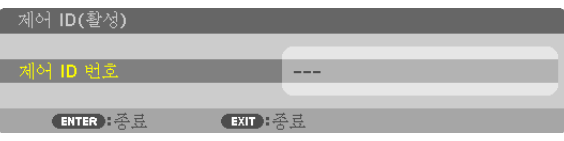

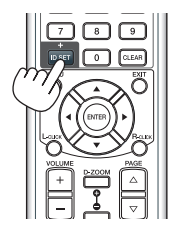

현재 리모콘 ID로 프로젝터를 조작할 수 있는 경우 [활성]이 표시됩니다. 현재 리모콘 ID로 프로젝터를 조작할 수 없 는 경우 [비활성]이 표시됩니다. 비활성인 프로젝터를 사용하려면 다음 절차(3 단계)를 사용하여 프로젝터에 사용되 는 제어 ID를 할당하십시오.

3. 리모콘에 있는 ID SET 단추를 누른 상태에서 숫자 키패드 단추 중 하나를 누르십시오.

예:

"3"을 할당하려면 리모콘의"3"단추를 누르십시오.

"ID 없음"은 리모콘 하나로 모든 프로젝터를 동시에 조작할 수 있음을 의미합니다. "ID 없 음"을 설정하려면 "000"을 입력하거나 CLEAR 단추를 누르십시오. 정보: 사용할 수 있는 ID의 범위는 1 - 254입니다.

4. ID SET 단추를 놓으십시오.

업데이트된 제어 ID(CONTROL ID) 화면이 표시됩니다.

주:

- 배터리가 다 소모되었거나 배터리를 분리한 경우 며칠이 지나면 ID가 지워질 수 있습니 다.
- 배터리를 분리한 상태에서 리모컨의 아무 단추를 잘못 누르면 현재 지정되어 있는 ID가 지워집 니다.

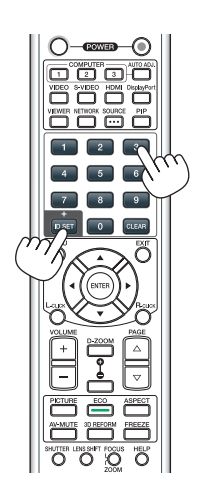

# <span id="page-119-0"></span>**[옵션(1)]**

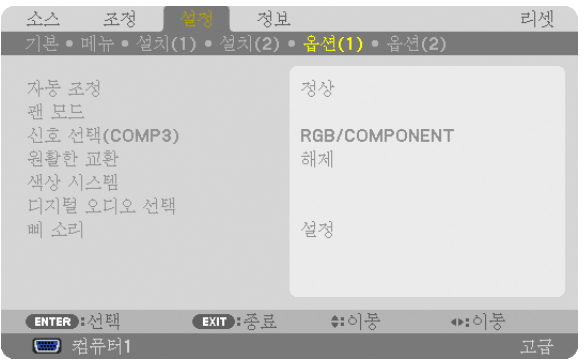

# 자동 조정 설정 **[**자동 조정**]**

이 기능은 자동 조정 모드를 설정하여 컴퓨터 신호가 자동 또는 수동으로 소음과 안정성을 조정할 수 있도록 합니다. [ 정상] 및 [양호함]의 두 가지 방법으로 자동 조정할 수 있습니다.

해제 .....................컴퓨터 신호가 자동으로 조정되지 않으며 수동으로 컴퓨터 신호를 최적화할 수 있습니다.

정상 .....................기본 설정이며 컴퓨터 신호가 자동으로 조정됩니다. 일반적으로 이 옵션을 선택합니다.

양호함 .................미세 조정이 필요한 경우 이 옵션을 선택합니다. [정상]이 선택된 경우보다 소스를 전환하는 데 시간이 더 많이 걸립니다.

### 팬 모드 **[**팬 모드**]** 선택

팬 속도로 자동/높음/고고도의 3가지 모드를 선택할 수 있습니다.

모드 .....................세 가지 팬 속도 모드 선택 자동, 높게, 그리고 고고도.

자동: 내부 온도에 맞추어 내장된 팬은 부동한 속도로 자동으로 작동됩니다.

높게: 내장된 팬이 고속으로 작동합니다.

고고도: 내장된 팬이 고속으로 작동합니다. 이 모드는 약 5500 피드/1600 미터 혹은 그 이상의 고도에서 프로젝터를 사용할 때 선택하십시오. +/-20°의 각도를 가진 데스크탑/천장이 아닌 설 치 환경에서 절약 모드를 [설정]한 상태로 프로젝트를 사용하려면 다음과 같이 하십시오.

(1) 고도가 3,200 피트/1,000 m일 때 [모드]로 [고고도]를 선택합니다.

(2) 고도가 6,800 피트/2,100 m 이상일 때 [절약 모드]로 [해제]를 선택합니다.

설정 .....................프로젝터의 설치 각도에 따라 [정상] 혹은 [수직 기울기 위로]을 선 택하십시오. 회색으로 표시된 60° 부터 120° 범위의 각도로 설 치할 때 [수직 기울기 위로] 을 선택하십시오. 다른 각도에 대해서 는 [정상]을 선택하십시오.

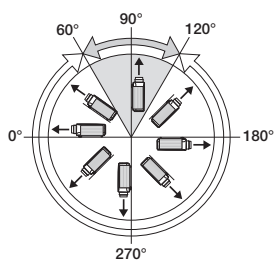

#### 높은 고도에서 절약 모드로 프로젝트를 사용할 때의 제한 사항:

표에 나와 있는 설정 이외의 설정으로는 프로젝터를 설치하면 안 됩니다. 이를 지키지 않 으면 램프 수명이 급격하게 짧아집니다.

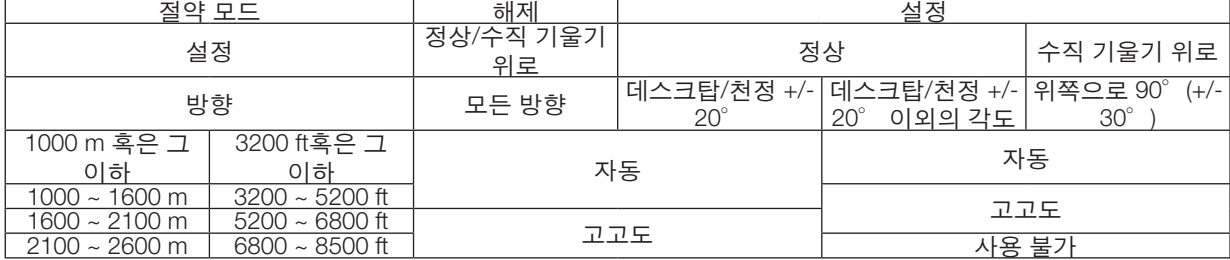

프로젝터 내부의 온도를 신속하게 낮추고자 하면 [높음]을 선택합니다.

주:

- [팬 모드]에 대해 [고고도]가 선택된 경우 기호 아이콘 △이 메뉴 하단에 표시됩니다.
- 며칠 동안 계속해서 프로젝터를 사용할 경우에는 고속 모드를 선택할 것을 권장합니다.
- 이 프로젝터를 고도 약 5500피트/1600미터 이상에서 사용하실 때에는 [팬 모드]에서 [고고도]로 설정을 바꾸십시오.
- [고고도]로 설정하지 않은 채 약 5500피트/1600미터 이상의 높이에서 프로젝터를 사용하면 프로젝터가 과열되어 꺼 질 수 있습니다. 이러한 경우 몇 분 정도 기다렸다가 프로젝터를 켜십시오.
- 이 프로젝터를 고도 약 5500피트/1600미터 이하에서 사용할 때 [고고도]로 설정하면 램프가 예열되지 못하고, 화면 이 깜빡거리는 원인이 됩니다. [팬 모드]를 [자동]로 바꾸십시오.
- 이 프로젝터를 고도 약 5500피트/1600미터 이상에서 사용하면 램프 등의 부품의 수명이 짧아지는 원인이 될 수있습니다.
- 메뉴에서 [리셋]을 선택하더라도 설정에는 영향이 없습니다.

### 신호 형식 선택하기 **[SIGNAL SELECT(COMP3)]**

출력 장치가 COMPUTER3 비디오 입력 커넥터에 연결되어 있을 때 이것은 입력 신호를 설정합니다.

RGB/COMPONENT ...RGB 및 컴포넌트 신호가 자동으로 식별됩니다. VIDEO ..................이것은 비디오 신호로 전환합니다.

주: 비디오 케이블(시중에서 구매할 수 있음)이 COMPUTER3 비디오 입력 커넥터의 G/Y 커넥터에 연결되어 있을 때 비 디오 신호를 투사할 수 있습니다. 이 경우에는 'VIDEO'로 설정하십시오.

#### **[**원활한 교환**] (PA500U** 만 해당**)**

입력 커넥터를 전환할 때 전환 전에 표시된 이미지가 유지되어, 신호 없음으로 인한 끊김 없이 새 이미지로 전환할 수 있습니다.

주: 이 기능은 PA500U에 대해서만 설정할 수 있습니다.

#### **[**색상 시스템**]**

이 기능을 사용하여 국가마다 다른(NTSC, PAL 등) TV 비디오 신호를 선택할 수 있습니다. 이것은 공장 출하 시 기본적으로 [자동]으로 설정되어 있습니다. 프로젝터가 자동으로 신호를 식별할 수 없는 경우 이 것을 설정하십시오.

# **[**디지털 오디오 선택**]**

이 기능을 사용하여 프로젝터의 HDMI와 DisplayPort 입력 커넥터용 오디오 입력을 선택할 수 있습니다.

HDMI ...................HDMI: HDMI 입력 커넥터의 디지털 오디오를 선택합니다. 컴퓨터2: COMPUTER2 오디오 입력 커넥터를 선택합니다. DisplayPort ..........DisplayPort: DisplayPort 입력 커넥터의 디지털 오디오를 선택합니다.

컴퓨터2: COMPUTER2 오디오 입력 커넥터를 선택합니다.

#### 키 소리 및 오류 소리 **[**삐 소리**]** 활성화

이 기능은 오류가 발생하거나 다음 작업이 수행되면 단추 소리 또는 알람을 켜거나 끕니다.

- 기본 메뉴 표시
- 소스 전환
- [리셋]을 사용하여 데이터 리셋
- POWER ON 또는 POWER OFF 단추 누르기

# **[옵션(2)]**

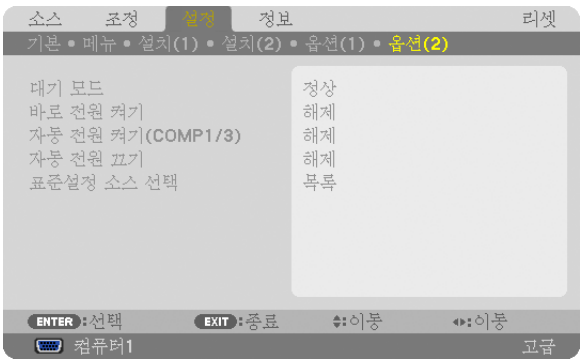

# **[**대기 모드**]**에서 절전 선택하기

프로젝터에는 3가지 대기 모드 즉, [정상], [절전], [네트워크 대기]가 있습니다. 절전 모드란 프로젝터를 절전 상태로 만들어 정상 모드보다 전력을 덜 소비하게 하도록 하는 모드입니다. 프로젝터는 공장 출하 시 정상 모드로 설정됩니다.

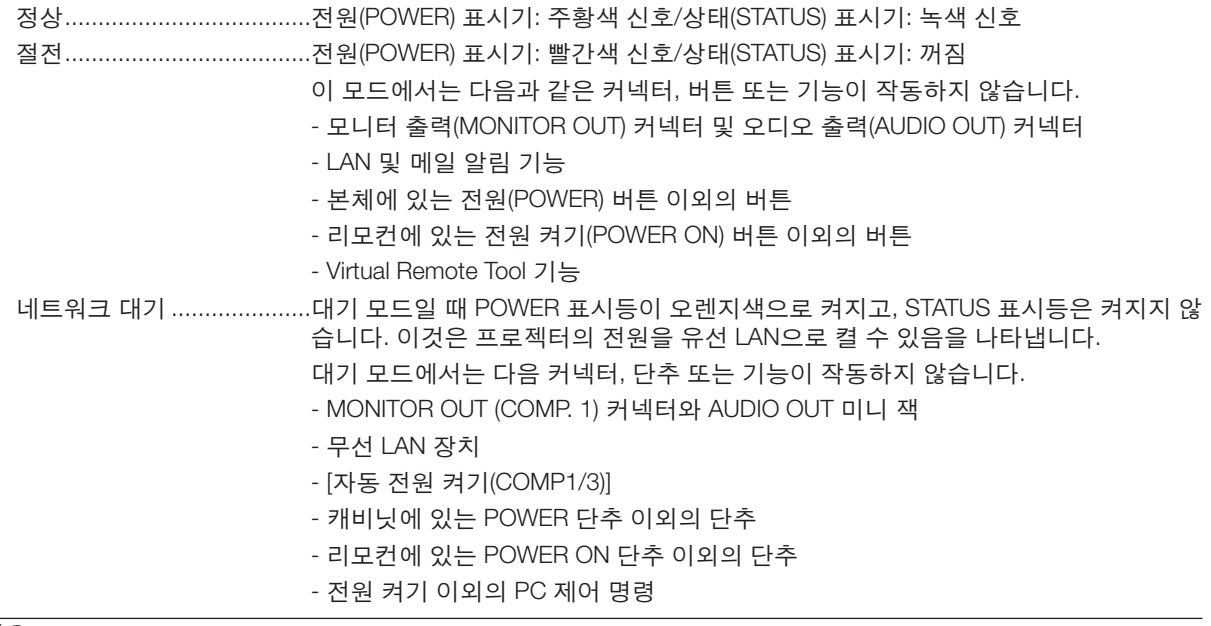

중요:

• [제어판 잠금] 또는 [제어 ID]가 켜진 경우 또는 [자동 전원 켜기(COMP1/3)]로 [컴퓨터1] 또는 [컴퓨터3]이 선택된 경우 [대기 모드] 설정이 무효하게 됩니다.

이것은 프로젝터가 [대기 모드]로 [정상]이 선택되었을 때와 동일한 조건에 있음을 의미합니다.

#### 주:

- [대기 모드]로 [절전]을 선택한 경우에도, PC CONTROL 포트를 사용하여 전원을 켜거나 끌 수 있습니다.
- 대기 모드의 소비 전력은 CO2 배출 감소량의 계산에 포함되지 않습니다.
- 메뉴에서 [리셋]을 선택하더라도 설정에는 영향이 없습니다.

# 자동 전원 켜기 **[**바로 전원 켜기**]** 활성화

전원 케이블을 활성 전원 콘센트에 삽입할 때 프로젝터를 자동으로 켭니다. 이 기능은 리모컨이나 프로젝터 본체의 전 원(POWER) 버튼을 눌러야 하는 불편함을 없애 줍니다.

### 컴퓨터 신호를 적용하여 프로젝터 켜기 **[**자동 전원 켜기**(COMP1/3)]**

프로젝터가 대기 모드인 경우 COMPUTER 1 IN 또는 COMPUTER 3 IN 입력에 연결된 컴퓨터의 컴퓨터 신호를 적용하 면 프로젝터가 켜지고 동시에 컴퓨터 영상이 투사됩니다.

이 기능은 항상 리모콘 또는 프로젝터 캐비닛의 POWER 단추를 사용하여 프로젝터의 전원을 켜야 하는 번거로움을 없애줍니다.

이 기능을 사용하려면 먼저 컴퓨터를 프로젝터에 연결하고 프로젝터를 활성 AC 입력에 연결하십시오.

주:

- 컴퓨터의 컴퓨터 신호를 해제해도 프로젝터의 전원이 꺼지지 않습니다. 자동 전원 끄기 기능과 함께 이 기능을 사용 하는 것이 좋습니다.
- 다음 조건에서는 이 기능을 사용할 수 없습니다.
	- COMPUTER1 IN 또는 COMPUTER 3 IN 커넥터에 컴포넌트 신호가 적용될 때
	- 녹색 동기화 RGB 신호 또는 복합 동기화 신호가 적용되었을 때
- [자동 전원 켜기(COMP1/3)]가 설정된 경우 [대기 모드] 설정이 무효하게 됩니다. 이것은 프로젝터가 [대기 모드]로 [ 정상]이 선택되었을 때와 동일한 조건에 있음을 의미합니다.
- 프로젝터를 끈 후 자동 전원 켜기(COMP1/3)를 사용하려면 3초이 지난 뒤 컴퓨터 신호를 입력하십시오. 프로젝터를 끈 후에도 컴퓨터 신호가 계속 표시되는 경우 자동 전원 켜기(COMP1/3) 기능이 작동하지 않으며 프로 젝터가 대기 모드 상태를 유지하게 됩니다.

### 전원 관리 활성화하기 **[**자동 전원 끄기**]**

이 옵션이 선택되어 있는 경우 입력에서 수신한 신호가 없거나 작업이 수행되지 않으면 프로젝터가 자동으로 꺼지도 록 설정할 수 있습니다(선택 시간: 5분, 10분, 20분, 30분).

```
주:
```
• [소스]로 [VIEWER] 또는 [네트워크]가 선택되어 있는 경우에는 [자동 전원 끄기] 기능이 작동하지 않습니다.

# 기본 입력원 선택하기 **[**표준설정 소스 선택**]**

프로젝터가 매번 켜질 때마다 입력값 중 하나를 기본 입력원으로 선택하도록 지정할 수 있습니다.

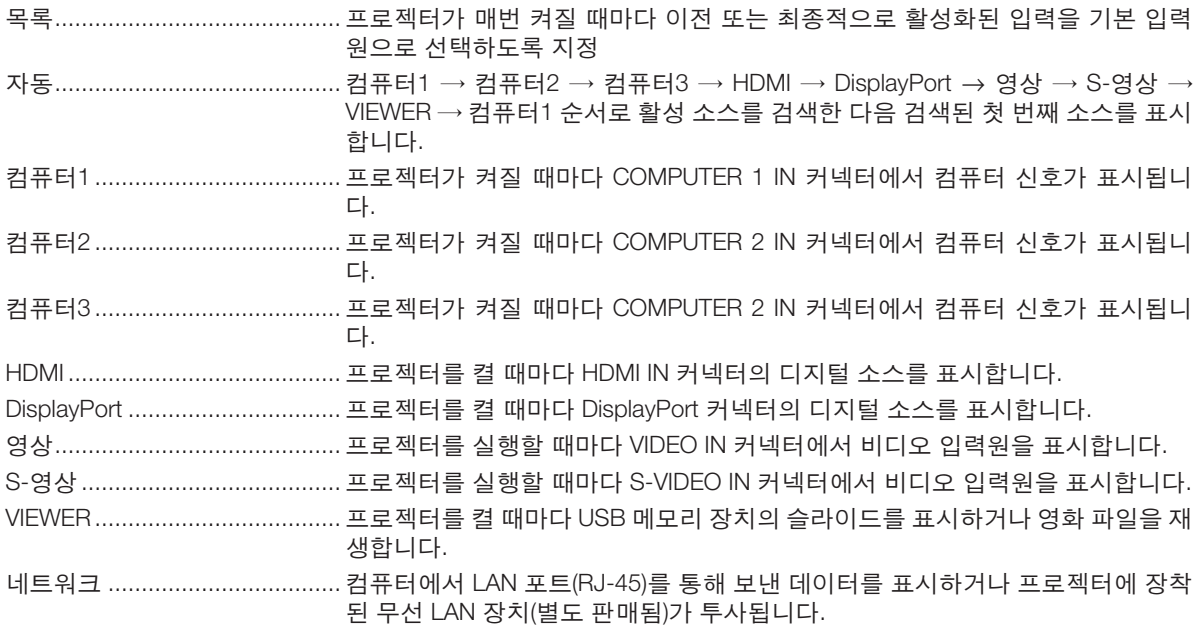

# 7 **메뉴 설명 및 기능 [정보]**

현재 신호와 램프 사용 상태를 표시합니다. 이 항목에는 9페이지가 있습니다. 표시되는 정보는 다음과 같습니다.

정보: 리모콘의 HELP 단추를 누르면 [정보] 메뉴 항목이 표시됩니다.

# **[사용 시간]**

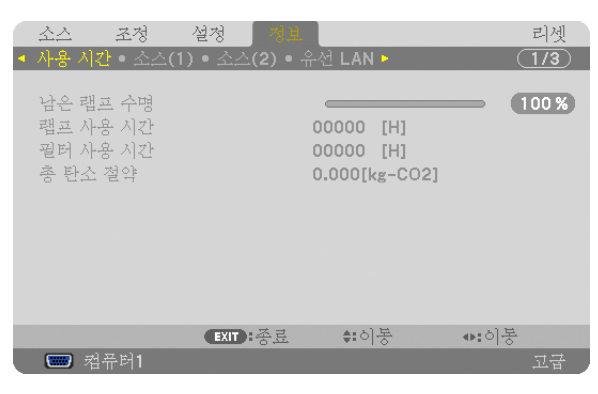

[남은 램프 수명] (%)\* [램프 사용 시간] (H) [필터 사용 시간] (H) [총 탄소 절약] (kg-CO2)

진행 표시기를 보면 잔여 전구 수명을 비율(%)로 알 수 있습니다. 값은 램프 사용량을 알려줍니다. 남은 램프 시간이 0에 도달하면 남은 램프 수명 막대 표시기가 0%에서 100시간 으로 변경됩니다. 남은 램프 시간이 0시간에 도달하면 프로젝터는 켜지지 않습니다.

• 프로젝터가 설정되고 프로젝터나 리모컨의 전원(POWER) 버튼을 누르면 램프나 필터를 교체할 필요가 있는 효과 에 대한 메시지가 1분 동안 표시됩니다. 이 메시지를 지우려면 프로젝터 또는 리모콘의 아무 단추를 누르십시오.

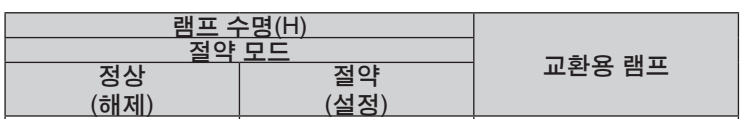

3000 4000 NP21LP

• [총 탄소 절약]

이 옵션은 예상 탄소 절약 정보를 kg 단위로 표시합니다. 탄소 절약 계산 시 탄소 발자국 계수는 OECD(2008 Edition) 수치를 기준으로 합니다. (→ [29](#page-40-0)쪽 참조)

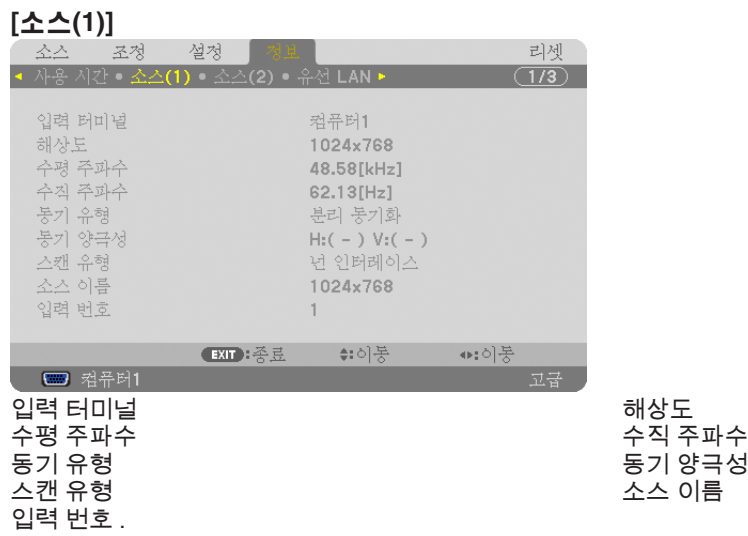

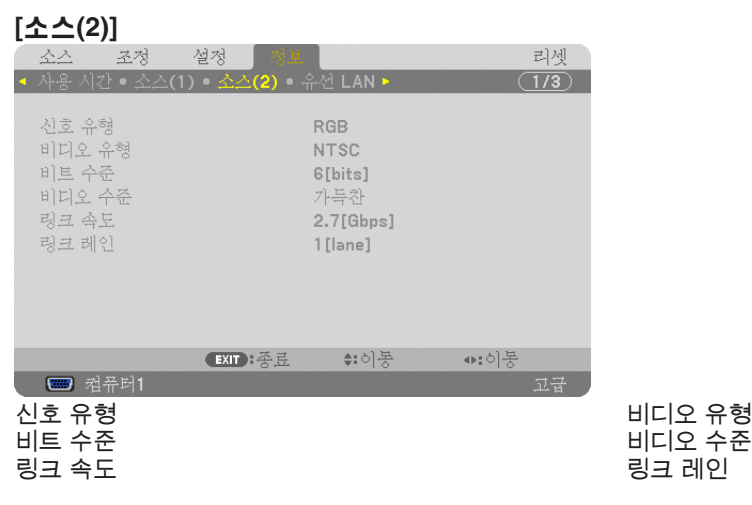

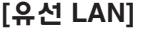

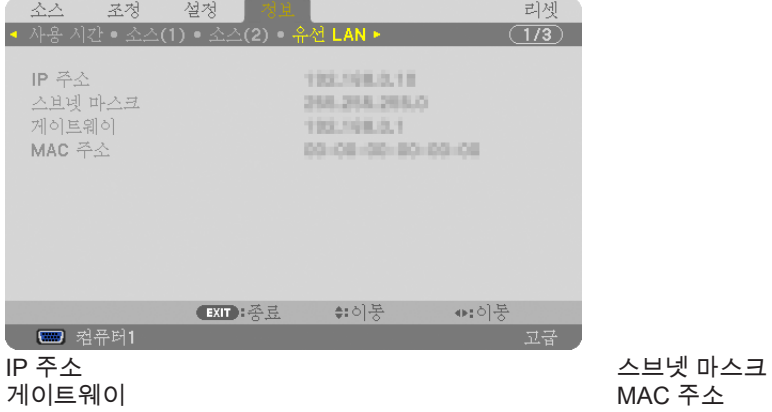

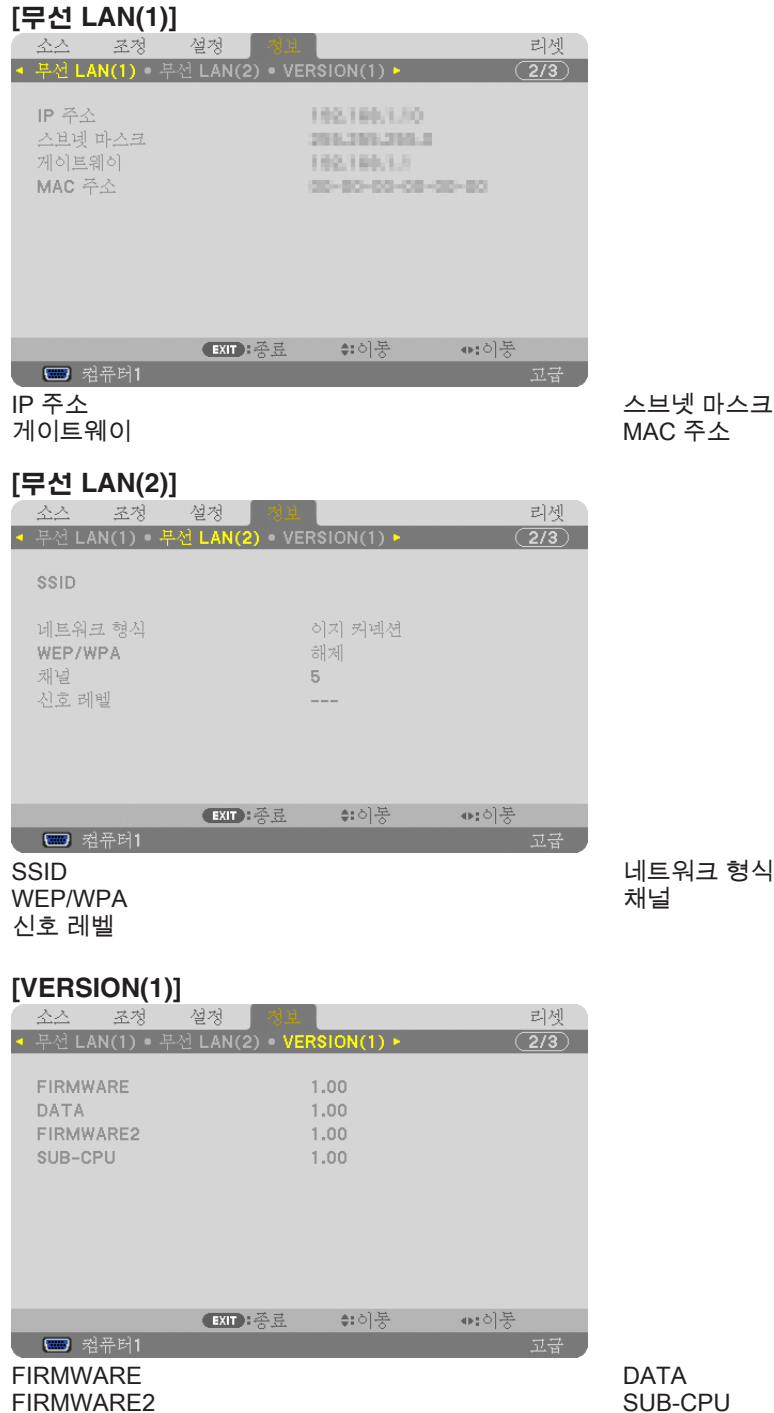

FIRMWARE2

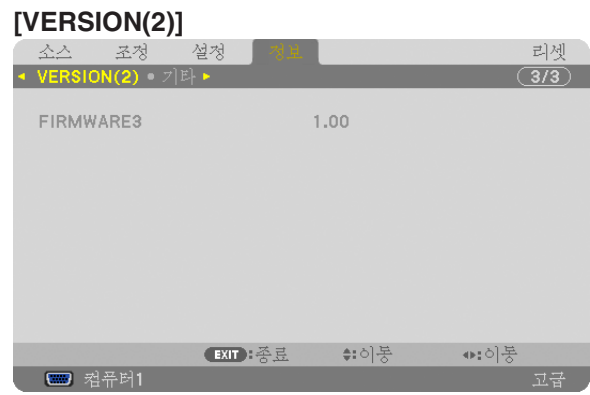

# FIRMWARE3

# **[기타]**

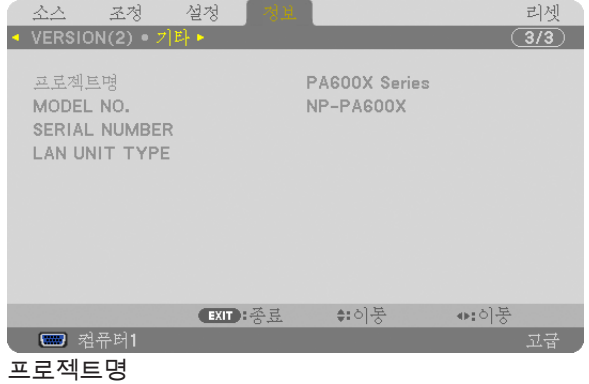

# SERIAL NUMBER

[CONTROL ID] ([ 제어 ID] 가 설정되어 있는 경우 )

MODEL NO.<br>LAN UNIT TYPE

# 8 **메뉴 설명 및 기능 [리셋]**

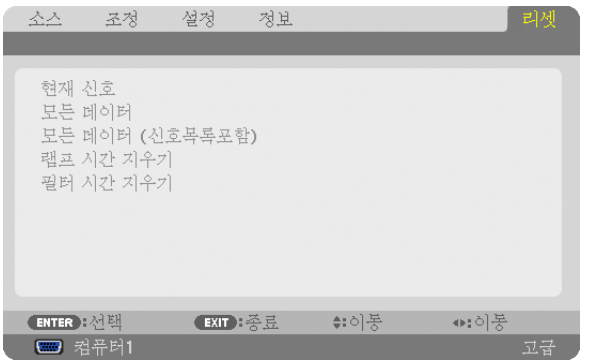

### **출고시 기본값으로 복구[리셋]**

리셋 기능을 사용하여 다음 사항을 제외한 (모든) 소스에 대한 조절 및 설정을 출하 시 기본 설정으로 변경할 수 있습 니다.

[현재 신호]

현재 신호에 대한 수정 내용을 출고 시 사전 설정 수준으로 재설정합니다.

리셋할 수 있는 항목은 다음과 같습니다. [기본 설정], [명암], [밝기], [색상], [색조], [선명도], [종횡비], [수평], [수직], [클럭], [페이즈] 및 [오버스캔].

[모든 데이터]

모든 신호에 대해, 모든 조절 값 및 설정 값을 출고시 기본값으로 재설정합니다. [언어], [배경화면], [필터 메시지], [스크린], [기하 보정], [다중 화면 보정], [기준 화이트 밸런스], [정적 집중], [제어판 잠금], [보안], [커뮤니케이션 속도], [제어 ID], [원활한 교환], [대기 모드], [팬 모드], [남은 램프 수명], [램프 사용 시간], [필터 사용 시간], [총 탄소 절약], [유선 LAN] 및 [무선 LAN] 을 제외한 모든 항목을 리셋할 수 있습니다. 램프 사용 시간을 재설정 하려면 다음의 "램프 사용 시간 측정기 초기화[램프 시간 지우기]"를 참조하십시오.

#### **[**모든 데이터 **(**신호목록포함**)]**

[언어], [배경화면], [필터 메시지], [다중 화면 보정], [보안 설정], [네트워크 설정], [커뮤니케이션 속도], [제어 ID], [팬 모 드], [날짜, 시간 사전 설정], [남은 램프 수명], [램프 사용 시간] 및 [필터 사용 시간]을 제외한 모든 신호에 대한 수정 및 설정 내용을 출고 시 사전 설정 값으로 재설정합니다. 또한 [신호 목록]내의 모든 신호를 삭제하고 출고시 사전 설정 값으로 복구합니다.

주: 입력 목록 내의 고정된 신호(Locked Signal)는 재설정 되지 않습니다.

#### 램프 사용 시간 측정기 초기화 **[**램프 시간 지우기**]**

램프 시간 클럭을 0으로 재설정합니다. 이 옵션을 선택하면 확인을 위한 하위 메뉴가 표시됩니다. [예]를 선택하고 엔 터(ENTER) 버튼을 누릅니다.

주: 램프 사용 경과 시간은 메뉴에서 [리셋]을 수행하더라도 영향을 받지 않습니다.

주: 램프의 수명이 다한 후 다시 100시간 동안 계속 프로젝터를 사용하면 프로젝터가 꺼지고 대기 모드로 들어갑니다. 이러한 상황에서는 메뉴의 램프 시간 값을 지울 수 없습니다. 이런 경우 리모콘의 HELP 단추를 10초 동안 누르면 램 프 클럭이 0으로 다시 리셋됩니다. 램프를 교환한 후에만 이렇게 하십시오.

### 필터 사용 시간 지우기 **[**필터 시간 지우기**]**

필터 사용량을 0으로 리셋합니다. 이 옵션을 선택하면 확인할 하위 메뉴가 표시됩니다. [예]를 선택하고 엔터(ENTER) 버튼을 누릅니다.

출하 시 [필터 메시지]로 [해제] 항목이 선택되어 있습니다. [해제]가 선택된 경우 필터 사용 시간을 지울 필요가 없습 니다.

주: 메뉴에서 [리셋]을 선택하더라도 경과된 필터 사용 시간에는 영향이 없습니다.

# ❾ **응용 프로그램 메뉴**

[소스] 메뉴에서 [네트워크]를 선택한 경우, 응용 프로그램 메뉴인 [응용 프로그램 메뉴]가 표시됩니다. 응용 프로그램 메뉴에서 User Supportware, Network Settings (네트워크 설정) 및 Tools (도구)를 설정할 수 있습니다. User Supportware는 함께 제공된 NEC Projector CD-ROM에 포함되어 있습니다. [관리자 모드]에서 [고급기능] 메뉴나 [기본] 메뉴를 선택하실 수 있습니다. (→ [136](#page-147-0)페이지)

[기본] 메뉴에는 메뉴 및 명령어가 가장 필요한 것만 포함되어 있습니다.

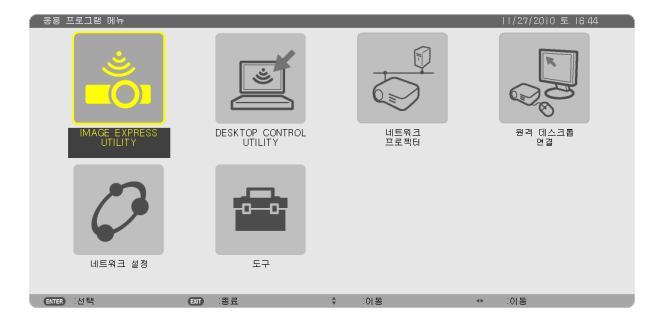

### **IMAGE EXPRESS UTILITY**

프로젝터 이름, 해상도, Image Express Utility 사용에 필요한 네트워크(유선/무선) 정보를 보여줍니다. 컴퓨터에 설정할 때 이 정보를 이용합니다.

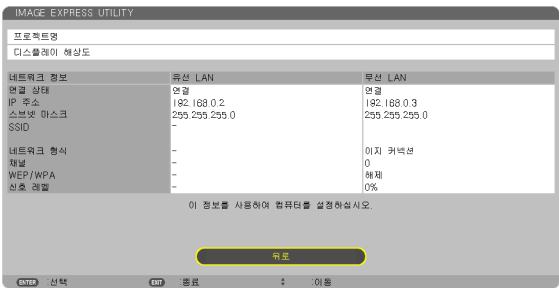

# **DESKTOP CONTROL UTILITY**

패스코드 입력/삭제, 컴퓨터 검색 및 Desktop Control Utility 사용에 필요한 네트워크(유선/무선) 상의 IP 주소를 설정 할 수 있습니다.

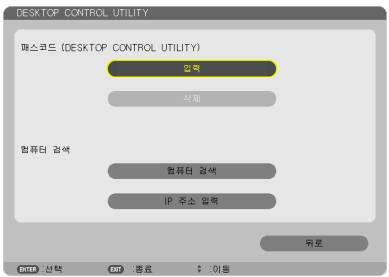

#### **네트워크 프로젝터**

프로젝터 이름, 해상도, 네트워크 프로젝터 사용에 필요한 네트워크(유선/무선) 정보를 보여줍니다. 컴퓨터에 설정할 때 이 정보를 이용합니다.

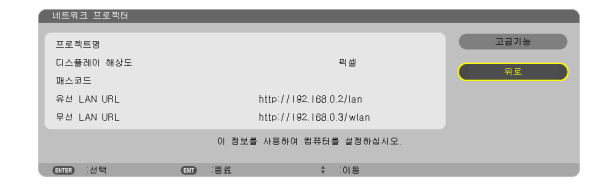

### **원격 데스크톱 연결**

컴퓨터 이름 입력 및 원격 데스크톱 효과를 설정할 수 있습니다.

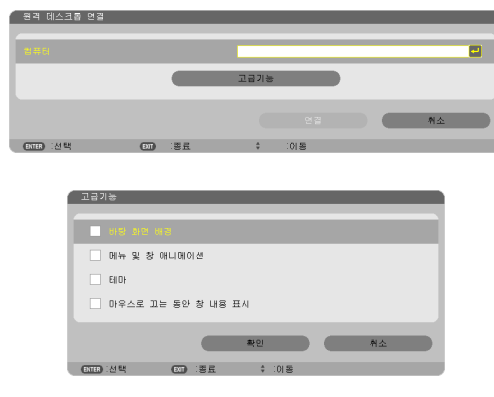

주:

• 원격 데스크톱 연결을 설정하려면 USB 키보드가 필요합니다.

# **네트워크 설정**

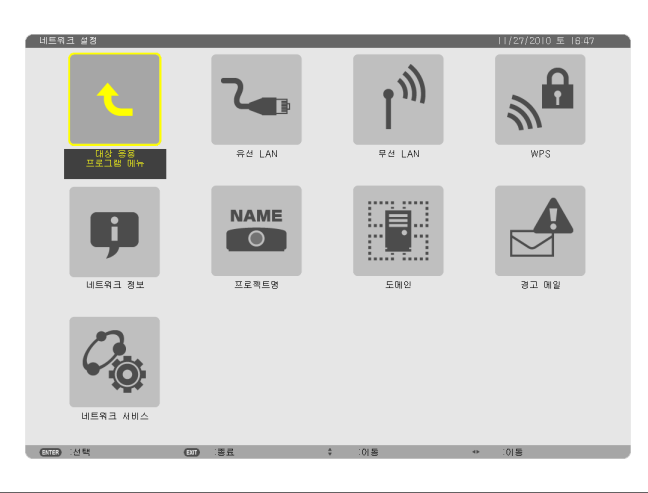

#### 중요:

- 이러한 설정에 대해서는 네트워크 관리자에게 문의하십시오.
- 무선 LAN 연결을 사용할 때 LAN 케이블(이더넷 케이블)을 프로젝터의 LAN 포트(RJ-45)에 연결합니다. (<sup>→</sup> [150](#page-161-0)페이 지)

정보: 메뉴에서 [리셋]을 실행한 경우에도 네트워크 설정에는 아무런 영향이 미치지 않습니다.

# **LAN** 연결을 설정하는 방법에 대한 힌트

#### LAN 연결을 위한 프로젝터 설정:

[유선 LAN] 또는 [무선 LAN] → [프로파일] → [프로파일 1] 또는 [프로파일 2]를 선택합니다. 유선 또는 무선 LAN 연결에 대한 두 가지 설정을 할 수 있습니다. 다음에 [DHCP], [IP 주소], [스브넷 마스크], 및 [게이트웨이]로 켜거나 끄고, [확인]을 선택한 후 ENTER 단추를 누릅 니다. (→ [121](#page-132-0)페이지) 프로파일 번호에 저장된 LAN 설정 재호출: 유선 또는 무선 LAN에 대해 [프로파일 1] 또는 [프로파일 2]을 선택한 뒤 [확인]을 선택하고 ENTER 단추를 누릅니 다. (→ [121](#page-132-0)페이지) DHCP 서버 연결: 유선 또는 무선 LAN에 대해 [DHCP]를 켭니다. [ON]을 선택한 후 ENTER 단추를 누릅니다. DHCP 서버를 사용하지 않고 IP 주소를 지정하려면 [DHCP]를 끄십시오. (→ [122](#page-133-0)페이지) 무선 LAN(네트워크 형식 및 WEP/WPA) 전용 설정: 무선 LAN에 대해 [프로파일 1] 또는 [프로파일 2]를 선택한 뒤 [고급기능]과 [확인]을 선택하고 ENTER 단추를 누릅니 다. 고급 메뉴가 표시됩니다. (→ [123](#page-134-0)페이지) SSID 선택: [고급기능]→ [사이트 조사]를 선택한 후 ENTER 단추를 누릅니다. SSID를 선택한 후 > 단추를 눌러 [확인]을 선택하고 ENTER 단추를 누릅니다. [사이트 조사]를 사용하지 않으면 SSID를 입력하고 [하부구조] 또는 [AD HOC]을 선택합니다. (→ [123](#page-134-0)페이지) 전자우편을 통해 램프 교환 시간 또는 오류 메시지 수신: [경고 메일]을 선택하고, [발신자 주소], [SMTP 서버명] 및 [수신자 주소]를 설정합니다. 마지막으로 [ON]을 선택한 후 ENTER 단추를 누릅니다. (→ [134](#page-145-0)페이지) Image Express Utility 2.0 또는 Mac용 Image Express Utility 2를 사용하여 [이지 커넥션] 실행: [이지 커넥션]은 Image Express Utility를 사용하고 무선 LAN을 통해 PC와 프로젝터를 연결할 때 LAN 설정 문제를 생 략할 수 있는 모드입니다. Image Express Utility Lite, Image Express Utility 2.0 및 Mac용 Image Express Utility 2는 함께 제공된 NEC Projector CD-ROM에 포함되어 있습니다. [이지 커넥션]을 사용하시려면 [무선 LAN] → [프로파일] → [이지 커넥션]을 선택합니다. 주: [이지 커넥션] 기능은 Windows 7, Windows Vista 또는 Windows XP SP3에서 사용할 수 있습니다.

# <span id="page-132-0"></span>유선 **LAN** 또는 무선 **LAN (**고급기능 메뉴 전용**)**

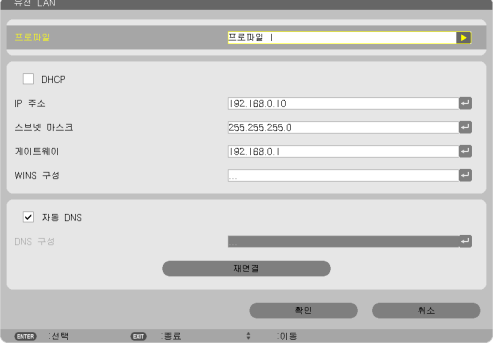

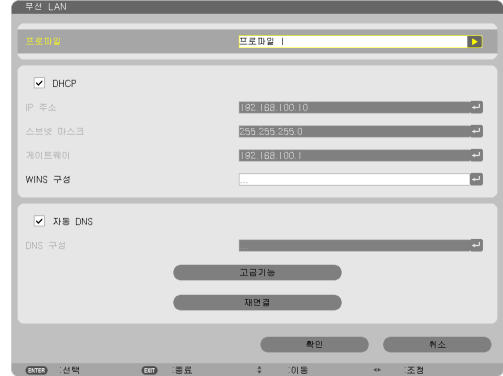

\* 무선 랜 기능을 사용하시려면 프로젝터에 별도로 판매되는 무선 랜 장치를 연결하십시오. (→ [151](#page-162-0)쪽 참조)

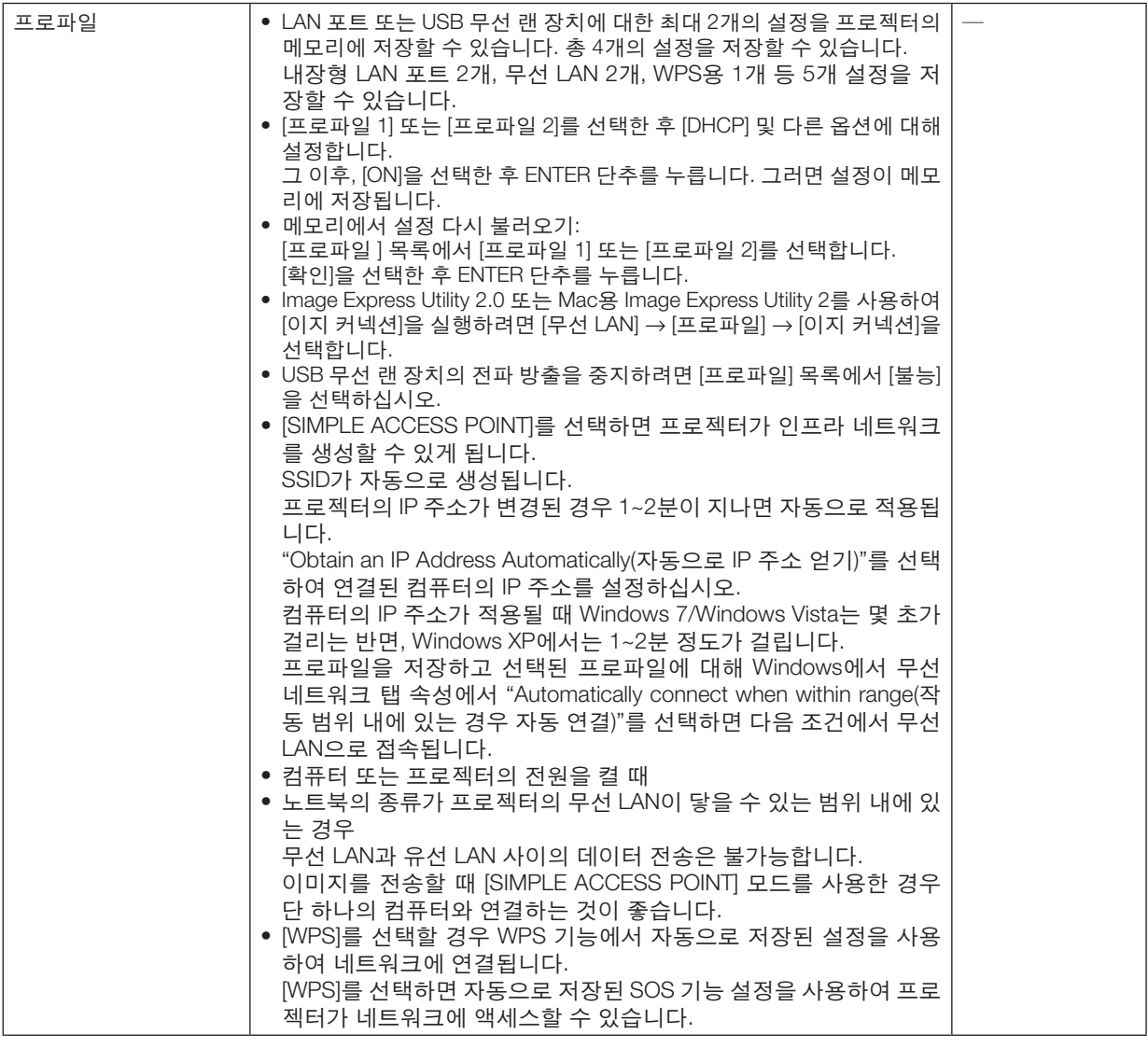

<span id="page-133-0"></span>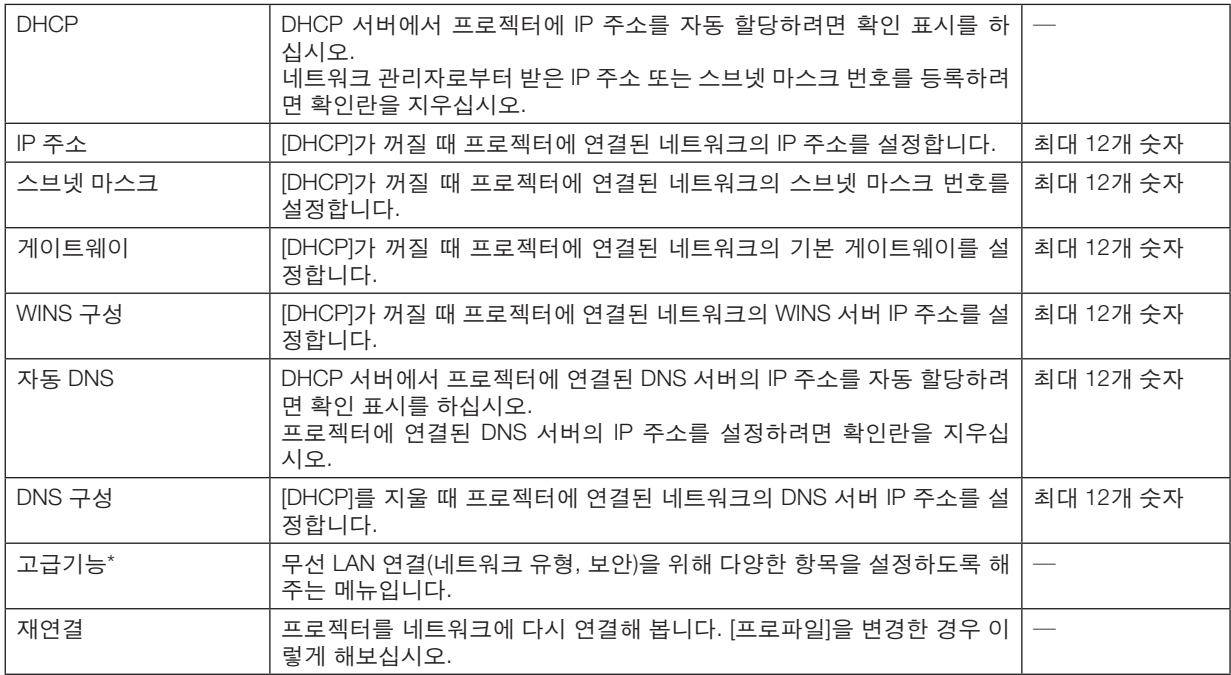

\* [고급기능] 설정 화면은 [무선 LAN]에서만 볼 수 있습니다.

주:

• [프로파일]에서 [이지 커넥션]을 선택한 경우, DHCP와 그 이후 항목([고급기능]의 [채널]은 제외)을 설정할 수 없습니 다.

# 고급 설정**(**별도로 판매되는 무선 랜 장치를 사용할 때만 설정**) (**고급기능 메뉴 전용**)**

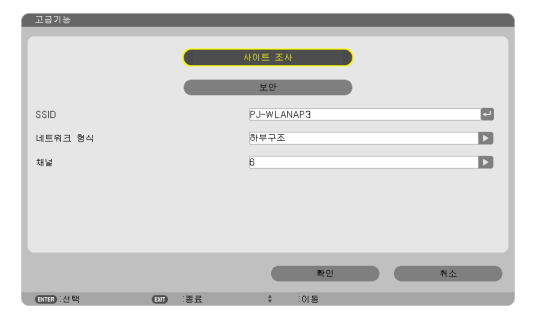

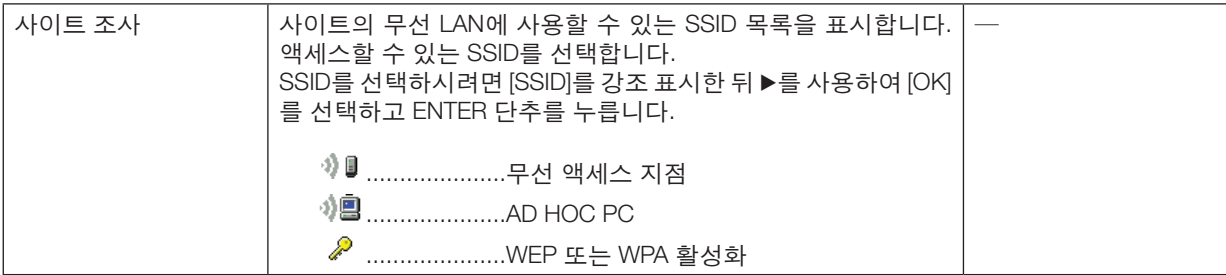

<span id="page-134-0"></span>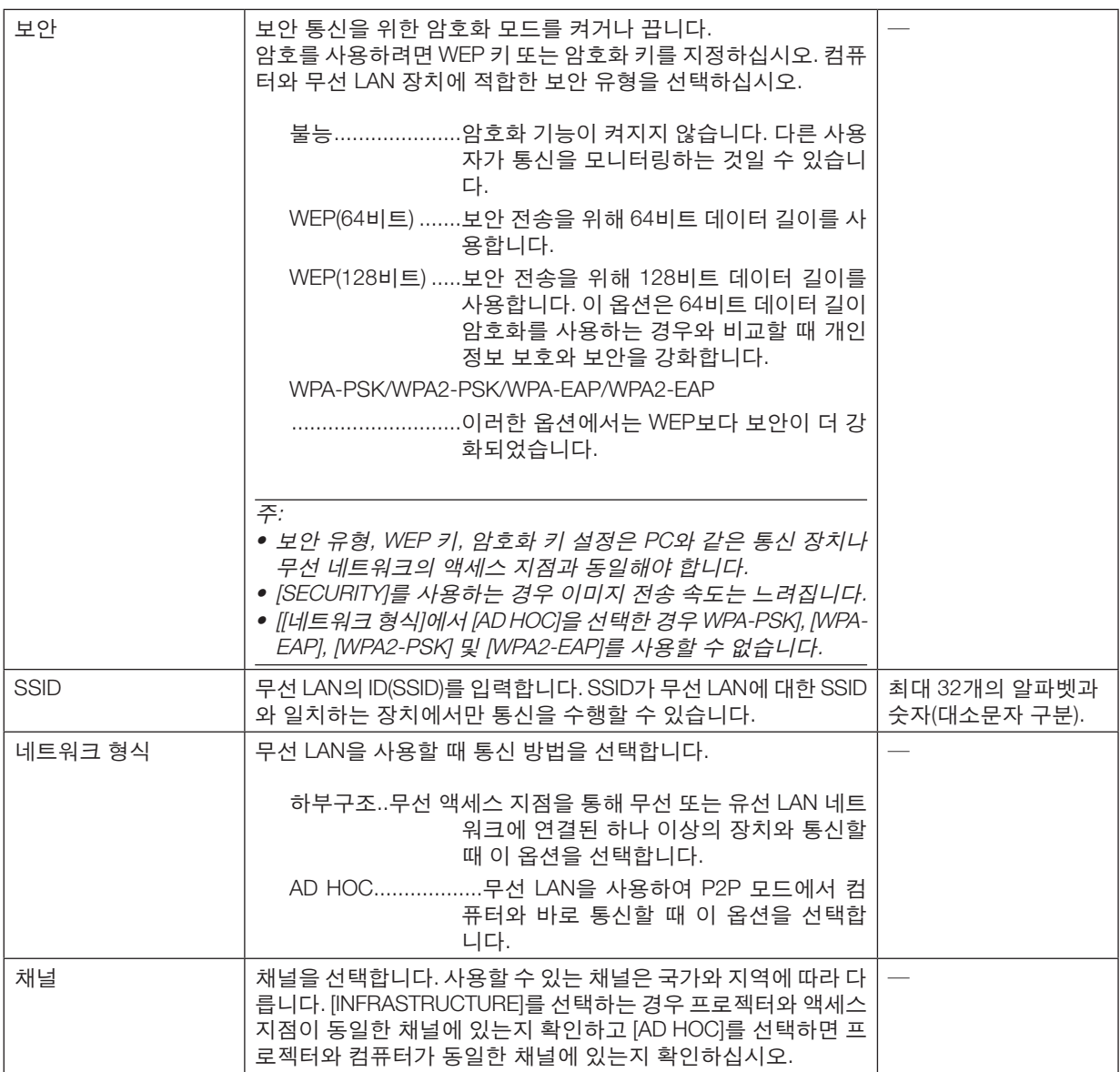

# **[**보안 형식**]**에 대해 **[WEP(64**비트**)]** 또는 **[WEP(128**비트**)]**를 선택한 경우

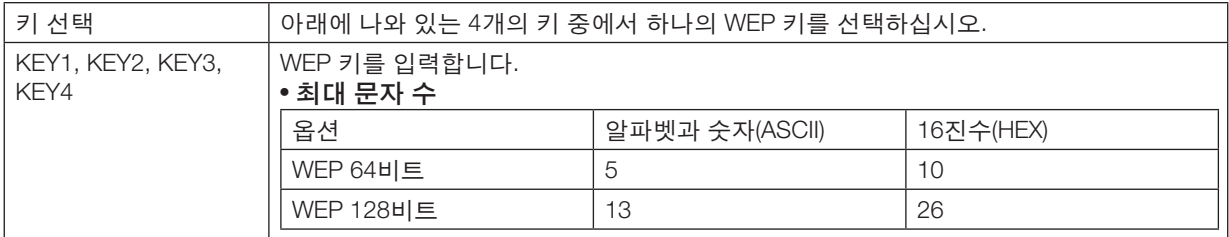

# **[**보안 형식**]**에 대해 **[WPA-PSK], [WPA-EAP], [WPA2-PSK]** 또는 **[WPA2-EAP]**를 선택한 경우

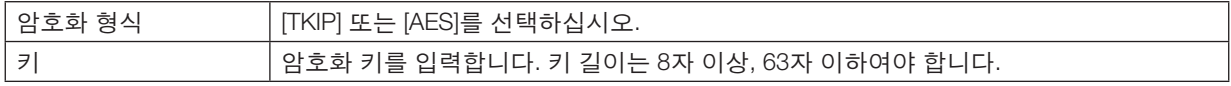

#### **[**인증**] (**무선에만 필요**)**

WPA-EAP 또는 WPA2-EAP 사용에 필요한 설정입니다.

#### 설정 전 준비

WPA-EAP 또는 WPA2-EAP 인증을 준수하는 무선 LAN을 선택하여 프로젝터에 디지털 인증서를 설치합니다.

#### 1. 프로젝터의 [날짜와 시간]을 설정합니다. (<sup>→</sup> [140](#page-151-0)페이지)

2. 컴퓨터를 사용하여 USB 메모리 장치에 WPA-EAP 또는 WPA2-EAP 설정을 위한 디지털 인증서를 저장합니다. 파일 저장을 완료한 후에 컴퓨터에서 USB 메모리 장치를 제거하십시오.

중요:

- 프로젝터에서 지원하는 디지털 인증서의 파일 형식은 DER 및 PKCS#12뿐입니다.
- 프로젝터는 전체 파일의 크기가 8 KB를 초과하는 디지털 인증서는 처리할 수 없습니다.
- CRL (Certificate Relocation List)은 지원되지 않습니다.
- 고객 인증서 체인은 지원되지 않습니다.
- 3. USB 메모리 장치를 프로젝터의 USB 포트에 꽂습니다.

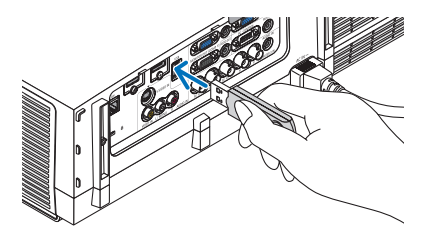

설정 절차 1. [네트워크 설정] → [무선 LAN]을 선택합니다.

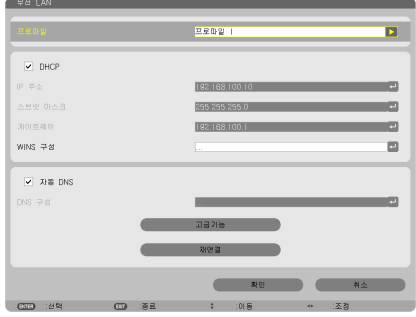

- 2. 프로파일, DHCP, IP 주소, 스브넷 마스크 및 기타 필요한 항목을 설정합니다.
	- [프로파일]에 대해 [프로파일 1] 또는 [프로파일 2]를 선택합니다. [이지 커넥션]이 선택된 경우, WPA-PSK, WPA2- PSK, WPA-EAP 또는 WPA2-EAP를 사용할 수 없습니다.
- 3. [고급기능]을 선택한 후 ENTER 단추를 누릅니다.

[고급기능] 설정 화면이 표시됩니다.

4. [사이트 조사]를 선택한 후 ENTER 단추를 누릅니다.

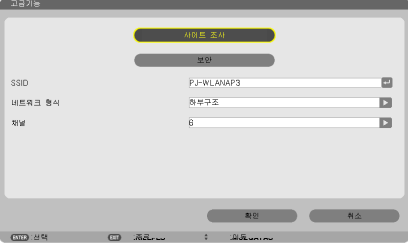

"SSID" 목록이 표시됩니다.

5. 연결 SSID를 선택한 뒤 [확인]을 선택합니다.

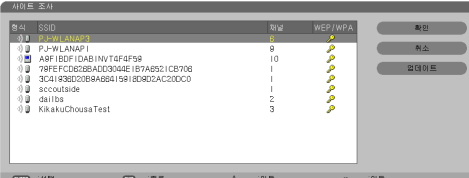

마지막으로 ENTER 단추를 누릅니다.

- WPA-PSK 또는 WPA2-PSK가 설정될 SSID를 선택합니다.
- [네트워크 형식]의 [하부구조 (<sup>황圓</sup>)]를 선택합니다. [AD HOC (沙圓)]이 선택된 경우, WPA-PSK, WPA2-PSK, WPA-EAP 또는 WPA2-EAP를 사용할 수 없습니다.
- 6. [보안] 탭을 선택합니다.

[보안] 페이지가 표시됩니다.

7. [보안 형식] 필드를 선택한 후 ENTER 단추를 누릅니다.

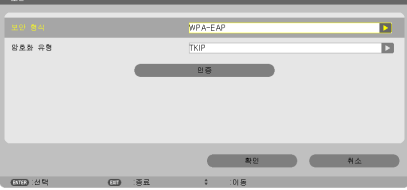

풀다운 목록이 표시됩니다.

- 8. [WPA-EAP] 또는 [WPA2-EAP]를 선택한 뒤 ENTER 단추를 누릅니다.
- 9. [TKIP/AES] 필드를 선택한 후 ENTER 단추를 누릅니다.

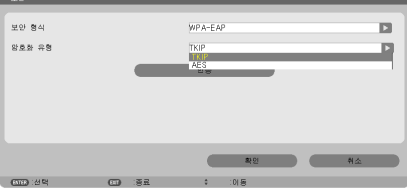

풀다운 목록이 표시됩니다.

10. [TKIP] 또는 [AES]를 선택한 후 ENTER 단추를 누릅니다. 액세스 지점 설정에 따라 [TKIP] 또는 [AES]를 선택합니다. 11. [인증] 탭을 선택합니다.

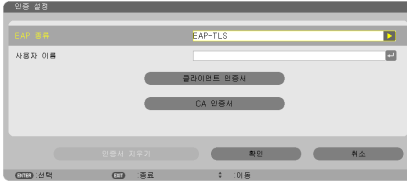

[인증] 페이지가 표시됩니다.

 [EAP 형식]에 대해 [EAP-TLS] 또는 [PEAP-MSCHAPv2]를 선택하십시오. 설정 항목은 EAP 형식에 따라 다릅니다. 하단의 표를 참조하십시오.

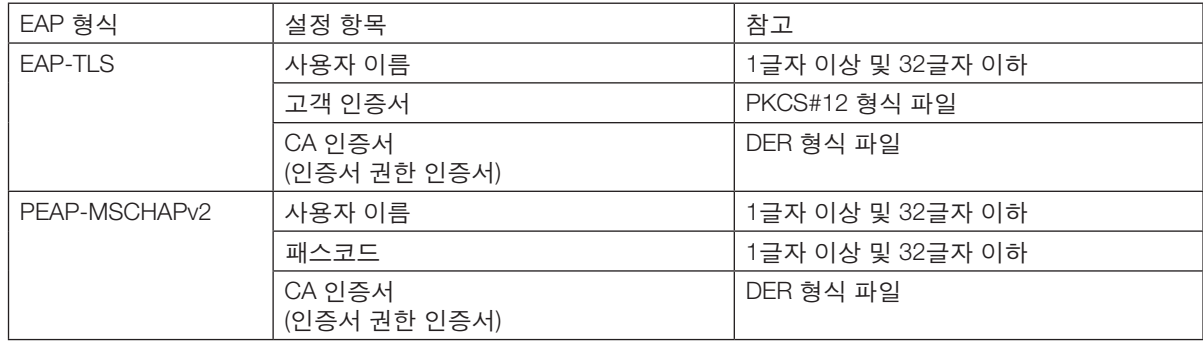

#### ① [EAP 형식]에 대해 [EAP-TLS] 선택:

다음 섹션에는 [EAP-TLS] 선택에 대한 작동이 설명되어 있습니다. [PEAP-MSCHAPv2]을 선택하려면 [129](#page-140-0) 페이지에 있는12단계로 가십시오.

#### 12. [사용자 이름] 필드를 선택한 후 ENTER 단추를 누릅니다.

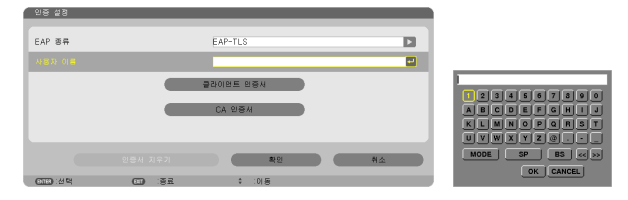

문자 입력 화면(소프트웨어 키보드)가 표시됩니다. 사용자 이름을 설정합니다.

• 사용자 이름은 1자 이상, 32자 이하여야 합니다. (<sup>→</sup> [131](#page-142-0)쪽 참조)

13. [고객 인증서]를 선택한 후 ENTER 단추를 누릅니다.

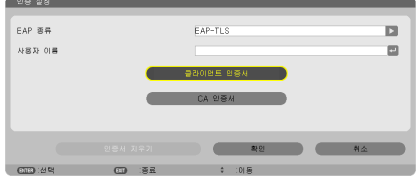

파일 목록(작게 보기 스크린)이 표시됩니다.

- 작게 보기 스크린을 사용하려면 "사용자 설명서" (PDF)의 "4. Viewer 사용"을 참조하십시오.
- [인증] 페이지로 돌아가려면 EXIT 단추를 누르십시오.

#### 주:

#### 디지털 인증서 설치

[프로파일 1(또는 2)]을 위한 디지털 인증서(고객 인증서 및 CA 인증서)를 파일 기반으로 설치할 수 있습니다.

- CA 인증서를 위한 루트 CA 인증서를 설치합니다.
- 기존 디지털 인증서 위에 디지털 인증서를 설치할 경우, 기존 디지털 인증서를 새로운 디지털 인증서가 덮어쓰게 됩 니다.
- 디지털 인증서가 설치되면, WPA-EAP 또는 WPA2-EAP 설정을 중단한 이후에도 인증서 정보를 삭제할 수 없습니 다.
- 14.작게 보기 스크린에서 USB 메모리 장치에 저장되어 있는 디지털 인증서(PKCS#12 형식 파일)을 선택한 후 ENTER 단추를 누르십시오.

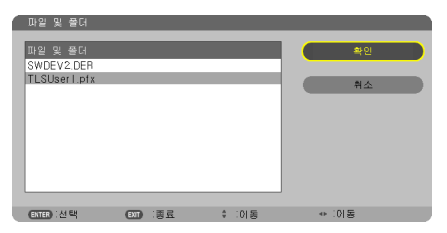

패스코드 화면이 표시됩니다.

15. [패스코드]를 선택한 후 ENTER 단추를 누릅니다.

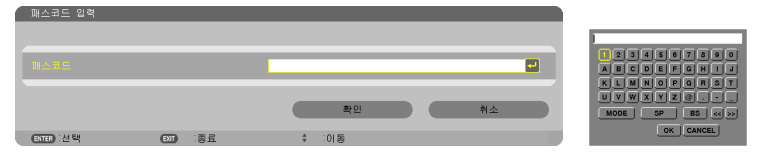

문자 입력 화면(소프트웨어 키보드)가 표시됩니다. 개인 키의 패스코드를 설정합니다. 패스코드는 1자 이상, 32자 이하여야 합니다.

선택한 디지털 인증서 파일이 프로젝터에 설치됩니다.

• 루트 CA 인증서가 14단계에서 선택한 파일에 포함되어 있지 않은 경우, 16단계로 진행합니다. 루트 인증 권한 인증서가 포함된 경우, 18단계로 진행합니다.

#### 16. [인증서]를 선택한 후 ENTER 단추를 누릅니다.

드라이브 목록 화면이 표시됩니다.

- <span id="page-140-0"></span>17. 작게 보기 스크린에서 USB 메모리 장치에 저장되어 있는 디지털 인증서(DER 형식 파일)을 선택한 후 ENTER 단 추를 누르십시오.
	- 여기에서 루트 CA 인증서를 선택하십시오. 선택한 디지털 인증서가 프로젝터에 설치됩니다.

18.필요한 설정을 완료한 후에는 [확인]을 선택한 후 ENTER 단추를 누릅니다.

[무선] 페이지로 돌아갑니다.

19. [재연결]을 선택한 후 ENTER 단추를 누릅니다.

20. [확인]을 선택한 후 ENTER 단추를 누릅니다.

그러면 [WPA-EAP] 또는 [WPA2-EAP]에서 [EAP 형식]에 대한 [EPA-TLS] 설정이 완료됩니다.

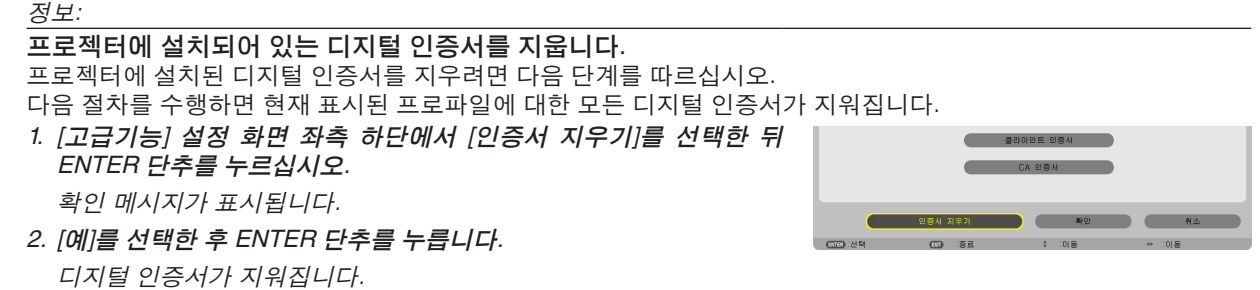

정보:

• CA 인증서가 포함된 PKCS#12 형식 디지털 인증서가 루트 CA 인증서로 설치됩니다.

② [EAP 형식]에 대해 [PEAP-MSCHAPv2] 선택:

12. [인증] 페이지에서 [EAP 유형] 필드를 선택한 뒤 ENTER 단추를 누르십시오.

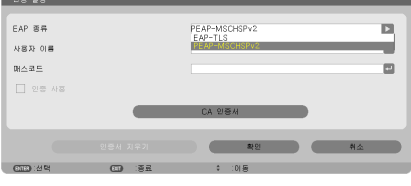

풀다운 목록이 표시됩니다.

13. [PEAP-MSCHAPv2]를 선택한 후 ENTER 단추를 누릅니다.

14. [사용자 이름] 필드를 선택한 후 ENTER 단추를 누릅니다.

문자 입력 화면(소프트웨어 키보드)가 표시됩니다. 사용자 이름을 설정합니다.

• 사용자 이름은 32자 이하여야 합니다.

[\(131](#page-142-0)페이지)

15.사용자 이름 설정을 완료한 후에는 [패스코드] 필드를 선택한 후 ENTER 단추를 누릅니다.

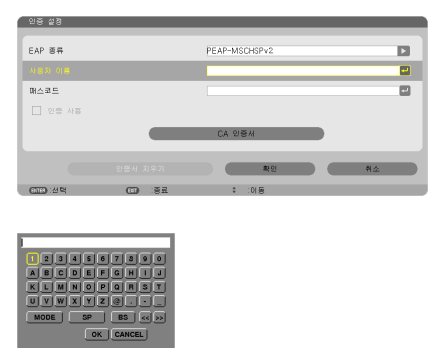

문자 입력 화면(소프트웨어 키보드)가 표시됩니다. 패스코드를 설정합니다.

• 암호는 32자 이하여야 합니다.

16.패스코드 설정을 완료한 후에는 [CA 인증서] 필드를 선택한 후 ENTER 단추를 누릅니다.

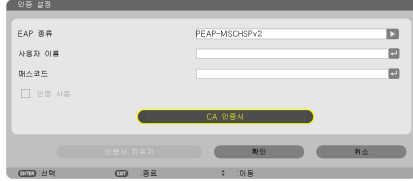

드라이브 목록 화면이 표시됩니다.

- 작게 보기 스크린을 사용하려면 "사용자 설명서" (PDF)의 "4. Viewer 사용"을 참조하십시오.
- [인증] 페이지로 돌아가려면 EXIT 단추를 누르십시오.

#### 주:

#### 디지털 인증서 설치

[프로파일 1(또는 2)]을 위한 디지털 인증서(고객 인증서 및 CA 인증서)를 파일 기반으로 설치할 수 있습니다.

- CA 인증을 위한 루트 CA 인증서를 설치합니다.
- 기존 디지털 인증서 위에 디지털 인증서를 설치할 경우, 기존 디지털 인증서를 새로운 디지털 인증서가 덮어쓰게 됩 니다.
- 디지털 인증서가 설치되면, WPA-EAP 또는 WPA2-EAP 설정을 중단한 이후에도 인증서 정보를 삭제할 수 없습니 다.
- 17. 작게 보기 스크린에서 USB 메모리 장치에 저장되어 있는 디지털 인증서(DER 형식 파일)을 선택한 후 ENTER 단 추를 누르십시오.

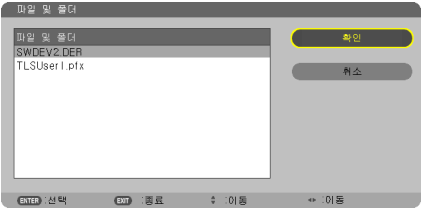

• 여기에서 루트 CA 인증서를 선택하십시오. 선택한 디지털 인증서가 프로젝터에 설치됩니다. <span id="page-142-0"></span>18.필요한 설정을 완료한 후에는 [확인]을 선택한 후 ENTER 단추를 누릅니다.

[무선] 페이지로 돌아갑니다.

19. [재연결]을 선택한 후 ENTER 단추를 누릅니다. 20. [확인]을 선택한 후 ENTER 단추를 누릅니다.

이제 [WPA-EAP] 또는 [WPA2-EAP]에서 [EAP 형식]에 대한 [PEAP-MSCHAPv2] 설정을 완료합니다.

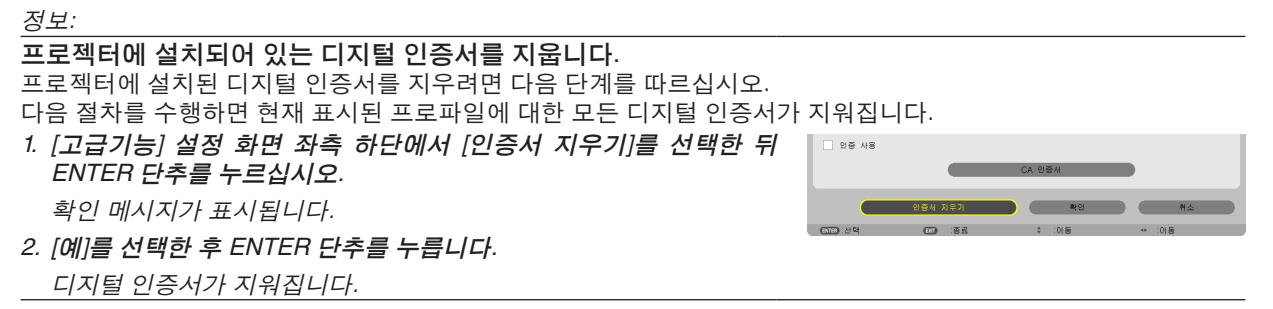

정보:

WEP 키 입력(알파벳과 숫자 / 16진수 전환) [KEY1] ~ [KEY4]를 입력하여 다음 작업을 수행합니다. 1. [KEY 1], [KEY 2], [KEY 3], [KEY 4] 중 하나를 선택한 뒤 ENTER 버튼을 누릅니다.

문자 입력 화면(소프트웨어 키보드)가 표시됩니다.

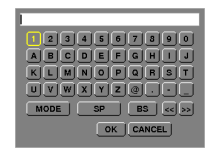

- 2. ▼, ▲, ◀, ▶ 단추를 사용하여 글자를 선택한 뒤 ENTER 단추를 누릅니다.
	- WEP 키 또는 패스코드 문구를 입력하려면 알파벳과 숫자 (ASCII) 또는 16진수(HEX)를 사용하십시오. PSK 키를 입력하려면 알파벳과 숫자 (ASCII)를 사용하십시오.
	- [HEX] 단추를 눌러 [ASCII]로 변경하여 ASCII 숫자에 키를 설정합니다. 이 단추로 [ASCII]와 [HEX]를 전환할 수 있 습니다.
	- 키 코드 바로 앞에 0x(각각 숫자 및 알파벳)를 입력합니다.
	- 16진수는 0~9와 A~F를 사용합니다.
- 3. WEP 키나 패스코드 문구를 입력한 뒤에는 ▼, ▲, ◀, ▶ 단추를 사용하여 [확인]을 선택한 뒤 ENTER 단추를 누릅니 다.

문자 입력 화면(소프트웨어 키보드)가 닫힙니다.

#### **WPS**

프로젝터에 연결된 무선 LAN 액세스 지점이 WPS(Wi-Fi 보호 설정 TM)를 지원하는 경우, PIN 방법 또는 누름 단추 방 법을 사용하여 프로젝터에 대한 무선 LAN을 설정합니다.

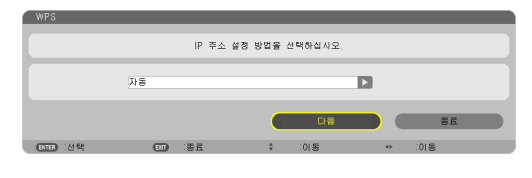

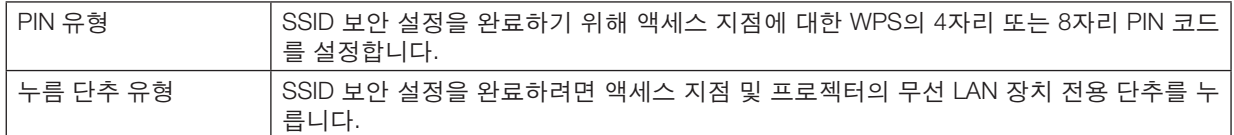

### 네트워크 정보

프로젝터가 네트워크(무선 LAN 또는 유선 LAN)에 연결되면 다음 정보가 표시됩니다.

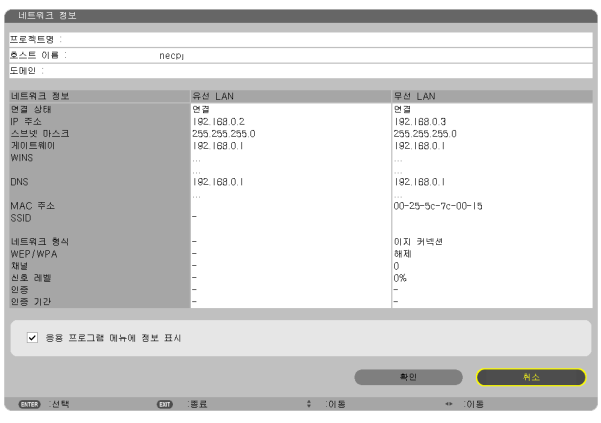

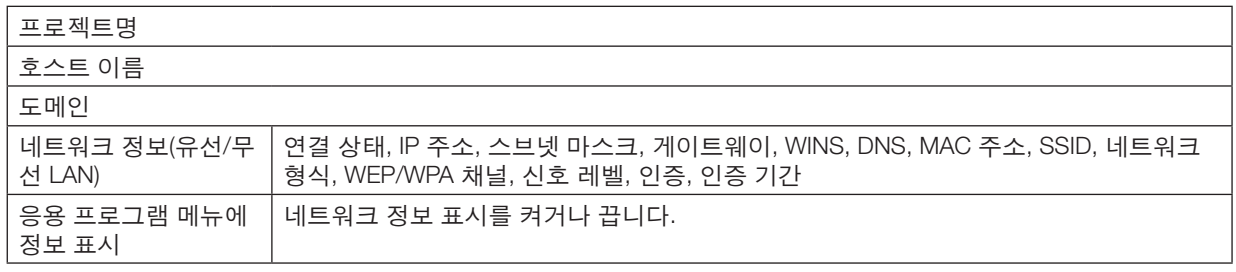

이 상태 진술서의 의미는 다음에 나와 있습니다.

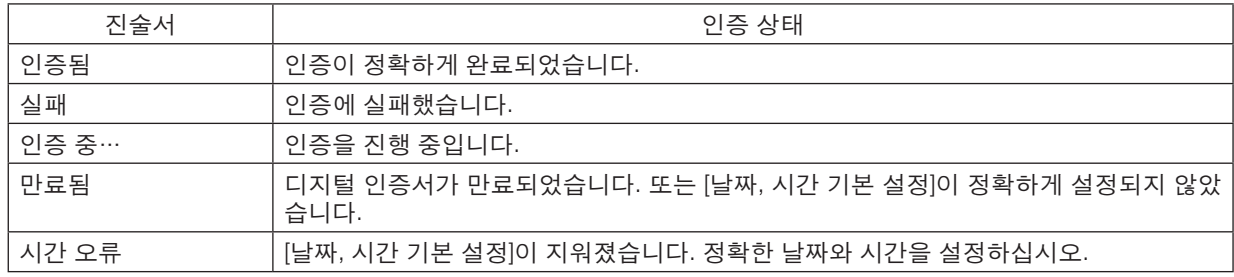
# 프로젝트명 **(**고급기능 메뉴 전용**)**

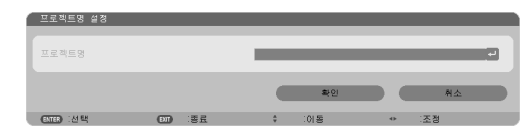

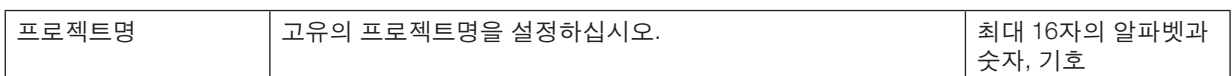

# 프로젝트명 **(**고급기능 메뉴 전용**)**

프로젝터의 호스트 이름과 도메인 네임을 설정합니다.

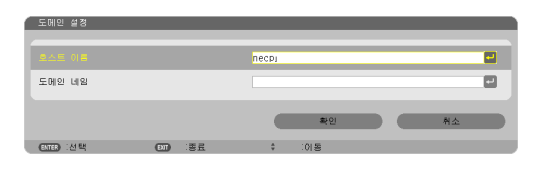

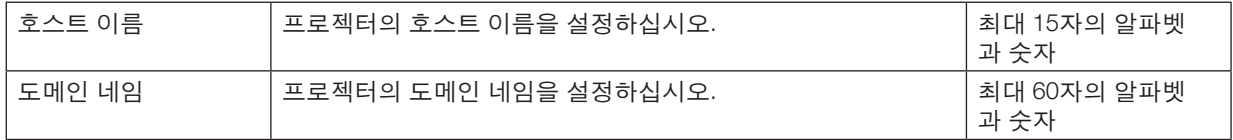

경고 메일 **(**고급기능 메뉴 전용**)**

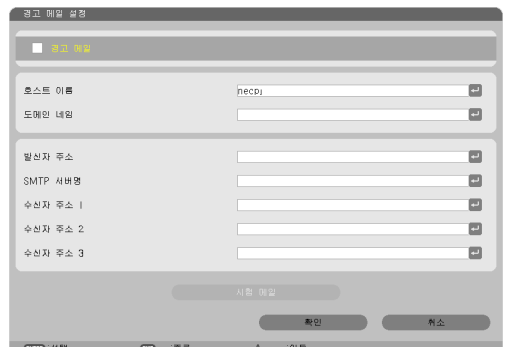

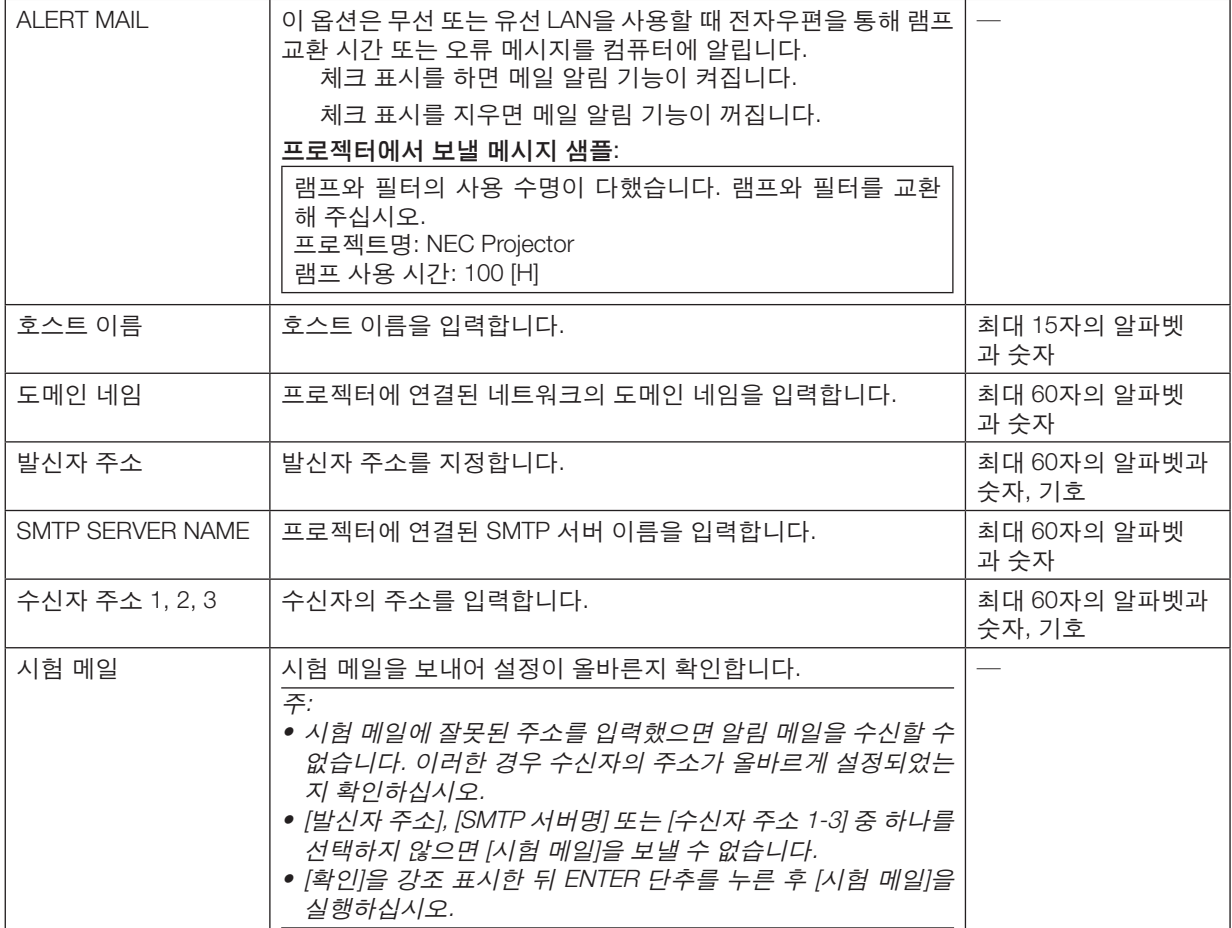

# 네트워크 서비스 **(**고급기능 메뉴 전용**)**

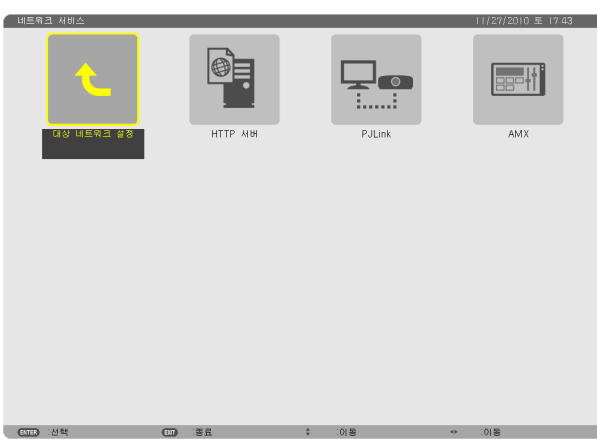

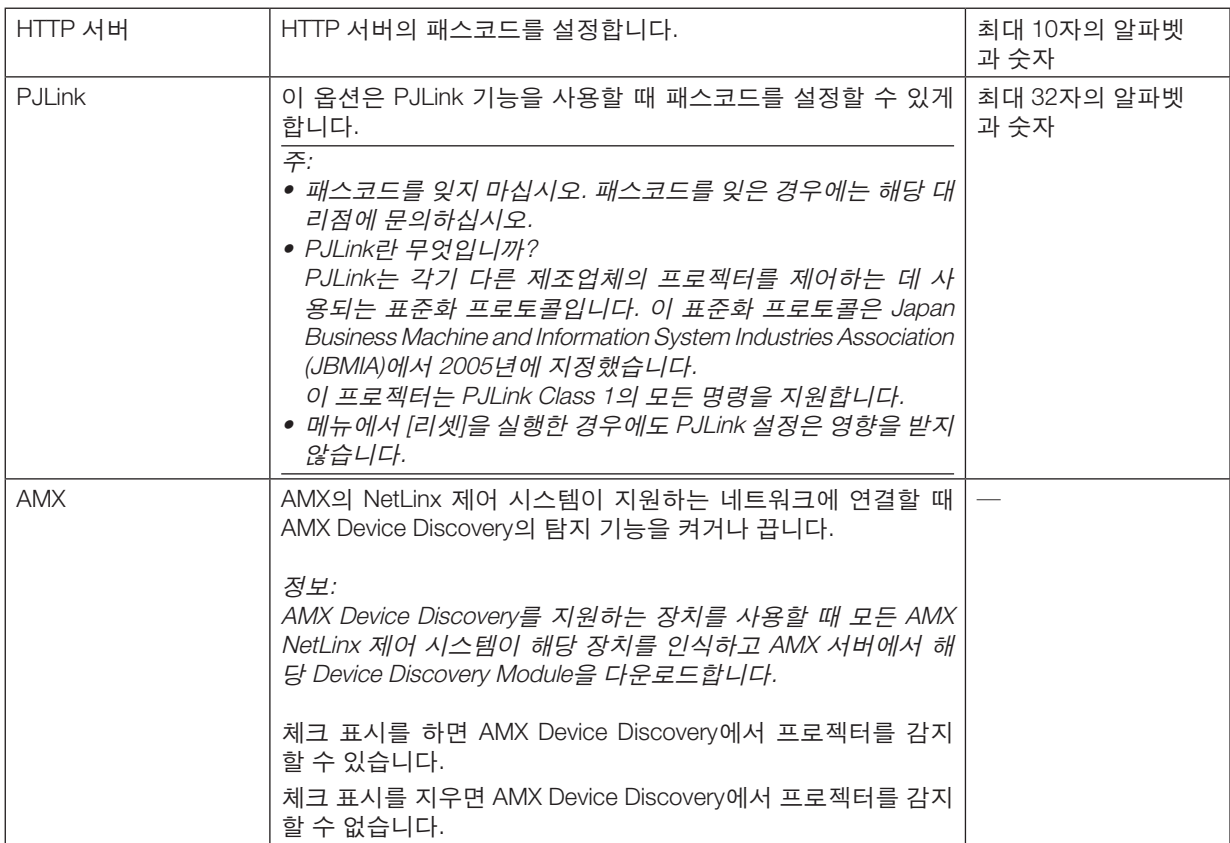

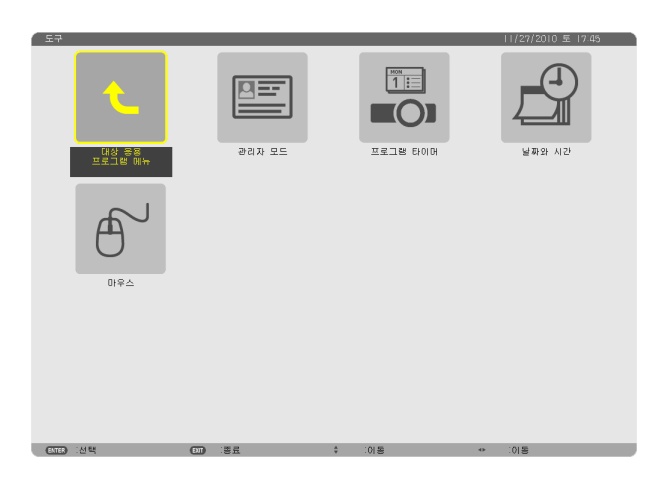

## 관리자 모드

이 모드에서 메뉴모드 선택, 설정 저장 및 관리자 모드 패스코드 설정을 할 수 있습니다.

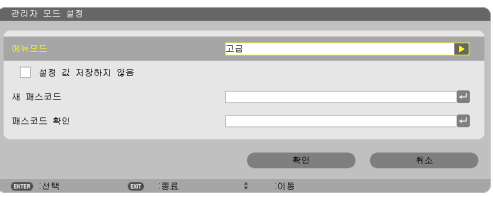

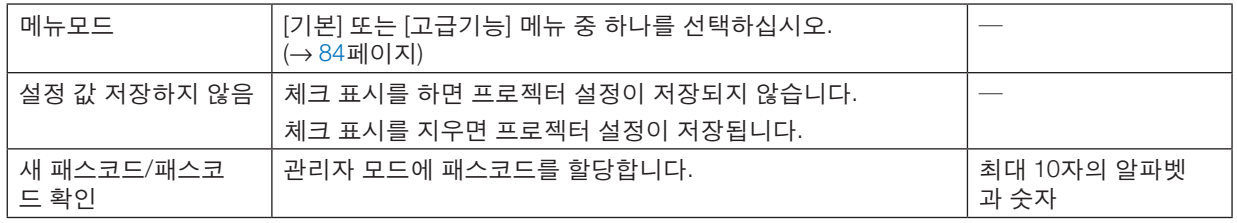

주:

[목록]이 [표준설정 소스 선택]으로 선택되어 있을 때 [NOT SAVE SETTING VALUES]를 선택하면 전원이 켜질 때마다 소 스로 네트워크가 강제적으로 선택됩니다. 이를 피하려면 [표준설정 소스 선택]으로 [자동]을 선택하십시오.

정보:

기본 메뉴에서 고급기능 메뉴로 돌아가려면 다음 작업을 수행합니다. 1. 캐비닛에서 소스 단추를 사용하거나 리모컨에서 네트워크 단추를 눌러 [네트워크]를 선택하면 응용 프로그램 메뉴

가 표시됩니다.

2. [도구] → [관리자 모드] → [메뉴모드] → [고급기능 모드]를 선택하십시오.

**도구**

### 프로그램 타이머

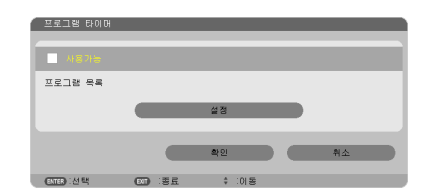

이 옵션은 프로젝트를 켜거나 끄고, 비디오 신호를 변경하고, 지정된 시간에 절약 모드를 자동으로 선택합니다.

주:

- [프로그램 타이머]를 사용하기 전에 [날짜와 시간] 기능이 설정되어 있는지 확인하십시오. (<sup>→</sup> [140](#page-151-0) 페이지)
- 프로젝터가 대기 상태이고, 전원 코드가 연결되어 있는지 확인하십시오.
- 프로젝터에는 내장형 시계가 있습니다. 이 시계는 주 전원이 꺼진 후에도 약 2주간 작동합니다. 프로젝터에 주 전원 이 2주 이상 공급되지 않는 경우, 내장형 시계는 정지합니다.
- [프로그램 타이머]가 활성화된 경우 [대기 모드] 설정이 무효하게 됩니다. 이것은 프로젝터가 [대기 모드]로 [정상]이 선택되었을 때와 동일한 조건에 있음을 의미합니다.
- 새 프로그램 타이머 설정
- 1. 프로그램 타이머 화면에서 ▲ 또는 ▼ 단추를 사용하여 [사용가능]을 선택한 후 ENTER 단추를 누릅니다.

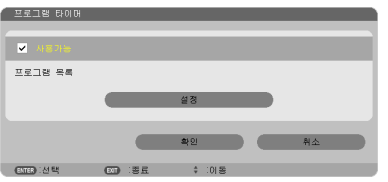

[프로그램 목록] 화면이 표시됩니다.

2. 비어 있는 프로그램 번호를 선택한 뒤 ENTER 단추를 누릅니다.

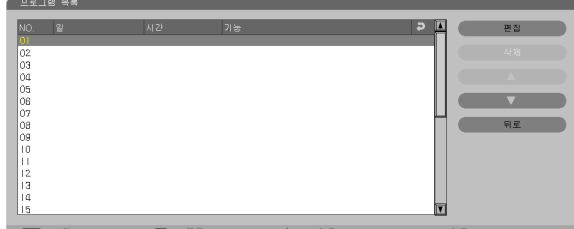

[편집] 화면이 표시됩니다.

3. 필요에 따라 각 항목을 설정합니다.

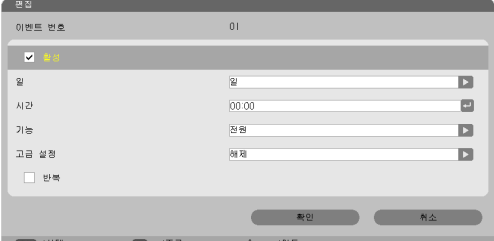

활성 .....................체크 표시를 하면 프로그램이 활성화됩니다.

일 ........................프로그램 타이머의 요일을 선택하십시오. 프로그램을 월요일부터 금요일까지 실행하시려면 [월-금]을 선택하십시오. 프로그램을 매일 실행하시려면 [매일]을 선택하십시오.

시간 .....................프로그램을 실행할 시간을 설정하십시오. 24시간 형식으로 입력하십시오.

기능 .....................실행할 기능을 선택하십시오. [전원]을 선택하면 [고급 설정]으로 프로젝터의 전원 끄기 또는 켜 기를 할 수 있습니다. [소스]를 선택하면 [고급 설정]으로 비디오 소스를 선택할 수 있습니다. [절 약 모드]를 선택하면 [고급 설정]을 설정하여 [절약 모드]를 선택할 수 있습니다.

### 고급 설정

 ............................[기능]에서 선택된 항목에 대해 전원 켜기/끄기, 비디오 소스 유형 또는 절약 모드를 선택합니 다.

반복 .....................체크 표시를 하면 프로그램을 연속으로 반복합니다. 프로그램을 이번 주에만 사용하시려면 체크 표시를 지우십시오.

4. [확인]을 선택한 후 ENTER 단추를 누릅니다.

이것으로 설정이 완료됩니다. 그러면 [프로그램 목록] 화면으로 돌아갑니다.

- 5. [뒤쪽]을 선택한 후 ENTER 단추를 누릅니다. 그러면 [프로그램 타이머] 화면으로 돌아갑니다.
- 6. [확인]을 선택한 후 ENTER 단추를 누릅니다.

그러면 [도구] 화면으로 돌아갑니다.

### 주:

- 최대 30개까지 타이머 설정을 프로그램할 수 있습니다.
- [프로그램 타이머]가 켜지면 [대기 모드] 설정이 무시됩니다.
- 프로그램 타이머는 프로그램이 아닌 설정된 시간에 따라 실행됩니다.
- 프로그램이 [반복] 실행으로 표시되지 않은 경우, [활성] 체크 표시가 자동으로 지워지고 프로그램은 비활성화됩니 다.
- 시작 시간과 종료 시간이 동일한 시간에 설정된 경우, 종료 시간이 우선합니다.
- 동일한 시간에 소스 2개가 설정된 경우, 프로그램 번호가 큰 쪽이 우선합니다.
- 시작 시간 설정은 쿨링 팬이 작동하거나 오류가 발생한 경우에는 실행되지 않습니다.
- 전원 끄기가 불가능한 상황에서 종료 시간이 경과한 경우, 전원 끄기가 가능해질 때까지 전원 끄기 타이머가 실행되 지 않습니다.
- [편집] 화면의 [활성]에서 프로그램에 체크 표시가 되지 않은 경우, 프로그램 타이머가 활성화되어도 실행되지 않습 니다.
- 프로그램 타이머를 사용하여 프로젝터의 전원이 켜졌을 때, 프로젝트를 끄려 하는 경우에는 종료 시간을 설정하거 나 수동으로 전원을 꺼서 프로젝터를 장시간 동안 켜놓지 않도록 하십시오.

### 프로그램 타이머 활성화

- 1. [프로그램 타이머]에서 [사용가능]을 선택한 후 ENTER 단추를 누릅니다. [사용가능]이 활성화됩니다.
- 2. [확인]을 선택한 후 ENTER 단추를 누릅니다. [프로그램 타이머] 화면이 [도구] 화면으로 변경됩니다.

주:

- [사용가능]을 지우면 [프로그램 목록] 화면에서 프로그램에 체크 표시를 하더라도 프로그램 타이머는 사용할 수 없습 니다.
- [사용가능]을 선택하면 [프로그램 목록]을 편집할 수 없습니다. 프로그램을 편집하려면 [사용가능]을 선택하여 프로 그램 타이머를 끄십시오.

### 프로그램 설정 변경

- 1. [프로그램 목록] 화면에서 편집하고자 하는 프로그램을 선택한 뒤 ENTER 단추를 누릅니다.
- 2. [편집] 화면에서 설정을 변경합니다.
- 3. [확인]을 선택한 후 ENTER 단추를 누릅니다.
- 프로그램된 설정이 변경됩니다.
	- 그러면 [프로그램 목록] 화면으로 돌아갑니다.

### 프로그램 순서 변경

- 1. [프로그램 목록] 화면에서 순서를 변경하고자 하는 프로그램을 선택한 뒤 ▶ 단추를 누릅니다.
- 2. ▼ 단추를 눌러 ▲ 또는 ▼을 선택합니다.
- 3. ENTER 단추를 몇 번 눌러 이동하고자 하는 프로그램 줄을 선택합니다. 프로그램 순서가 변경됩니다.

### 프로그램 삭제

- 1. [프로그램 목록] 화면에서 삭제하고자 하는 프로그램을 선택한 뒤 ▶ 단추를 누릅니다.
- 2. ▼ 단추를 눌러 [삭제]를 선택합니다.
- 3. ENTER 단추를 누릅니다. 확인 화면이 표시됩니다.
- 4. [예]를 선택한 후 ENTER 단추를 누릅니다. 프로그램이 삭제됩니다.

프로그램 삭제를 완료합니다.

## <span id="page-151-0"></span>날짜와 시간

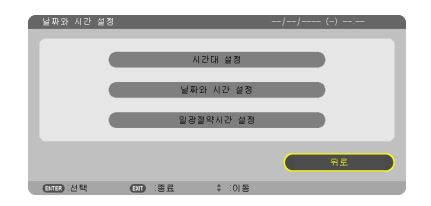

현재 연도, 월, 날짜, 시간을 설정할 수 있습니다.

주: 프로젝터에는 내장형 시계가 있습니다. 이 시계는 주 전원이 꺼진 후에도 약 2주간 작동합니다. 주 전원이 2주 이 상 꺼져 있는 경우, 내장형 시계도 멈춥니다. 내장형 시계가 멈춘 경우, 날짜와 시간을 다시 설정하십시오. 대기 모드 에서는 내장형 시계가 멈추지 않습니다.

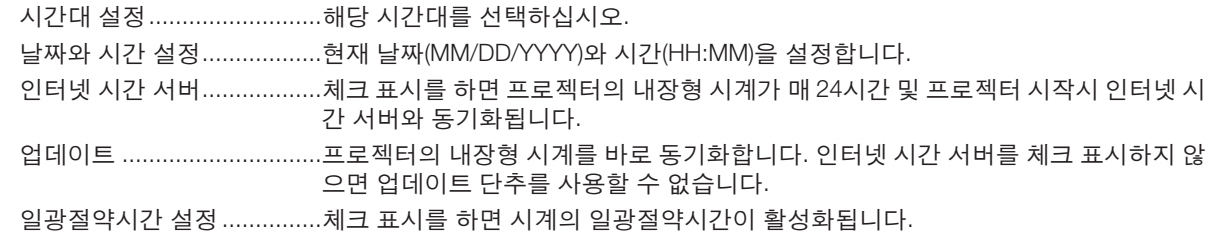

### 마우스

이 옵션으로 USB 마우스 설정을 변경할 수 있습니다. 마우스 설정 기능은 USB 마우스에서만 사용할 수 있습니다. 원 하는 설정을 선택하십시오.

- 마우스 버튼 ..........................[오른손사용] 또는 [왼손사용]
- 마우스 감도 ..........................[빠름], [보통] 또는 [느림]

# **6. Connecting to Other Equipment (기타 장비와 연결)**

# **렌즈(별도로 판매되는) 장착**

5개의 별도 베이어닛 형 렌즈를 이 프로젝트에 사용할 수 있습니다. 본 설명은 NP13ZL(2x 줌) 렌즈에 대한 설명입니다. 다른 렌즈도 같은 방식으로 장착하십시오.

주:

- 프로젝터와 렌즈는 정밀 부품으로 제작되었습니다. 충격 또는 과도한 힘을 가하지 마십시오.
- 프로젝터를 옮길 때는 별도로 판매되는 렌즈를 분리하십시오. 그렇지 않으면 프로젝터를 옮기는 동안 렌즈에 대한 충격으로 인해 렌즈와 렌즈 이동 장치가 손상될 수 있습니다.
- 렌즈를 장착하거나 분리하기 전에 전원을 끄고 냉각 팬이 멈출 때까지 기다리십시오.
- 프로젝터가 작동하는 동안 렌즈 표면을 만지지 마십시오.
- 먼지, 기름 등이 렌즈 표면에 묻지 않고 렌즈 표면이 긁히지 않도록 각별히 주의하십시오.
- 이러한 작업을 할 때에는 렌즈가 긁히지 않도록 평평한 표면 위에서 천 등을 덮고 작업 하십시오.
- 렌즈를 장시간 동안 프로젝터에서 분리해둘 때에는 프로젝터에 캡을 씌워 먼지가 안에 들어가지 않도록 하십시오.
- 여러 개의 프로젝터가 있을 경우 다음 사항에 주의하십시오. - 이 프로젝터 전용으로 설계된 렌즈를 NP 시리즈의 다른 프로젝터에 장착할 때는 프로젝터에 장착하기 전에 렌즈 의 부착물을 분리하십시오. 부착물 때문에 렌즈가 장착되지 않을 수 있습니다. 장착할 수 있는 렌즈의 종류와 분 리 방법에 대해서는 렌즈의 작동 지침을 참조하십시오.
	- 다른 유형의 렌즈는 이 프로젝터에 장착할 수 없습니다.

### **렌즈 장착**

1. 프로젝터에서 캡을 벗깁니다 .

2. 렌즈의 뒷면에 있는 렌즈 캡을 벗깁니다 .

3. 렌즈의 노란색 표시 돌출부가 위를 향하도록 하여 렌즈를 프 로젝터에 끼웁니다 .

프로젝터의 렌즈 삽입 슬롯에 위치 지정 틈이 있습니다 . 위 치 지정 틈이 동일한 각도를 유지하도록 하면서 렌즈를 천천 히 안으로 삽입하십시오 .

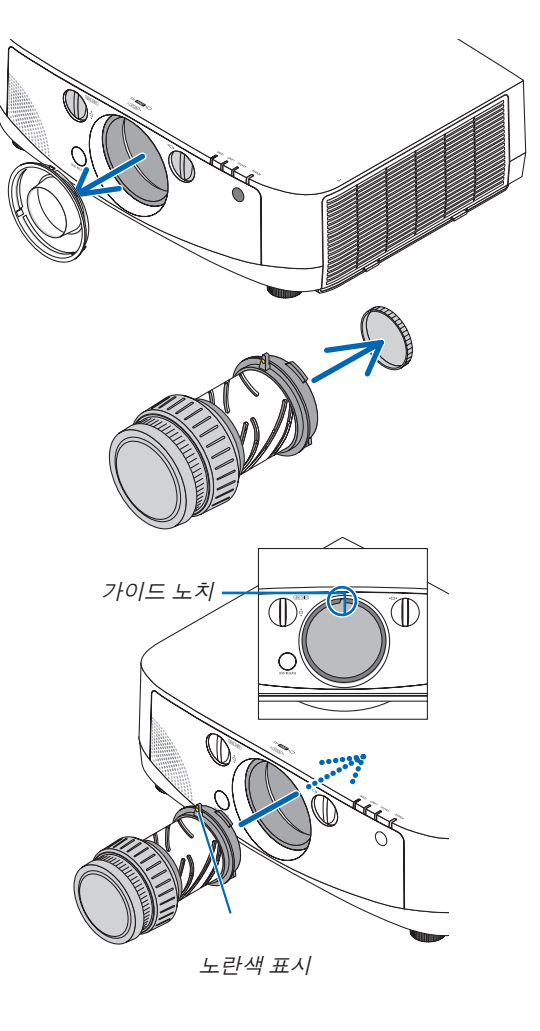

 $\overline{\text{III}}$ 

4. 렌즈를 시계 방향으로 돌립니다 . 딸깍 소리가 들릴 때까지 돌리십시오 . 이제 렌즈를 프로젝터에 단단히 조입니다 .

팁 : 렌즈 도난 방지 나사 장착 프로젝터 바닥에 프로젝터에 포함된 렌즈 도난 방지 나사를 끼 워 렌즈가 쉽게 분리되지 않도록 조이십시오 .

**렌즈 분리**

1. 프로젝터의 전면부에 있는 렌즈 분리 단추를 꾹 누르 면서 렌즈를 시계 반대 방향으로 돌립니다 . 렌즈가 떨어져 나옵니다 .

주: 렌즈 분리 단추를 눌렀는데도 렌즈가 분리되지 않는다 면 렌즈 도난 방지 나사가 장착되었는지 확인하십시오.

- 2. 프로젝터에서 렌즈를 천천히 당겨 분리합니다 .
	- 렌즈를 분리했으면 렌즈를 보관하기 전에 렌즈에 포함된 렌즈 캡 ( 앞과 뒤 ) 을 씌우십시오.
	- 프로젝터에 장착할 렌즈가 없으면 프로젝터에 포함 된 캡을 씌우십시오 .

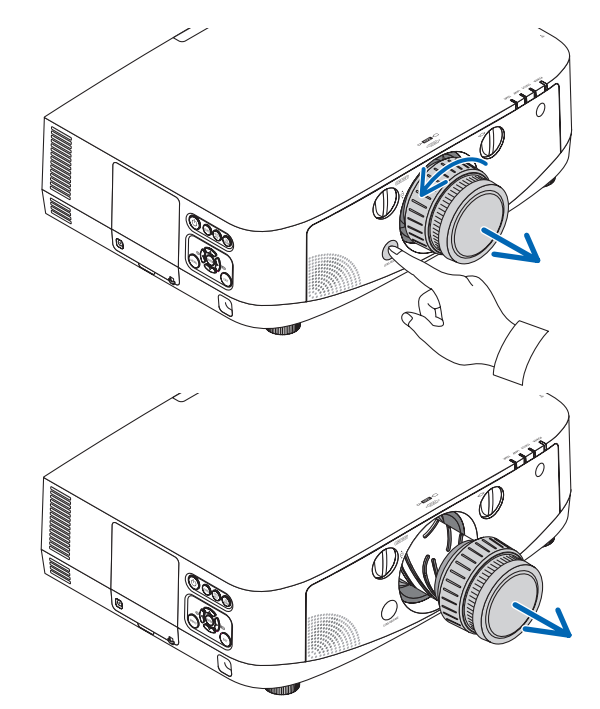

# **Ø 연결하기**

컴퓨터 케이블(프로젝트에 포함됨), BNC 케이블(5-코어 유형)(시중에서 구입할 수 있음), HDMI 케이블(시중에서 구입할 수 있음) 또는 DisplayPort 케이블(시중에서 구입할 수 있음)을 사용하여 프로젝터를 컴퓨터에 연결할 수 있습니다.

# **아날로그 RGB 신호 연결**

- 장치에 포함되어 있는 컴퓨터 케이블로 컴퓨터의 디스플레이 출력 커넥터(미니 D-Sub 15핀)와 프로젝터의 컴퓨터 1 또는 컴퓨터 2 영상 입력 커넥터를 연결합니다.
- 컴퓨터의 디스플레이 출력 커넥터(미니 D-Sub 15핀)와 프로젝터의 컴퓨터 3 영상 입력 커넥터를 연결할 때 BNC 케이블(5-코어) -> 미니 D-Sub 15핀 컨버터 케이블을 사용합니다.

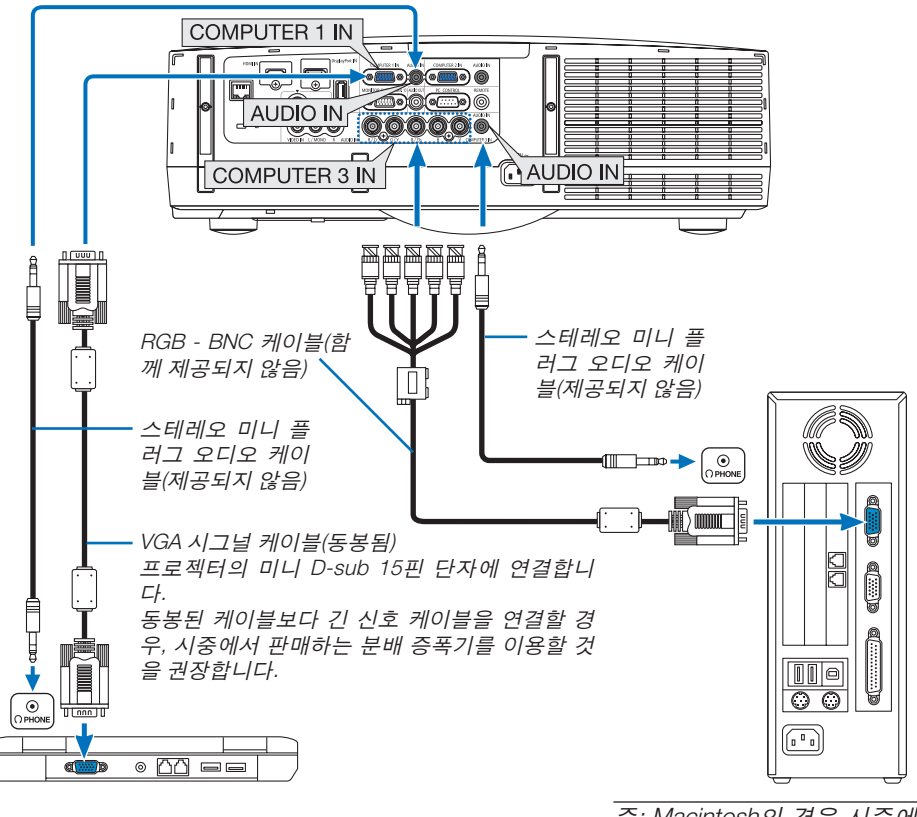

주: Macintosh의 경우 시중에서 판매되는 핀 어댑터(함께 제공되지 않음)를 사용하여 Mac의 영상 포트에 연결하십시오.

• 프로젝터를 켠 다음 해당 입력 커넥터에 대한 소스 이름을 선택합니다.

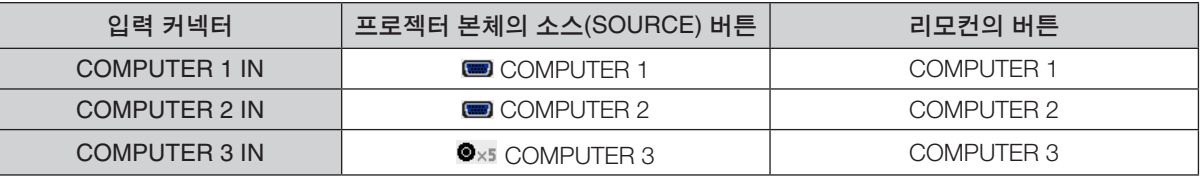

# **디지털 RGB 신호 연결**

- 시중에서 판매되는 HDMI 케이블로 컴퓨터의 HDMI 출력 커넥터와 프로젝터의 HDMI 입력 커넥터를 연결합니다.
- 시중에서 판매되는 DisplayPort 케이블로 컴퓨터의 DisplayPort 출력 커넥터와 프로젝터의 DisplayPort 입력 커넥터 를 연결합니다.

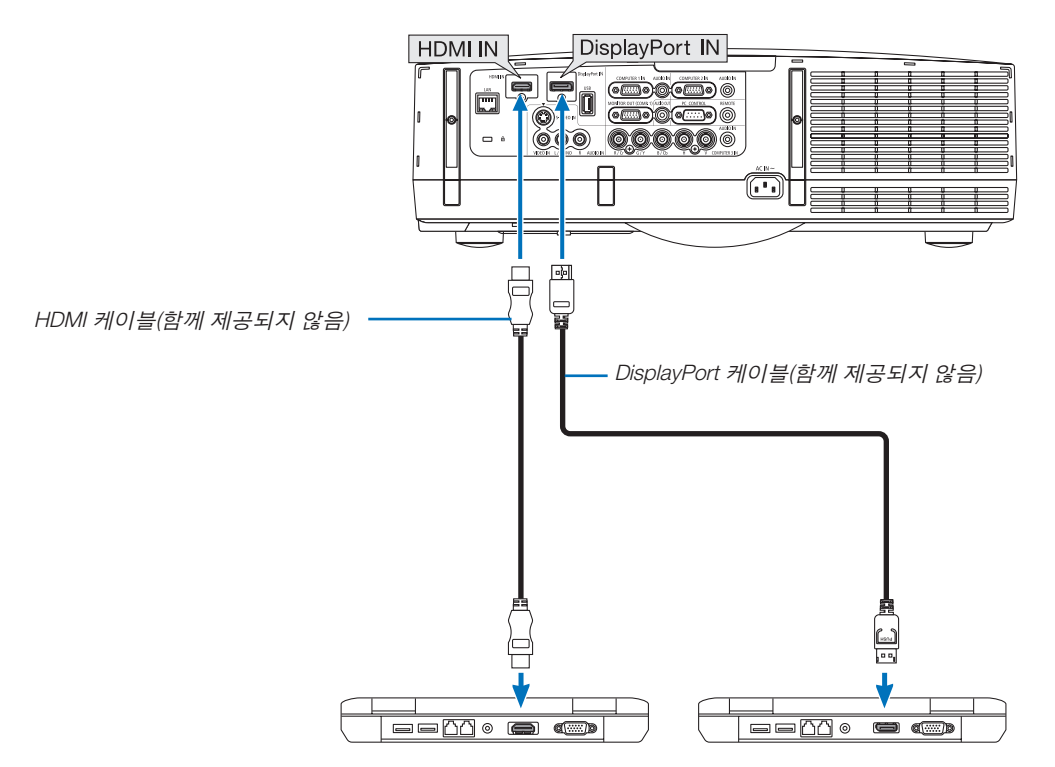

• 프로젝터를 켠 다음 해당 입력 커넥터에 대한 소스 이름을 선택합니다.

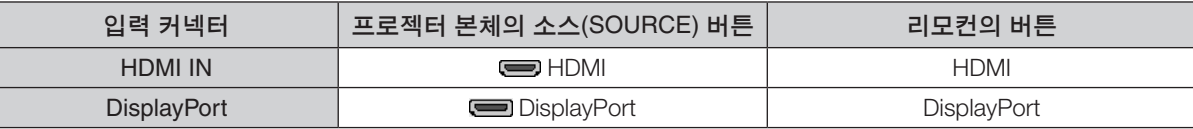

주:

- 연결하기 전에 컴퓨터와 프로젝터의 전원을 끄십시오.
- 오디오 케이블을 헤드폰 커넥터에 연결하기 전에 컴퓨터의 볼륨 설정을 낮추십시오. 프로젝터에 연결된 컴퓨터를 사용할 때 프로젝터와 컴퓨터의 볼륨을 조절하여 적절한 볼륨 수준을 설정하십시오.
- 컴퓨터에 미니잭 형태의 오디오 출력 커넥터가 있는 경우, 오디오 케이블을 그 커넥터에 연결하는 것이 좋습니다.
- 이 프로젝터는 NEC 비디오 장치(모델 ISS-6020) 비디오 디코딩 출력을 지원하지 않습니다.
- 스캔 컨버터 등을 통해 비디오 덱을 연결했을 때, 앞으로 감기와 되감기 중에는 화면 표시가 정확하지 않을 수 있습 니다.

팁

- 컴퓨터 1과 컴퓨터 2의 영상 입력 커넥터는 Windows 플러그 앤 플레이를 지원합니다. 컴퓨터 3 영상 입력 커넥터는 Windows 플러그 앤 플레이를 지원하지 않습니다.
- 매킨토시 컴퓨터를 연결하려면 매킨토시 신호 어댑터(시중에서 구입할 수 있음)가 필요할 수 있습니다. 미니 DisplayPort가 장착된 매킨토시 컴퓨터를 프로젝터에 연결하려면 시중에서 판매되는 미니 DisplayPort <sup>→</sup> DisplayPort 컨버터 케이블을 사용하십시오.

# **HDMI** 케이블 연결 시 주의사항

• 인증된 High Speed HDMI® 케이블 또는 이더넷 사용 High Speed HDMI® 케이블을 사용하십시오.

# **DisplayPort** 케이블 연결 시 주의사항

• 인증된 DisplayPort 케이블을 사용하십시오.

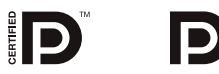

- 컴퓨터에 따라 이미지를 표시하는 데 시간이 조금 걸릴 수 있습니다.
- 일부 DisplayPort 케이블(시중에서 구입 가능)에는 잠금 기능이 있습니다.
- 케이블 연결을 끊으려면 케이블의 커넥터 위의 단추를 누른 다음 케이블을 밖으로 당기십시오.
- DisplayPort 입력 커넥터에서 연결된 장치로 전원이 공급되지 않습니다.
- 신호 컨버터 어댑터를 사용하는 장치의 신호를 DisplayPort 입력 커넥터에 연결할 때 이미지가 표시되지 않는 경우 도 있을 수 있습니다.
- 컴퓨터의 HDMI 출력을 DisplayPort 입력 커넥터와 연결할 때에는 컨버터(시중에서 구매할 수 있음)를 사용하십시 오.

# **DVI** 신호 사용 시 주의사항

• 컴퓨터에 DVI 출력 커넥터가 있다면 시중에서 판매되는 컨버터 케이블을 사용하여 컴퓨터를 프로젝터의 HDMI 입 력 커넥터에 연결하십시오(디지털 영상 신호만 입력할 수 있음). 컴퓨터의 오디오 출력도 프로젝터의 컴퓨터 2 오 디오 입력 커넥터에 연결하십시오. 이 경우 프로젝터에서 온스크린 메뉴의 오디오 선택 시 HDMI 설정을 [컴퓨터 2] 로 전환하십시오. (→ [109](#page-120-0)페이지)

컴퓨터의 DVI 출력 커넥터를 프로젝터의 DisplayPort 입력 커넥터에 연결하려면 시중에서 판매되는 컨버터를 사용 하십시오.

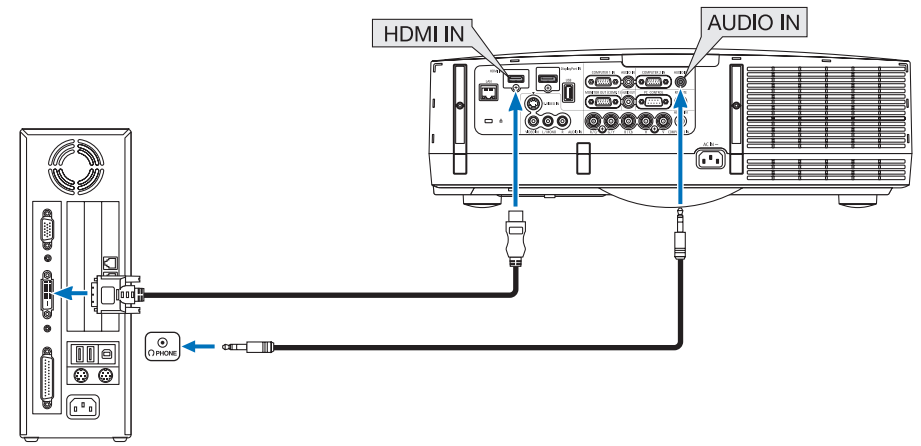

주: DVI 디지털 신호를 볼 때

- DDWG(Digital Display Working Group)의 DVI(Digital Visual Interface) 개정 1.0 표준과 호환되는 DVI와 HDMI 연결 케이 블을 사용하십시오. 케이블 길이는 197"(5 m) 이내여야 합니다.
- DVI 와 HDMI 케이블을 연결하기 전에 프로젝터와 PC를 끄십시오.
- DVI 디지털 신호를 투사하려면: 케이블을 연결하고 프로젝터를 켠 후 HDMI 입력을 선택하십시오. 마지막으로 PC를 켜십시오.

이 지침을 따르지 않으면 그래픽 카드의 디지털 출력이 활성화되지 않아서 화상이 표시되지 않을 수 있습니다. 이 현상이 발생한 경우 PC를 다시 시작하십시오.

- 일부 그래픽 카드에는 아날로그 RGB(15 핀 D 하위) 출력과 DVI(또는 DFP) 출력이 모두 있습니다. 15 핀 D 하위 커넥 터를 사용하면 그래픽 카드의 디지털 출력에서 화상이 표시되지 않을 수 있습니다.
- 프로젝터가 가동 중일 때는 DVI 와 HDMI 케이블 연결을 끊지 마십시오. 신호 케이블 연결이 끊어졌다가 다시 연결 된 경우 이미지가 올바르게 표시되지 않을 수 있습니다. 이 현상이 발생한 경우 PC를 다시 시작하십시오.

# **외부 모니터 연결하기**

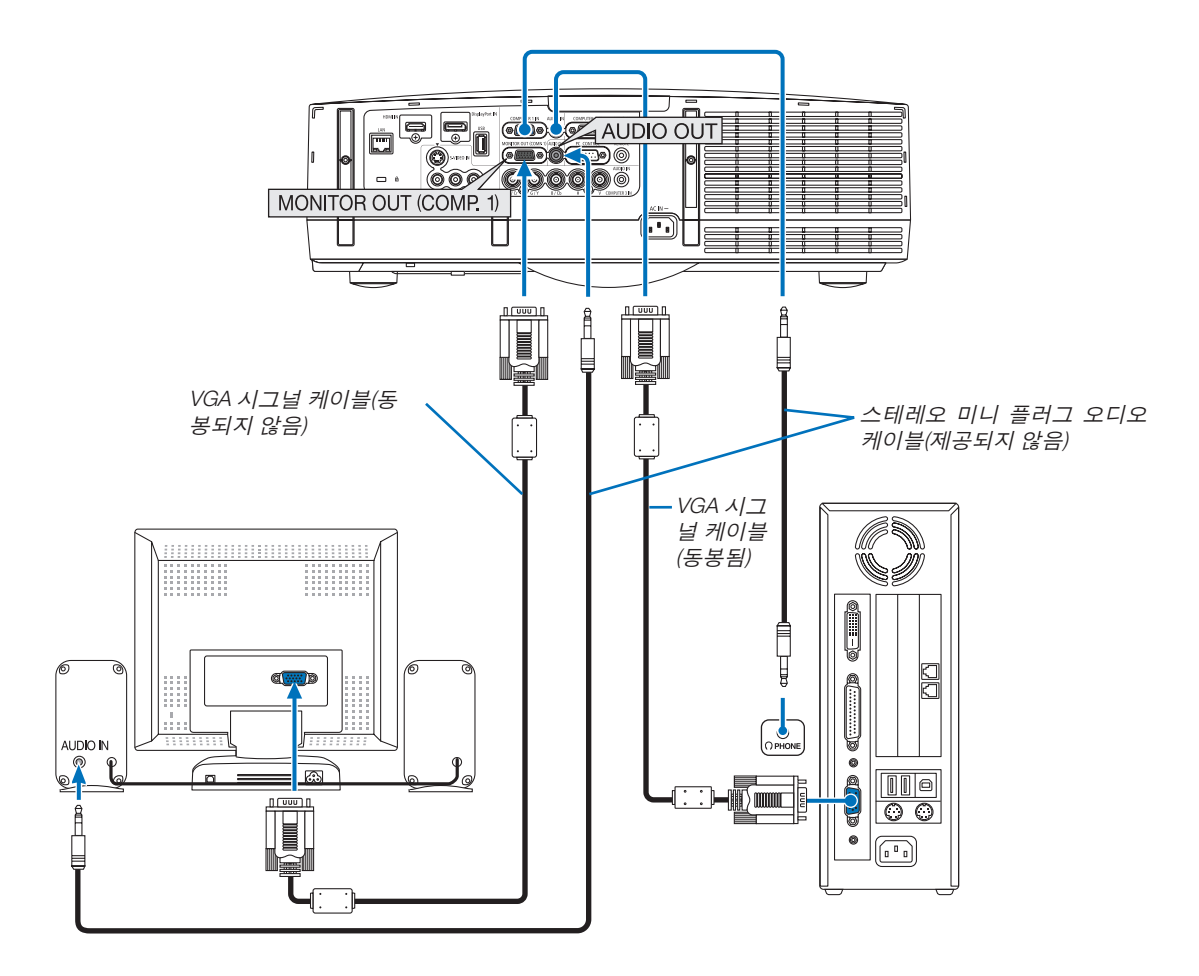

프로젝터에 별도의 외부 모니터를 연결하면 화면에 투사한 컴퓨터 아날로그 영상을 모니터에서도 동시에 볼 수 있습 니다.

주:

• 데이지 체인(Daisy chain) 방식의 연결은 사용할 수 없습니다.

• 오디오 기기가 연결되면, 프로젝터 스피커는 사용되지 않습니다.

**DVD 플레이어 또는 기타 AV 장치 연결**

영상/S-영상 입력 연결

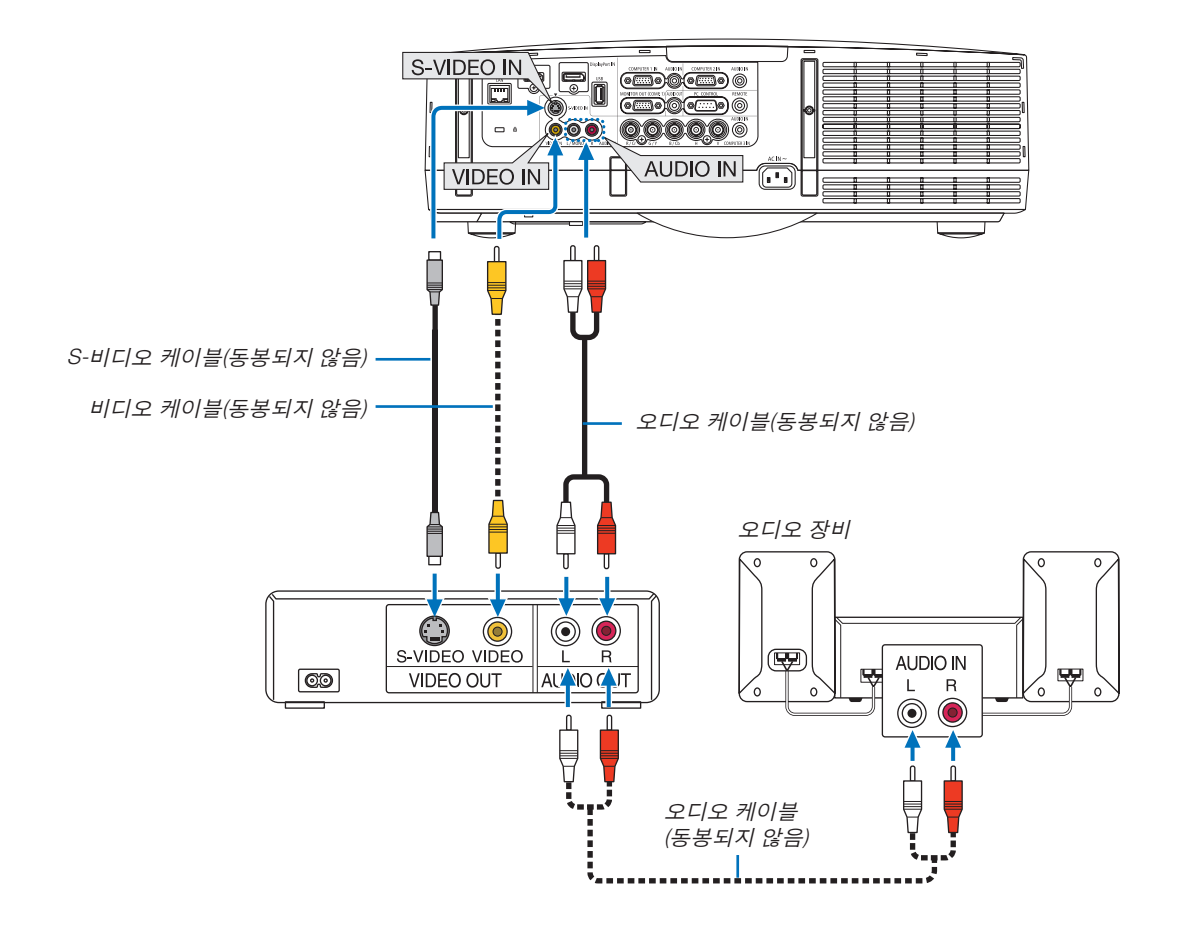

• 프로젝터를 켠 다음 해당 입력 커넥터에 대한 소스 이름을 선택합니다.

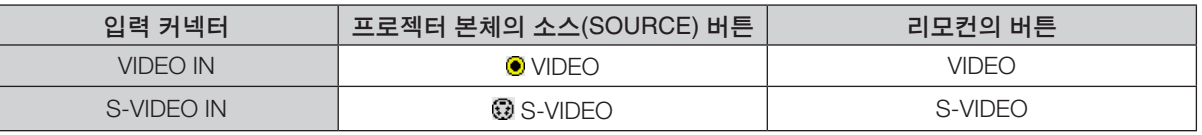

주: 오디오 입력(AUDIO IN) L 및 R 잭(RCA)은 비디오와 S-비디오 입력 간에 공유됩니다.

주: 사용 중인 VCR의 비디오 출력 요건에 대한 자세한 내용은 해당 VCR 사용자 매뉴얼을 참조하십시오.

- 스캔 변환기(scan converter)를 통해 비디오나 S-비디오 영상을 재생할 경우, 전진 탐색(fast-forward), 후진 탐색(fastrewind)시 영상이 제대로 표시되지 않을 수도 있습니다,
- 비디오 케이블(시중에서 구입할 수 있음)이 컴퓨터 3 영상 입력 커넥터의 G/Y 커넥터에 연결되어 있으면 영상 신호 를 투영할 수 있습니다.

이 경우, 온스크린 메뉴의 설정 <sup>→</sup> 옵션(1) <sup>→</sup> SIGNAL SELECT(COMP3)을 [영상]으로 설정하고 입력 선택으로 '컴퓨 터 3'을 선택하십시오.

주:

# **콤포넌트 입력 연결**

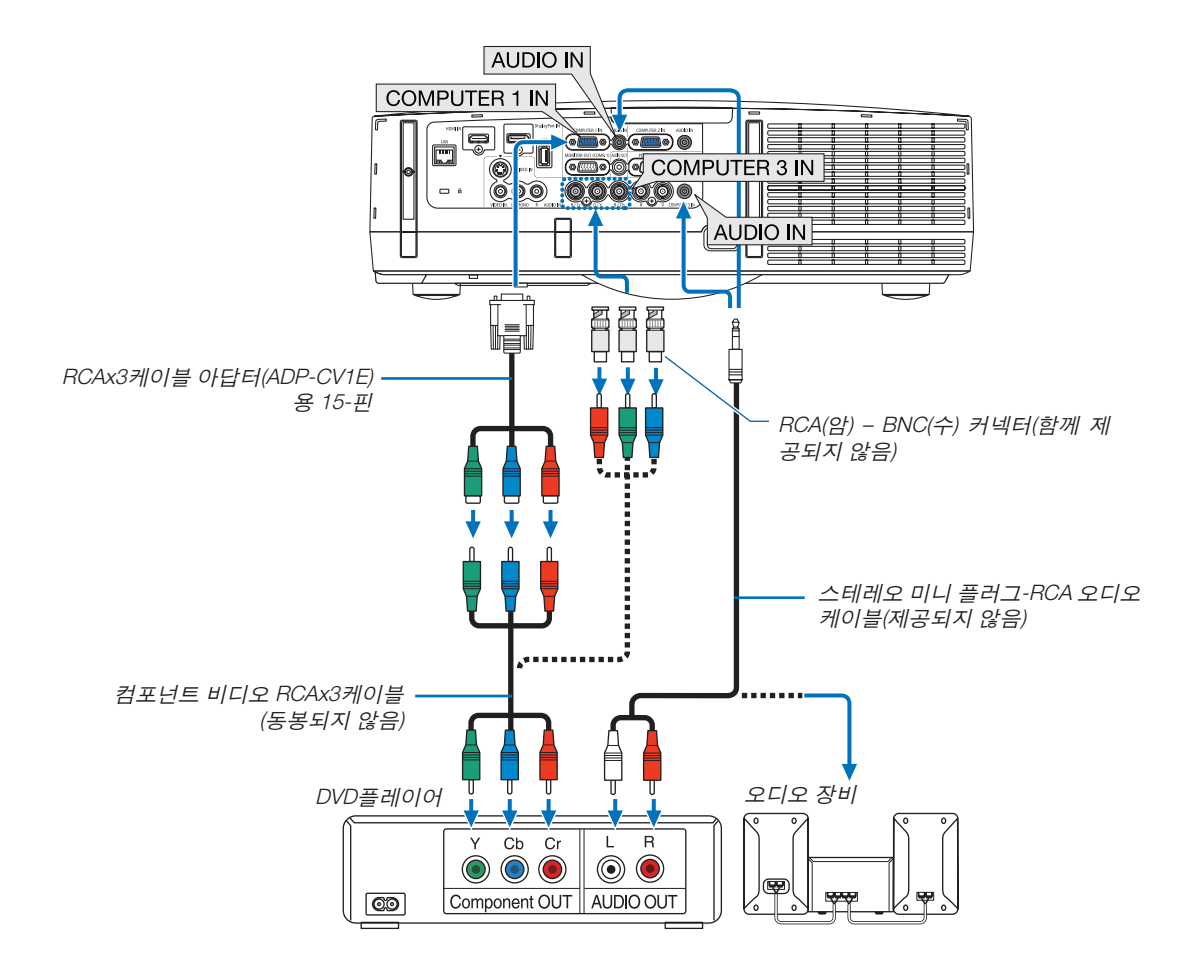

• 프로젝터를 켠 다음 해당 입력 커넥터에 대한 소스 이름을 선택합니다.

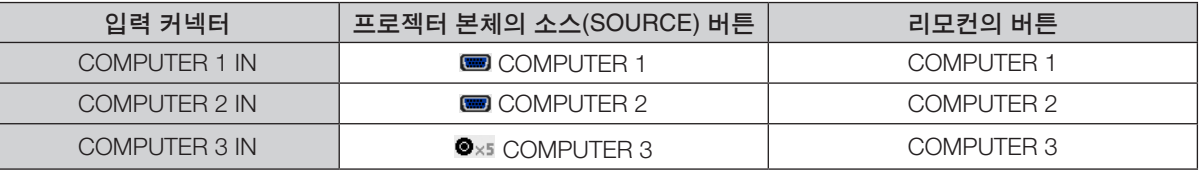

주:

- 일반적으로 컴퓨터 신호와 콤포넌트 신호를 식별하여 자동으로 전환됩니다. 이 때 신호가 식별되지 않으면 프로젝 터의 온스크린 메뉴에서 [조정] → [영상] → [신호 유형] 순으로 신호를 선택하십시오. [설정] → [옵션(1)] → [SIGNAL SELECT(COMP3)]에서 COMPUTER3 영상 입력 커넥터에 대해 'COMPUTER' 또는 'VIDEO'를 선택합니다(<sup>→</sup> [109](#page-120-0)페  $O(X|)$ .
- D 커넥터가 있는 비디오 장치에 연결하려면 별도로 판매되는 D 커넥터 컨버터 어댑터(모델 ADP-DT1E)를 사용하십 시오.

### **HDMI 입력 연결**

DVD 플레이어, 하드 디스크 플레이어, Blu-ray 플레이어 또는 노트북 PC의 HDMI 출력을 프로젝터의 HDMI IN 커넥터 에 연결할 수 있습니다.

참고: HDMI IN 커넥터는 플러그 & 플레이 기능을 지원합니다(DDC2B).

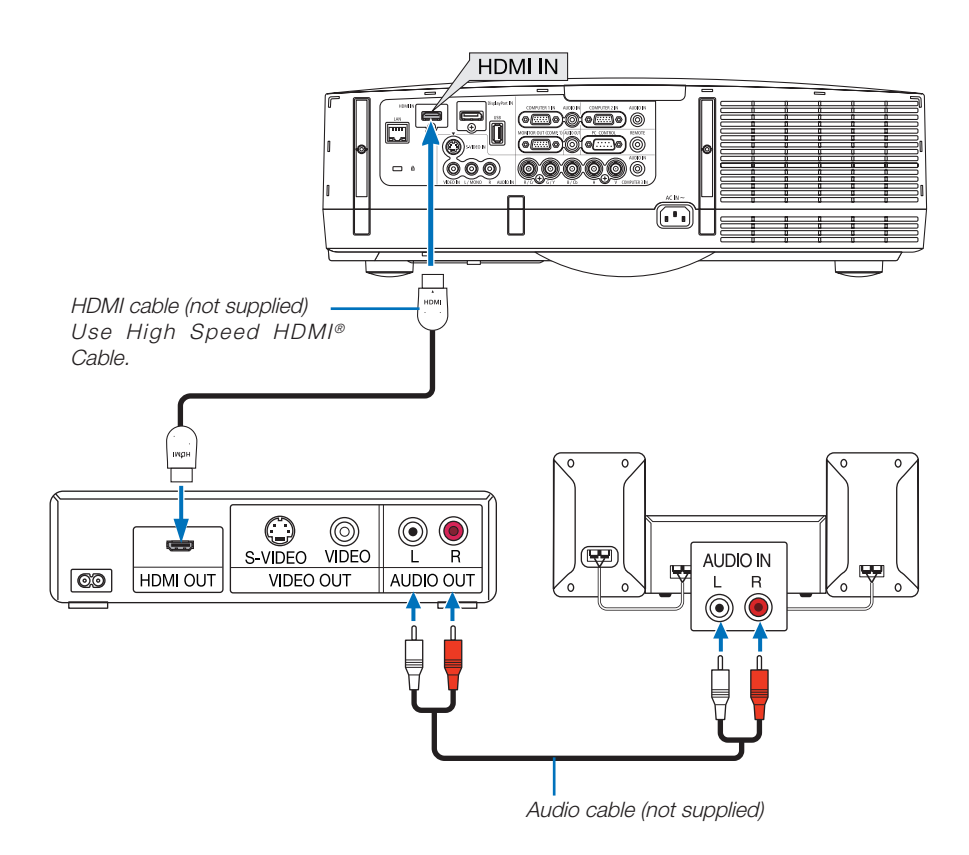

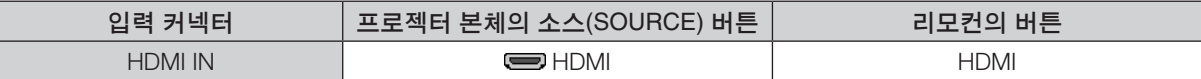

요령: 오디오 비디오 장치와 HDMI 커넥터를 함께 사용하는 경우: HDMI 출력을 "Enhanced"나 "정상"으로 전환할 수 있는 경우 "정상" 대신 "Enhanced"를 선택하십시오. 이렇게 하면 이미지 대비가 향상되고 어두운 영역이 더욱 자세하게 표시됩니다. 설정에 관한 자세한 내용은 연결할 오디오 비디오 장치의 사용 설명서를 참조하십시오.

- 프로젝터의 HDMI IN 커넥터를 DVD 플레이어에 연결할 때 프로젝터의 비디오 레벨을 DVD 플레이어의 비디오 레 벨에 맞게 설정할 수 있습니다. 메뉴에서 [HDMI 설정] → [비디오 수준]을 선택한 후 필요한 설정을 수행하십시오.
- HDMI 입력 사운드가 들리지 않는 경우 메뉴에서 [오디오 선택] → [HDMI]를 선택하십시오.
- HDMI 입력 소리가 나오지 않으면 프로젝터의 온스크린 메뉴의 [옵션(1)] → [디지털 오디오 선택] → [HDMI]가 'HDMI' 로 설정되었는지 확인하십시오. (→ [109](#page-120-0)페이지)

### <span id="page-161-0"></span>**유선 LAN에 연결**

프로젝터에는 LAN 케이블을 사용하여 LAN 연결을 제공하는 LAN 포트(RJ-45)가 표준으로 제공됩니다. LAN 연결을 사용하려면 프로젝터 메뉴에서 LAN을 설정해야 합니다. [응용 프로그램 메뉴] → [네트워크 설정] → [유선 LAN(WIRED LAN)]을 선택합니다. (→ [121](#page-132-0)쪽 참조)

### **LAN** 연결의 예

LAN 연결의 예

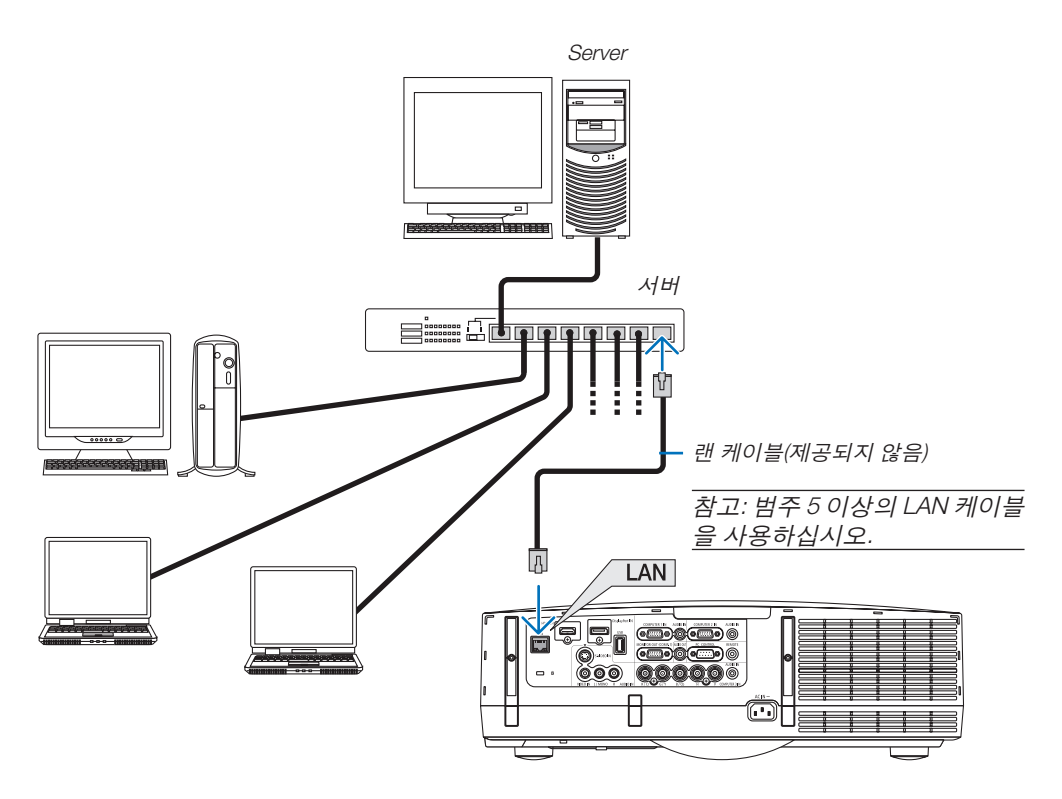

### <span id="page-162-0"></span>**무선 LAN(별도로 판매됨)에 연결**

별도로 판매되는 무선 LAN 장치를 이용하여 무선 LAN 환경을 사용할 수 있습니다. 무선 LAN 환경에서 프로젝터를 사 용할 때 프로젝터에서 IP 주소를 만들고 기타 필요한 설정을 해야 합니다.

### 중요**:**

- 무선 랜 장치의 사용이 금지된 지역에서 프로젝터에 USB 무선 랜 장치를 사용하는 경우 프로젝터에서 USB 무선 랜 장치를 분리하십시오.
- 해당 국가 또는 지역에 적합한 USB 무선 랜 장치를 구입하십시오.

#### 주:

• USB 무선 랜 장치의 녹색 LED가 깜박이면 USB 무선 랜 장치가 작동 중임을 나타냅니다.

• 컴퓨터의 무선 LAN 어댑터(또는 장치)가 Wi-Fi(IEEE802.11b/g/n) 표준을 준수해야 합니다.

### 무선 **LAN** 설정 흐름

1단계: 필요 시 USB 무선 LAN 장치를 프로젝터에 장착합니다.

2단계: [응용 프로그램 메뉴]에서 [네트워크 설정]을 표시합니다. (<sup>→</sup> [120](#page-131-0)쪽 참조)

3단계: \_ [네트워크 설정] → [무선 LAN] → [프로파일]을 선택하고 [이지 커넥션], [프로파일 1] 또는 [프로파일 2]를 설정합니다. (<sup>→</sup> [121](#page-132-0)쪽 참조)

정보:

HTTP 서버 기능에 액세스하여 [NETWORK SETTINGS] → [SETTINGS] → [WIRELESS] → [EASY CONNECTION] , [PROFILE 1] 또는 [PROFILE 2]를 설정합니다.

### **무선 LAN 장치 장착**

 $\Lambda$  주의:

• 무선 LAN 장치는 프로젝터 안에 장착됩니다. 이 장치를 장착하기 전에 전원을 끄고 전원 코드를 뽑고 프로젝터가 완전히 식도록 두십시오. 프로젝터가 실행 중일 때 필터 장치를 분리하면 내부 부품을 만질 때 화상을 입거나 감 전될 수 있습니다.

주:

- 무선 LAN 장치는 앞과 뒤가 있으며 정해진 방향으로 무선 LAN 포트에 장착해야 합니다. 장치가 반대 방향으로 장착 되지 않도록 포트가 설계되어 있지만, 억지로 장치를 밀어 넣으면 무선 LAN 장치 포트가 손상될 수 있습니다.
- 정전기로 인한 손상을 방지하기 위해 무선 LAN 장치를 만지기 전에 근처의 금속 물체(문 손잡이, 알루미늄 샤시 등) 를 만져 몸에서 정전기를 없애십시오.
- 무선 LAN 장치를 장착하고 제거할 때는 전원 코드를 뽑으십시오. 프로젝터의 전원이 켜져 있는 동안 무선 LAN 장치를 장착 및 제거하면 무선 LAN 장치가 손상되거나 프로젝터가 오 작동을 일으킬 수 있습니다. 프로젝터가 오작동을 일으키면 프로젝터의 전원을 끄고 전원 코드를 뽑았다가 다시 꽂 으십시오.
- 무선 LAN 장치가 아닌 다른 USB 장치를 USB(LAN) 포트에 연결하지 마십시오. 또한 무선 LAN 장치를 커넥터 섹션 의 USB 포트에 연결하지 마십시오.

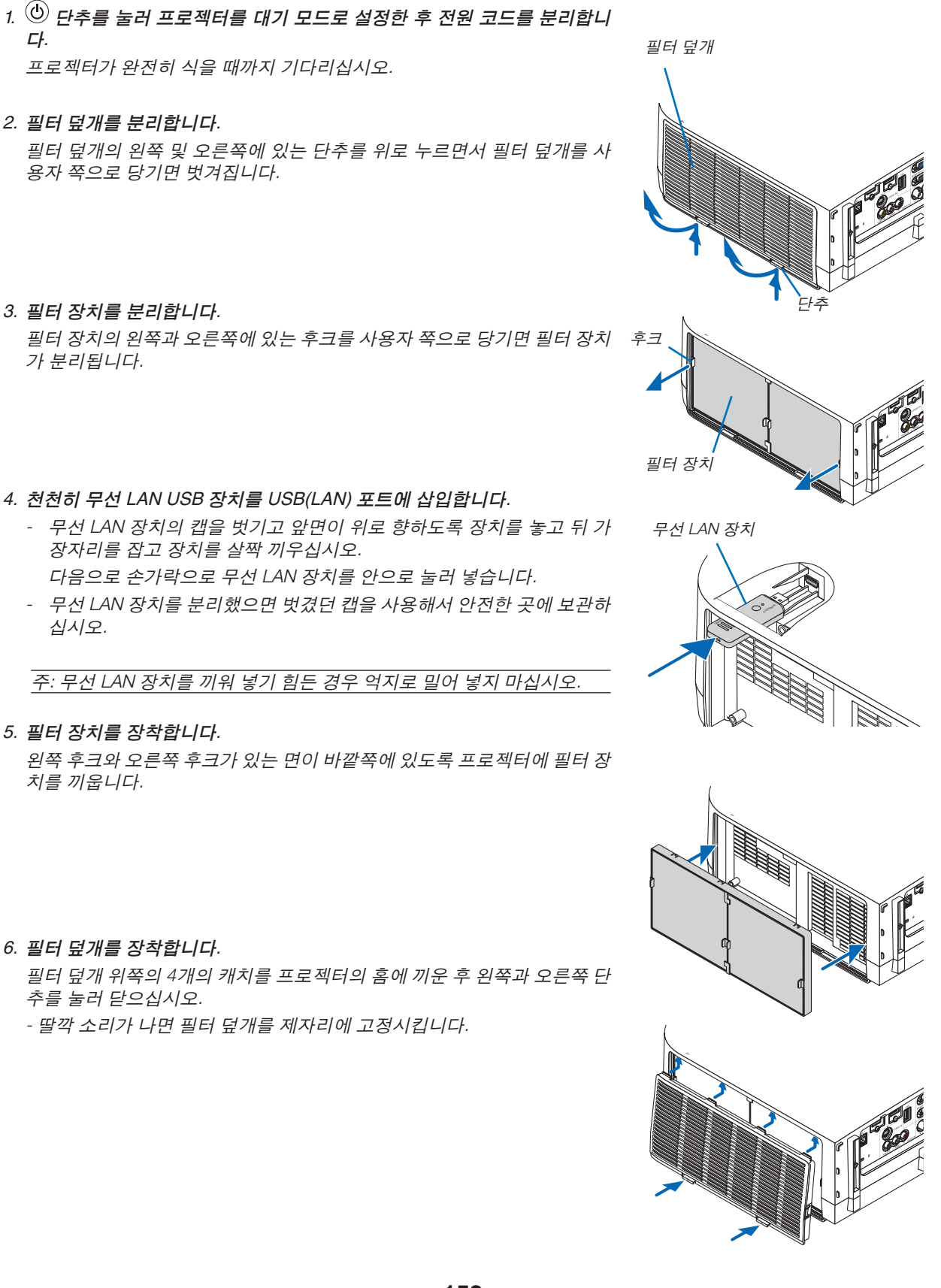

## **무선 LAN 장치를 분리하려면**

1. 위의 1-3단계를 따라 필터 장치를 분리합니다.

### 2. 무선 LAN 장치를 분리합니다.

무선 LAN 장치를 분리하기 힘들면 니들노즈 플라이어 위에 천을 놓고 무선 LAN 장치를 잡고 밖으로 당기십시오.

주: 무선 LAN 장치를 너무 세게 잡지 마십시오. 너무 세게 잡으면 장치가 손상 됩니다.

3. 필터 장치와 필터 덮개를 위의 5단계와 6단계에서 설명한 대로 장착합니다.

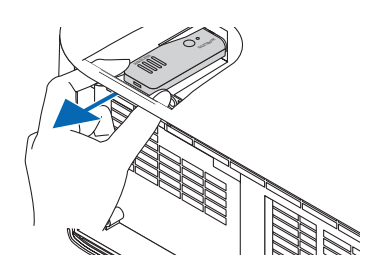

# **6. Connecting to Other Equipment (**기타 장비와 연결**)**

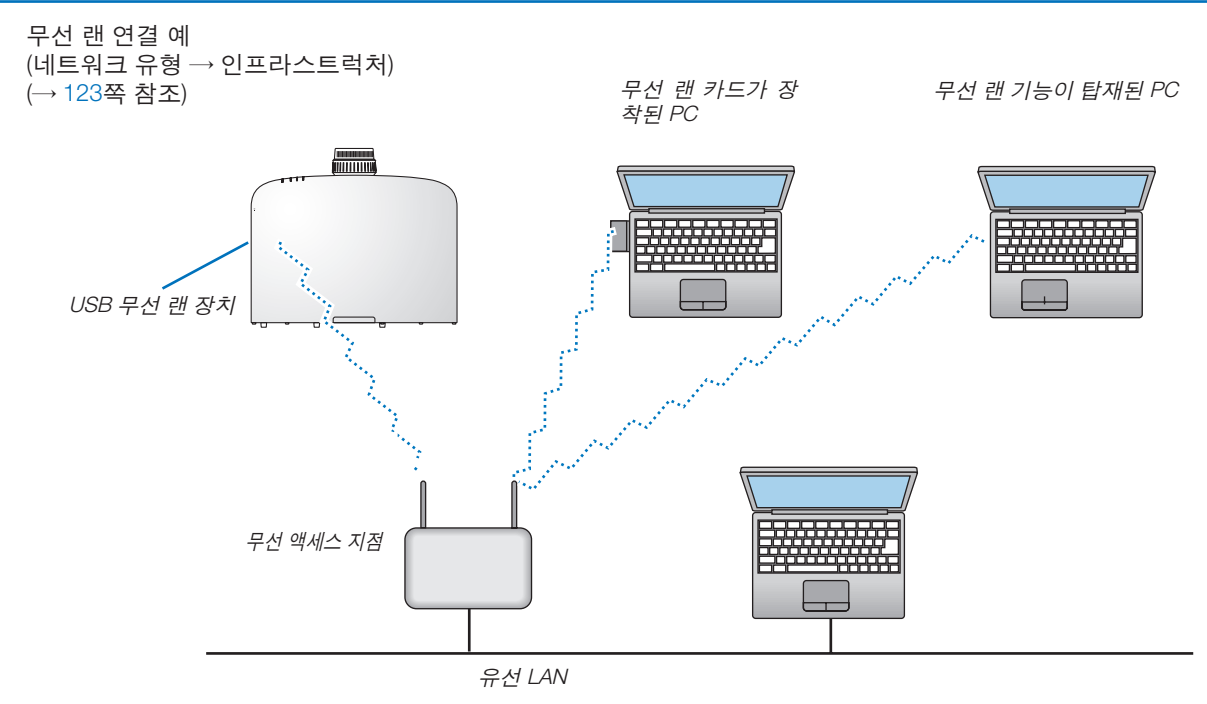

무선 랜 연결 예 (네트워크 유형→ Ad Hoc)

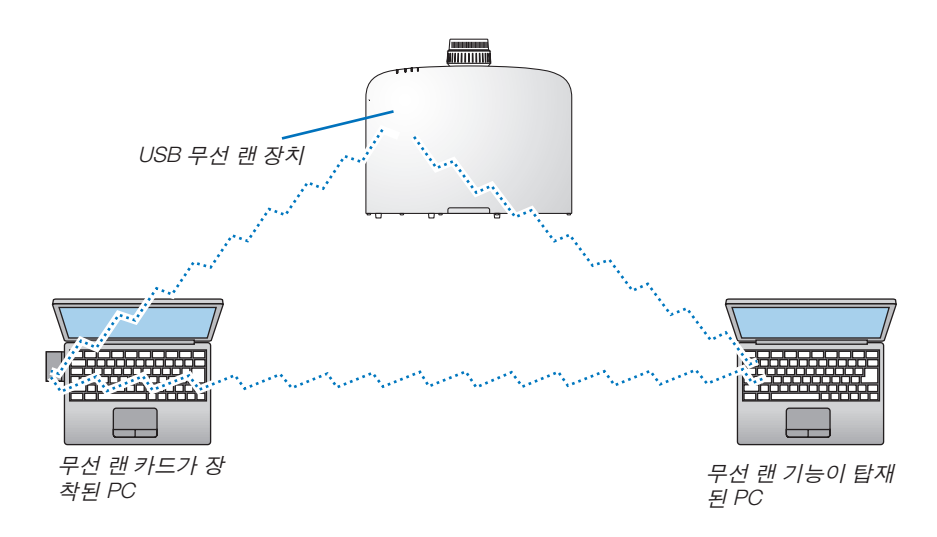

PC와 프로젝터 간에 직접 연결 (i.e.,peer-to-peer)을 설정하려면, Ad Hoc 모드 를 선택합니다. (→ [123](#page-134-0)쪽 참조)

# **7. Maintenance (유지·보수)**

이 섹션에서는 필터, 렌즈, 캐비닛을 청소하고 램프와 필터를 교환할 때 지켜야 할 간단한 유지보수 절차를 설명합니 다.

# **필터 청소**

에어필터 스폰지는 먼지 등이 프로젝터 내부로 들어오는 것을 방지하므로 자주 청소해 주십시오. 필터가 더러워지거 나 막히면 프로젝터가 과열될 수 있습니다.

주: 프로젝터를 켜거나 끈 후 약 1분간 필터 청소에 대한 메시지가 나옵니다. 메시지가 표시되면 필터를 청소하십시오. 필터를 청소하는 시간 주기는 배송 시 [해제(OFF)]로 설정되어 있습니다. (<sup>→</sup> [103](#page-114-0)쪽 참조) 메시지를 지우려면, 프로젝터 본체나 리모컨의 아무 버튼이나 누르십시오.

프로젝터의 2계층 필터는 기존 모델과 비교하여 냉각 및 방진 기능이 향상되었습니다. 첫 번째와 두 번째 계층 필터의 바깥쪽(흡기 쪽)은 먼지를 제거합니다. 필터를 청소하려면 필터 장치와 필터 덮개를 분리합니다.

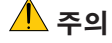

- 필터를 청소하기 전에 프로젝터를 끄고 전원 케이블 연결을 끊은 후 캐비닛이 식을 때까지 기다리십시오. 그 렇지 않으면 감전이나 화상 사고가 발생할 수 있습니다.
- 1. 왼쪽/오른쪽에 있는 버튼을 밀어 필터 장치를 풀고 밖으로 당깁 니다.

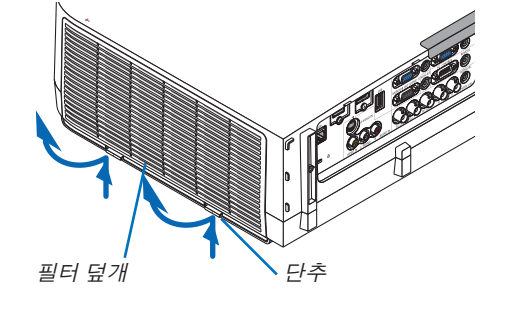

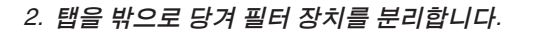

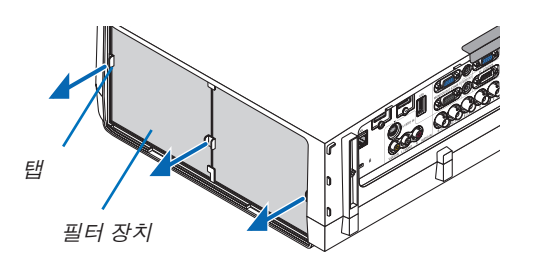

### 3. 필터 4개를 분리합니다.

(1) 필터 장치를 뒤집어 부드러운 아코디언 필터 2개(대형 및 소 형)을 꺼냅니다.

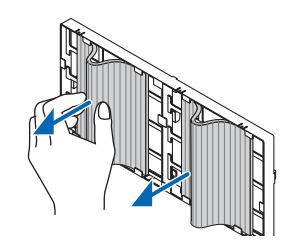

## **7. Maintenance (**유지**·**보수**)**

- (2) 각 필터의 왼쪽 끝을 눌러 단단한 허니컴 필터 2개을 분리합 니다.
	- 왼쪽과 오른쪽 가장자리를 누르면 필터를 분리할 수 없습 니다.
- 4. 진공 청소기를 사용하여 내부에 있는 먼지를 모두 제거합니다. 아코디언 필터에 있는 먼지를 제거합니다.

참고:

- 진공 청소기로 필터를 청소할 때는 청소기에 부드러운 솔을 부착해 사용하십시오. 이것은 필터 손상을 방지하기 위해서 입니다.
- 필터를 물로 씻지 마십시오. 이러한 경우 필터가 막힐 수 있 습니다.
- 5. 필터 장치와 필터 덮개의 먼지를 제거합니다. 내부와 외부를 모두 청소합니다.

- 6. 필터 장치에 필터 4개를 모두 부착합니다.
	- (1) 딱딱한 허니컴 필터를 가운데 플랜지 팁에 끼운 후 필터를 구부리고 후크 아래로 밀어넣습니다.
		- 밖에서는 필터를 끼울 수 없습니다.
	- (2) 필터 장치를 뒤집으십시오.

외부 가장자리를 따라 아코디언 필터를 플랜지 아래에 장착 합니다.

- 부드러운 아코디언 필터 2개(대형 및 소형)을 부착합니다. 각 아코디언 필터에는 틈이 있습니다. 이 틈을 필터 장치 의 돌출부와 맞춥니다.
- 7. 필터 장치를 다시 프로젝터 캐비닛에 넣습니다. 왼쪽 후크와 오른쪽 후크가 있는 면이 바깥쪽에 있도록 프로젝 터에 필터 장치를 끼웁니다.

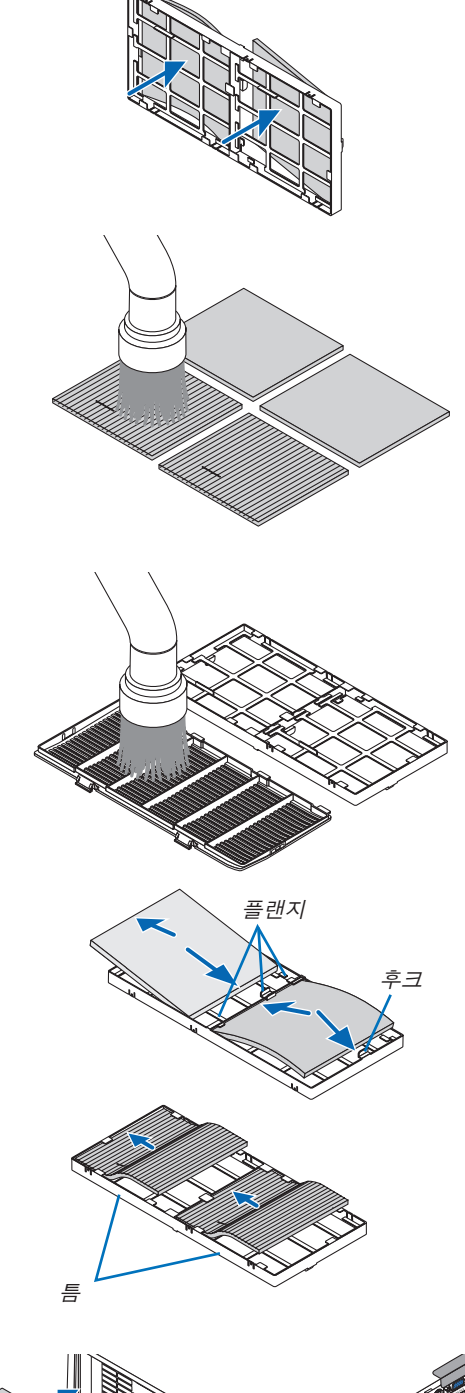

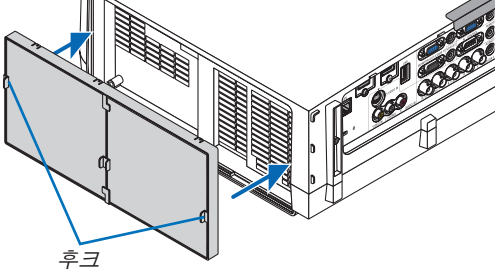

### 8. 필터 덮개를 다시 프로젝터 캐비닛에 넣습니다.

필터 덮개 위쪽의 4개의 캐치를 프로젝터의 홈에 끼운 후 왼쪽 과 오른쪽 단추를 눌러 닫으십시오.

• 필터 덮개가 딸깍하고 제 위치에 걸릴 때까지 밀어줍니다.

### 9. 필터 사용 시간을 지웁니다.

전원 코드를 벽면 콘센트에 꽂은 다음 프로젝터를 켭니다. 메뉴에서 [리셋] → [필터 시간 지우기]를 선택하십시오. (<sup>→</sup> [117](#page-128-0) 페이지)

필터를 청소하는 시간 간격은 배송 시 [해제]로 설정되어 있습 니다. 프로젝터를 그 상태 그대로 사용할 경우에는 필터 사용 시간을 지우지 마십시오.

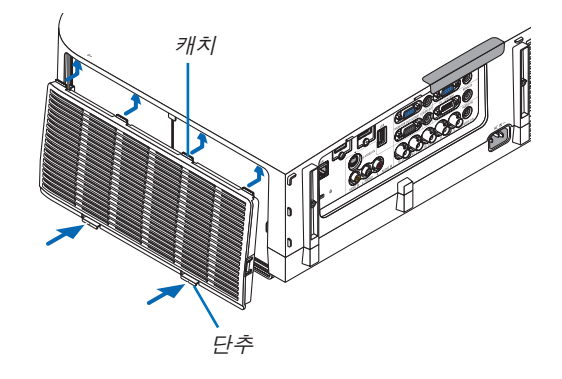

# 2 **렌즈 청소**

- 청소하기 전에 프로젝터를 끄십시오.
- 이 프로젝터에는 플라스틱 렌즈가 있습니다. 시중에서 판매되는 플라스틱 렌즈 클리너를 사용하십시오.
- 플라스틱 렌즈는 쉽게 손상되므로 렌즈 표면이 긁히거나 흠집이 나지 않도록 하십시오.
- 알코올 또는 유리 렌즈 세정제를 사용하여 청소하지 마십시오. 플라스틱 렌즈 표면이 손상될 수 있습니다.

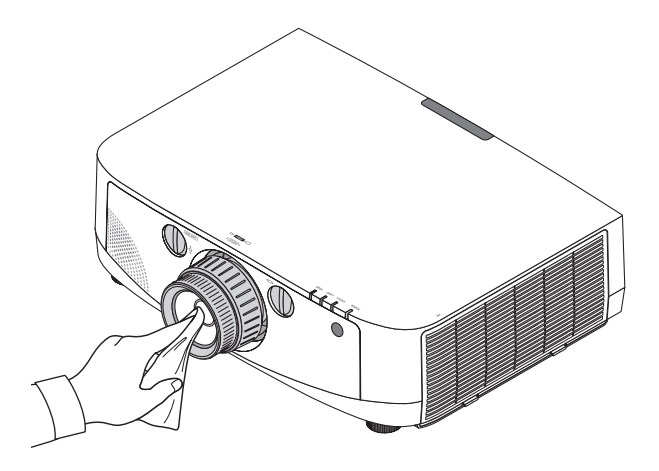

# 3 **캐비닛 청소**

청소하기 전에 프로젝터를 끄고 프로젝터 플러그를 뽑으십시오.

- 부드럽고 마른 천으로 캐비닛의 먼지를 닦아내십시오.
- 심하게 오염된 경우 중성 세제를 사용하십시오.
- 강한 세제나 알코올이나 희석제와 같은 용제를 사용하지 마십시오.
- 진공 청소기를 사용하여 환기구 틈이나 스피커를 청소할 때 진공 청소기의 브러시를 캐비닛의 틈에 강제로 넣지 마십시오.

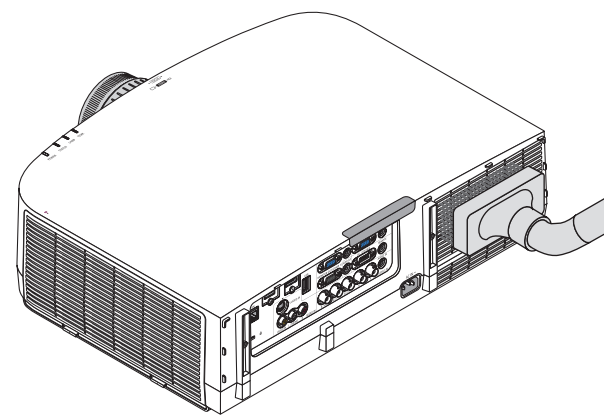

환기구 틈의 먼지를 청소기로 제거하십시오.

- 환기구 틈이 막히면 프로젝터의 내부 온도가 올라가서 프로젝터가 오작동할 수 있습니다.
- 손가락이나 딱딱한 물체로 캐비닛을 긁거나 캐비닛에 충격을 주지 마십시오.
- 프로젝터 내부 청소에 관한 내용은 해당 대리점에 문의하십시오.

주: 캐비닛, 렌즈, 스크린에 살충제와 같은 휘발성 용제를 사용하지 마십시오. 이러한 부분에 고무 또는 비닐 제품이 오 랫동안 닿아 있게 두지 마십시오. 그러면 표면 마감재가 훼손되거나 코팅이 벗겨질 수 있습니다.

# <span id="page-170-0"></span>4 **램프 및 필터 교환**

램프의 수명이 다 되면 캐비닛의 램프 식별등이 빨간색으로 깜박이고 [램프의 수명이 다되었습니다**.** 램프를 교체해 주 십시오**.** 안전과 기능면을 고려해서 정해진 램프를 사용해 주십시오**.**] 메시지가 나타납니다(\*). 램프가 아직 작동하더라 도 프로젝터의 성능을 최적으로 유지하려면 램프를 교체하는 것이 좋습니다. 램프를 교체한 후에는 램프 사용 시간 측 정기를 재설정 하십시오. (→ [116](#page-127-0)쪽 참조)

# $\blacktriangle$  주의

- 사용 직후에는 램프에 접촉하지 마십시오. 매우 뜨겁습니다. 프로젝터를 끄고 전원 코드를 분리합니다. 만지 기 전에 램프가 식도록 1시간 이상 기다려 주세요.
- 안전과 성능에 맞게 지정된 램프를 사용하십시오.
- 램프 덮개 나사 1개와 램프 하우징 나사 2개를 제외한 나머지 나사는 풀지 마십시오. 감전될 수 있습니다.
- 램프 하우징의 유리가 깨지지 않도록 합니다. 램프 하우징의 유리 표면에 지문이 남지 않도록 합니다. 유리 표면에 지문이 남을 경우, 그림자가 만들어지거나 영 상의 품질이 저하될 수 있습니다.
- 램프의 수명이 다한 후에 프로젝터를 100시간 더 사용한 경우 프로젝터의 전원이 꺼지면서 대기 모드로 전환됩니 다. 이 경우, 램프를 교체해야 합니다. 이러한 경우 램프를 교체하십시오. 램프의 수명 한도를 초과해서 사용할 경 우, 램프 전구가 깨져 유리 조각으로 인해 부상을 입을 수 있습니다. 이 경우, 부상을 입을 수 있으니 유리 조각을 건드리지 않도록 합니다. 판매점에 램프 교체를 문의하십시오.

\*주: 이 메시지는 다음 조건에서 표시됩니다.

- 프로젝터 전원을 켠 후 1분 동안
- 프로젝터 본체의 전원 (POWER) 버튼이나 리모컨의 전원(POWER OFF) 버튼을 누를 때

메시지를 끄려면 프로젝터 본체 또는 리모컨의 버튼을 누르십시오.

교체 시에는 옵션 품목인 램프와 공구가 필요합니다:

- 십자 드라이버(십자 머리)
- 교체 램프:
	- NP21LP

### **램프와 필터 교환 절차**

- 1단계. 램프 교환
- 2단계. 필터 교환(<sup>→</sup> [162](#page-173-0)쪽 참조)
- 3단계. 램프 사용 시간 및 필터 사용 시간 지우기(<sup>→</sup> [116](#page-127-0), [117](#page-128-0)쪽 참조)

# 램프 교체 방법:

1. 램프 덮개를 제거합니다.

(1) 램프 커버 나사를 풉니다.

• 램프 커버 나사는 분리할 수 없습니다.

(2) 램프 덮개의 아래쪽을 사용자 쪽으로 당겨 분리합니다.

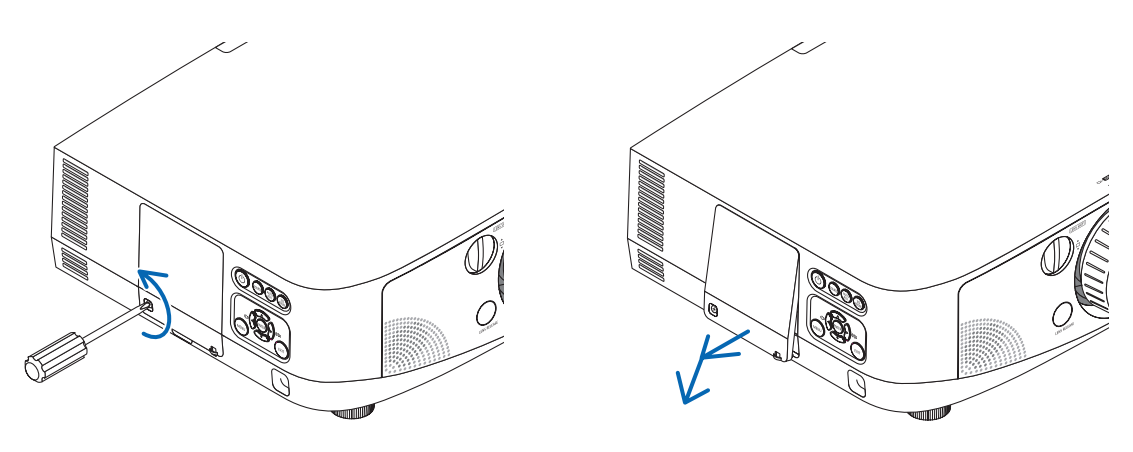

### 2. 램프 하우징을 제거합니다.

(1)램프 하우징(housing)을 고정하고 있는 두 개의 나사를 드라이버가 헛돌 때까지 돌립니다.

• 이때 나사는 제거할 수 없습니다.

• 이 경우 감전 위험을 방지하기 위해 중간 잠금 장치를 사용할 수 있습니다. 중간 잠금 장치를 건너뛰지 마십시 오.

(2)램프 하우징을 잡아서 분리합니다.

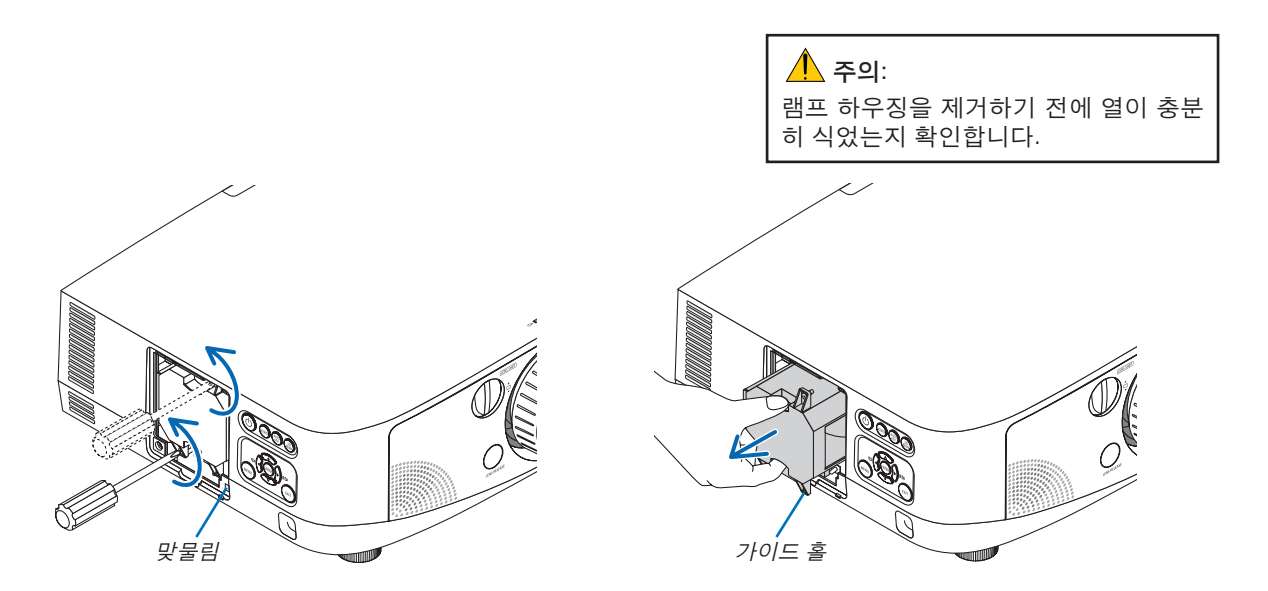

# 3. 새 램프 하우징을 설치합니다.

(1) 새 램프 하우징을 소켓에 장착될 때까지 삽입하십시오.

(2) 램프 하우스의 오른쪽 밑에 있는 가이드 홀이 프로젝터의 돌출부 위에 오도록 한 후 안으로 누릅니다.

- (3) 두 개의 나사로 램프 하우징을 고정합니다.
	- 이 때 나사를 꽉 조여야 합니다.

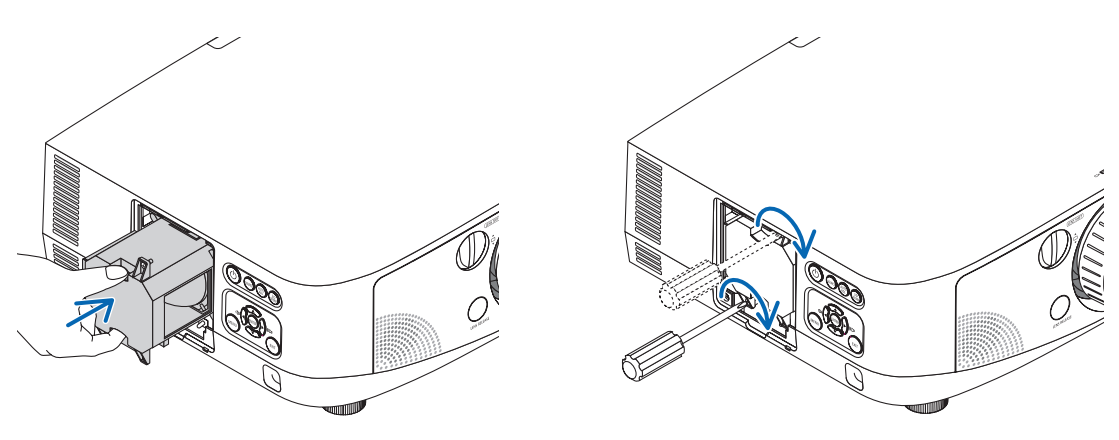

# 4. 램프 덮개를 다시 닫아줍니다.

(1) 램프 덮개의 상부 가장자리를 프로젝터의 홈에 끼우고 램프 덮개를 닫습니다. (2) 나사를 조여 램프 커버를 보호합니다.

• 나사가 조여졌는지 확인합니다.

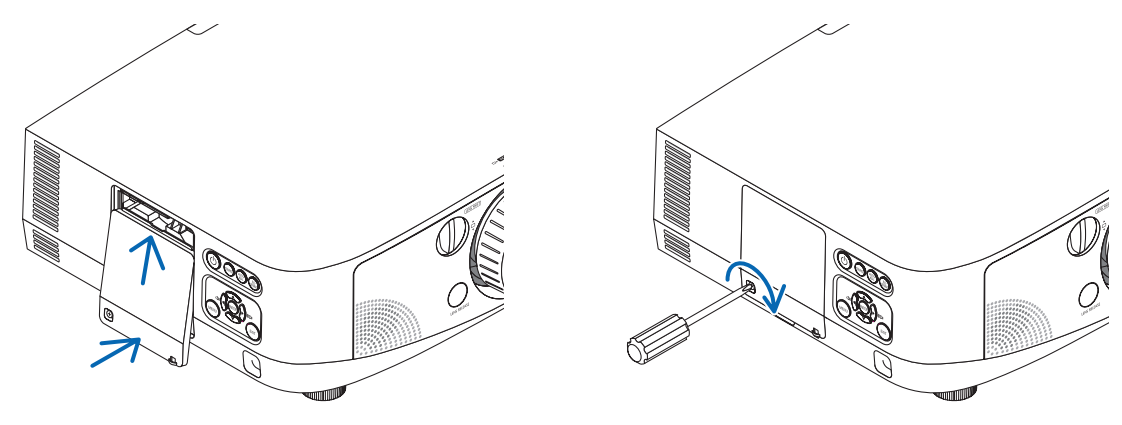

#### 램프 교환이 완료됩니다. 필터 교환으로 진행합니다.

주: 램프의 수명이 다한 후에 프로젝터를 100시간 더 사용하게 되면 프로젝터가 켜지지 않으며 메뉴가 표시되지 않 습니다.

이 경우, 대기 모드에서 리모컨의 도움말(HELP) 버튼을 10초 이상 눌러서 램프 시간 클럭을 0으로 재설정 합니다. 램프 시간 클럭을 0으로 재설정하면, 램프(LAMP) 표시기의 불이 꺼집니다.

### <span id="page-173-0"></span>필터 교환**:**

교환 램프와 함께 4개의 필터가 동봉되어 있습니다. 허니컴 필터(굵은 망): 대형 및 소형(필터 장치 외부에 장착됨) 아코디언 필터(미세 망): 대형 및 소형(필터 장치 내부에 장착됨)

- 주:
- 필터 4개를 모두 동시에 교환합니다.
- 필터를 교환하기 전에 프로젝터 캐비닛의 먼지를 닦아냅니다.
- 프로젝터는 정밀 장치입니다. 필터 교환 시 먼지가 없도록 하십시오.
- 비눗물로 필터를 씻지 마십시오. 비눗물은 필터막을 손상시킵니다.
- 필터를 제자리에 놓습니다. 필터를 잘못 장착하면 먼지가 프로젝터 안으로 들어갈 수 있습니다.

필터를 교환하기 전에 램프를 교환합니다. (→ [159](#page-170-0)쪽 참조)

1. 왼쪽/오른쪽의 단추를 위로 밀어서 필터 장치를 해제하여 꺼냅니다.

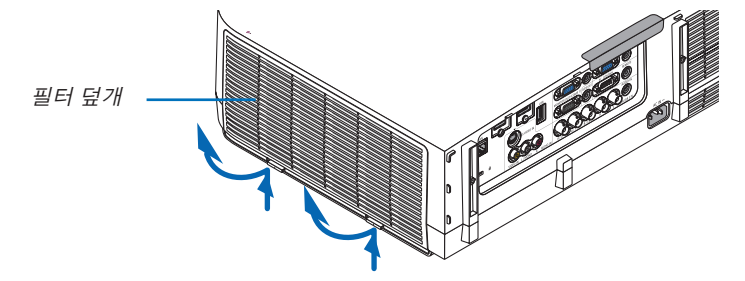

2. 탭을 당겨서 필터 장치를 분리합니다.

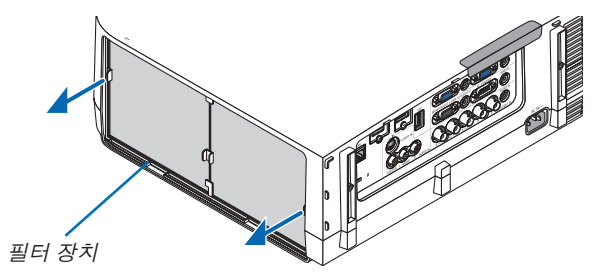

3. 필터 4개를 분리합니다.

(1) 필터 장치를 돌려서 부드러운 두 아코디언 필터(대형과 소형)를 분리합니다.

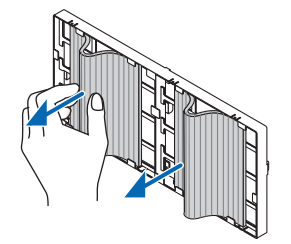

(2) 각 필터 왼쪽 끝을 밀고 딱딱한 두 허니컴 필터(대형과 소형)를 분리합니다.

• 왼쪽과 오른쪽 가장자리를 누르면 필터를 분리할 수 없습니다.

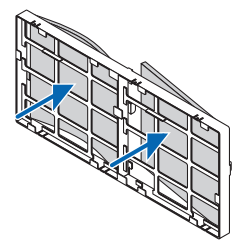

4. 필터 장치와 필터 덮개의 먼지를 제거합니다.

외부와 내부를 청소합니다.

- 5. 새 필터 4개를 필터 장치에 장착합니다.
	- (1) 딱딱한 허니컴 필터를 가운데 플랜지 팁에 끼운 후 필터를 구부리고 후크 아래로 밀어넣습니다. - 밖에서는 필터를 끼울 수 없습니다.
	- (2) 필터 장치의 방향을 바꿉니다.

외부 가장자리를 따라 아코디언 필터를 플랜지 아래에 장착합니다.

• 부드러운 두 아코디언 필터(대형과 소형)를 장착합니다. 각 아코디언 필터에는 틈이 있습니다. 이 틈을 필터 장 치의 각 돌출부와 맞춥니다.

6. 필터 장치를 다시 프로젝터 캐비닛에 넣습니다.

왼쪽 후크와 오른쪽 후크가 있는 면이 바깥쪽에 있도록 프로젝터에 필터 장치를 끼웁니다.

7. 필터 덮개를 다시 프로젝터 캐비닛에 덮습니다. 필터 덮개 위쪽의 4개의 캐치를 프로젝터의 홈에 끼운 후 왼쪽과 오른쪽 단추를 눌러 닫으십시오.

#### 필터 교환이 완료됩니다. 램프 및 필터 시간 미터 지우기로 진행합니다.

램프 사용 시간 및 필터 사용 시간을 지우려면**:**

- 1. 프로젝터를 사용할 수 있는 곳에 놓습니다.
- 2. 전원 코드를 벽면 콘센트에 꽂은 다음 프로젝터를 켭니다.
- 3. 램프 사용 시간과 필터 사용 시간을 지웁니다.
	- 1. 메뉴에서 [리셋] → [램프 시간 지우기]를 선택하고 램프 사용 시간을 재설정합니다.
	- 2. [필터 시간 지우기]를 선택하고 필터 사용 시간을 재설정합니다. (<sup>→</sup> [117](#page-128-0)쪽 참조)

# **8. 사용자 소프트웨어**

# **소프트웨어 프로그램 설치**

## **Windows** 소프트웨어 설치

Image Express Utility 2 for Mac을 제외한 소프트웨어 프로그램은 Windows 7, Windows Vista, Windows XP를 지원합 니다.

주:

- 각 프로그램을 설치 또는 제거하려면 Windows 사용자 계정이 '관리자' 권한(Windows 7, Windows Vista) 또는 '컴퓨 터 관리자' 권한(Windows XP)을 가지고 있어야 합니다.
- 설치하기 전에 실행 중인 모든 프로그램을 종료합니다. 다른 프로그램이 실행 중인 경우 설치가 완료되지 않을 수 있 습니다.
- Windows XP Home Edition 또는 Windows XP Professional에서 Virtual Remote Tool 또는 PC Control Utility Pro 4를 실행하려면 'Microsoft .NET Framework 버전 2.0 이상'이 필요합니다. Microsoft .NET Framework 버전 2.0 또는 그 이상의 버전은 Microsoft 웹 페이지에서 다운로드할 수 있습니다. 이 프로그램을 다운로드하여 컴퓨터에 설치하십시 오.
- Image Express Utility Lite는 컴퓨터의 시스템 드라이브에 설치됩니다. "대상의 여유 공간이 충분하지 않습니다." 메시지가 표시되는 경우 프로그램을 설치할 충분한 공간(약 100 MB)을 확 보하십시오.
- 1 함께 제공된 NEC Projector CD-ROM을 CD-ROM 드라이브에 넣습니다. 메뉴 창이 표시됩니다.

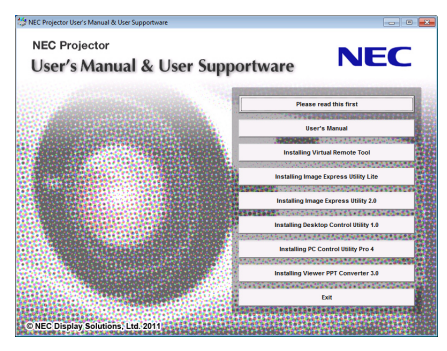

정보:

메뉴 창이 표시되지 않으면 다음 절차를 시도하십시오.

- Windows<sub>7</sub> 1. Windows에서 'start'를 클릭합니다.
- 2. 'All Programs' -> 'Accessories' -> 'Run'을 클릭합니다.
- 3. CD-ROM 드라이브 이름(예: 'Q:\')과 'Name'의 'LAUNCHER.EXE(예: Q:\LAUNCHER.EXE)를 입력합니다.
- 4. 'OK'를 클릭합니다.

메뉴 창이 표시됩니다.

2 메뉴 창에서 설치할 소프트웨어 프로그램을 클릭합니다. 설치가 시작됩니다.

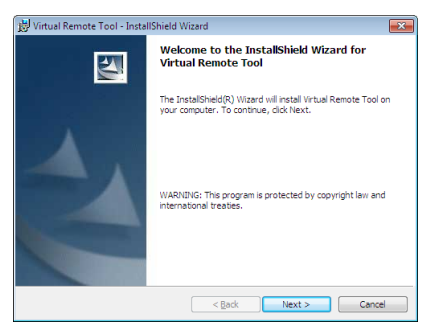

• 설치 프로그램 스크린에 표시되는 지침에 따라 설치를 완료합니다.

### 정보:

### 소프트웨어 프로그램 제거

준비:

제거하기 전에 소프트웨어 프로그램을 종료합니다. 프로그램을 제거하려면 Windows 사용자 계정이 '관리자' 권한 (Windows 7, Windows Vista) 또는 '컴퓨터 관리자' 권한(Windows XP)을 가지고 있어야 합니다.

- Windows 7/Windows Vista
- 1 '시작'을 클릭한 후 '제어판'을 클릭합니다. 제어판 창이 표시됩니다.
- 2 '프로그램' 아래에서 '프로그램 제거'를 클릭합니다. '프로그램 및 기능' 창이 표시됩니다.
- 3 해당 소프트웨어 프로그램을 선택하고 클릭합니다.
- 4 '제거/변경' 또는 '제거'를 클릭합니다. • '사용자 계정 컨트롤' 창이 표시되면 '계속'을 클릭합니다. 화면에 표시되는 지침에 따라 제거를 완료합니다.
- Windows XP의 경우
- 1 '시작'을 클릭한 후 '제어판'을 클릭합니다. 제어판 창이 표시됩니다.
- 2 '프로그램 추가/제거'를 두 번 클릭합니다. 프로그램 추가/제거 창이 표시됩니다.
- 3 목록에서 해당 소프트웨어 프로그램을 클릭한 후 '제거'를 클릭합니다. 화면에 표시되는 지침에 따라 제거를 완료합니다.

## **Macintosh** 소프트웨어 설치

Image Express Utility 2 for Mac은 Mac OS X를 지원합니다.

- 1 함께 제공된 NEC Projector CD-ROM을 CD-ROM 드라이브에 넣습니다. 메뉴 창이 표시됩니다.
- 2 CD-ROM 아이콘을 두 번 클릭합니다.
- 3 'Mac OS X' 폴더를 두 번 클릭합니다.
- 4 'Image Express Utility 2 (Intel).dmg'를 두 번 클릭합니다.

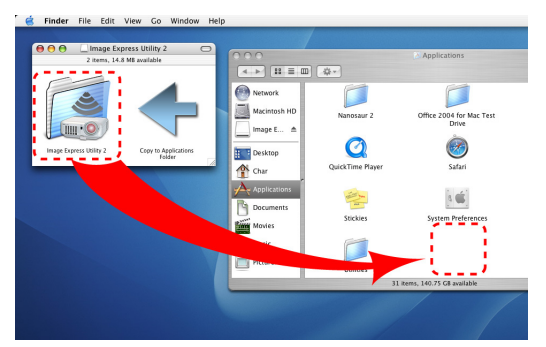

'Image Express Utility 2' 폴더가 표시됩니다.

- Mac이 PowerPC 기반인 경우 'Image Express Utility 2.dmg'를 두 번 클릭합니다.
- 5 끌어 놓기 동작을 사용하여 'Image Express Utility 2' 폴더를 'Applications' 폴더로 이동합니다.

# 정보:

### **•** 소프트웨어 프로그램 제거

1. 'Image Express Utility 2' 폴더를 휴지통 아이콘으로 옮깁니다.

- 2. Image Express Utility 2의 구성 파일을 휴지통 아이콘으로 옮깁니다.
	- Image Express Utility 2의구성파일은 '/user/your user name/library/Preferences/jp.co.nec.nevt. ImageExpressUtility. plist'에 있습니다.

# **랜을 통해 프로젝터를 작동(Virtual Remote Tool)**

그러면 랜 연결을 통해 프로젝터 전원 켜기 또는 끄기와 신호 선택 등의 작업을 수행할 수 있습니다. 또한, 프로젝터 에 이미지를 전송하여 프로젝터의 로고 데이터로 등록할 수도 있습니다. 등록한 후 로고를 잠가서 변경되지 않도록 할 수 있습니다.

전원 On/Off, 신호 선택, 영상 고정, 영상 음 소거, 오디오 음소거, 프로젝터로 로고 전송 및 PC에서 원경 제어 작동.

제어 기능

가상 원격 화면 **The Series : Computer cabl... ASPECT** MUTE FREEZE HELP  $\mathbf{P}_{\mathbf{a}}$  ,  $\mathbf{P}_{\mathbf{a}}$  ,  $\mathbf{u}$  ,  $\mathbf{u}$  $\left( 2\right)$ **NEC** கை ப 리모컨 창 지수는 어디에 대해 보고 있는 것이 모두 모음 이 섹션에서는 Virtual Remote Tool의 사용 준비에 대한 내용을 개괄적으로 설명합니다. Virtual Remote Tool 사용법은 Virtual Remote Tool의 도움말을 참조하십시오. (→ [169](#page-180-0) 쪽)

이지에서 다운로드할 수 있습니다. 이 프로그램을 다운로드하여 컴퓨터에 설치하십시오. • Virtual Remote Tool 을 사용하여 프로젝터로 보낼 수 있는 로고 데이터(그래픽)에는 다음과 같은 제한이 있습니다.

주:

- 파일 크기: 256KB 이하
- 이미지 크기(해상도): 프로젝터의 고유 해상도
- Virtual Remote Tool을 사용하여 보낸 로고 데이터는 화면의 가운데에 표시됩니다. 로고의 둘레는 검은색으로 되어 있습니다.

• Windows XP Home Edition 또는 Windows XP Professional에서 Virtual Remote Tool을 실행하려면 "Microsoft .NET Framework 버전 2.0 이상"이 필요합니다. Microsoft .NET Framework 버전 2.0 또는 그 이상의 버전은 Microsoft 웹 페

정보:

• Virtual Remote Tool은 직렬 연결로 사용할 수 있습니다.

### **LAN에 프로젝터 연결**

'유선 LAN에 연결(→ [150](#page-161-0)쪽)', '무선 LAN에 연결(별도로 판매됨)(→ [151](#page-162-0)쪽)', '9 응용 프로그램 메뉴 - 네트워크 설정(→ [120](#page-131-0)쪽)'의 지침에 따라 프로젝터를 LAN에 연결합니다.

# **Virtual Remote Tool 시작**

바로 가기 아이콘을 사용하여 시작

1 Windows 바탕 화면에서 바로 가기 아이콘 ▒을 두 번 클릭합니다.

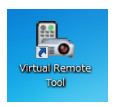

# 시작 메뉴에서 시작

• [시작]→ [모든 프로그램] 또는 [프로그램] → [NEC Projector User Supportware] → [Virtual Remote Tool] → [Virtual Remote Tool]을 차례로 클릭합니다.

 Virtual Remote Tool을 처음으로 시작하는 경우 "Easy Setup" 창이 표시됩니다. 이 모델에서는 "간편 설정" 기능을 사용할 수 없습니다. "Close Easy Setup"을 클릭하십시오.

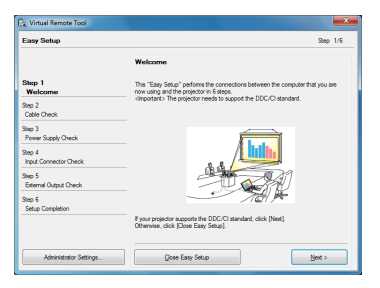

이 모델에서는 '간편 설정' 기능을 사용할 수 없습니다. '간편 설정 닫기'를 클릭하십시오. '간편 설정' 창을 닫으면 '프로젝트 목록' 창이 나타납니다. 연결할 프로젝트를 선택하십시오. 이렇게 하면 가상 원격 화면이 나타납니다.

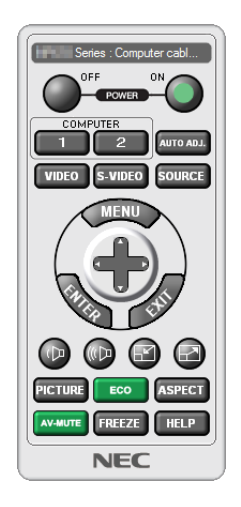

정보:

• 'Easy Setup' 창을 표시하지 않고 Virtual Remote Tool 화면(또는 도구 모음)을 표시할 수 있습니다. 그렇게 하려면 화면에서 ' 다음부터 간편 설정 사용 안 함'을 클릭하여 선택합니다.

주:

• 메뉴에서 [대기 모드(STANDBY MODE)]로 [절전(POWER-SAVING)]이 선택되어 있는 경우 네트워크(유선 LAN/무선 LAN) 연결을 통해 프로젝터를 켤 수 없습니다. [대기 모드]로 [네트워크 대기]가 선택된 경우 무선 LAN 연결로 프로 젝터를 켤 수 없습니다.
## **Virtual Remote Tool** 종료

1 작업 표시줄에서 Virtual Remote Tool 아이콘 es을 클릭합니다. 팝업 메뉴가 표시됩니다.

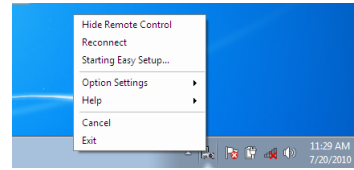

2 "Exit"을 클릭합니다.

Virtual Remote Tool이 닫힙니다.

## **Virtual Remote Tool**의 도움말 파일 보기

- 작업 표시줄을 사용하여 도움말 파일 표시
- 1 Virtual Remote Tool이 실행 중일 때 작업 표시줄에서 Virtual Remote Tool 아이콘 을 클릭합니다. 팝업 메뉴가 표시됩니다.

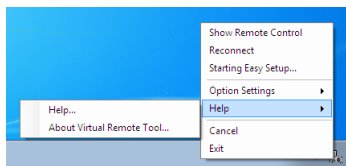

2. "Help"를 클릭합니다.

도움말 화면이 표시됩니다.

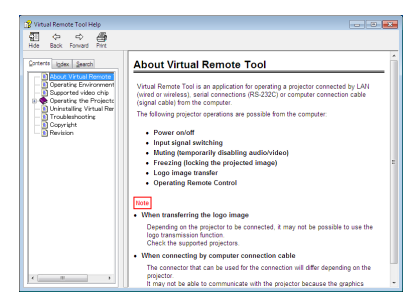

- 시작 메뉴를 사용하여 도움말 파일 표시
- 1. "시작", "모든 프로그램" 또는 "프로그램", "NEC Projector User Supportware". "Virtual Remote Tool", "Virtual Remote Tool Help"를 차례로 클릭합니다.

도움말 화면 표시됩니다.

# **LAN을 통해 프로젝터에서 컴퓨터의 스크린 이미지 투사(Image Express Utility Lite)**

Image Express Utility Lite를 사용하면 유선/무선 LAN을 통해 컴퓨터의 화면 영상을 프로젝터로 보낼 수 있습니다. 이 섹션에서는 프로젝터를 LAN에 연결하고 Image Express Utility Lite를 사용하는 방법에 대한 개요를 볼 수 있습니다. Image Express Utility Lite 사용에 대해서는 Image Express Utility Lite의 도움말을 참조하십시오.

## **Image Express Utility Lite로 할 수 있는 작업**

#### **•** 이미지 전송

- 컴퓨터 케이블(VGA) 없이 무선 또는 유선 네트워크를 통해 컴퓨터의 스크린을 프로젝터에 보낼 수 있습니다.
- "이지 커넥션(EASY CONNECTION)" 기능을 사용하여 복잡한 네트워크 설정을 간소화할 수 있습니다. 그러면 컴퓨 터가 자동으로 프로젝터에 연결됩니다.
- 컴퓨터의 스크린은 동시에 최대 4대의 프로젝터에 보낼 수 있습니다.
- **• Geometric Correction Tool (GCT)**

"❹ 경사에서 이미지 투사(Image Express Utility Lite의 Geometric Correction Tool)"를 참조하십시오.

#### **LAN에 프로젝터 연결**

'유선 LAN에 연결(→ [150](#page-161-0)쪽)', '무선 LAN에 연결(별도로 판매됨)(→ [151](#page-162-0)쪽)', '9 응용 프로그램 메뉴 - 네트워크 설정(→ [120](#page-131-0)쪽)'의 지침에 따라 프로젝터를 LAN에 연결합니다.

#### **Image Express Utility Lite를 시작합니다.**

1. Windows에서 "시작" <sup>→</sup> "모든 프로그램" <sup>→</sup> "NEC Projector UserSupportware" <sup>→</sup> "Image Express Utility Lite" <sup>→</sup> "Image Express Utility Lite"를 차례로 클릭합니다.

Image Express Utility Lite가 시작됩니다.

네트워크 연결 선택 창이 표시됩니다.

2. 네트워크를 선택하고 "OK"를 클릭합니다,

대상 선택 창이 연결할 수 있는 프로젝터의 목록을 표시합니다.

• 컴퓨터를 프로젝터에 직접 하나씩 연결할 때 "Easy Connection"이 권장됩니다.

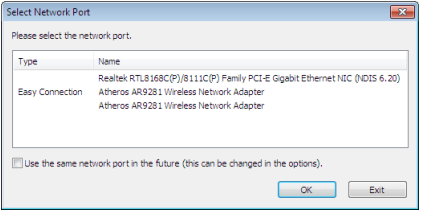

- "EASY CONNECTION" 대상 네트워크가 하나 이상 있는 경우 "Easy Connection Selection Screen" 창이 표시됩니 다.
- 연결된 프로젝터에 사용할 수 있는 네트워크를 확인하려면 메뉴에서 [정보(INFO.)] → [무선 LAN(WIRELESS LAN)]  $\rightarrow$  [SSID]를 선택합니다.
- 3. 연결할 'Easy Connection' 네트워크를 선택하고 'Select'를 클릭합니다.

대상 선택 창이 표시됩니다.

- 4. 연결할 프로젝터에 확인 표시를 한 후 "Connect"를 클릭합니다.
	- 하나 이상의 프로젝터가 표시되는 경우 프로젝터의 메뉴에서 [정보(INFO.)] → [무선 LAN(WIRELESS LAN)] → [IP 주소(IP ADDRESS)]를 선택합니다.

프로젝터 연결이 설정되면 제어 창을 통해서 프로젝터를 제어할 수 있습니다.

<span id="page-182-0"></span>주:

- 메뉴에서 [대기 모드]로 [절전]또는 [네트워크 대기]이 선택되어 있는 경우 꺼져 있는 프로젝터는 선택 창에 대상으로 표시되지 않습니다.
- PA500U가 발견되면 해상도 필드에 '1280 x 800'이 표시됩니다.

## 제어 창 작동

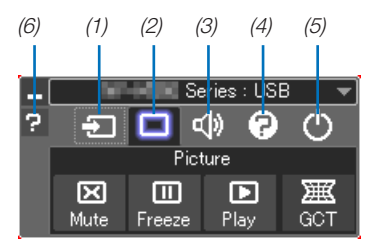

- (1) (소스) .........프로젝터의 입력 소스를 선택합니다.
- (2) (영상) .........MUTE(영상 음 소거), FREEZE(영상 고정), PLAY(재생), Geometric Correction Tool (GCT) 기능을 켜 거나 끕니다.
- (3) (사운드) .......MUTE(사운드 음소거)를 켜거나 끄고, 사운드를 재생하고, 볼륨을 올리거나 내립니다.
- (4) (기타) ........."Update", "HTTP Server", "Settings", "Information"을 사용합니다.
- (5) (종료) .........Image Express Utility Lite를 종료합니다. 동시에 프로젝터도 끌 수 있습니다.
- (6) (도움말) ........Image Express Utility Lite의 도움말을 표시합니다.

#### 정보:

## **Image Express Utility Lite**의 도움말 보기

- 실행 중일 때 Image Express Utility Lite의 도움말 파일 표시. 제어 창에서 [?](도움말) 아이콘을 클릭하십시오. 도움말 화면 표시됩니다.
- 실행 중일 때 GCT의 도움말 파일 표시. 코너스톤 편집 화면에서 "Help (C)" <sup>→</sup> "Help"를 클릭하십시오. 도움말 화면 표시됩니다.
- 시작 메뉴를 사용하여 도움말 파일 표시. "시작" <sup>→</sup> "모든 프로그램" 또는 "프로그램" <sup>→</sup> "NEC Projector User Supportware" <sup>→</sup> "Image Express Utility Lite" <sup>→</sup> "Image Express Utility Lite Help"를 클릭하십시오. 도움말 화면 표시됩니다.

# **경사에서 이미지 투사(Image Express Utility Lite의 Geometric Correction Tool)**

Geometric Correction Tool (GCT) 기능을 사용하면 경사에 투사된 이미지 왜곡도 보정할 수 있습니다.

## **GCT로 할 수 있는 작업**

- GCT 기능에는 다음 3가지 기능이 포함됩니다.
	- **4-point Correction:** 이미지의 네 모서리를 화면의 각 모서리에 일치시켜서 손쉽게 화면의 경계선 안에 투사된 이미지를 맞출 수 있습니다.
	- **Multi-point Correction:** 다른 여러 화면을 사용하여 벽이나 모양이 불규칙한 화면의 모서리에 왜곡된 이미지 를 보정하면 이미지와 4-point Correction을 보정할 수 있습니다.
	- **Parameters Correction:** 미리 준비된 변환 규칙 조합을 사용하여 왜곡된 이미지를 보정할 수 있습니다.

이 섹션에서는 4-point Correction에 사용하는 예를 보여줍니다. "Many points Correction"과 "Parameters Correction"에 대한 정보는 Image Express Utility Lite의 도움말 파일을 참 조하십시오. (→ [171](#page-182-0)쪽 참조)

- 보정 데이터는 프로젝터나 필요 시 복원할 수 있는 컴퓨터에 저장할 수 있습니다.
- Geometric Correction은 네트워크(유선 또는 무선 랜)에 연결되어 있거나 비디오 케이블로 연결되어 있을 때 사용 할 수 있습니다.

## **경사에서 이미지 투사(GCT)**

준비: 투사된 이미지가 화면의 전체 영역을 차지하도록 프로젝터 위치 또는 줌을 조정하십시오.

1. " ◘ "(사진) 아이콘을 클릭한 후 " ▒ " 단추를 클릭하십시오.

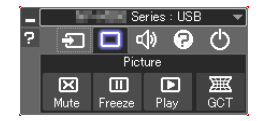

"4-point Correction" 창이 표시됩니다.

- 2. "Start Correction" 단추를 클릭한 후 "Start 4-point Correction" 단추를 클릭하십시오. 녹색 프레임과 마우스 포인터( • )가 표시됩니다.
	- 녹색 프레임의 네 모서리에 네 [ ] 표시가 나타납니다.

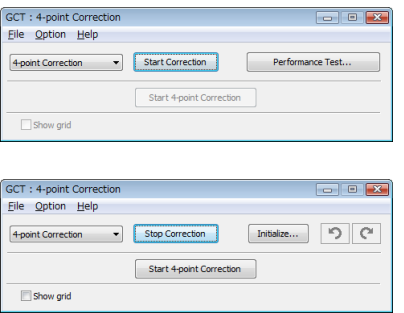

3. 마우스를 사용하여 옮길 모서리의 [ ● ] 표시를 클릭하십시오. 현재 선택되어 있는 [ • ] 표시가 빨간색으로 바뀝니다.

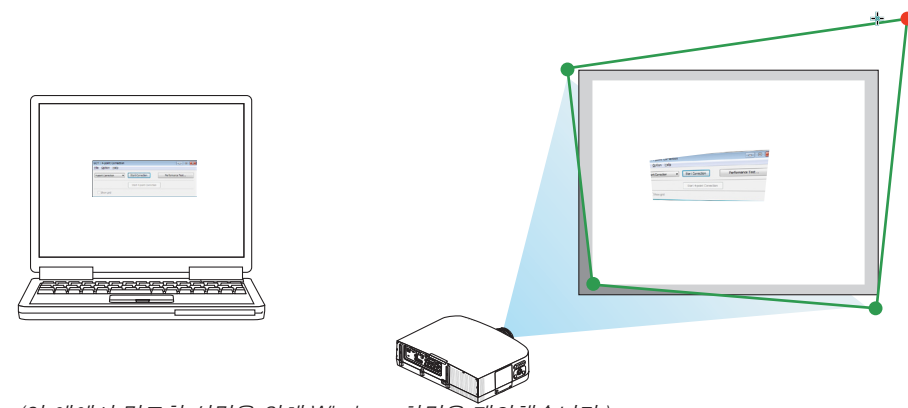

(이 예에서 명료한 설명을 위해 Windows 화면은 제외했습니다.)

- 4. 선택된 [ ] 표시를 보정할 지점으로 끌어 놓으십시오.
	- 투사 이미지 영역 내의 아무 곳을 클릭하면 가장 가까운 [ ] 표시가 마우스 커서가 있는 위치로 이동합니다.

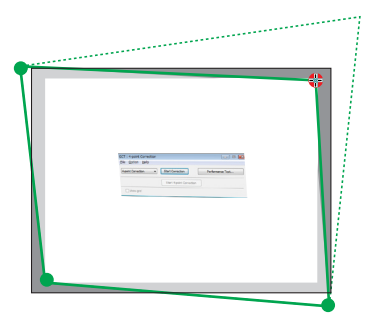

5. 3단계와 4단계를 반복하여 투사된 이미지의 왜곡을 보정하십시오.

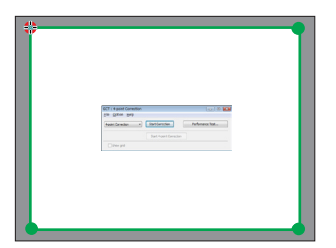

6. 완료하면 마우스 오른쪽 단추를 클릭하십시오.

녹색 프레임과 마우스 포인터가 투사된 이미지 영역에서 사라집니다. 이것으로 보정이 완료됩니다.

- 7. "4-point Correction" 창의 "X(닫기)" 단추를 클릭하십시오. "4-point Correction" 창이 사라지고 4-point Correction이 적용됩니다.
- 8. 제어창의 " 아 " 단추를 클릭하여 GCT를 종료하십시오.

정보:

- 4-point correction을 수행한 후 "4-point Correction" 창에서 "파일" <sup>→</sup> "Writing to the projector…"를 클릭하여 4-point correction 데이터를 프로젝터에 저장할 수 있습니다.
- "4-point Correction" 창과, GCT 이외의 기능 사용에 대한 정보는 Image Express Utility Lite의 Help를 참조하십시오. (<sup>→</sup> [171](#page-182-0)쪽 참조)

# **LAN을 통해 프로젝터에서 이미지 또는 비디오 투사(Image Express Utility 2.0)**

### **Image Express Utility 2.0**으로 할 수 있는 작업

• Image Express Utility 2.0을 사용하면 유선/무선 LAN을 통해 컴퓨터의 스크린을 프로젝터에 보낼 수 있습니다. Image Express Utility Lite와 다른 점은 투사된 이미지를 컴퓨터에서 프로젝터 하나로 또는 둘 이상의 프로젝터로 동 시에 보낼 수 있다는 점입니다. '회의 모드'를 사용하면 투사된 이미지를 둘 이상의 컴퓨터 간에 보내고 받을 수 있습니다.

#### • NEC의 원본 압축 알고리즘을 기반으로 한 빠른 고품질 이미지 전송

 NEC의 원본 압축 알고리즘을 사용하여 네트워크를 통해 PC에서 프로젝터로 고품질 이미지를 빠른 속도로 전송 할 수 있습니다.

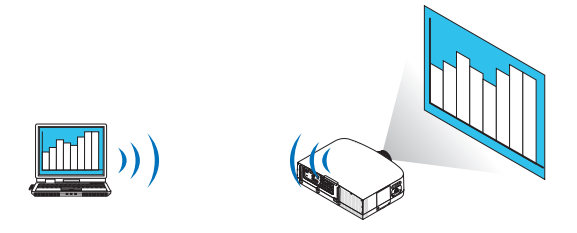

• 여러 프로젝터를 이용한 동시 투사

PC에서 2대 이상의 여러 프로젝터로 동시에 이미지를 전송할 수 있습니다.

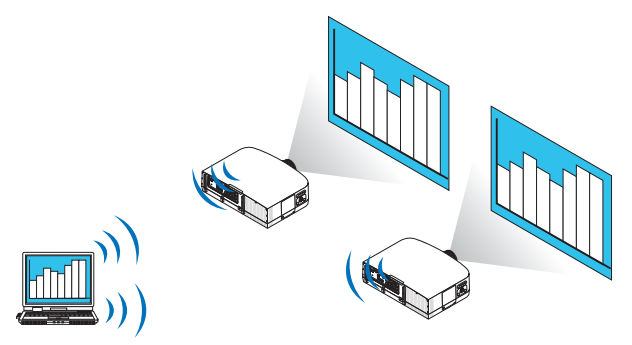

• 무선 LAN 연결을 위한 "이지 커넥션(Easy Connection)" 기능

'이지 커넥션' 기능\*1을 사용하면 무선 LAN의 복잡한 설정을 단순화할 수 있습니다.

\*1 이 기능은 Windows XP를 OS로 사용할 때 '컴퓨터 관리자' 권한을 가진 경우에 사용할 수 있습니다. OS가 Windows 7/Windows Vista인 경우 로그온 암호로 'Administrator'를 입력하라는 프롬프트 메시지가 표시될 수 있습니다.

## • 투사된 이미지를 PC로 전송하여 저장 가능

 "회의 모드(Meeting Mode)"를 사용할 경우 투사된 이미지를 모든 "회의" 참가자의 PC로 전송할 수 있습니다. 수신 한 이미지는 메모(텍스트 데이터)를 첨부하여 PC에 저장할 수 있습니다.

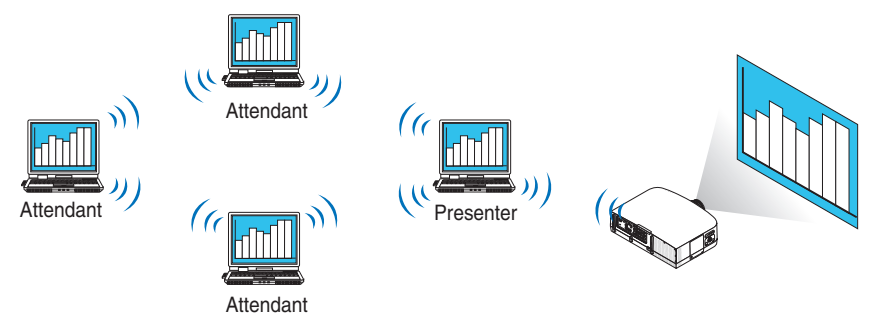

#### • 한 번 눌러 발표자 전환

회의 중에 발표자를 전환할 경우 참가자는 간단히 버튼을 눌러서 새 발표자로 전환할 수 있습니다.

## • 투사 중인 PC의 중앙 관리

트레이닝 모드(Training Mode)를 사용하면 하나의 PC(관리자)를 통해 프리젠테이션을 진행하는 PC(참가자)를 관리 할 수 있습니다. 예를 들어 영상을 투사할 PC를 전환할 수 있고 프로젝터와의 통신을 일시적으로 중단할 수도 있 습니다.

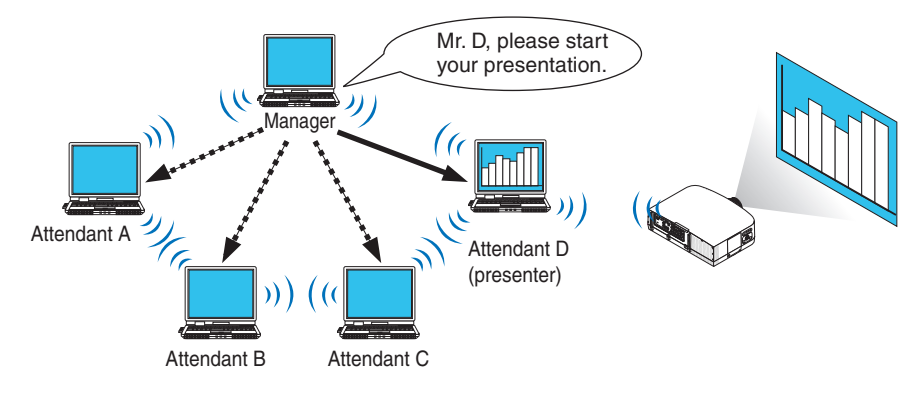

#### 주::

Image Express Utility 2.0이 설치된 경우 트레이닝 모드(Training Mode)는 "일반(Typical)" 설치 옵션을 통해 설치되지 않 습니다.

트레이닝 모드(Training Mode)를 사용하려면 Image Express Utility 2.0 설치가 진행되는 동안 표시되는 설치 선택 화면 에서 "확장(Extension)" 설치 옵션을 선택하고 "트레이닝 모드(참가자)(Training Mode (Attendant))" 또는 "트레이닝 모드 (관리자)(Training Mode (Manager))"를 선택하십시오.

## **LAN에 프로젝터 연결**

'유선 LAN에 연결(→ [150](#page-161-0)쪽)', '무선 LAN에 연결(→ [151](#page-162-0)쪽)', '9 응용 프로그램 메뉴 - 네트워크 설정(→ [120](#page-131-0)쪽)'의 지침 에 따라 프로젝터를 LAN에 연결합니다.

#### <span id="page-187-0"></span>**Image Express Utility 2.0 기본 조작 방법**

이 절에서는 Image Express Utility 2.0 조작의 예로서 다음 3가지 경우에 대해 설명합니다.

- (1) 프로젝터로 이미지 전송
- (2) 회의 개최
- (3) 회의 참가

#### 프로젝터로 이미지 전송

#### • 프로젝터 연결

- 1 LAN이 설정된 프로젝터 전원을 켭니다.
- 2 Windows [시작] → [모든 프로그램] → [NEC Projector User Supportware] → [Image Express Utility 2.0] → [Image Express Utility 2.0]을 차례로 누릅니다.

"네트워크 연결 선택(Selection Of Network Connections)" 창이 표시됩니다.

PC에 연결된 네트워크 장치 목록이 표시됩니다.

#### 중요:

Windows XP 서비스 팩 2(SP2) (이상)가 설치된 PC에서 소프트웨어를 시작하면 아래와 같은 화면이 표시됩니다. 이 경우 "차단 해제"를 누르십시오.

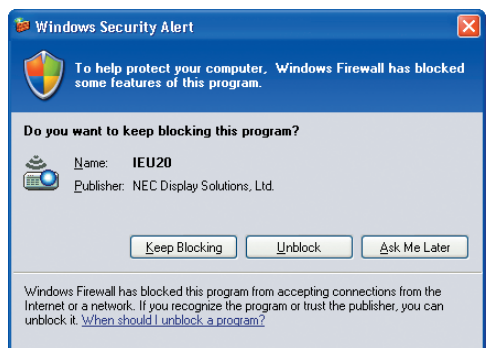

#### 3 사용할 네트워크 장치를 선택하고 [확인(OK)]을 누릅니다.

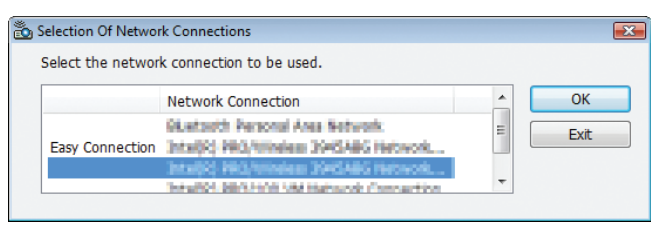

제품 LAN이 "이지 커넥션(Easy Connection)"에 대해 설정되어 있는 경우, "이지 커넥션(Easy Connection)"이 표시되 는 네트워크 장치를 선택하면 "프로젝터 목록(Projector List)" 창으로 연결됩니다.

 $4$  연결할 프로젝터를 선택 $(\Box)$  하고 [연결(Connect)]을 누릅니다.

연결할 프로젝터 이름이 목록에 없거나 숨겨져 있는 경우 [업데이트(Update)]를 누릅니다.

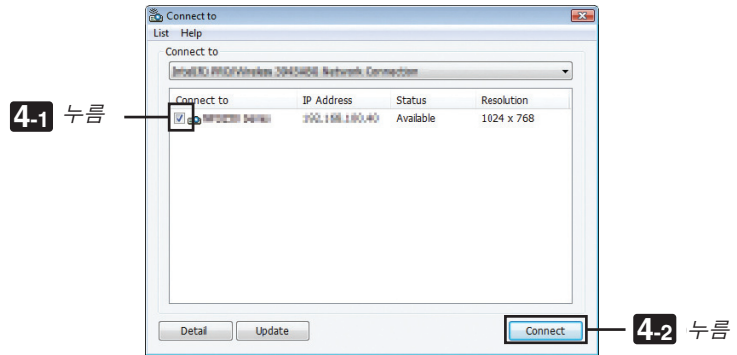

PC 화면이 프로젝터에서 투사됩니다.

이 때 프로젝터의 입력 신호는 "네트워크(NETWORK)"로 자동 변경됩니다.

#### 주:

• PA500U가 발견되면 해상도 필드에 '1280 x 800'이 표시됩니다.

#### • 이미지 전송

PC가 프로젝터에 연결되어 있는 경우 PC 화면이 그대로 프로젝터에서 투사됩니다. PowerPoint 파일을 이용하여 프 리젠테이션을 하려면 PowerPoint 파일을 열고 프리젠테이션을 시작합니다.

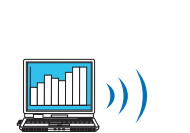

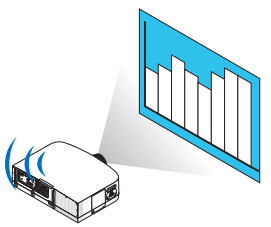

<span id="page-189-0"></span>• 이미지 전송 중지 또는 다시 시작 PC 화면을 프로젝터로 전송할 때 전송을 일시적으로 중지한 다음 다시 시작할 수 있습니다.

1 Windows 작업 표시줄의 프로젝터 아이콘 ( ) 을 누릅니다. 팝업 메뉴가 표시됩니다.

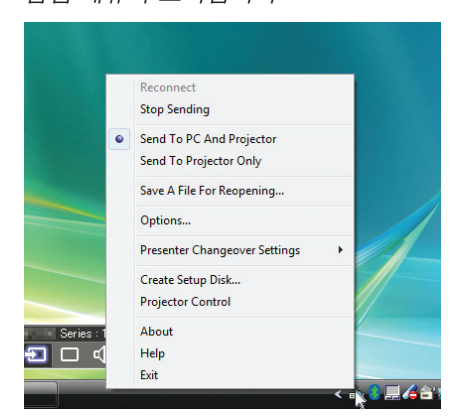

2 [전송 중지(Stop Sending)]를 누릅니다. -<br>작업 표시줄의 프로젝터 아이콘이 변경됩니다 (<u>◇ →</u> D)

주:

PC 화면이 이 상태로 변경되더라도 프로젝터에서 투사되는 이미지는 변경되지 않습니다. 프로젝터에서 투사되는 화면 중 공개하면 안 되는 화면을 조작하려면 전송을 중단하십시오.

- 3 Windows 작업 표시줄의 프로젝터 아이콘 (B) 을 누릅니다. 팝업 메뉴가 표시됩니다.
- 4 [전송 시작(Start Sending)]을 누릅니다. 작업 표시줄의 프로젝터 아이콘이 변경됩니다 <mark>로가</mark> 그<mark>...</mark>. PC 화면 전송이 다시 시작되고 PC의 현재 화면이 프로젝터에서 투사됩니다.
- 이미지 전송 종료

Image Express Utility 2.0을 종료합니다.

- 1 Windows 작업 표시줄의 프로젝터 아이콘 ( ) 을 누릅니다. 팝업 메뉴가 표시됩니다.
- 2 [종료(Exit)]를 누릅니다.

## 회의 개최

- 회의 개최
- 1 "프로젝터로 이미지 전송"의 "프로젝터 연결"에서1부터4까지의 절차를 따릅니다( [176](#page-187-0)페이지). PC 화면이 프로젝터에서 투사됩니다.
- 회의 참가자에게 파일 공개

주: 참가자에게 파일을 공개하려면 폴더 단위에서만 선택할 수 있습니다. 그러므로 참가자에게 공개할 파일만 포함된 폴더를 미리 만들어야 합니다.

1 Windows 작업 표시줄의 프로젝터 아이콘 (Bangles) 을 누릅니다. 팝업 메뉴가 표시됩니다.

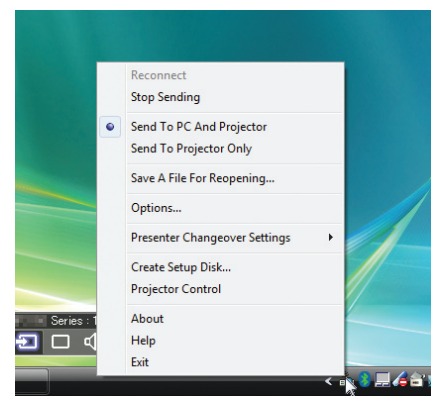

2 [PC 및 프로젝터로 전송(Send to PC and Projector)]을 누르기 전에 "•" 표시가 적용되어 있는지 확인합니다. 3 작업 표시줄의 [Image Express Utility 2.0] 버튼을 누릅니다.

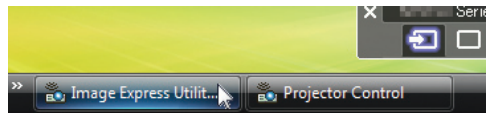

발표자 창이 열립니다.

4 [폴더 선택(Select Folder)]을 누릅니다.

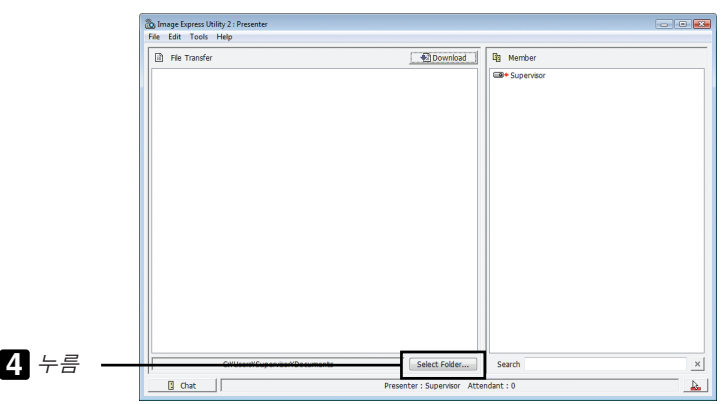

- 5 참가자에게 공개할 파일이 저장되어 있는 폴더를 선택하고 [확인(OK)]을 누릅니다. 선택된 폴더의 파일이 전송할 파일 목록에 표시됩니다.
- 6 [다운로드(Download)]를 누릅니다. 파일이 참가자에게 표시됩니다.

주:

PC가 프로젝터에 연결되면 진행 중인 PC 화면이 프로젝터에서도 투사됩니다. 표시(투사)하면 안 되는 화면을 조작하 려면 일시적으로 전송을 중단하십시오 ( [178](#page-189-0)페이지).

- 회의 종료v
- 1 발표자 창에서 [파일(File)]을 누르고 [종료(Exit)]를 누릅니다. 발표자 창의 우측 상단에 있는 [×]를 눌러서 회의를 종료할 수도 있습니다.

## 회의 참가

- 회의 참가
- 1 Windows [시작] → [모든 프로그램] → [NEC Projector User Supportware] → [Image Express Utility 2.0] → [Image Express Utility 2.0]을 차례로 누릅니다.

"네트워크 연결 선택(Selection Of Network Connections)" 창이 표시됩니다.

PC에 연결된 네트워크 장치 목록이 표시됩니다.

중요:

Windows XP 서비스 팩 2(SP2) (이상)가 설치된 PC에서 소프트웨어를 시작하면 아래와 같은 화면이 표시됩니다. 이 경우 "차단 해제"를 누르십시오.

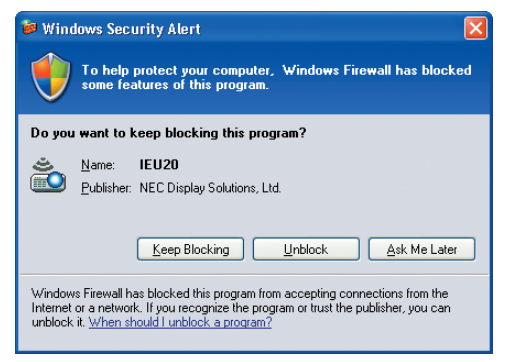

#### 2 사용할 네트워크 장치를 선택하고 [확인(OK)]을 누릅니다.

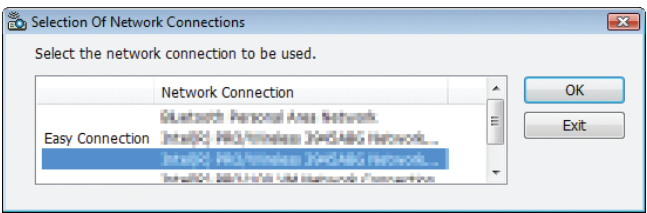

제품 LAN이 "이지 커넥션(Easy Connection)"에 대해 설정되어 있는 경우, "이지 커넥션(Easy Connection)"이 표시되 는 네트워크 장치를 선택하면 "회의 목록(Meeting List)" 창으로 연결됩니다.

3 참가할 회의 이름을 누르고 [연결(Connect)]을 누릅니다.

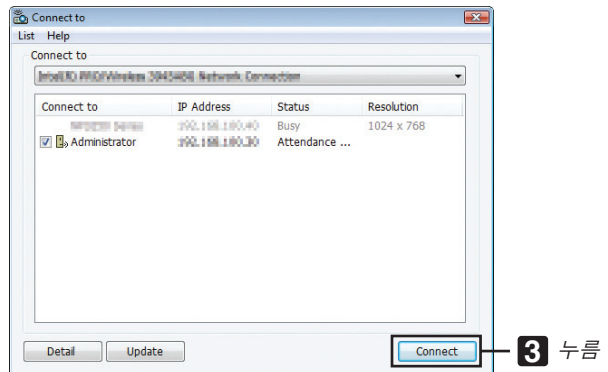

선택한 회의에 PC가 연결되고 참자가 창이 표시됩니다.

발표자가 "PC 및 프로젝터로 전송(Send to PC And Projector)"(을 선택하면 프로젝터에서 투사된 이미지가 참가자 창에 표시됩니다.

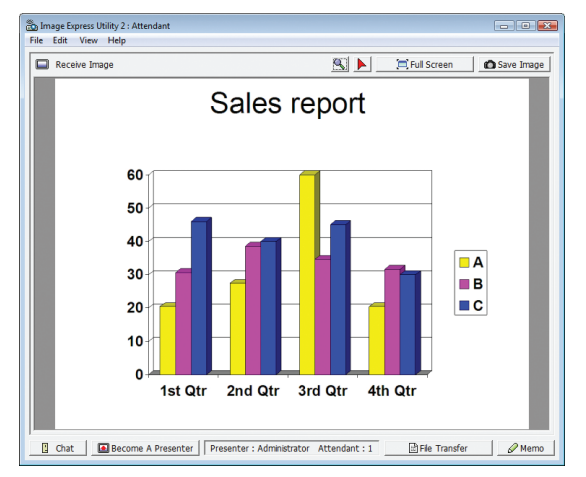

- 수신한 이미지 저장
- 1 참가자 창에서 [메모(Memo)]를 누릅니다. 메모 창이 표시됩니다.

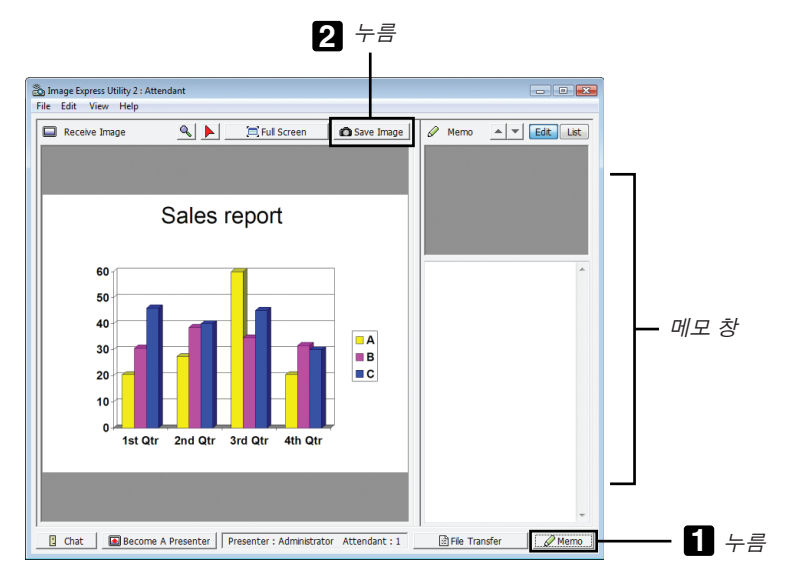

## 2 참가자 창에서 [이미지 저장(Save Image)]을 누릅니다.

참가자 창에 표시된 이미지가 저장됩니다.

- 저장된 이미지는 메모 목록에 추가되며 작게 보기가 표시됩니다.
- 저장된 이미지에 메모가 첨부됩니다.

참조:

- Windows XP의 경우 생성된 파일은 기본 설정에 따라 "내 문서\ImageExpress\"에 저장됩니다. Windows 7/Windows Vista의 경우 생성된 파일을 저장하는 기본 폴더는 "문서\ImageExpress\"입니다.
- 폴더는 회의 개최 시간 및 날짜를 기반으로 한 기본 폴더 아래에 생성되고, 생성된 폴더의 파일에 이미지가 저장됩 니다.

예를 들어, 회의가 2009년 5월 14일 11:20에 개최되는 경우 Windows XP의 기본 폴더 이름은 "내 문서\ ImageExpress\2009-05-14\_11-20\_Meeting Records"가 됩니다.

이 폴더에 "회의 기록(Meeting Records)"이라는 이름의 HTML 파일이 생성됩니다.

저장된 이미지는 "이미지(Images)" 폴더에 저장됩니다.

## • 공개 파일 다운로드

1 참가자 창에서 [파일 전송(File Transfer)]을 누릅니다.

"파일 전송(File Transfer)" 창이 열립니다.

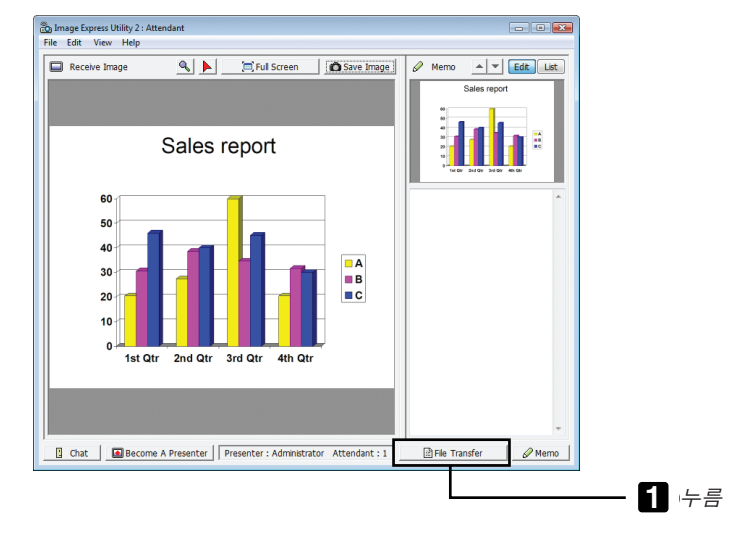

2 다운로드할 파일을 선택하고 [다운로드(Download)]를 누릅니다.

다운로드가 시작됩니다.

다운로드 진행률이 창의 좌측 하단에 표시됩니다.

3 다운로드가 완료되면 "파일 전송(File Transfer)" 창에서 [파일(File)]을 누른 다음 [종료(Exit)]를 누릅니다. "파일 전송(File Transfer)" 창이 닫힙니다.

참조:

- "다운로드 후 열기(Open After Downloading)"를 선택한 경우 다운로드가 완료되면 지정된 Windows 응용 프로그램 소프트웨어에서 파일이 열립니다.
- Windows XP의 경우 생성된 파일은 기본 설정에 따라 "내 문서\ImageExpress\"에 저장됩니다. Windows 7/Windows Vista의 경우 생성된 파일을 저장하는 기본 폴더는 "문서\ImageExpress\"입니다.
- 폴더는 회의 개최 시간 및 날짜를 기반으로 한 기본 폴더 아래에 생성되고, 생성된 폴더의 파일에 이미지가 저장됩 니다.

예를 들어, 회의가 2009년 5월 14일 11:20에 개최되는 경우 Windows XP의 기본 폴더 이름은 "내 문서\ ImageExpress\2009-05-14\_11-20\_Meeting Records"가 됩니다.

#### • 발표자 변경

발표자를 변경할 수 있는 3가지 설정 유형으로는 "승인 안 함(Not Approved)", "승인(Approved)" 및 "변경 금지(Changing Prohibited)"가 있으며 이러한 설정은 발표자만 선택 가능합니다. 다음 예제에서는 "승인 안 함(Not Approved)"이 선택되어 있습니다.

• 참가자 창에서 [발표자 되기(Become A Presenter)]를 누릅니다. 참가자에서 발표자로 변경됩니다.

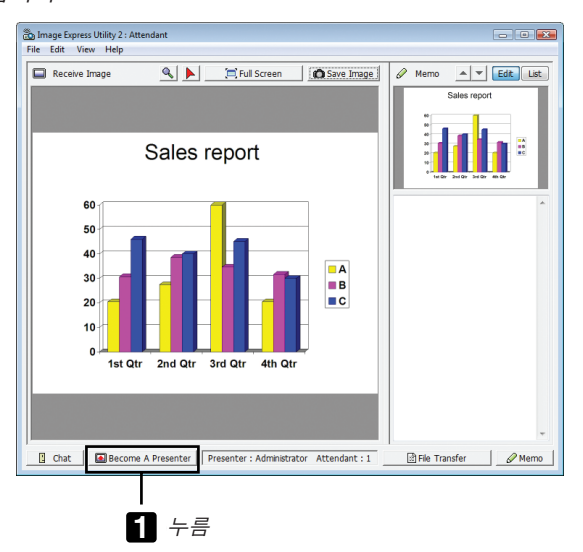

## • 회의 나가기

회의에서 나가고 Image Express Utility 2.0을 종료합니다.

• 참가자 창에서 [파일(File)]을 누르고 [종료(Exit)]를 누릅니다. 참가자 창의 우측 상단에 있는 [×]를 눌러서 회의에서 나갈 수도 있습니다.

# **LAN을 통해 프로젝터를 사용하여 컴퓨터 작동(Desktop Control Utility 1.0)**

Desktop Control Utility 1.0을 사용하면 네트워크(유선 LAN 또는무선 LAN)를 통해 프로젝터에서 멀리 있는 컴퓨터를 원격으로 작동할 수 있습니다.

## **Desktop Control Utility 1.0으로 할 수 있는 작업**

- 시중에 판매되는 USB 마우스를 프로젝터에 연결하여 PC를 조작할 수 있습니다.
- 예를 들어 회의 중에 발표할 PowerPoint 파일이 사무실에 있는 PC에 저장되어 있다고 가정해 봅니다. 회의가 열릴 때 이 PC가 회의실의 프로젝터에 LAN으로 연결되는 경우 사무실 PC의 데스크톱 화면(Windows 7/Windows Vista/ Windows XP)을 투사할 수 있으므로 프로젝터를 조작하여 PowerPoint 파일을 발표할 수 있습니다. 즉, 사무실의 PC를 회의실에 가져오지 않아도 됩니다.

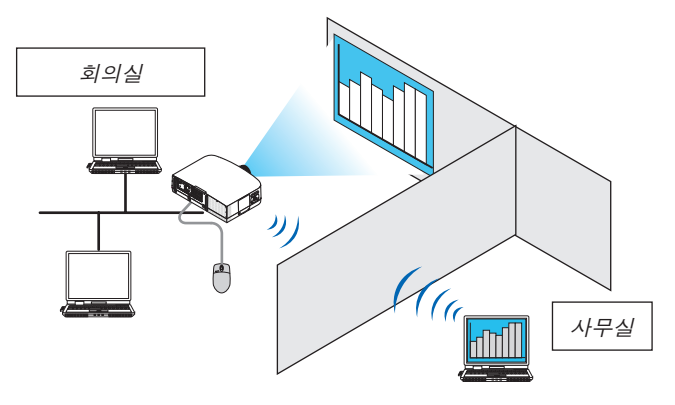

중요:

- Desktop Control Utility 1.0을 사용하면 프로젝터와는 다른 장소에 있는 PC를 네트워크를 통해 조작할 수 있습니다. 따라서 제3자가 PC 화면(중요 문서)을 보거나 파일을 복사하거나 전원을 끄지 않도록 주의를 기울여야 합니다. NEC는 Desktop Control Utility 1.0 사용 중 정보 누출이나 시스템 장애로 인해 야기된 손실 또는 손상에 대해 어떠한 책임도 지지 않습니다.
- Desktop Control Utility 1.0을 사용하는 동안 PC가 대기 모드로 전환되면 LAN 연결이 끊깁니다. Windows 7/Windows Vista에서 [제어판] → [하드웨어 및 소리] → [전원 옵션]을 선택합니다. [컴퓨터가 절전 모드로 전환되는 시기 변경]을 [해당 없음]으로 설정하십시오. Windows XP에서 [제어판] → [성능 및 유지 관리] → [전원 옵션] → [시스템 대기 모드] → [사용 안 함]을 선택합니 다.
- Desktop Control Utility 1.0이 실행되는 동안에는 화면 보호기 기능이 꺼집니다.

## **LAN에 프로젝터 연결**

'유선 LAN에 연결(→ [150](#page-161-0)쪽)', '무선 LAN에 연결(→ [151](#page-162-0)쪽)', '9 응용 프로그램 메뉴 - 네트워크 설정(→ [120](#page-131-0)쪽)'의 지침 에 따라 프로젝터를 LAN에 연결합니다.

## **프로젝터를 사용하여 컴퓨터의 데스크탑 스크린 작동**

#### 중요:

• Windows 7/Windows Vista의 경우 Desktop Control Utility 1.0을 사용하기 전에 사용자 계정 컨트롤을 비활성화하십 시오.

 Windows Vista에는 컴퓨터를 보호하기 위한 "사용자 계정 컨트롤" 기능이 있습니다. 사용자 계정 확인 창이 표시될 수 있습니다.

 Desktop Control Utility 1.0은 사용자 계정 확인 창을 전송할 수 없으므로 이 창이 표시되면 조작이 불가능합니다. 따 라서 Desktop Control Utility 1.0을 사용하기 전에 Windows 7/Windows Vista의 사용자 계정 컨트롤 기능을 비활성화 해야 합니다. Administrator 계정으로 로그온한 다음, 아래 절차에 따라 설정을 변경하시기 바랍니다.

## **[**변경 절차**]**

<Windows 7의 경우>

- 1. 시작 메뉴에서 [제어판]을 누릅니다.
- 2. [사용자 계정 및 가족 보호]를 누릅니다.
- 3. [사용자 계정]을 누릅니다.
- 4. [사용자 계정 컨트롤 설정 변경]을 누릅니다.
- 5. [컴퓨터 변경 내용에 대한 알림 조건을 선택하십시오]를 [알리지 않음]으로 변경하고 [확인]을 누릅니다.
- 다시 시작할 필요가 있는 경우에는 [지금 다시 시작]을 누릅니다.

<Windows Vista의 경우>

- 1. 시작 메뉴에서 [제어판]을 누릅니다.
- 2. [사용자 계정 및 가족 보호]를 누릅니다.
- 3. [사용자 계정]을 누릅니다.
- 4. [사용자 계정 컨트롤 사용/사용 안 함]을 누릅니다.
- 5. [사용자 계정 컨트롤을 사용하여 컴퓨터를 보다 안전하게 보호]의 확인 표시를 제거하고 [확인(OK)]을 누릅니다.
- 다시 부팅할 것을 요청하면 [지금 다시 시작]을 누릅니다.

Desktop Control Utility가 완료되면 사용자 계정 컨트롤을 활성화하는 것이 좋습니다.

#### **• PC** 조작 방법

1 Windows [시작] → [모든 프로그램] → [NEC Projector User Supportware] → [Desktop Control Utility 1.0] → [데스 크톱 제어(Desktop Control)]를 차례로 누릅니다.

"네트워크 연결 선택(Selection Of Network Connections)" 창이 표시됩니다.

현재 사용 중인 컴퓨터에 연결된 네트워크 장치 목록이 표시됩니다.

2 사용할 네트워크 장치를 선택하고 [확인(OK)]을 누릅니다.

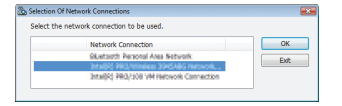

"시작 암호 설정(Startup password settings)" 창이 표시됩니다.

• Windows 7/Windows Vista의 경우 사용자 계정 컨트롤 창이 표시됩니다. [확인(OK)]을 누르거나 관리자 암호를 입력합니다.

Desktop Control Utility 1.0을 처음 시작할 때의 화면

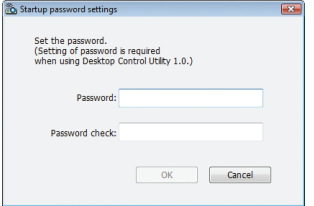

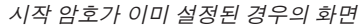

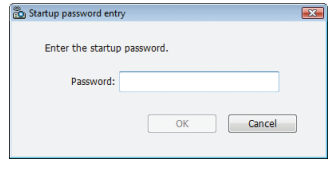

중요:

• 잊어버릴 경우에 대비하여 시작 암호를 적어 두십시오.

• 시작 암호는 Desktop Control Utility 1.0을 시작할 때마다 입력해야 합니다.

• 시작 암호를 잊은 경우 Desktop Control Utility 1.0을 다시 설치하십시오.

Windows XP 서비스 팩 2(SP2) (이상)가 설치된 PC에서 소프트웨어를 시작하면 아래와 같은 화면이 표시됩니다. 이 경우 "차단 해제"를 누르십시오.

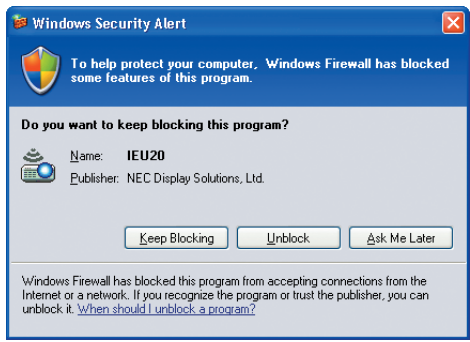

3 Desktop Control Utility 1.0 시작 암호를 입력하고 [확인(OK)]을 누릅니다.

"현재 암호(Current password)" 창이 표시됩니다.

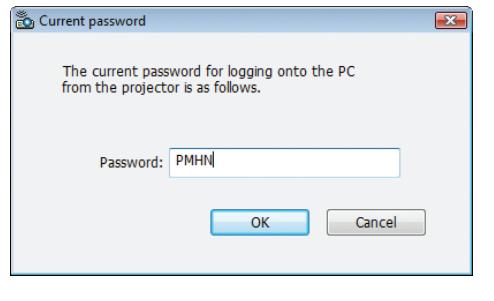

주:

암호 필드에 표시되는 문자열은 Desktop Control Utility 1.0을 시작할 때마다 다르게 표시됩니다.

4 암호 필드에 표시된 문자열을 적어 둡니다.

3단계 예제 화면에 있는 "PMHN"을 적어 둡니다.

5 [확인(OK)]을 누릅니다.

 Desktop Control Utility 1.0이 시작됩니다. 4단계에서 암호를 적은 종이를 지참하고 프로젝터가 설치된 방으로 이동합니다.

- **•** 프로젝터 조작**(PC**에 연결**)**
- 1 시중에 판매되는 USB 마우스를 프로젝터에 연결합니다.

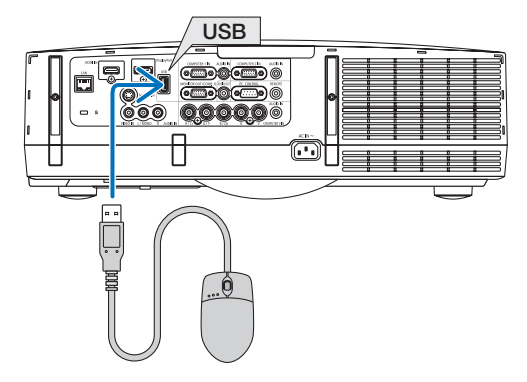

- 2 프로젝터 전원을 켭니다. 프로젝터의 LAN 설정을 미리 설정합니다.
- 3 프로젝터 장치의 SOURCE 버튼을 누릅니다.

소스(Source) 목록이 표시됩니다. 리모콘의 경우 NETWORK 버튼을 누릅니다. "네트워크(Network) 메뉴" 화면이 표시되면 5단계로 진행합니다.

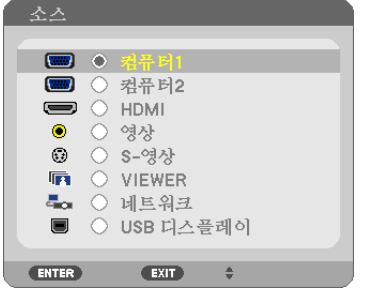

- 4 SELECT ▼▲ 버튼을 눌러 [네트워크(NETWORK)]를 선택한 다음 ENTER 버튼을 누릅니다. "네트워크(Network) 메뉴" 화면이 표시됩니다.
	- 프로젝터에 연결된 USB 마우스를 사용하여 나머지 조작을 수행할 수 있습니다.

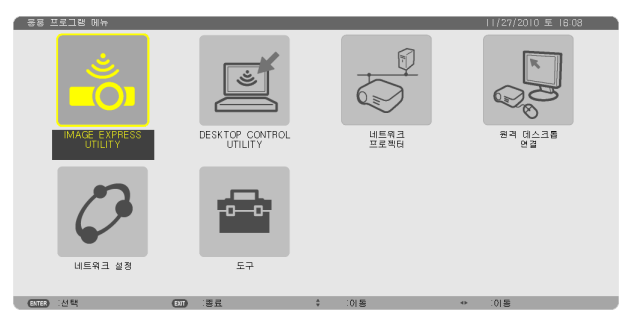

5 [DESKTOP CONTROL UTILITY]를 누릅니다. "DESKTOP CONTROL UTILITY 메뉴" 화면이 표시됩니다.

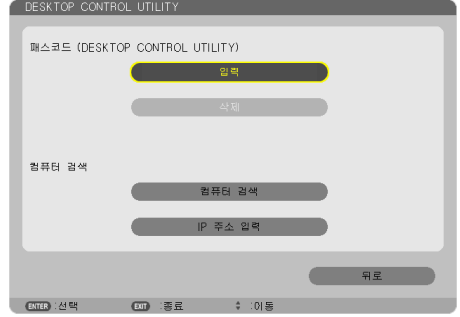

6 "입력(ENTRY)"을 누릅니다.

암호 입력 화면이 표시됩니다.

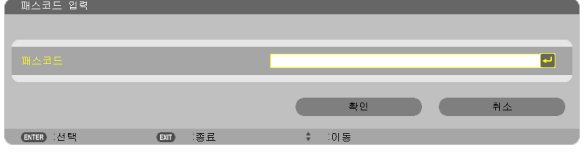

- 7 "PC 조작 방법"의 4단계에서 적어 둔 암호를 입력합니다.
	- 문자 삽입 지점의 왼쪽에 있는 문자를 삭제하려면 [패스코드(PASSWORD)] 필드 오른쪽의 [BS] 버튼을 누릅니 다.
- 8 암호를 입력한 다음 [패스코드(PASSWORD)] 필드 오른쪽의 버튼을 누릅니다. "DESKTOP CONTROL UTILITY" 메뉴 화면으로 돌아갑니다.
- 9 [컴퓨터 검색(COMPUTER SEARCH)]을 누릅니다. "컴퓨터 목록(COMPUTER LIST)" 화면이 표시됩니다.

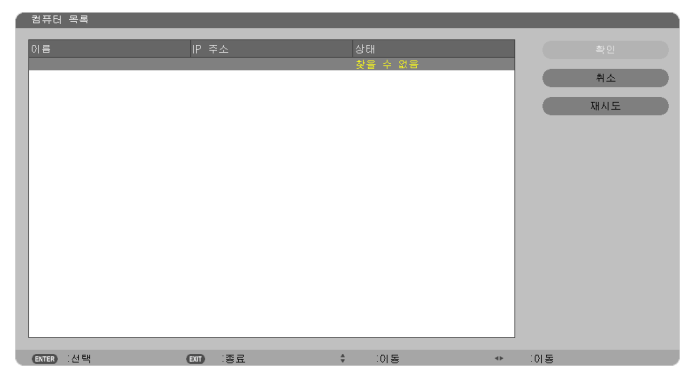

연결 대상에 컴퓨터 검색 결과가 없는 경우, 연결 대상에 있는 PC의 IP 주소를 입력하여 연결 대상을 검색하려면 "IP 주소 입력(Input IP Address)"을 누릅니다.

## 10 연결 대상에 있는 PC를 누른 다음 [확인(OK)]을 누릅니다. 연결 대상에 있는 PC의 데스크톱 화면이 표시됩니다.

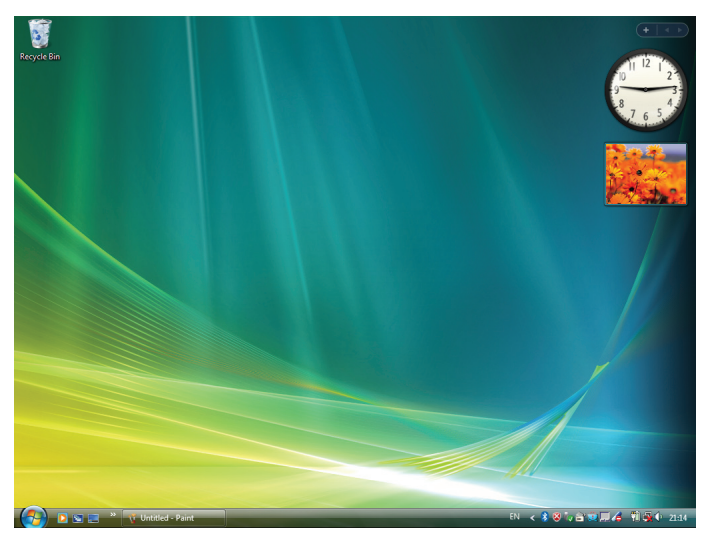

## **•** 프로젝터 조작**(**데스크톱 화면 조작**)**

프로젝터에 연결된 USB 마우스를 사용하여 표시된 데스크톱 화면을 조작할 수 있습니다. 데스크톱 화면이 표시되어 있는 동안 프로젝터 또는 리모콘의 EXIT 버튼을 누르면 화면의 좌측 하단에 보조 조작 표시줄이 표시됩니다. 프로젝터 또는 리모콘의 버튼을 사용하여 보조 조작 표시줄을 조작해 보십시오.

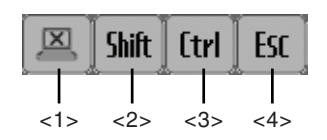

<1> (중단 아이콘) ...PC와의 통신 연결을 해제합니다.

<2> (Shift 아이콘) ...이 아이콘을 선택하고 ENTER 버튼을 누르면 이동 잠금 상태가 설정됩니다. 이 아이콘을 선택하고 ENTER 버튼을 다시 누르면 이동 잠금이 취소됩니다.

<3> <mark>[trl</mark> (Ctrl 아이콘).....이 아이콘을 선택하고 ENTER 버튼을 누르면 제어 잠금 상태가 설정됩니다. 또한 이 아이 콘을 선택하고 ENTER 버튼을 다시 누르면 제어 잠금이 취소됩니다.

<4> (ESC 아이콘) ...이 아이콘을 누르면 PC의 [ESC] 키와 같은 동작을 합니다. 예를 들어 PowerPoint의 슬라 이드 쇼를 중지할 때 이 아이콘을 사용합니다.

## **•** 프로젝터 조작**(**통신 연결 해제**)**

## 1 데스크톱 화면이 표시되어 있는 동안 EXIT 버튼을 누릅니다. 보조 조작 표시줄이 화면의 좌측 하단에 표시됩니다.

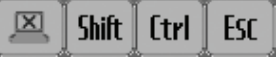

2 (중단 아이콘)을 선택하고 ENTER 버튼을 누릅니다. 통신 연결이 해제되고 "DESKTOP CONTROL UTILITY" 메뉴 화면으로 돌아갑니다. 통신을 다시 시작하려면 [컴퓨터 검색(COMPUTER SEARCH)]을 누릅니다. 그런 다음 이전 페이지의 10단계를 따릅니다.

참조:

데스크톱 화면이 표시되어 있는 동안 작업 표시줄의 프로젝터 아이콘을 누른 다음 "연결 해제(Disconnect)"를 눌러서 통신 연결을 해제할 수도 있습니다.

- **•** 프로젝터 조작**(Desktop Control Utility 1.0** 종료**)**
- .<br>1 데스크톱 화면이 표시되어 있는 동안 작업 표시줄의 프로젝터 아이콘 [60] 을 누릅니다.

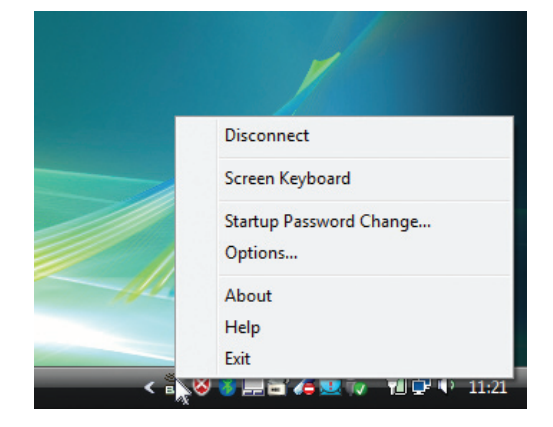

- 2 [종료(Exit)]를 누릅니다. Desktop Control Utility 1.0이 종료됩니다.
- 3 프로젝터 장치 또는 리모콘의 EXIT 버튼을 누릅니다. "네트워크(Network) 메뉴" 화면이 표시됩니다.
- 4 프로젝터 장치 또는 리모콘의 MENU 버튼을 누릅니다. 온스크린 메뉴가 표시됩니다.
- 5 [네트워크(NETWORK)] 이외의 입력 소스를 선택합니다.

# **LAN(PC Control Utility Pro 4)을 통한 프로젝트 제어**

유틸리티 소프트웨어 'PC Control Utility Pro 4'를 사용하여 LAN을 통해 컴퓨터에서 프로젝터를 제어할 수 있습니다.

제어 기능

전원 켜기/끄기, 신호 선택, 영상 고정, 영상 음 소거, 오디오 음 소거, 조정, 오류 메시지 알림, 이벤트 일정

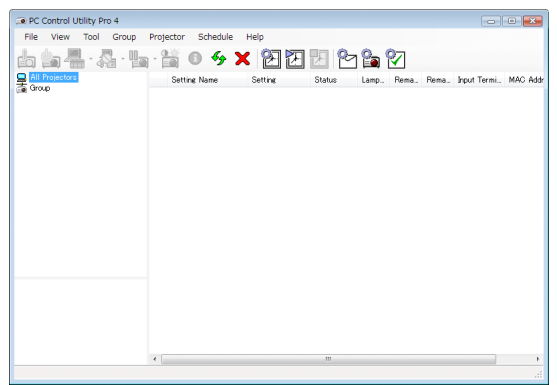

PC Control Utility Pro 4의 화면

이 섹션에서는 PC Control Utility Pro 4를 사용하기 위한 준비 작업에 대해 설명합니다. PC Control Utility Pro 4 사용법 에 관한 정보는 PC Control Utility Pro 4의 도움말을 참조하십시오.

#### 정보:

• PC Control Utility Pro 4에 직렬 연결을 사용할 수 있습니다.

#### **LAN에 프로젝터 연결**

'유선 LAN에 연결(→ [150](#page-161-0)쪽)', '무선 LAN에 연결(별도로 판매됨)(→ [151](#page-162-0)쪽)', '9 응용 프로그램 메뉴 - 네트워크 설정(→ [120](#page-131-0)쪽)'의 지침에 따라 프로젝터를 LAN에 연결합니다.

#### **PC Control Utility Pro 4를 시작합니다.**

"시작" → "모든 프로그램" 또는 "프로그램" → "NEC Projector User Supportware" → "PC Control Utility Pro 4" → "PC Control Utility Pro 4"를 클릭합니다.

주:

• PC Control utility Pro 4의 일정 기능이 작동하도록 하려면 컴퓨터를 대기/절전이 아닌 모드로 실행해야 합니다. 스케 줄러를 실행하기 전에 Windows "제어판"에서 "전원 옵션"을 선택하고 대기/절전 모드를 비활성화하십시오. [예] Windows 7인 경우:

"제어판" <sup>→</sup> "시스템 및 보안" <sup>→</sup> "전원 옵션" <sup>→</sup> "컴퓨터가 절전 모드로 전환되는 시기 변경" <sup>→</sup> "컴퓨터를 절전 모드로 설정" <sup>→</sup> "사용 안 함"을 선택하십시오.

주:

• 메뉴에서 [대기 모드]로 [절전]이 선택되어 있는 경우 네트워크(유선 LAN/무선 LAN) 연결을 통해 프로젝터를 켤 수 없 습니다.

[대기 모드]로 [네트워크 대기]가 선택된 경우 무선 LAN 연결로 프로젝터를 켤 수 없습니다.

#### 정보:

#### **PC Control Utility Pro 4**의 도움말 보기

- PC Control Utility Pro 4가 실행 중일 때 도움말 표시 방법 PC Control Utility Pro 4 창의 "Help (H)" <sup>→</sup> "Help (H) …"를 순서대로 클릭합니다. 팝업 메뉴가 표시됩니다.
- 시작 메뉴를 사용하여 도움말 파일 표시 "시작" <sup>→</sup> "모든 프로그램" 또는 "프로그램" <sup>→</sup> "NEC Projector User Supportware" <sup>→</sup> "PC Control Utility Pro 4" <sup>→</sup> "PC Control Utility Pro 4 Help"를 클릭합니다.

도움말 화면 표시됩니다.

# **PowerPoint 파일을 슬라이드로 변환(Viewer PPT Converter 3.0)**

Viewer PPT Converter 3.0을 사용하면 PowerPoint 파일을 JPEG 파일로 변환할 수 있습니다. 변환된 JPEG 파일과 인 덱스 파일(.idx)은 USB 메모리에 저장할 수 있습니다. USB 메모리를 프로젝터에 삽입하면 컴퓨터를 연결하지 않고도 프로젝터의 Viewer 기능으로 이러한 JPEG 파일과 인덱스 파일(.idx)을 표시할 수 있습니다.

주:

Viewer PPT Converter 3.0이 설치되었으면 설치에 사용된 권한으로 Viewer PPT Converter 3.0을 한 번 시작합니다. 그 런 후 어떤 동작도 수행하지 않고 Viewer PPT Converter 3.0을 종료합니다.

• 시작

Windows의 [시작] → [모든 프로그램] → [NEC Projector User Supportware] → [Viewer PPT Converter 3.0] → [Viewer PPT Converter 3.0]을 차례로 클릭합니다.

주:

• PowerPoint가 설치된 개인용 컴퓨터에 Viewer PPT Converter 3.0을 설치할 때 Viewer PPT Converter 3.0이 자동으로 PowerPoint 추가 기능으로 등록됩니다.

Viewer PPT Converter 3.0을 제거하기 전에 Viewer PPT Converter 3.0 추가 기능을 취소해야 합니다.

추가 기능 등록을 취소하려면 Viewer PPT Converter 3.0 도움말을 참조하십시오.

• 이 프로젝터는 추가 기능의 'Run Slide Show(슬라이드쇼 실행)'를 지원하지 않습니다.

## **PowerPoint 파일 변환 및 USB 메모리에 저장**

- 1. USB 메모리를 컴퓨터의 USB 포트에 삽입합니다.
- 2. Windows에서 "시작" → "모든 프로그램" → "NEC Projector UserSupportware" → "Viewer PPT Converter 3.0" → "Viewer PPT Converter 3.0"을 차례로 클릭합니다.

Viewer PPT Converter 3.0이 시작됩니다.

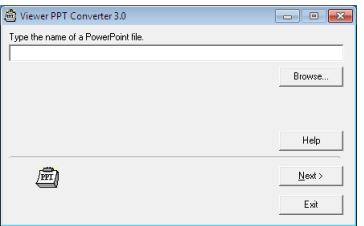

3. "Brows..."를 클릭하고 변환할 PowerPoint 파일을 선택한 후 "Open"을 클릭합니다.

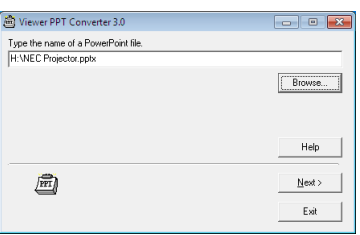

4. "NEXT"를 클릭합니다.

5. "Card Drive"에 대해 USB 메모리 드라이브를 선택하고 "Index name"을 입력합니다.

인덱스 이름은 8자 이하의 영숫자여야 합니다. 2바이트 문자와 긴 파일 이름의 파일은 사용할 수 없습니다.

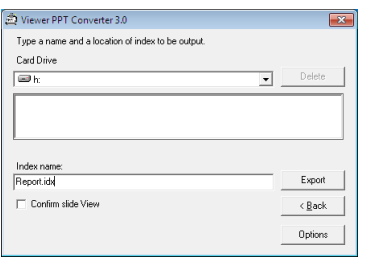

6. "Export"를 클릭합니다.

확인 메시지가 표시됩니다.

7. "확인"을 클릭합니다. 파일 내보내기가 시작됩니다.

8. "확인"을 클릭합니다.

9. "Exit"을 클릭합니다.

Viewer PPT Converter 3.0이 종료됩니다.

10. 컴퓨터에서 USB 메모리를 분리합니다.

주:

• 컴퓨터의 USB 포트에서 USB 메모리를 분리하기 전에 작업 표시줄에서 "Safe to Remove Hardward"를 클릭합니 다.

# **LAN을 통해 프로젝터에서 Mac의 스크린 이미지 투사(Image Express Utility 2 for Mac)**

함께 제공된 Image Express Utility 2 for Mac을 사용하면 네트워크(유선 또는 무선 LAN)를 통해 Mac의 스크린 이미지 를 프로젝터에 보낼 수 있습니다.

Image Express Utility 2 for Mac은 Mac OS X 10.2.8 이상의 버전에서 작동합니다.

이 프로그램은 Mac OS X(PowerPC)와 Mac OS X(Intel)에서 모두 실행됩니다.

이제부터 'Image Express Utility 2 for Mac'을 'Image Express Utility 2'로 줄여서 부릅니다.

## **Image Express Utility 2로 할 수 있는 작업**

- 네트워크를 통해 Mac의 스크린 이미지를 프로젝터에 보내서 스크린에 투사할 수 있습니다.
- 1대의 컴퓨터가 둘 이상의 프로젝터에 이미지를 보낼 수 있습니다.

## 사용 환경

#### 지원되는 **OS**

Mac OS X 10.2.8 이상 필수 Mac OS X 10.3.0 이상 권장

#### 프로세서**(CPU)**

PowerPC G3 600 MHz 프로세서 필수 PowerPC G4 800 MHz 이상 권장 또는 Intel Core Solo 1.5 GHz 이상 필수

#### 메모리

256 MB 이상 필수

#### 네트워크 환경

TCP/IP를 지원하는 유선 또는 무선 LAN 필수 AirPort와 AirPort Extreme 무선 LAN 카드만 Image Express Utility 2와 호환됩니다. "'이지 커넥션'은 AirPort와 AirPort Extreme만 지원합니다.

## 지원되는 해상도

VGA(640 × 480) 이상 필수 XGA(1024 × 768) 권장 (PA550W/PA500U의 경우 1024 × 768 - 1280 × 800 권장)

#### 지원되는 스크린 색상

32,000 색상, 1,670만 색상 필수 \* 256가지 이하의 색상은 지원되지 않습니다.

#### **LAN**에 프로젝터 연결

'유선 LAN에 연결(→ [150](#page-161-0)쪽)', '무선 LAN에 연결(→ [151](#page-162-0)쪽)', '9 응용 프로그램 메뉴 - 네트워크 설정(→ [120](#page-131-0)쪽)'의 지침 에 따라 프로젝터를 LAN에 연결합니다.

## **Image Express Utility 2 사용**

## 프로젝터에 연결

- 1 프로젝터가 켜져 있는지 확인합니다.
- 2 Macintosh 메뉴 표시줄에서 AirPort 상태 $(\heartsuit)$ 를 클릭하고, 'Turn AirPort On'을 클릭합니다. AirPort 상태가 <sup>' · 또는 ' '으로 바뀝니다.</sup>
	- AirPort 상태 유형과 의미 ...AirPort: 꺼짐 ...AirPort: 켜짐(인프라 연결 시) ...AirPort: 켜짐(Ad Hoc 연결 시)

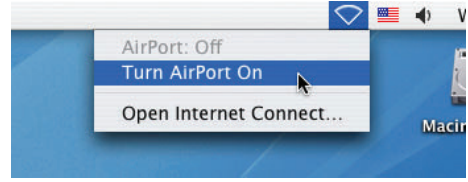

참조:

## 메뉴 표시줄에 **AirPort** 상태**( / / )**가 표시되지 않으면**:**

- 1 Apple 메뉴( 3)와 [System Preferences...]를 클릭합니다. 'System Preferences' 창이 표시됩니다.
- 2 [Network]를 클릭합니다. 네트워크 구성 창이 표시됩니다.
- 3 [Show]에서 [AirPort]를 선택합니다.
- 4 [AirPort] 탭을 클릭합니다. AirPort 구성 항목이 표시됩니다.

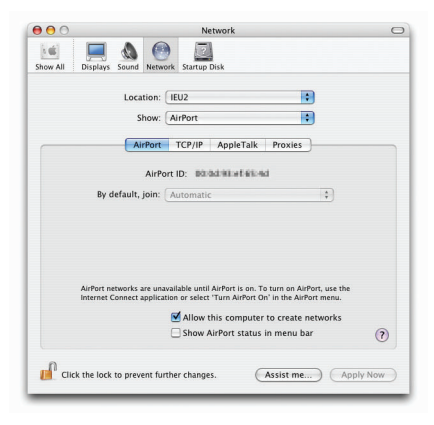

5 구성 항목 하단의 'Show AirPort status in menu bar' 확인란을 선택합니다. 메뉴 표시줄에 AirPort 상태 $(\widehat{\mathbb{R}}^{\prime}, \blacksquare, \heartsuit)$ 가 표시됩니다. 6 네트워크 구성 창의 왼쪽 상단에 있는 ◯ 단추를 클릭합니다.

네트워크 구성 창이 닫힙니다.

3 'Image Express Utility 2' 폴더에서 'Image Express Utility 2' 아이콘을 두 번 클릭합니다.

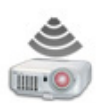

Image Express Utility 2

• 처음 시작 시 'License Agreement' 창이 표시됩니다.

스크린에 표시되는 계약 내용을 자세히 읽고 'I accept the terms in the license agreement'와 [OK] 단추를 클릭합 니다.

다음으로, 'Authenticate' 창이 표시됩니다.

4 해당 Macintosh 컴퓨터의 관리자 이름과 암호를 입력하고 [OK] 단추를 클릭합니다.

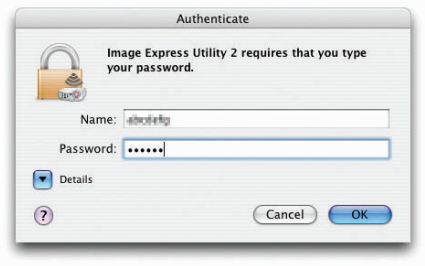

[Projector Selection] 창이 표시됩니다.

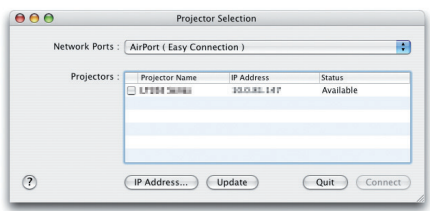

 $5$  연결할 프로젝터 이름의 왼쪽에 있는  $\vert\boldsymbol{V}\vert$ ) 확인란을 선택하고 [Connect]를 클릭합니다. 무선 LAN을 통해 Macintosh 컴퓨터와 프로젝터가 연결되고, 프로젝터에서 Macintosh 스크린의 이미지가 투사됩 니다.

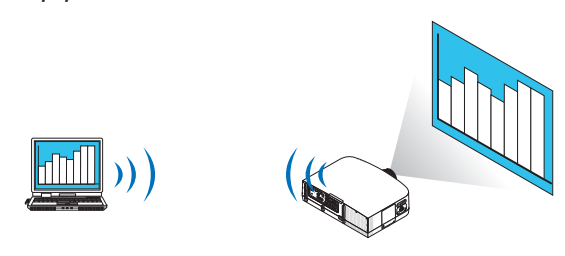

## 이미지 전송 중지**/**다시 시작

- 이미지 전송 중지
- 1 메뉴 표시줄에서 [Tools]를 클릭하고, [Stop Sending]을 클릭합니다. 이미지 전송이 일시적으로 중지됩니다.

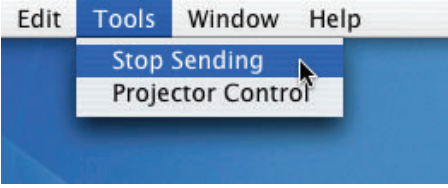

- 이미지 전송 다시 시작
- 1 메뉴 표시줄에서 [Tools]를 클릭하고, [Start Sending]을 클릭합니다. 이미지 전송이 다시 시작됩니다.

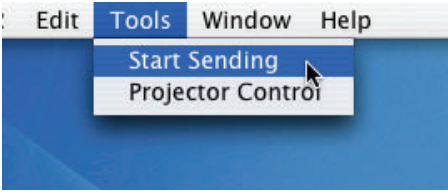

## **Image Express Utility 2** 종료

1 메뉴 표시줄에서 [Image Express Utility 2]를 클릭하고, [Quit Image Express Utility 2]를 클릭합니다. Image Express Utility 2가 종료됩니다.

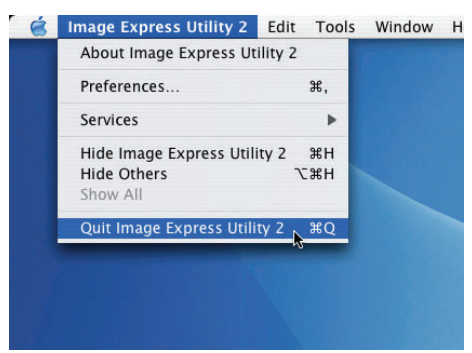

# **투영 거리와 화면 크기**

5개의 별도 베이어닛 형 렌즈를 이 프로젝트에 사용할 수 있습니다. 이 페이지의 정보를 참조하여 설치 환경(화면 크기 와 투사 거리)에 적합한 렌즈를 사용하십시오. 렌즈 장치 장착에 대한 지침은 [141](#page-152-0)페이지를 참조하십시오.

## **렌즈 유형과 투사 거리**

PA600X/PA500X

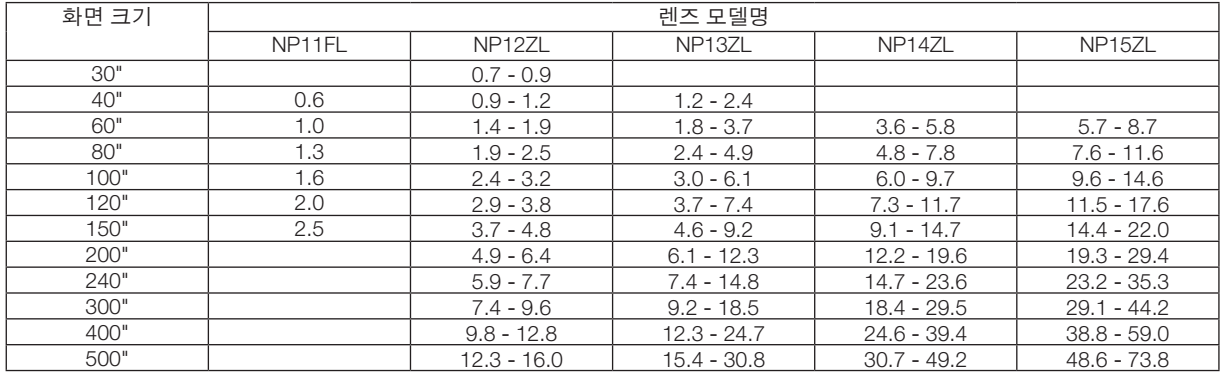

팁

화면 크기를 기준으로 한 투사 거리 계산

NP11FL 렌즈 투사 거리(m) = H × 0.8: 0.6 m(최소) ~ 2.5 m(최대)

NP12ZL 렌즈 투사 거리(m) = H × 1.2 ~ H × 1.6: 0.7 m(최소) ~ 16.0 m(최대)

NP13ZL 렌즈 투사 거리(m) = H × 1.5 ~ H × 3.0: 1.2 m(최소) ~ 30.8 m(최대)

NP14ZL 렌즈 투사 거리(m) = H × 3.0 ~ H × 4.8: 3.6 m(최소) ~ 49.2 m(최소)

NP15ZL 렌즈 투사 거리(m) = H × 4.7 ~ H × 7.3: 5.7 m(최소) ~ 73.8 m(최대)

"H"(가로)는 화면 너비를 나타냅니다.

\* 계산은 근사치이므로 수치는 위의 표와 몇 % 정도 다릅니다.

예: NP13ZL 렌즈를 사용하는 PA600X/PA500X에서 150" 화면에 투사할 때 투사 거리:

'화면 크기(참조용)' 표(<sup>→</sup> [204](#page-215-0)페이지)에 따르면, H(화면 너비) = 304.8 cm.

투사 거리는 304.8 cm x 1.5 ~ 304.8 cm x 3.0 = 457.2 cm ~ 914.4 cm(줌 렌즈 때문)입니다.

PA550W

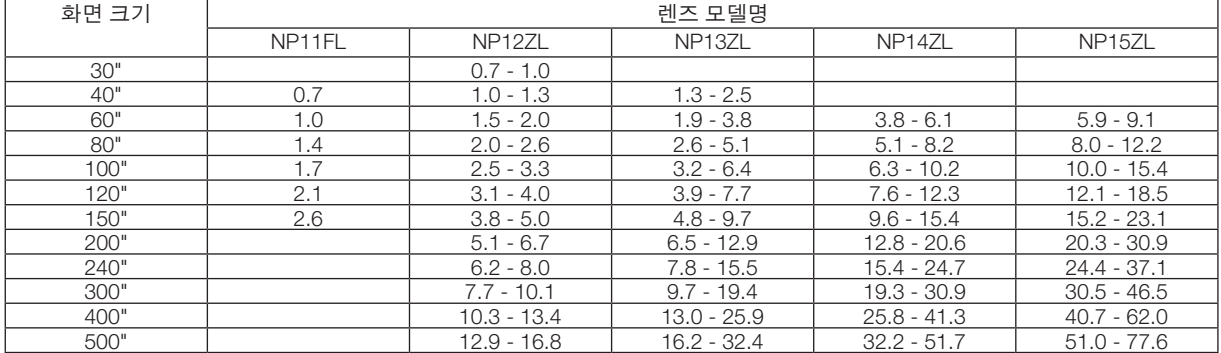

팁

화면 크기를 기준으로 한 투영 거리 계산

NP11FL 렌즈 투사 거리 (m) = H x 0.8 : 0.7m( 최소 ) ~ 2.6m( 최대 ) NP12ZL 렌즈 투사 거리 (m) = H x 1.2 ~ H x 1.6 : 0.7m( 최소 ) ~ 16.8m( 최대 ) NP13ZL 렌즈 투사 거리 (m) = H x 1.5 ~ H x 3.0 : 1.3m( 최소 ) ~ 32.4m( 최대 ) NP14ZL 렌즈 투사 거리 (m) = H x 3.0 ~ H x 4.8 : 3.8m( 최소 ) ~ 51.7m( 최대 ) NP15ZL 렌즈 투사 거리 (m) = H x 4.7 ~ H x 7.2 : 5.9m( 최소 ) ~ 77.6m( 최대 ) "H"( 가로 ) 는 화면 너비를 나타냅니다 .

\* 계산은 근사치이므로 수치는 위의 표와 몇 % 정도 다릅니다 .

예 : NP13ZL 렌즈 사용하는 PA550W 에서 150" 화면에 투영할 때 투영 거리 :

' 화면 크기 ( 참조용 )' 표 ( <sup>→</sup> [204](#page-215-0) 페이지 ) 에 따르면 , H( 화면 너비 ) = 323.1 cm.

투영 거리는 323.1 cm x 1.5 ~ 323.1 cm x 3.0 = 484.7 cm ~ 969.3 cm(줌 렌즈 때문)입니다.

**PA500U** 

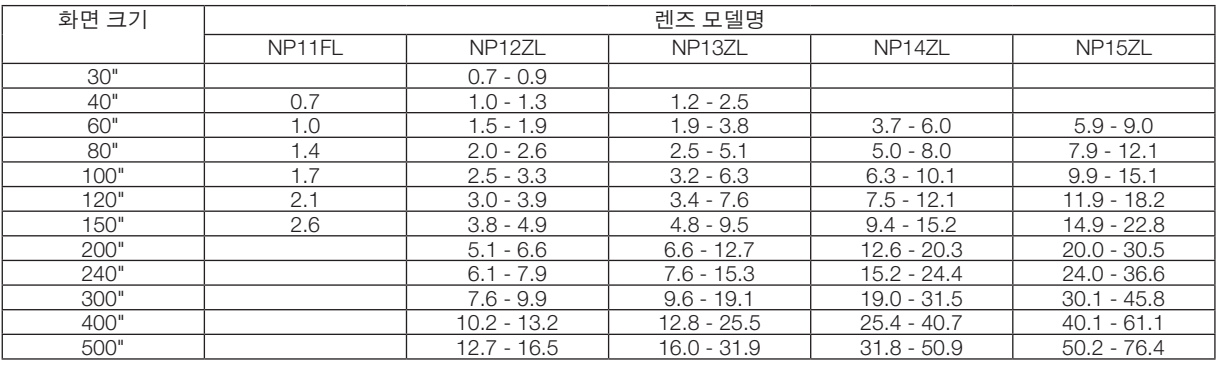

팁

화면 크기를 기준으로 한 투영 거리 계산

NP11FL 렌즈 투사 거리 (m) = H x 0.8 : 0.5m( 최소 ) ~ 2.6m( 최대 )

NP12ZL 렌즈 투사 거리 (m) = H x 1.2 ~ H x 1.5 : 0.7m( 최소 ) ~ 16.5m( 최대 )

NP13ZL 렌즈 투사 거리 (m) = H x 1.5 ~ H x 3.0 : 1.2m( 최소 ) ~ 31.9m( 최대 )

NP14ZL 렌즈 투사 거리 (m) = H x 2.9 ~ H x 4.7 : 3.7m( 최소 ) ~ 50.9m( 최대 )

NP15ZL 렌즈 투사 거리 (m) = H x 4.6 ~ H x 7.1 : 5.9m( 최소 ) ~ 76.4m( 최대 )

"H"( 가로 ) 는 화면 너비를 나타냅니다 .

\* 계산은 근사치이므로 수치는 위의 표와 몇 % 정도 다릅니다 .

예 : NP13ZL 렌즈 사용하는 PA500U 에서 150" 화면에 투영할 때 투영 거리 :

' 화면 크기 ( 참조용 )' 표 ( <sup>→</sup> [204](#page-215-0) 페이지 ) 에 따르면 , H( 화면 너비 ) = 323.1 cm.

투영 거리는 323.1 cm x 1.5 ~ 323.1 cm x 3.0 = 484.7 cm ~ 969.3 cm(줌 렌즈 때문)입니다.

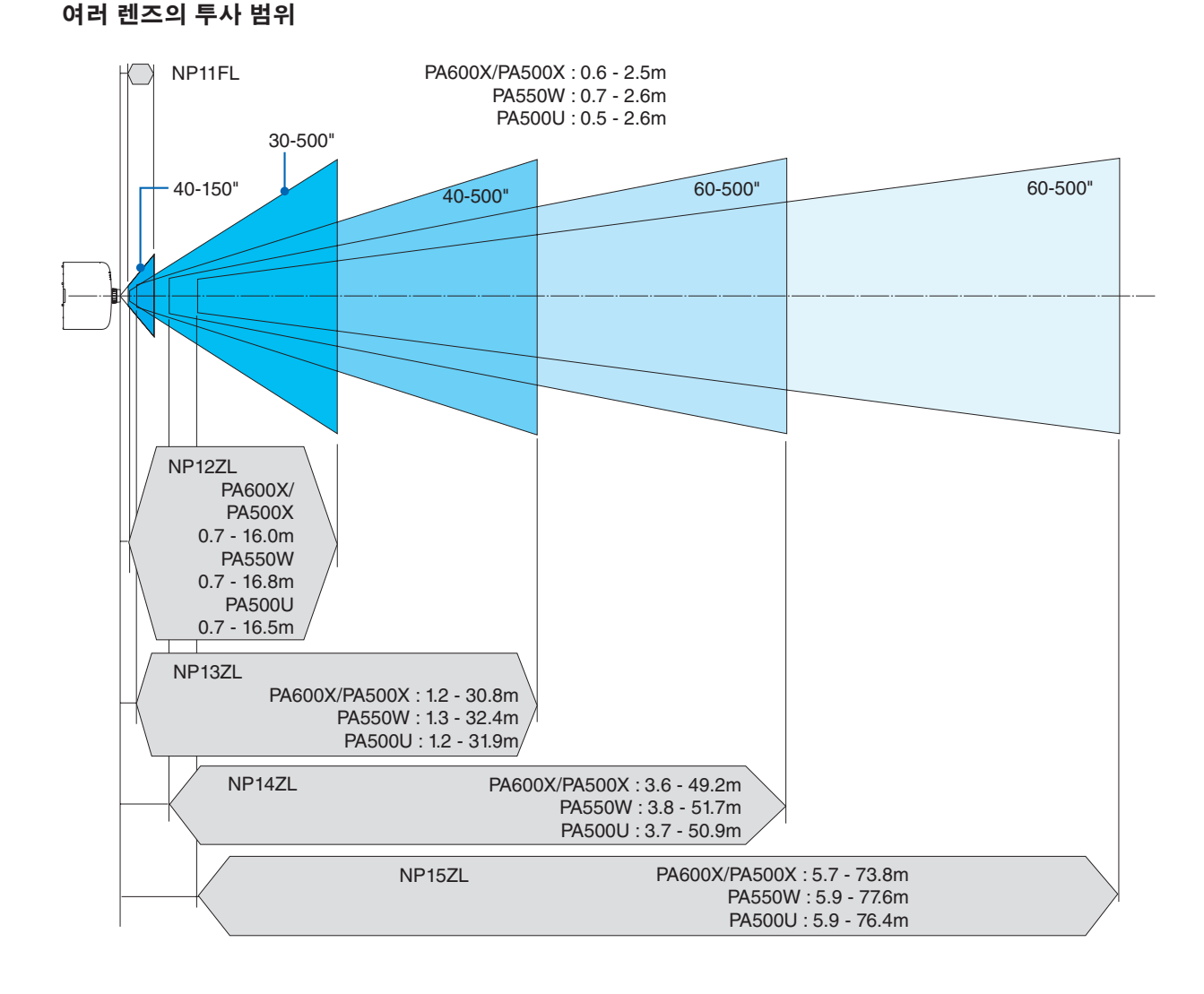

# **203**

# <span id="page-215-0"></span>화면 크기 및 규격 표

PA600X/PA500X

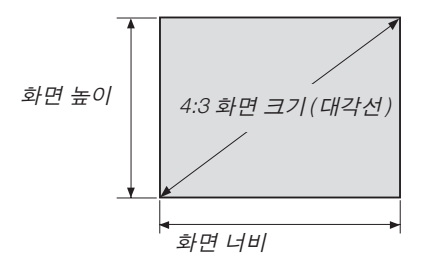

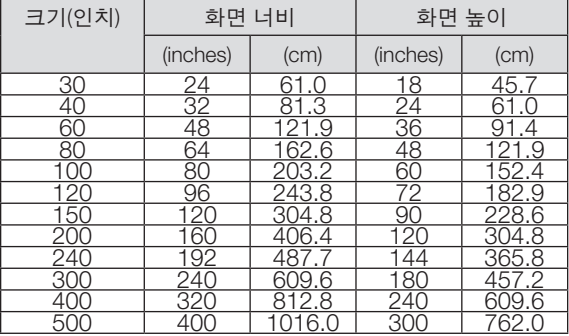

PA550W/PA500U

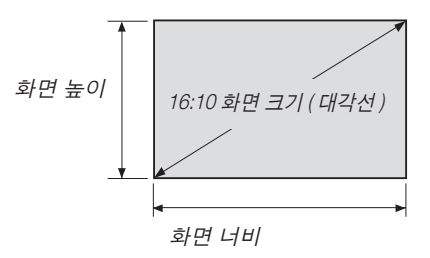

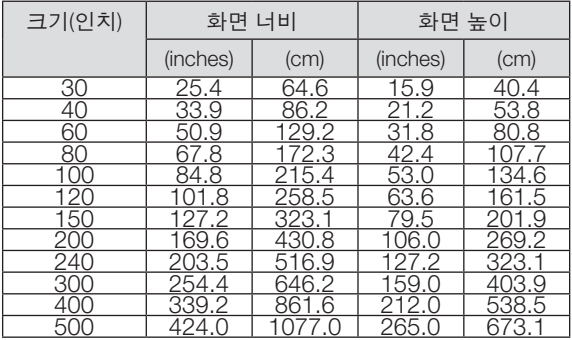
#### <span id="page-216-0"></span>**렌즈 이동 범위**

이 프로젝터에는 렌즈 이동 다이얼을 돌려 투영된 이미지의 위치를 조정할 수 있는 렌즈 이동 기능이 장착되어 있습니 다. 렌즈의 이동 범위는 아래에 표시된 것과 같습니다. 기호 설명: V는 세로 길이(투영된 이미지의 높이)를 나타내고, H는 가로 길이(투영된 이미지의 너비)를 나타냅니다.

주: NP11FL 렌즈를 사용할 경우에는 렌즈 이동 기능을 사용할 수 없습니다.

#### **PA600X/PA500X**

데스크/전면 투영

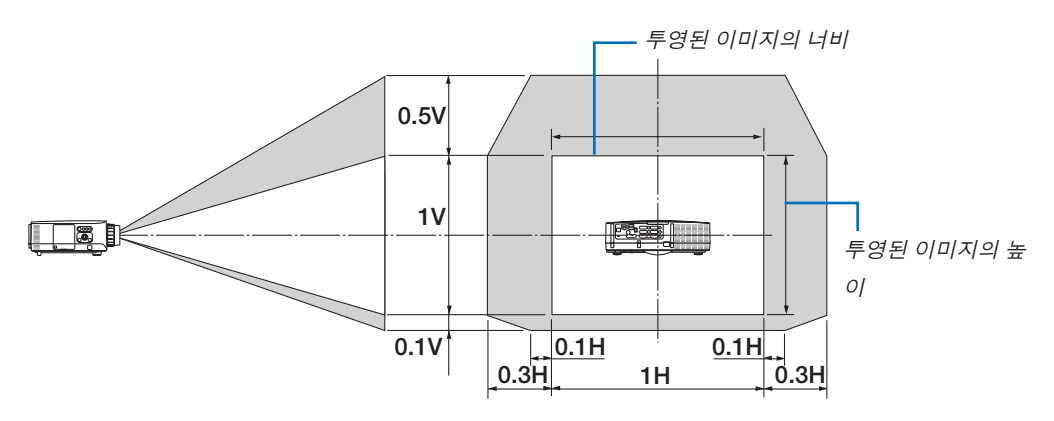

천정/전면 프로젝터

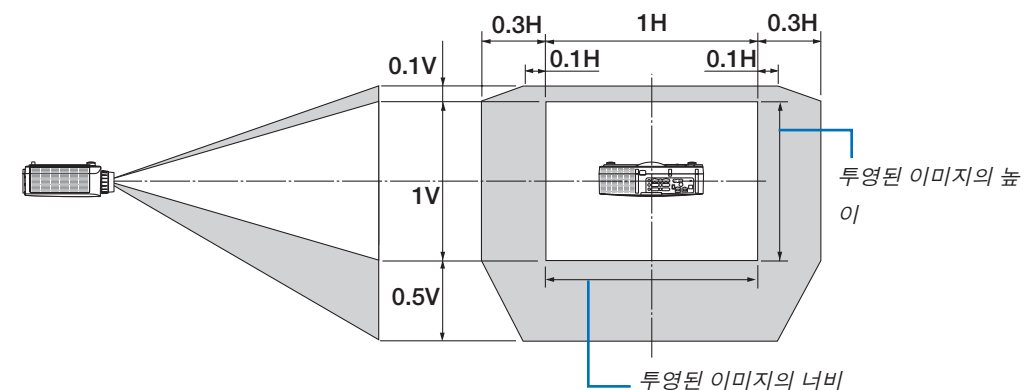

#### **PA550W**

데스크/전면 투영

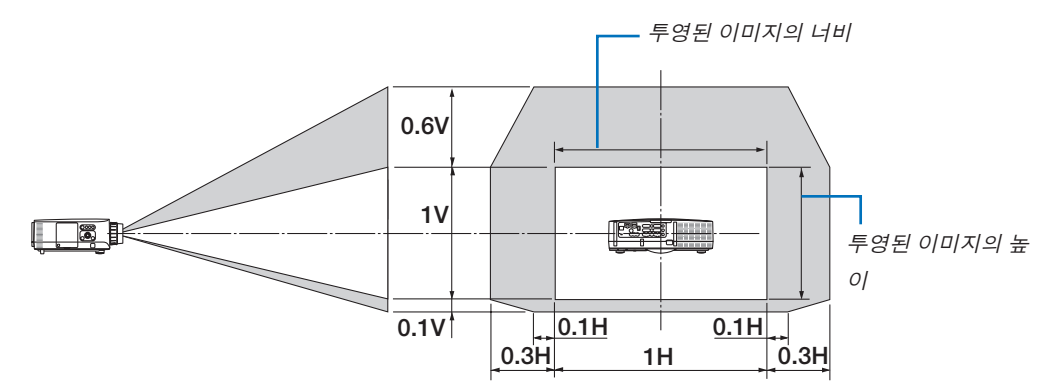

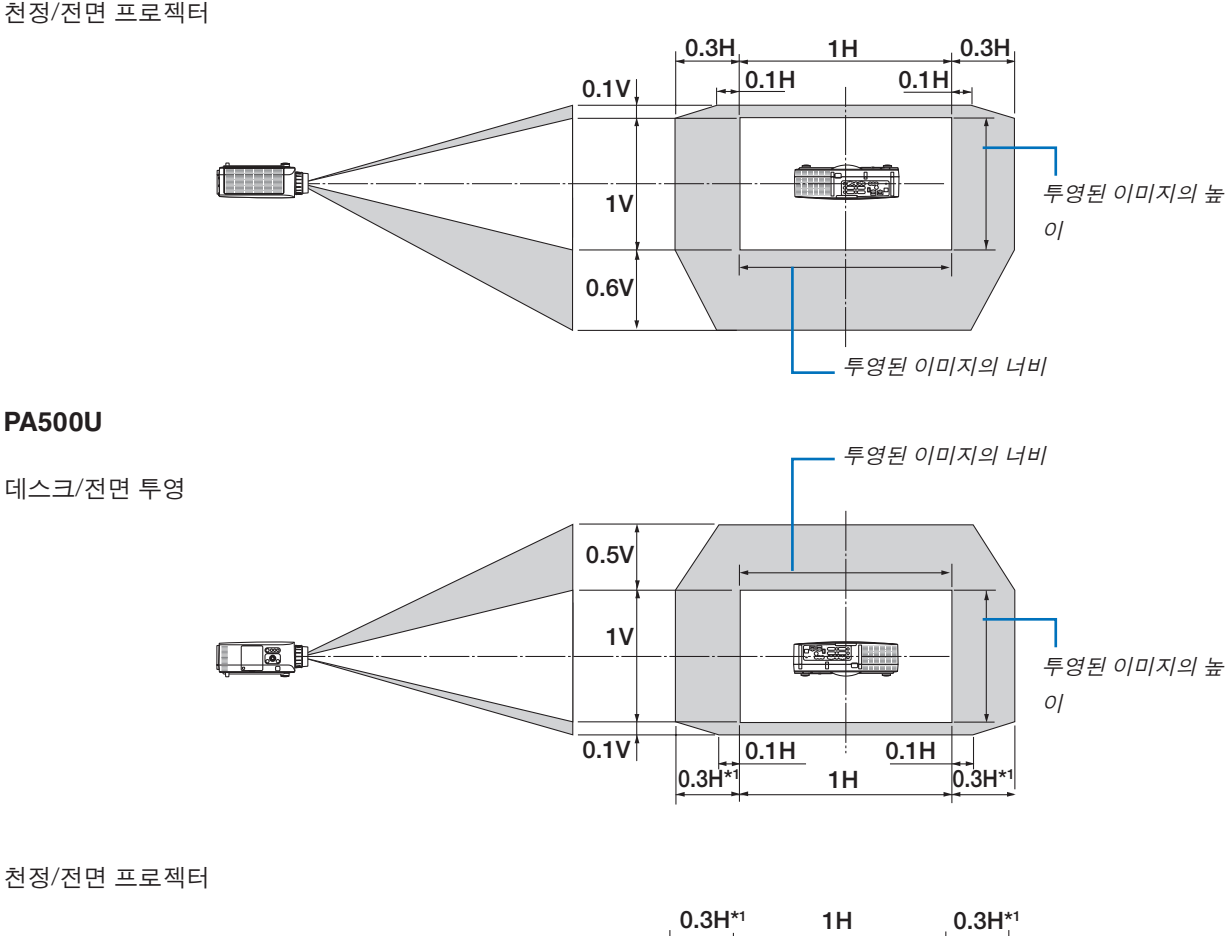

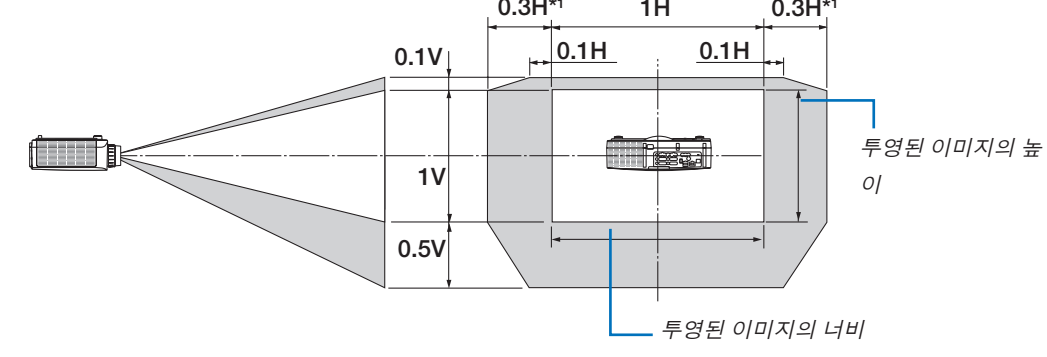

#### 주\* <sup>1</sup>: 수평 방향의 렌즈 이동 범위는 NP13ZL 렌즈를 사용할 때 150인치 이상의 투사 영상에서 0.15H입니다.

예: 150" 화면에 투영할 때

이 섹션은 PA600X/PA500X(4:3)에 대한 예에서 설명합니다.

• 다음 설명은 PA550W와 PA500U(16:10)에 적용될 수 있습니다. 화면 크기와 PA550W와 PA500U의 최대 렌즈 이동 값을 이용하여 계산하십시오.

화면 크기 및 규격 표(→ [204](#page-215-0)페이지)에 의하면, H = 304.8 cm, V = 228.6 cm.

세로 방향의 조정 범위: 투영된 영상을 위(0.5 x 228.6 cm = 114 cm), 아래로(0.1 x 228.6 cm = 22 cm) 이동할 수 있습 니다(렌즈가 중심 위치에 있을 때). 천장/전면 설치의 경우, 위의 수치는 반대로 됩니다.

가로 방향의 조정 범위: 투영된 영상을 왼쪽(0.3 x 304.8 cm = 91 cm), 오른쪽으로(0.3 x 304.8 cm = 91 cm) 이동할 수 있습니다.

\* 계산은 근사치이므로 수치는 몇 % 정도 달라집니다.

# <span id="page-218-0"></span>**호환 가능한 입력 신호 목록**

## 아날로그 **RGB**

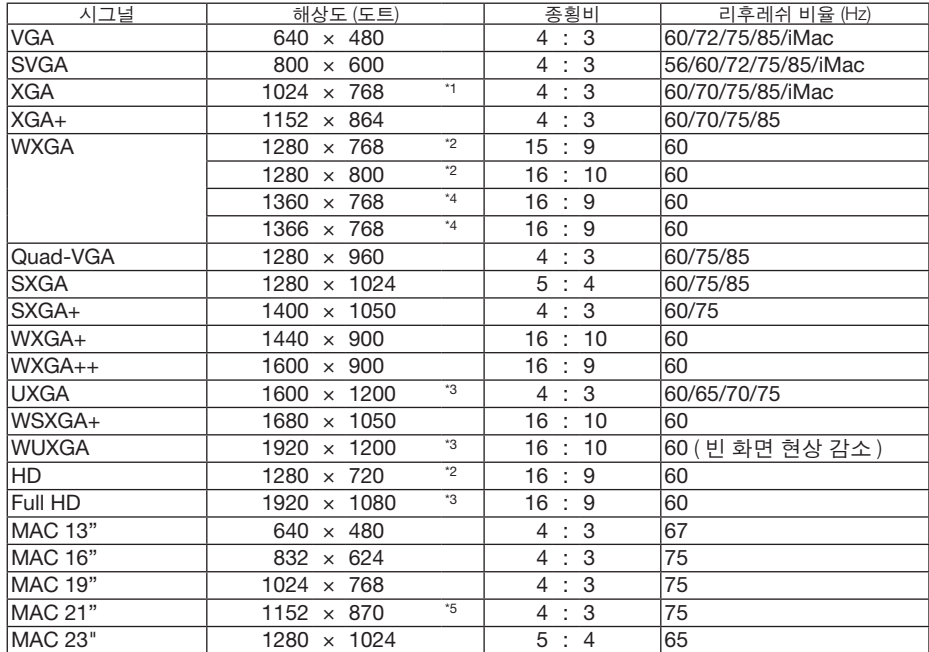

#### **HDMI**

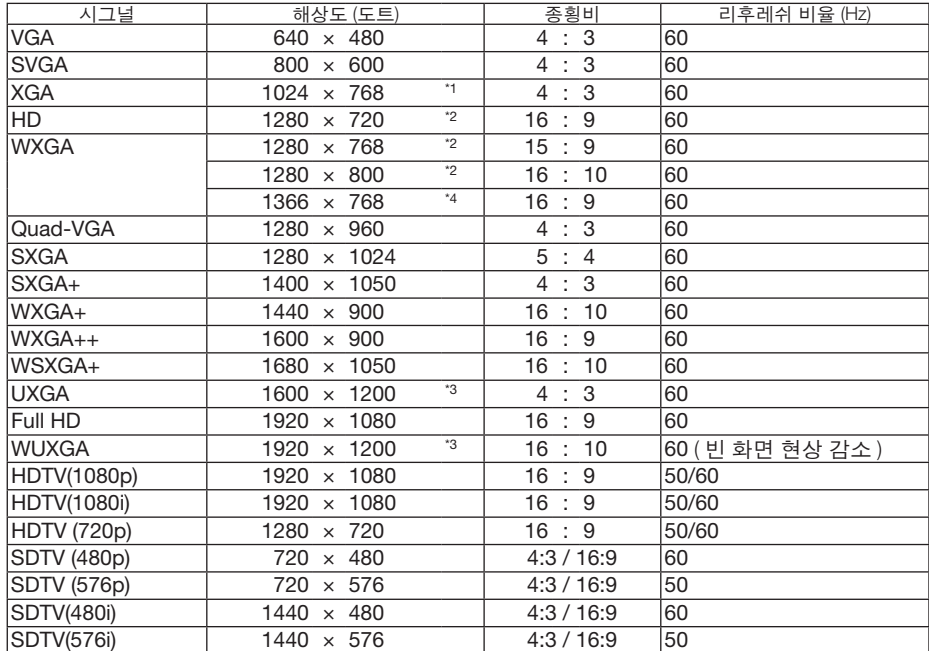

#### **DisplayPort**

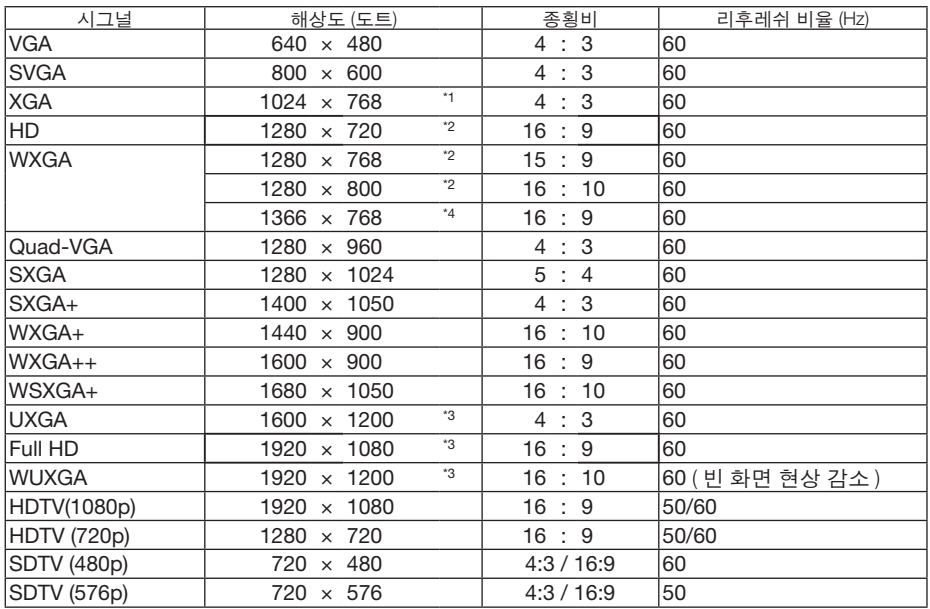

#### **Component**

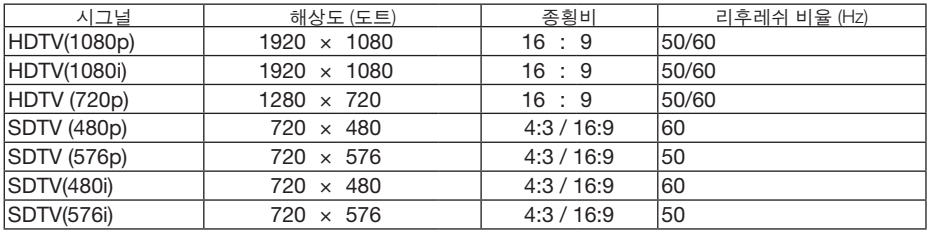

#### 복합 영상**/S-**영상

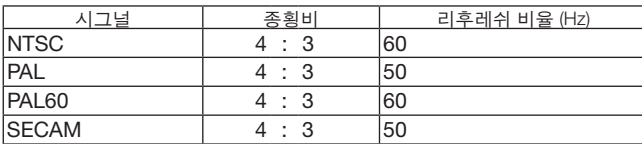

\*1 XGA 모델(PA600X/PA500X)의 기본 해상도

\*2 WXGA 모델(PA550W)의 기본 해상도

\*3 WUXGA 모델(PA500U)의 기본 해상도

\*4 온스크린 메뉴에서 [종횡비]로 [자동]을 선택할 경우에는 프로젝터가 이러한 신호를 정확하게 표시하지 못할 수 있습니다. [종횡비]의 출시 기본값은 [자동]입니다. 이러한 신호를 표시하려면 [종횡비]로 [16:9]를 선택하십시오.

\*5 온스크린 메뉴에서 [종횡비]로 [자동]을 선택할 경우에는 프로젝터가 이러한 신호를 정확하게 표시하지 못할 수 있습니다.

[종횡비]의 출시 기본값은 [자동]입니다. 이러한 신호를 표시하려면 [종횡비]로 [4:3]를 선택하십시오.

- 프로젝터의 해상도를 초과하는 신호는 Advanced AccuBlend로 처리됩니다.
- Advanced AccuBlend를 사용하면 문자와 괘선이 있는 행의 크기가 고르지 않고 색상이 흐릴 수 있습니다.
- 배송 시 프로젝터는 표준 디스플레이 해상도와 주파수의 신호로 설정되지만, 컴퓨터 유형에 따라 조정해야 할 수 있습니다.

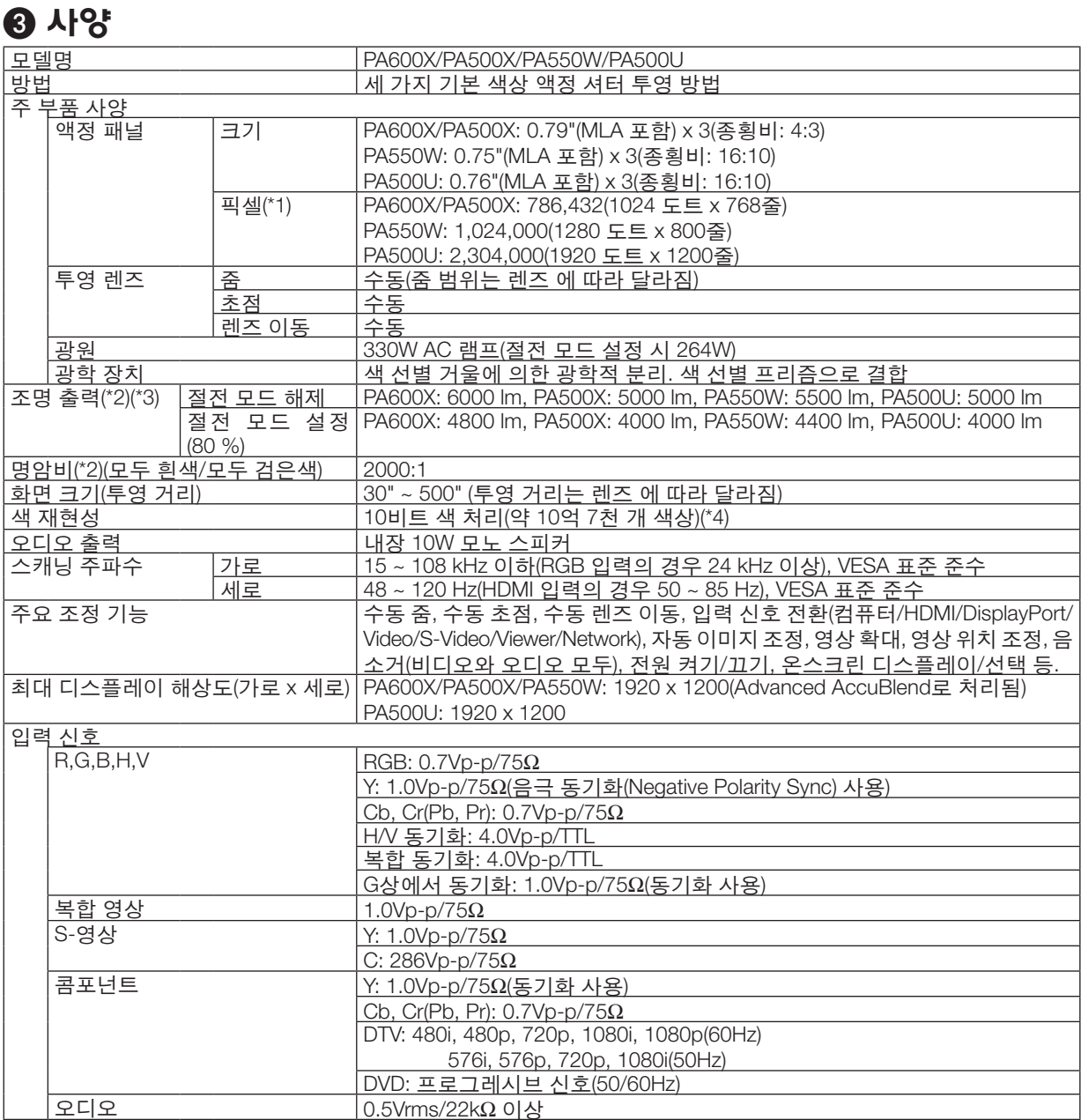

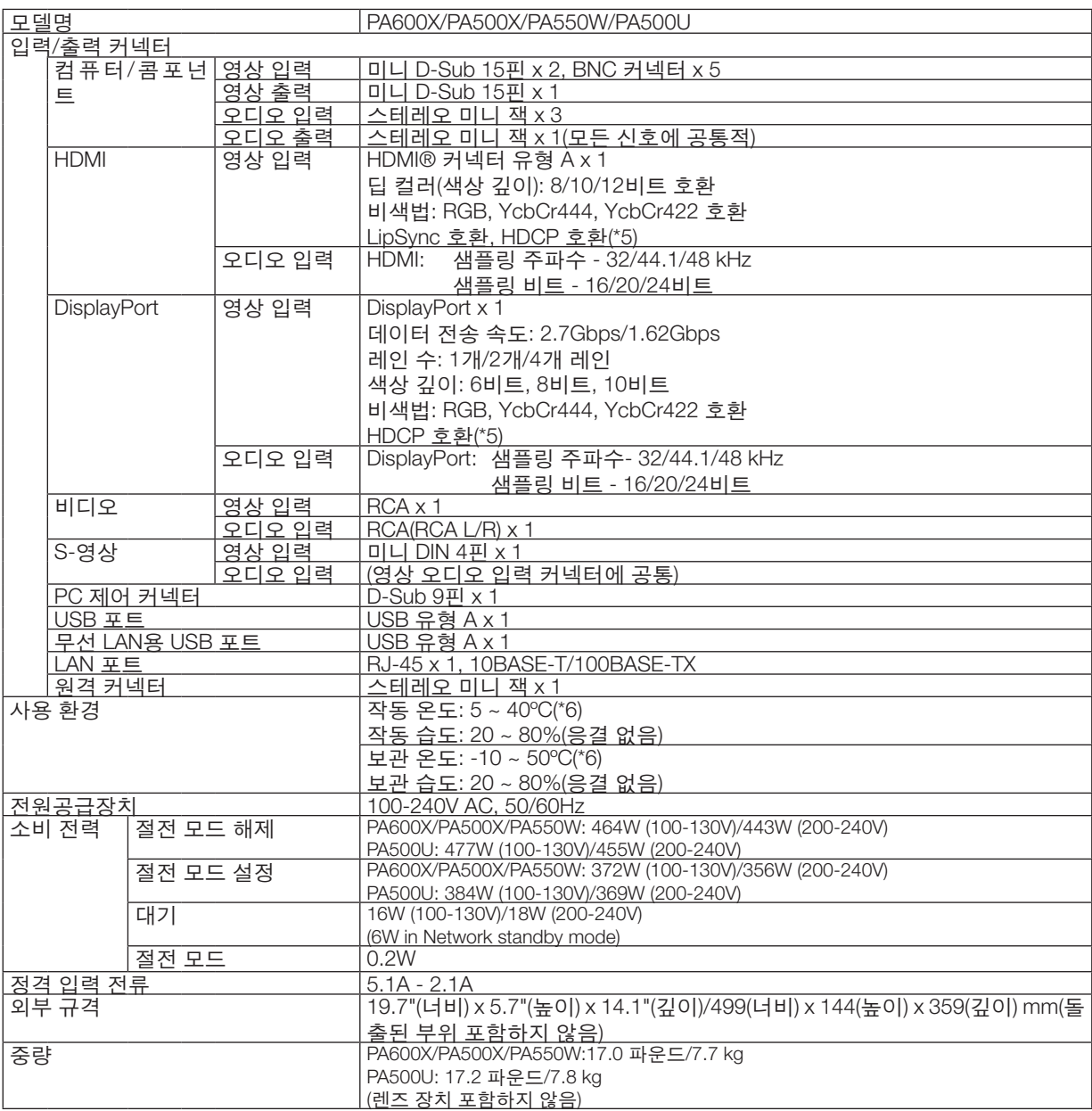

\*1: 유효 픽셀은 99.99% 이상입니다.

- \*2 이것은 [기본 설정] 모드가 [밝음]으로 설정되어 있을 때의 조명 출력 값(루멘)입니다. 다른 모드를 [기본 설정] 모드 로 선택하면 조명 출력 값이 약간 떨어질 수 있습니다.
- \*3 ISO21118-2005와 호환
- \*4: HDMI, DisplayPort, 뷰어 또는 네트워크 입력 커넥터 선택 시 전체 색상(약 1677만 개 이상 색상).
- \*5: HDMI®(딥 컬러, 립 싱크)(HDCP 포함) HDCP/HDCP 기술이란?

 HDCP란 High-bandwidth Digital Content Protection의 약어입니다. HDCP(고화질 디지털 컨텐츠 보호)는 DVI(Digital Visual Interface)를 통해 전송된 영상 데이터의 불법 복사를 방지하기 위한 시스템입니다.

 HDMI 입력을 통해서 컨텐츠를 볼 수 없다고 해서 반드시 프로젝터에 결함이 있다는 것을 의미하지는 않습니다. HDCP가 구현되어 있으면 HDCP로 보호되는 특정 컨텐츠가 HDCP 커뮤니티(Digital Content Protection, LLC)의 결 정/의도 때문에 표시되지 않을 수도 있습니다.

\*6: 35 ~ 40°C - '강제 절전 모드

<sup>-</sup> 이러한 사양과 제품의 설계는 통지 없이 변경될 수 있습니다.

**본체 치수**

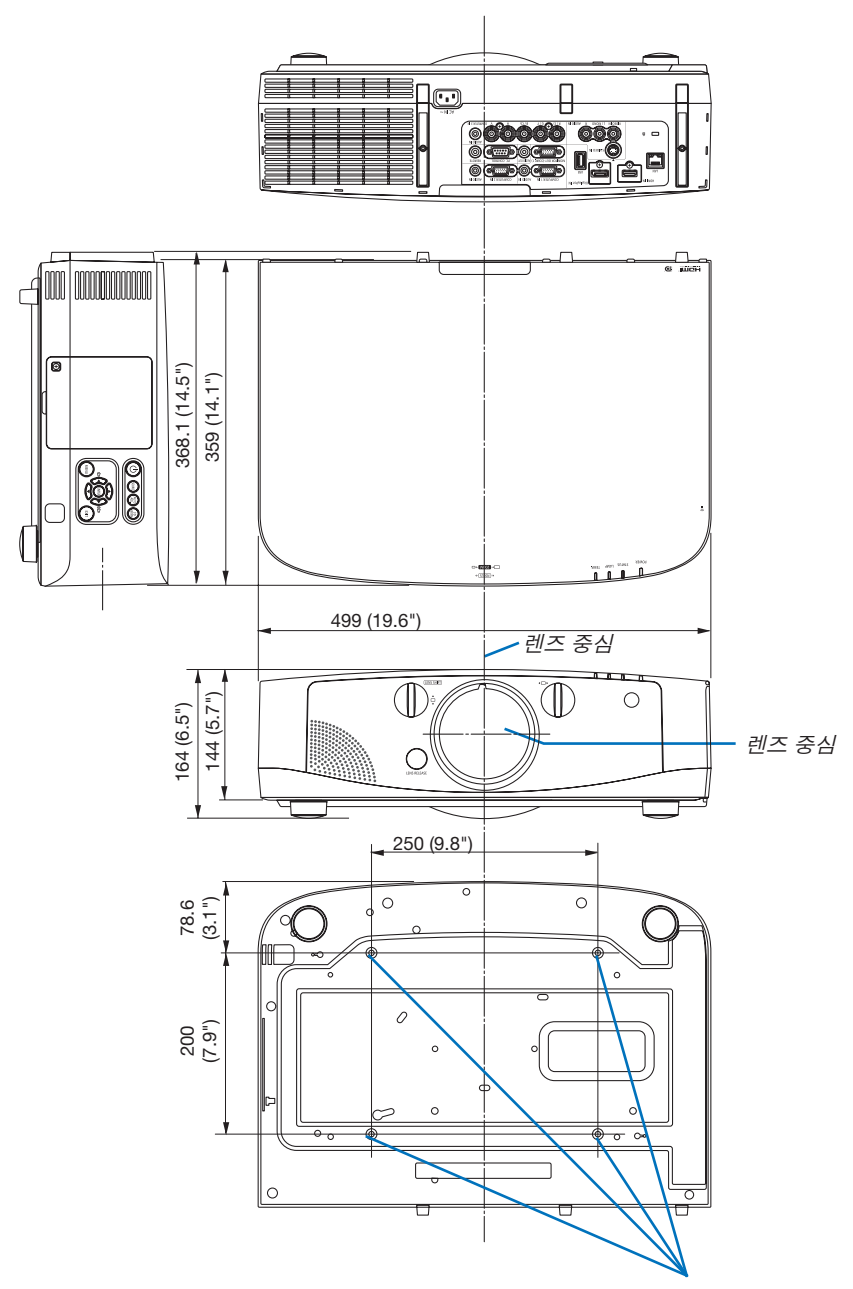

천장 설치용 구멍

# **케이블 덮개 장착(별도로 판매됨)**

프로젝터에 별도로 판매되는 케이블 덮개를 장착하면 케이블을 더 깔끔하게 감출 수 있습니다.

### $\triangle$  주의 • 케이블 덮개를 장착한 후 제공된 나사를 사용하여 조이십시오. 나사로 꽉 조이지 않으면 케이블 덮개가 떨어 져 케이블 덮개가 손상되고 부상을 입을 수 있습니다.

- 전원 코드를 다발로 만들어 케이블 덮개 밑에 넣지 마십시오. 화재 발생 우려가 있습니다.
- 케이블 덮개에 과도한 힘을 가하지 마십시오. 그러면 케이블 덮개가 손상되어, 프로젝터가 바닥에 떨어지거나 사람이 다칠 수 있습니다.

#### 장착

#### 준비:

- 1. 전원 코드와 케이블을 프로젝터에 연결합니다(연결 코드는 그림에서 생략됨).
- 2. 십자 드라이버를 준비합니다.
- 1. 케이블 덮개의 왼쪽과 오른쪽 가장자리에 있는 두 개의 둥근 돌 출부를 프로젝터 바닥의 홈에 끼워 정렬합니다.

참고: 전원 코드와 케이블이 케이블 덮개에 죄이지 않게 하십시오.

- 2. 케이블 덮개 나사를 시계 방향으로 돌립니다.
	- 나사를 꽉 조입니다.

#### 분리

#### 1. 케이블 덮개 나사를 시계 반대 방향으로 돌려 느슨하게 풉니다.

- 이 작업을 하는 동안 케이블 덮개가 떨어지지 않게 잡습니 다.
- 나사는 완전히 빠지지 않습니다.
- 2. 케이블 덮개를 분리합니다 .
	- 케이블 덮개를 약간 돌려 들어 올립니다.

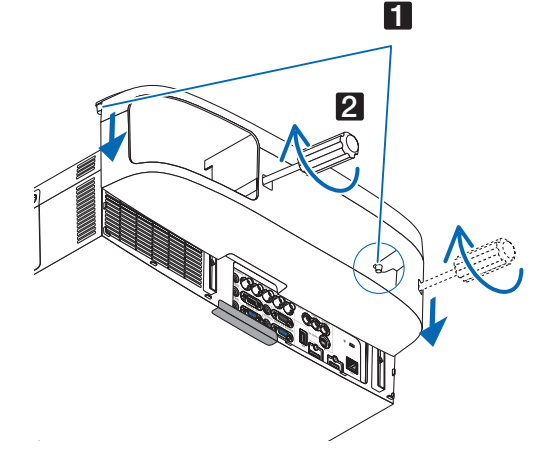

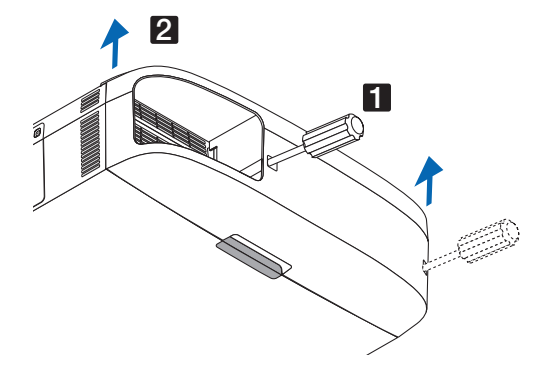

# **D-Sub 컴퓨터 입력 커넥터의 핀 배열**

**미니 D-Sub 15핀 커넥터**

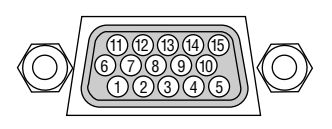

시그널 레벨 비디오 시그널: 0.7Vp-p (아날로그) 동시신호: TTL 레벨

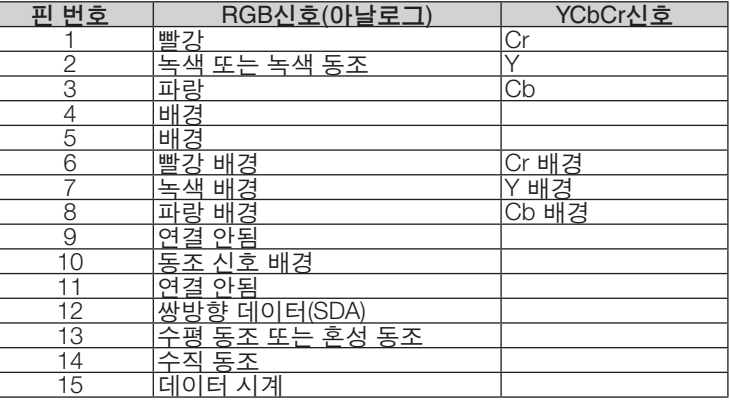

# <span id="page-225-0"></span>**문제 해결**

본 절에서는 프로젝터 설치·사용시 발생할 수 있는 문제점을 해결하는 방법을 알려드립니다.

#### **표시기 메시지**

#### 전원 식별등

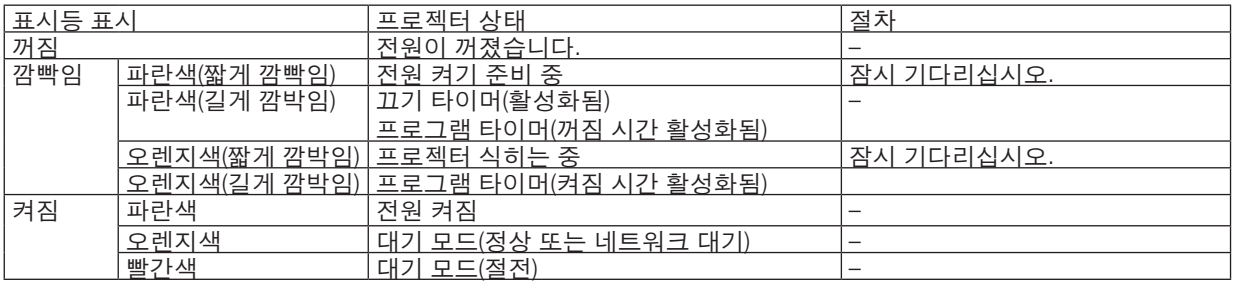

#### 상태 표시기

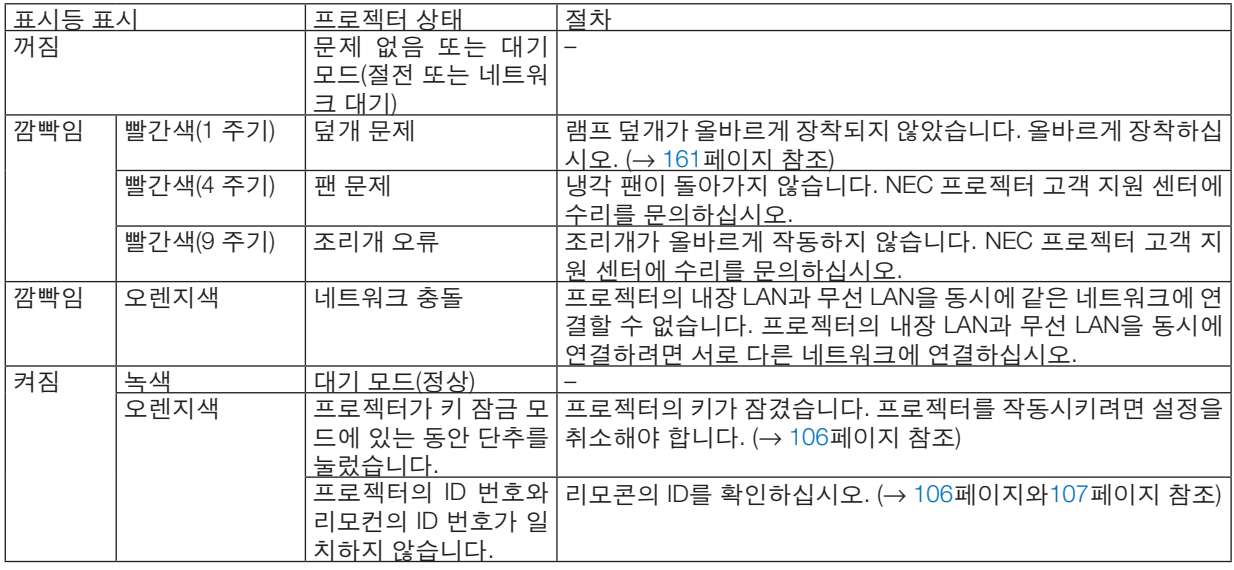

#### 램프 표시기

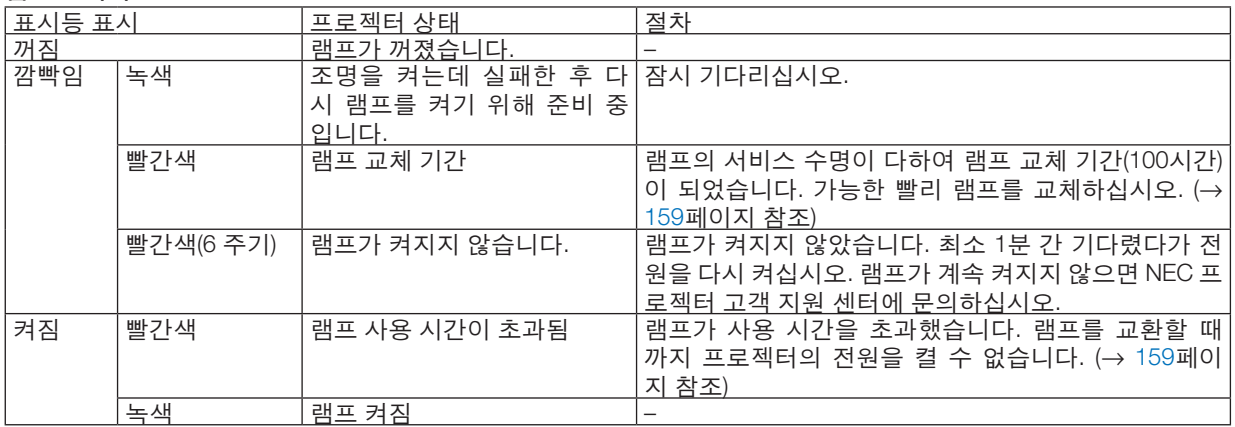

#### **TEMP.** 표시기

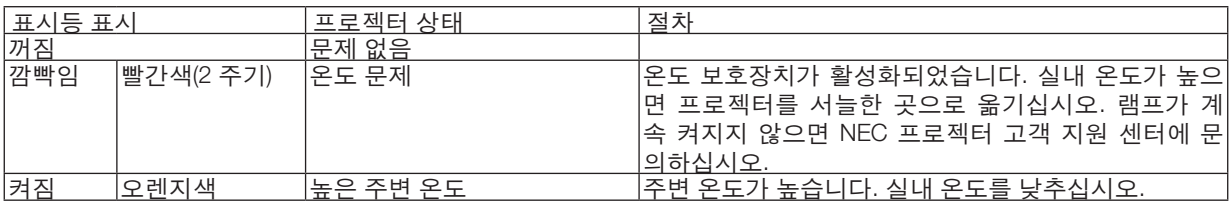

#### 온도 보호장치가 활성화된 경우

프로젝터의 내부 온도가 비정상적으로 올라가는 경우 램프가 꺼지고 온도 표시등이 깜박입니다(2 주기로 반복). 프로젝터의 온도 보호장치가 동시에 활성화되고 프로젝터의 전원이 꺼질 수 있습니다. 이런 경우 다음과 같이 하십시오.

- 전원 콘센트에서 전원 코드를 뽑습니다.
- 주변 온도가 높은 곳에서 사용할 경우 프로젝터를 서늘한 다른 곳으로 옮기십시오.
- 환기구에 먼지가 있으면 청소하십시오. (→ [155](#page-166-0)페이지와 [158](#page-169-0)페이지 참조)
- 프로젝터의 내부 온도가 내려갈 때까지 약 1시간 동안 이렇게 기다리십시오.

### **일반적인 문제 및 해결 방법**

([214](#page-225-0)쪽의 "전원/상태/램프 표시기" 참조)

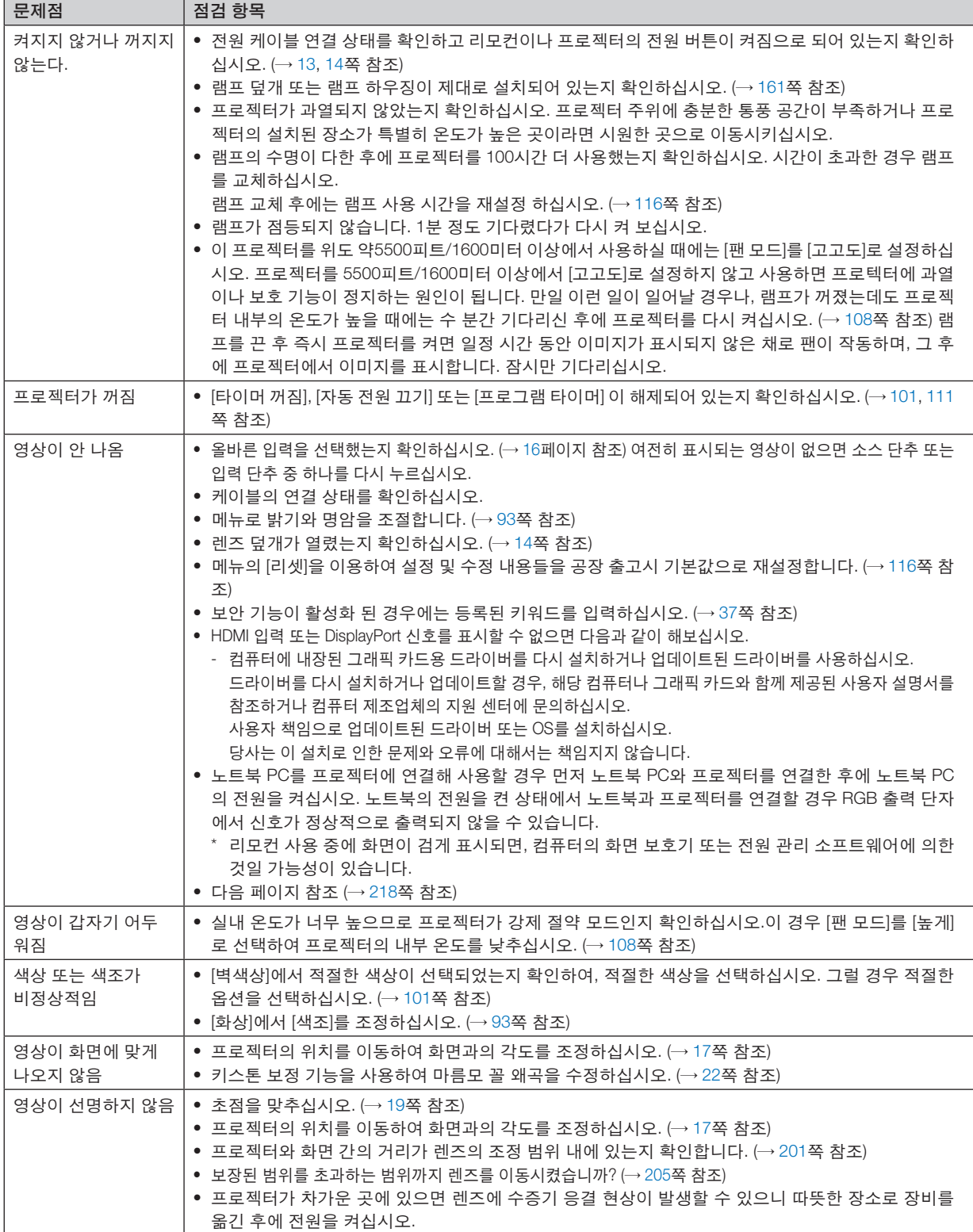

### **9. Appendix (**부록**)**

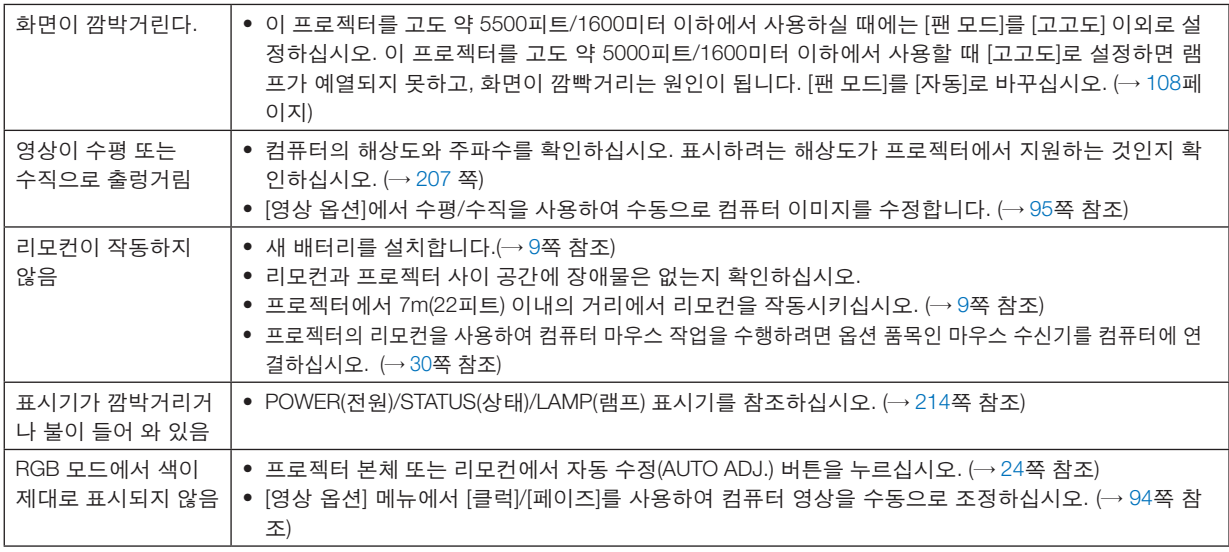

보다 자세한 정보는 고객지원센터 문의하십시오.

#### <span id="page-229-0"></span>**영상이 보이지 않거나 또는 영상이 정확하게 표시되지 않는 경우**

• 프로젝터 및 PC의 프로세스 전원을 켜줍니다.

노트북 PC를 프로젝터에 연결해 사용할 경우 먼저 노트북 PC와 프로젝터를 연결한 후에 노트북 PC의 전원을 켜 십시오.

노트북의 전원을 켠 상태에서 노트북과 프로젝터를 연결할 경우 RGB 출력 단자에서 신호가 정상적으로 출력되지 않을 수 있습니다.

주: 프로젝터의 메뉴 중에서 정보(Information) 하단의 메뉴에서 현재 신호의 수평 주파수를 확인할 수 있습니다. 주 파수가 "0kHz" 컴퓨터에서 신호가 출력되지 않는 경우입니다. [\(113](#page-124-0)쪽 또는 다음 단계를 참고합니다.)

• 컴퓨터의 외부 디스플레이 활성화

노트북 PC의 화면에 이미지가 표시된다고 해서 반드시 프로젝터로 신호를 출력한다는 것을 의미하지는 않습니 다.

PC 호환 노트북 사용시, 기능키의 조합으로 외부 디스플레이를 활성화/비 활성화 할 수 있습니다.

일반적으로 "Fn" 키를 조합하고, 12개의 기능 키 중 1개 키를 사용하면, 외부 디스플레이를 활성/해제할 수 있습니 다. 참고적으로 NEC 노트북의 경우, Fn+F3을, Dell 노트북인 경우, Fn+F8 키 조합으로 외부 디스플레이 이용을 선 택할 수 있습니다.

• 컴퓨터에서 비 표준 신호 출력하기

노트북 PC에서 송출되는 출력 신호가 업계 표준 신호가 아닌 경우 투사된 이미지가 정확하게 표시되지 않을 수도 있습니다. 이 경우, 프로젝터 디스플레이를 사용하는 도중에는 노트북 PC의 LCD 화면을 비활성화합니다. 위 단계에서 설명한 바와 같이 각각의 노트북 PC는 서로 다른 방식으로 로컬 LCD 화면을 활성/비 활성화 합니다. 자세한 정보는 사용 중인 컴퓨터의 설명서를 참조하시기 바랍니다.

• 매킨토시 사용시 이미지가 부정확하게 표시되는 경우

매킨토시로 프로젝터를 사용할 경우, Mac 어댑터의 DIP 스위치를(프로젝터와 함께 제공되지 않음) 해상도에 따라 설정해줍니다. 설정이 완료되면 매킨토시를 재 시작하여 변경 내역이 적용되도록 합니다.

매킨토시 및 프로젝터에서 지원하지 않는 디스플레이 모드를 설정하려면 Mac 어댑터의 DIP 스위치를 변경할 경 우 이미지가 약간 튀거나 또는 아무것도 표시되지 않을 수도 있습니다. 이 경우, DIP 스위치를 13" 고정 모드로 설 정하고 매킨토시를 재 시작합니다. 그 후에 DIP 스위치를 디스플레이가 가능한 모드로 복구하고 매킨토시를 다시 시작합니다.

주: 미니 D-Sub 15 핀 커넥터가 없는 PowerBook인 경우에는 Apple Computer사에서 제조한 Video Adapter 케이 블이 있어야 합니다.

- PowerBook 상에서 미러링하기
	- \* 프로젝터를 매킨토시 PowerBook과 함께 사용할 경우, PowerBook에서 "미러링(mirroring)"기능을 해제해야 출력 을 1,024 × 768로 설정이 가능한 경우가 있습니다. 미러링에 대해서는 매킨토시 컴퓨터 설명서를 참조합니다.
- 매킨토시 화면에서는 폴더나 아이콘이 숨김 상태가 됩니다. 화면에서 폴더나 아이콘이 표시되지 않을 수도 있습니다. 이 경우, Apple 메뉴에서 [보기(View)] → [조정(Arrange)] 을 선택하고 아이콘을 조정해줍니다.

# **PC 제어 코드 및 케이블 연결**

### **PC 제어 코드**

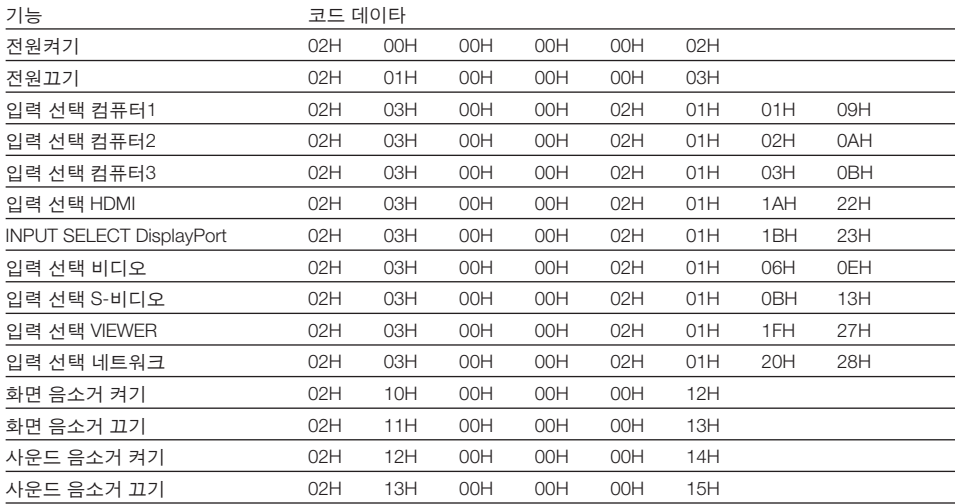

주: 필요 시 PC 제어 코드의 전체 목록은 지역 판매점에 연락하십시오.

#### **케이블 연결**

#### 통신 프로토콜

전송 속도 ............38400 bps 데이터 길이 .........8비트 패리티 .................패리티 없음 정지 비트 ............1 비트 X on/off ................없음 통신 절차 ............완전 복신

주: 장비에 따라 사용하는 케이블의 길이가 길 경우, 낮은 전송 속도를 권장합니다.

#### **PC 제어 커넥터(D-SUB 9P)**

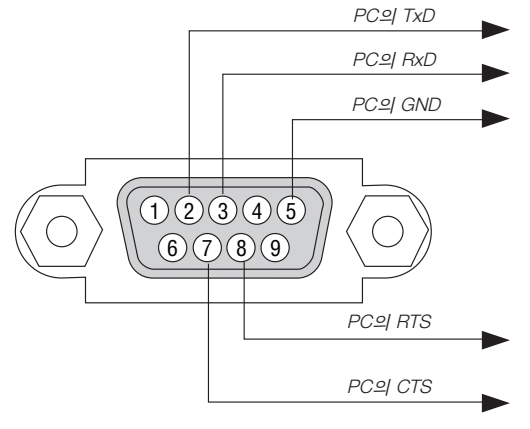

주: 핀 1, 4, 6, 9는 사용하지 않습니다.

주: "Request to Send"와 "Clear to Send" 점퍼는 케이블 양쪽 끝에서 단순히 케이블 연결을 위한 것입니다.

주: 긴 케이블을 사용하려면, 프로젝터 메뉴 내에서의 통신 속도를 9600 bps로 설정하십시오.

# **문제 해결 점검 목록**

판매점이나 서비스 직원에게 문의하기 전에 다음 목록을 확인하여 수리가 필요한지 확인하고, 또한 사용자 매뉴얼의 "문제 해결" 부분을 참조합니다. 아래의 점검 목록을 활용하면 보다 효율적인 방식으로 문제를 해결할 수 있습니다. \*확인을 위해 현재 페이지와 다음 페이지를 인쇄하십시오.

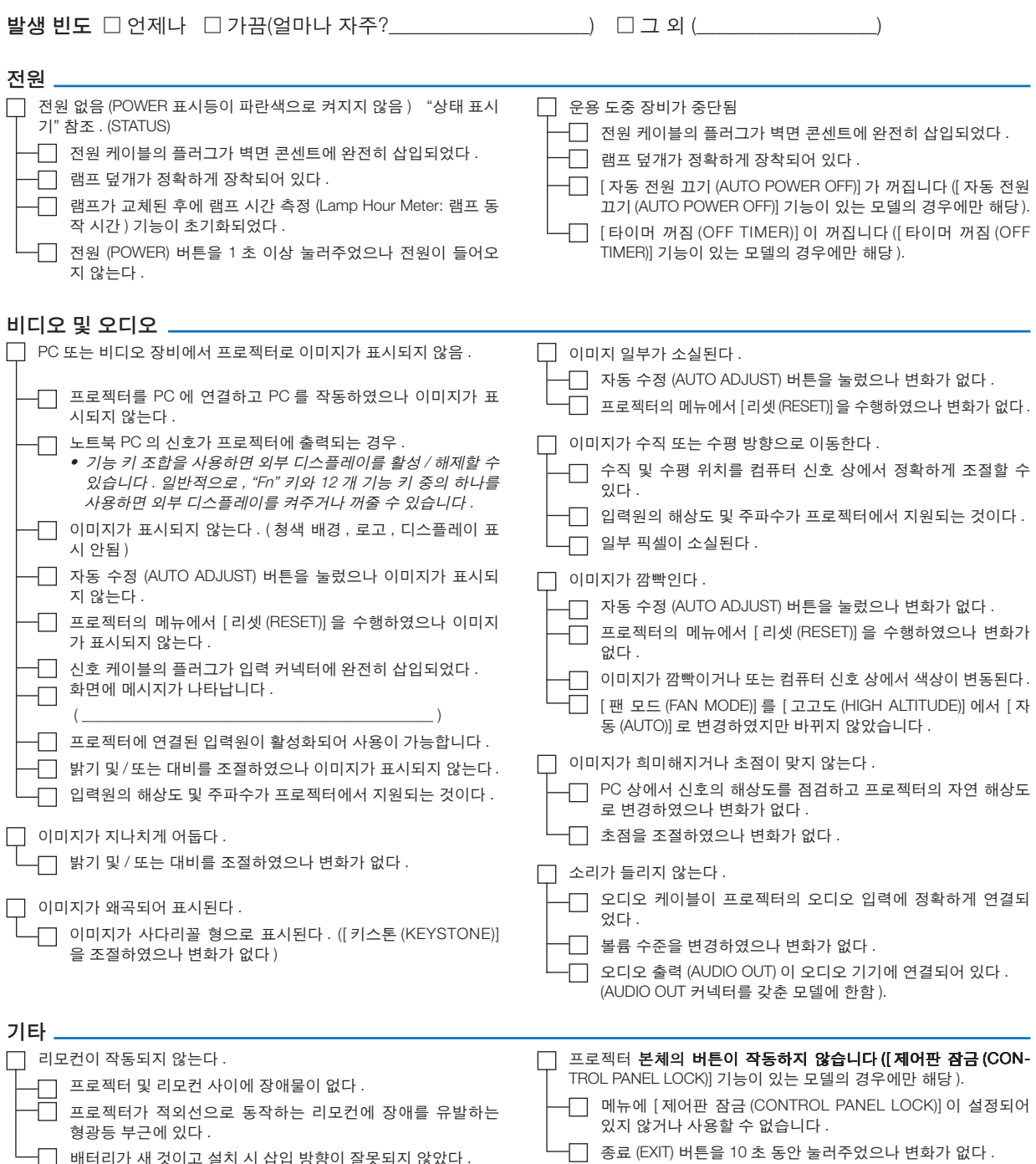

**220**

다음 란에 문제점을 자세히 설명해 주십시오.

#### 프로젝터를 사용하는 애플리케이션 및 환경 관련 정보

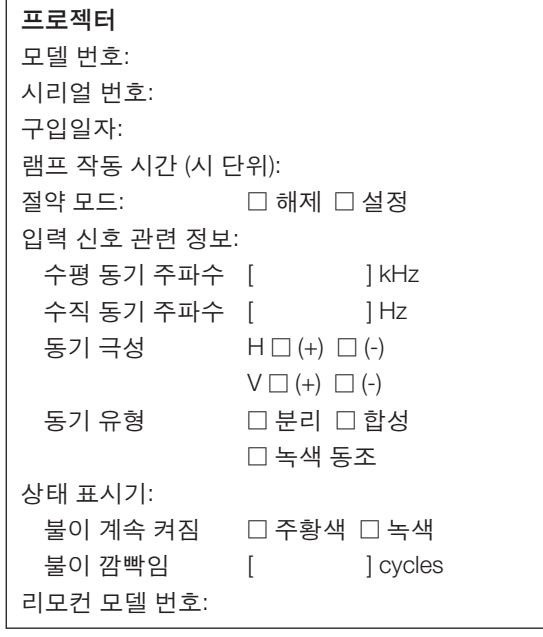

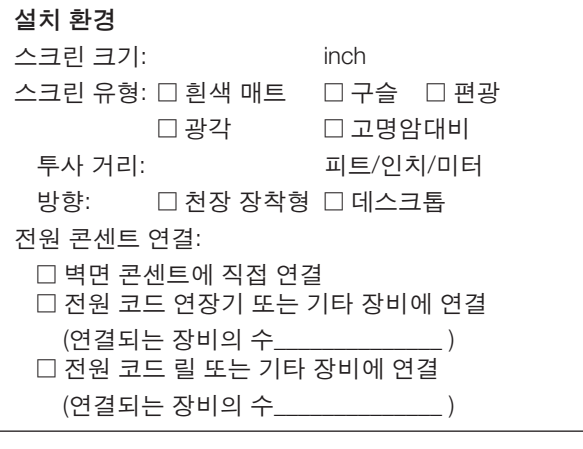

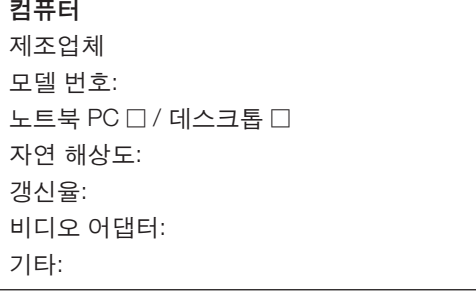

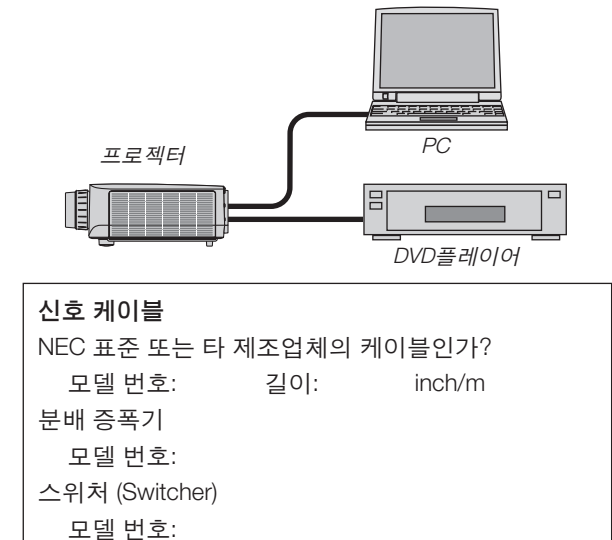

어댑터

모델 번호:

### 비디오 장비 VCR, DVD 플레이어, 비디오 카메라, 비디오 게임 또 는 기타 장비 제조업체: 모델 번호:

# **여행 보증 안내**

### **TravelCare - 국제 여행객을 위한 서비스**

이 제품은 NEC의 국제 보증 및 수리 서비스인 "TravelCare" 대상 제품입니다. TravelCare 서비스에 대한 자세한 내용은 다음 웹 사이트를 참조하십시오(영어로만 제공). [http://www.nec-display.com/dl/en/pj\\_support/travel\\_care.html](http://www.nec-display.com/dl/en/pj_support/travel_care.html)

# **NEC**